# **EPSON Stylus**<sub>M</sub> COLOR 1520

Imprimante à jet d'encre

Tous droits réservés. La reproduction, l'enregistrement, ou la diffusion de tout ou partie de ce manuel, sous quelque forme et par quelque moyen que ce soit, mécanique, photographique, sonore ou autres sans autorisation expresse écrite de SEIKO EPSON CORPORATION est interdite. Les renseignements contenus dans le présent manuel ne sont destinés qu'à l'utilisation de l'imprimante EPSON correspondante. EPSON dégage toute responsabilité pour le cas où ils seraient appliqués à d'autres imprimantes.

SEIKO EPSON CORPORATION ou ses filiales ne peuvent en aucun cas être tenues responsables des dettes, pertes, dépenses ou dommages encourus ou subis par l'acheteur de ce produit ou un tiers, provenant d'un accident, d'une mauvaise utilisation, d'un abus de ce produit, ou résultant de modifications, réparations ou transformations non réalisées par SEIKO EPSON CORPORATION, ou dues à une non observation des instructions de fonctionnement et d'entretien fournies par SEIKO EPSON CORPORATION.

SEIKO EPSON CORPORATION ne peut être tenue responsable des dommages et problèmes survenant suite à l'utilisation d'options ou de produits autres que les produits EPSON ou ceux approuvés par SEIKO EPSON CORPORATION.

EPSON, EPSON ESC/P, EPSON ESC/P 2 et EPSON Stylus sont des marques déposées de SEIKO EPSON CORPORATION.

Microsoft et Windows sont des marques déposées de Microsoft Corporation.

*Remarque générale : les autres noms de produits utilisés dans le présent manuel n'ont qu'un but d'identification et peuvent être des marques déposées de leur propriétaire respectif. EPSON reconnaît n'avoir aucun droit sur ces marques.*

*Copyright © 1997, EPSON FRANCE, Levallois, France.*

*Guide de l'utilisateur*

#### *O· trouver l'information qui vous int¢resse*

#### *Le guide de l'utilisateur*

*Vous offre toutes les informations dont vous avez besoin pour utiliser votre imprimante EPSON Stylus Color 1520 et ses consommables.*

#### *L'aide en ligne (pour Windows uniquement)*

*Vous donne des informations détaillées et des instructions pour le logiciel d'imprimante Windows qui gère votre imprimante. Se reporter au chapitre 4 pour savoir comment accéder à l'aide en ligne.*

### *Déclaration de Conformité Selon ISO/IEC Guide 22 et EN 45014*

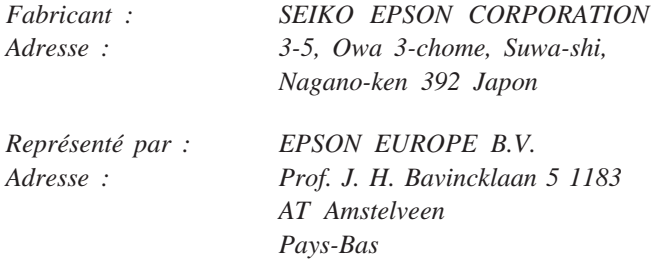

*Déclarons sous notre seule responsabilité que le produit :*

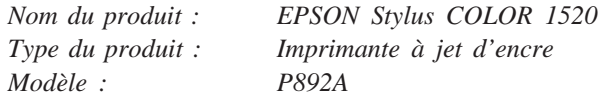

*auquel se réfère cette déclaration est conforme aux dispositions des norme(s) et directive(s) :*

*Directive 89/336/EEC:*

*EN 55022 Classe B EN 50082-1 IEC 801-2 IEC 801-3 IEC 801-4 EN 61000-3-2 EN 61000-3-3*

*Directive 73/23/EEC:*

*EN 60950*

*Novembre 1996*

*M. Hamamoto Président EPSON EUROPE B.V.*

## *Sommaire*

#### *Consignes de sécurité*

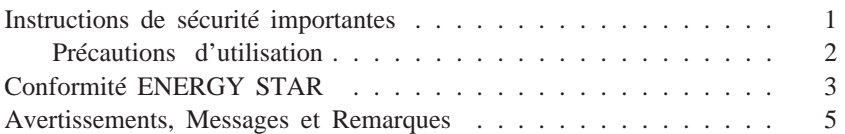

#### *Chapitre 1 Présentation de l'imprimante*

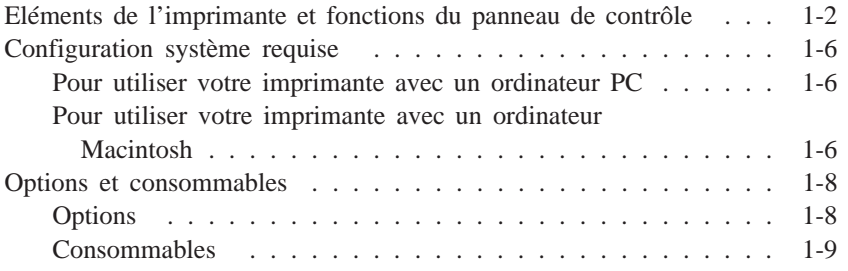

#### *Chapitre 2 Installation*

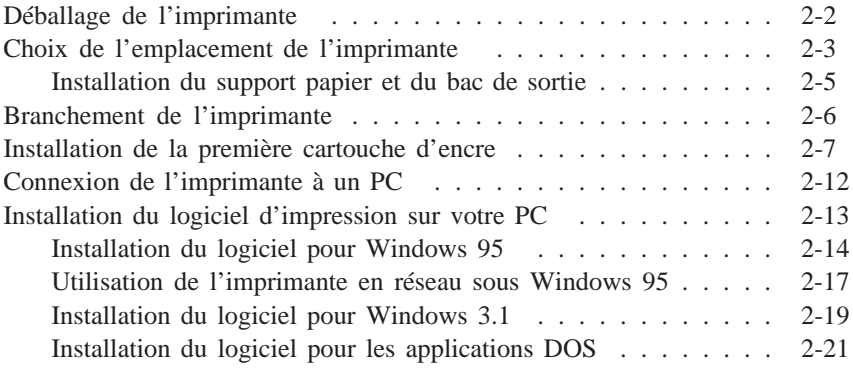

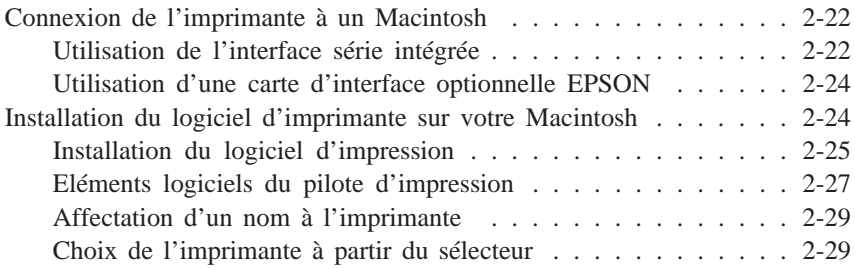

#### *Chapitre 3 Imprimer avec Windows*

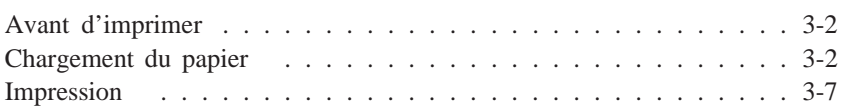

#### *Chapitre 4 Utilisation du logiciel d'impression sous Windows*

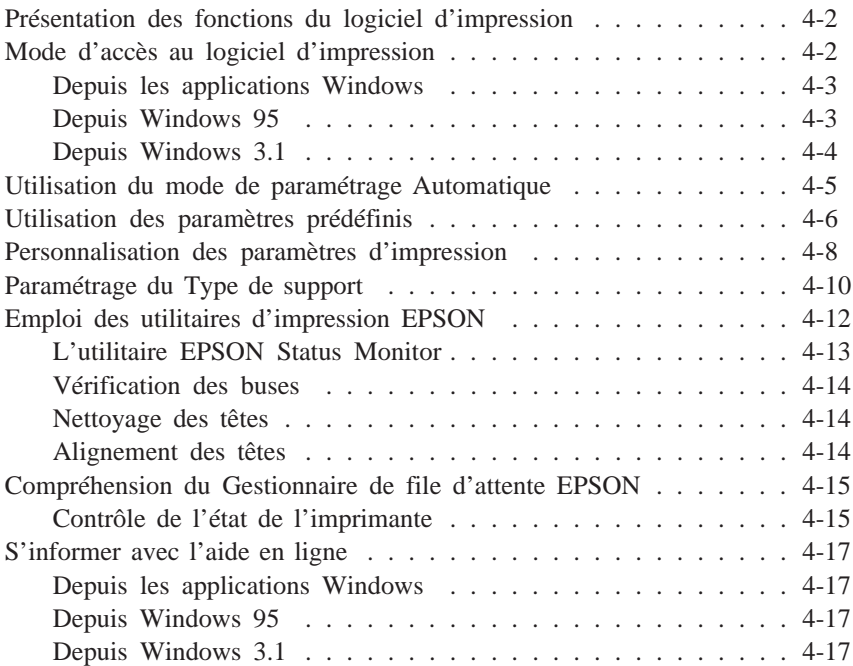

*Chapitre 5 Imprimer avec un Macintosh*

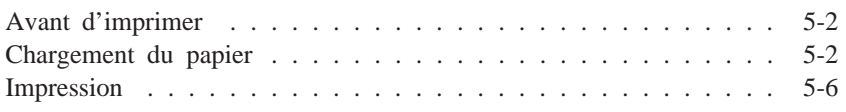

#### *Chapitre 6 Utilisation du logiciel d'impression pour Macintosh*

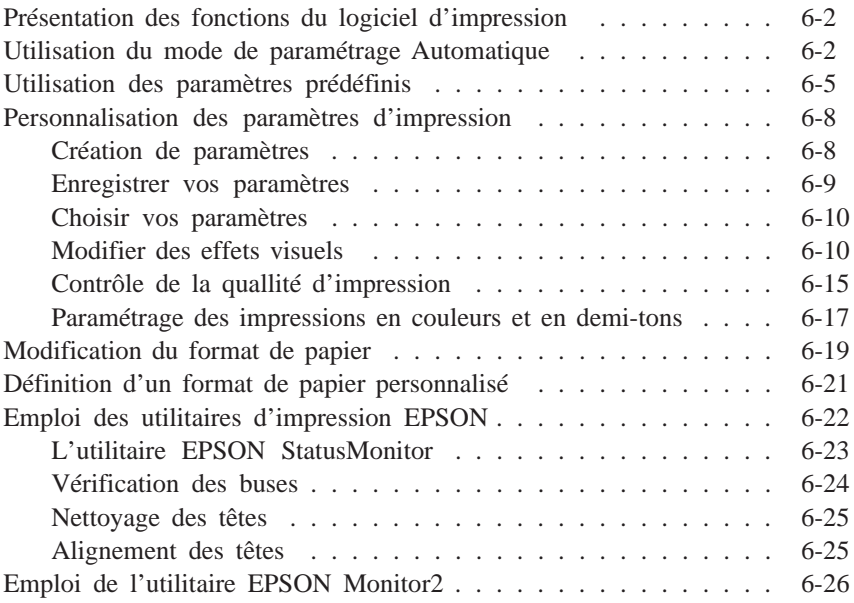

#### *Chapitre 7 Manipulation du papier*

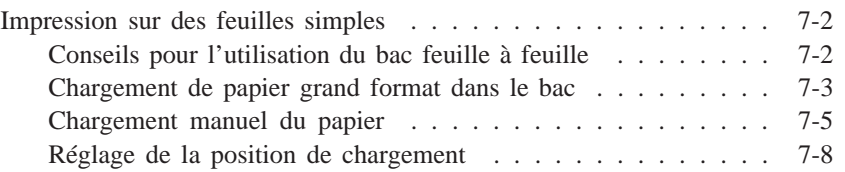

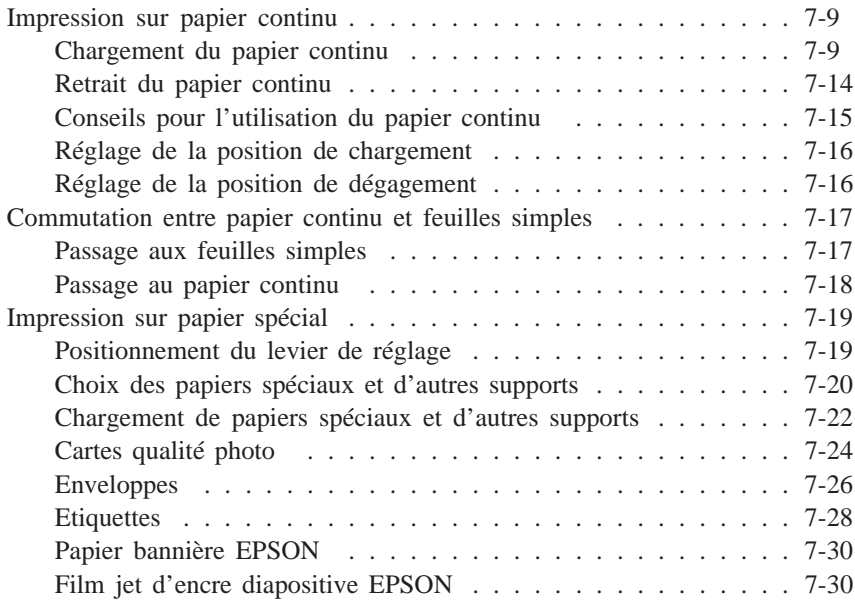

#### *Chapitre 8 Le panneau de contrôle*

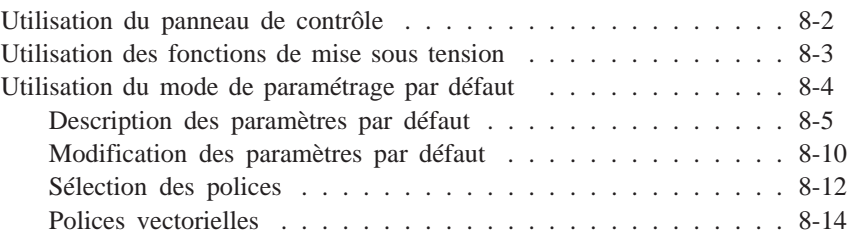

#### *Chapitre 9 Maintenance et transport*

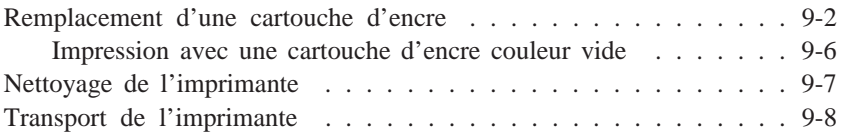

#### *Chapitre 10 Dépannage*

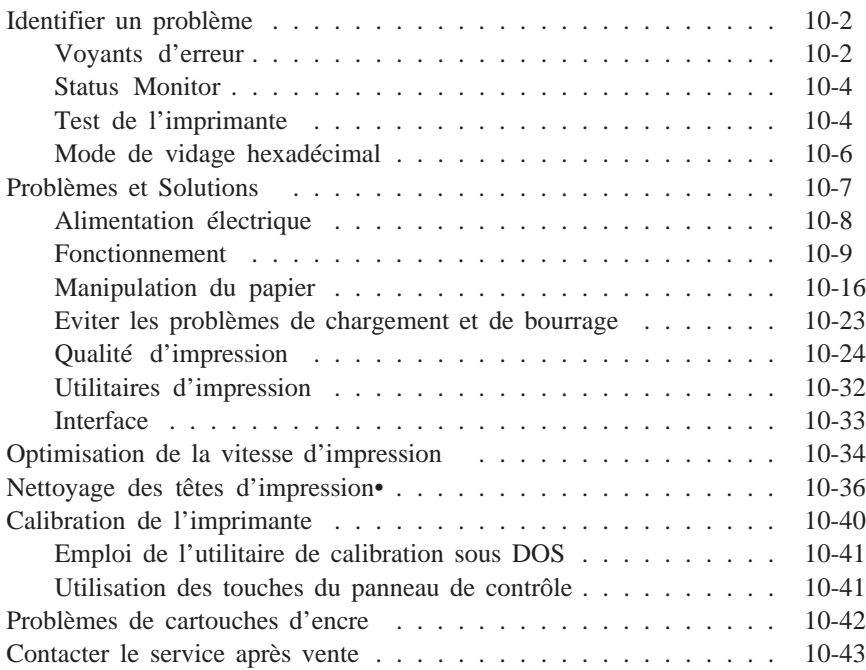

#### *Annexe A Conseils pour l'impression couleur*

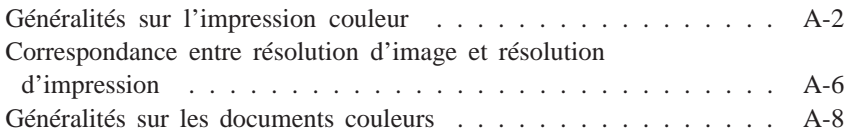

#### *Annexe B Utilisation des interfaces optionnelles*

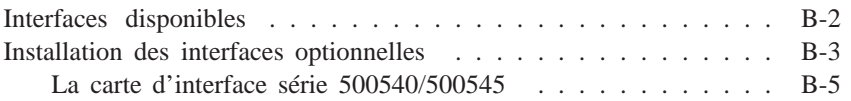

#### *Annexe C Caractéristiques*

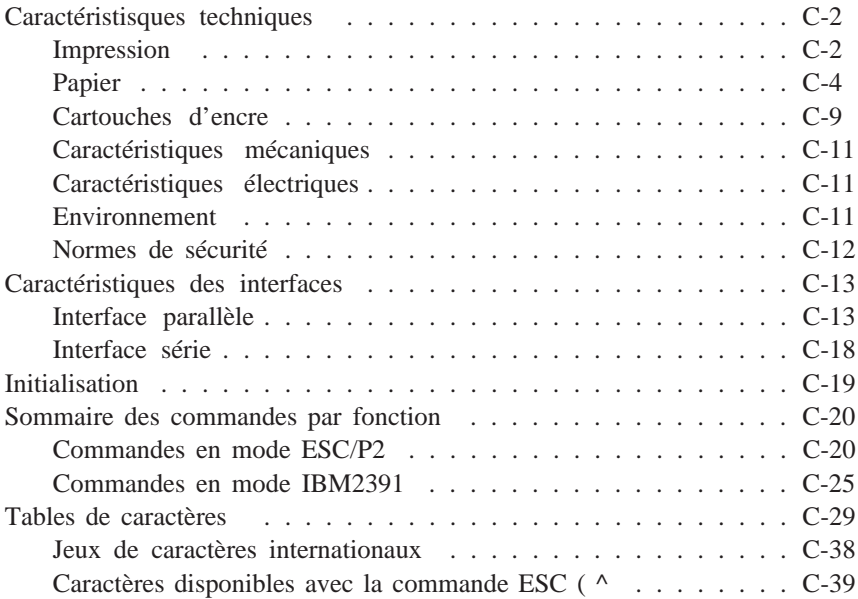

#### *Glossaire*

*Index*

# *Consignes de sécurité*

#### *Instructions de sécurité importantes*

Lisez soigneusement toutes ces instructions et conservez-les comme références. Suivez tous les avertissements et toutes les instructions indiquées sur l'imprimante.

- $\Box$  Ne placez pas l'imprimante sur une surface instable, près d'un radiateur ou d'une source de chaleur.
- $\Box$  Installez l'imprimante sur une surface plane. L'imprimante ne pourra fonctionner correctement si elle est penchée ou de travers.
- $\Box$  Ne bloquez pas ou ne recouvrez pas les ouvertures du boîtier de l'imprimante. N'insérez pas d'objet par ces ouvertures.
- $\Box$  Utilisez uniquement le type de courant indiqué sur l'étiquette de l'imprimante.
- $\Box$  Connectez tous les équipements à des prises secteur correctement reliées à la terre. Evitez d'utiliser des prises raccordées à des lignes alimentant des photocopieurs ou des systèmes de climatisation qui se mettent régulièrement sous tension et hors tension.
- $\Box$  Veillez à ne pas laisser le cordon d'alimentation s'abîmer ou s'effilocher.
- $\Box$  Si vous utilisez un raccord avec l'imprimante, vérifiez que l'ampérage total des appareils connectés à ce raccord ne dépasse pas l'ampérage du raccord. Vérifiez également que l'intensité totale des appareils connectés à la prise murale n'excède pas 15 ampères.
- $\Box$  Débranchez l'imprimante avant de la nettoyer. Nettoyez-la uniquement avec un chiffon humide. Ne renversez pas de liquide sur l'imprimante.
- q N'essayez pas de dépanner vous-même l'imprimante sauf dans les cas spécifiquement indiqués dans ce manuel de référence.
- q Débranchez l'imprimante et consultez votre revendeur dans les cas suivants :

Si le cordon d'alimentation ou la prise est endommagé ; si du liquide a pénétré dans l'imprimante ; si l'imprimante est tombée ou le boîtier endommagé ; si l'imprimante ne fonctionne pas normalement ou si ses performances sont nettement modifiées. Réglez uniquement ce qui est indiqué dans les instructions de fonctionnement.

q Si vous envisagez d'utiliser l'imprimante en Allemagne, observez les recommandations suivantes :

Pour fournir une protection adéquate contre les court-circuits et les surcharges de tension, l'installation du bâtiment doit être protégée par un interrupteur de 16 ampères.

#### *Précautions d'utilisation*

Avant d'utiliser votre imprimante jet d'encre, lisez attentivement la liste de consignes ci-dessous, même si vous connaissez bien les principes de fonctionnement d'autres types d'imprimantes.

- $\Box$  Veillez à ne pas toucher la cartouche ou à ne pas mettre vos mains à l'intérieur de l'imprimante lorsque celle-ci fonctionne.
- q Normalement l'encre ne doit pas s'écouler de la cartouche. En cas de contact avec la peau, lavez immédiatement à l'eau et au savon. En cas de contact avec les yeux, rincez abondamment à l'eau claire.
- $\Box$  Conservez les cartouches d'encre hors de portée des enfants.
- $\Box$  Ne démontez pas les cartouches d'encre. Elles ne sont pas rechargeables et vous risqueriez d'endommager les têtes d'impression.
- $\Box$  Une fois installée, une cartouche ne doit être enlevée que pour être remplacée et son levier d'insertion doit toujours rester enfoncé. Dans le cas contraire, la cartouche risquerait d'être endommagée.
- q Installez la cartouche immédiatement après l'avoir retirée de son emballage. La qualité de l'impression risque d'être diminuée si la cartouche reste longtemps hors de son conditionnement.
- $\Box$  N'utilisez pas les cartouches d'encre au-delà de la date imprimée sur le carton d'emballage. Il est conseillé de les utiliser entièrement dans les six mois qui suivent leur installation.
- $\Box$  Eteignez toujours l'imprimante à l'aide de la touche Operate (Marche/Arrêt). Quand cette touche est enfoncée, le voyant Operate (Marche/Arrêt) clignote brièvement puis s'éteint. Attendez que le voyant Operate (Marche/Arrêt) soit éteint pour débrancher l'imprimante ou couper l'alimentation.
- $\Box$  Avant de déplacer l'imprimante, assurez-vous que les têtes d'impression sont en position de protection et que les cartouches d'encre sont en place.

#### *Conformité ENERGY STAR*

En sa qualité de partenaire international ENERGY STAR, EPSON s'engage à ce que ses produits répondent aux critères d'économie d'énergie du programme ENERGY STAR.

Le programme ENERGY STAR soutient le développement volontaire de produits informatiques (ordinateurs, imprimantes et autres périphériques) à faible consommation d'énergie.

#### *Message de sécurité*

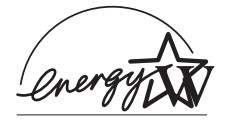

*Attention : cet appareil doit être relié à la terre. Reportez-vous à la plaque d'indication de l'imprimante pour la tension d'alimentation.*

*Important : les câbles de cet appareil portent différentes couleurs qui ont la signification suivante :*

*Vert et jaune — Terre Bleu — Neutre Marron — Tension*

#### **Pour brancher une fiche :**

Les couleurs des câbles de branchement sur secteur de cet appareil ne correspondent pas forcément à celles utilisées sur l'ordinateur. C'est pourquoi nous vous conseillons de respecter la procédure suivante :

Le câble vert et jaune doit être connecté à l'ordinateur à l'aide de la prise portant la lettre E ou le symbole de la Terre (G).

Le câble bleu doit être connecté à l'ordinateur à l'aide de la prise portant la lettre N.

Le câble marron doit être connecté à l'ordinateur à l'aide de la prise portant la lettre L.

Si la prise est endommagée, remplacez l'ensemble du cordon ou faites appel à un électricien qualifié.

Remplacez les fusibles par des fusibles de même taille et de même valeur.

#### *Avertissements, Messages et Remarques*

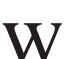

Les messages **ATTENTION** doivent être lus attentivement afin *d'éviter tout accident corporel.*

**C** *Les messages IMPORTANT contiennent des instructions*<br>auxquelles vous devez vous conformer pour éviter<br>d'endommager votre installation *auxquelles vous devez vous conformer pour éviter d'endommager votre installation.*

*Les messages REMARQUE contiennent des données importantes et des conseils utiles concernant le fonctionnement de votre imprimante.*

# *Chapitre 1 Présentation de l'imprimante*

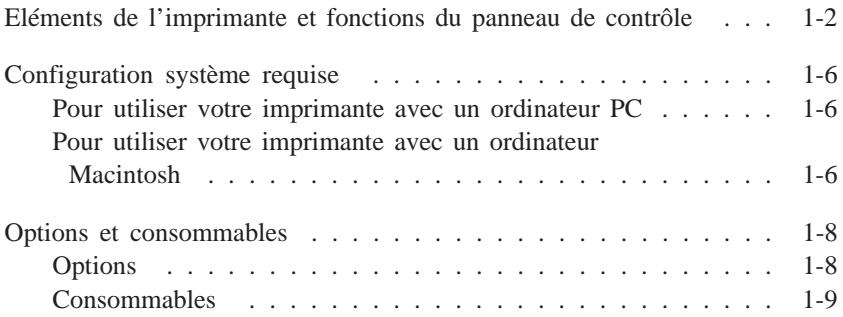

### *Eléments de l'imprimante et fonctions du panneau de contrôle*

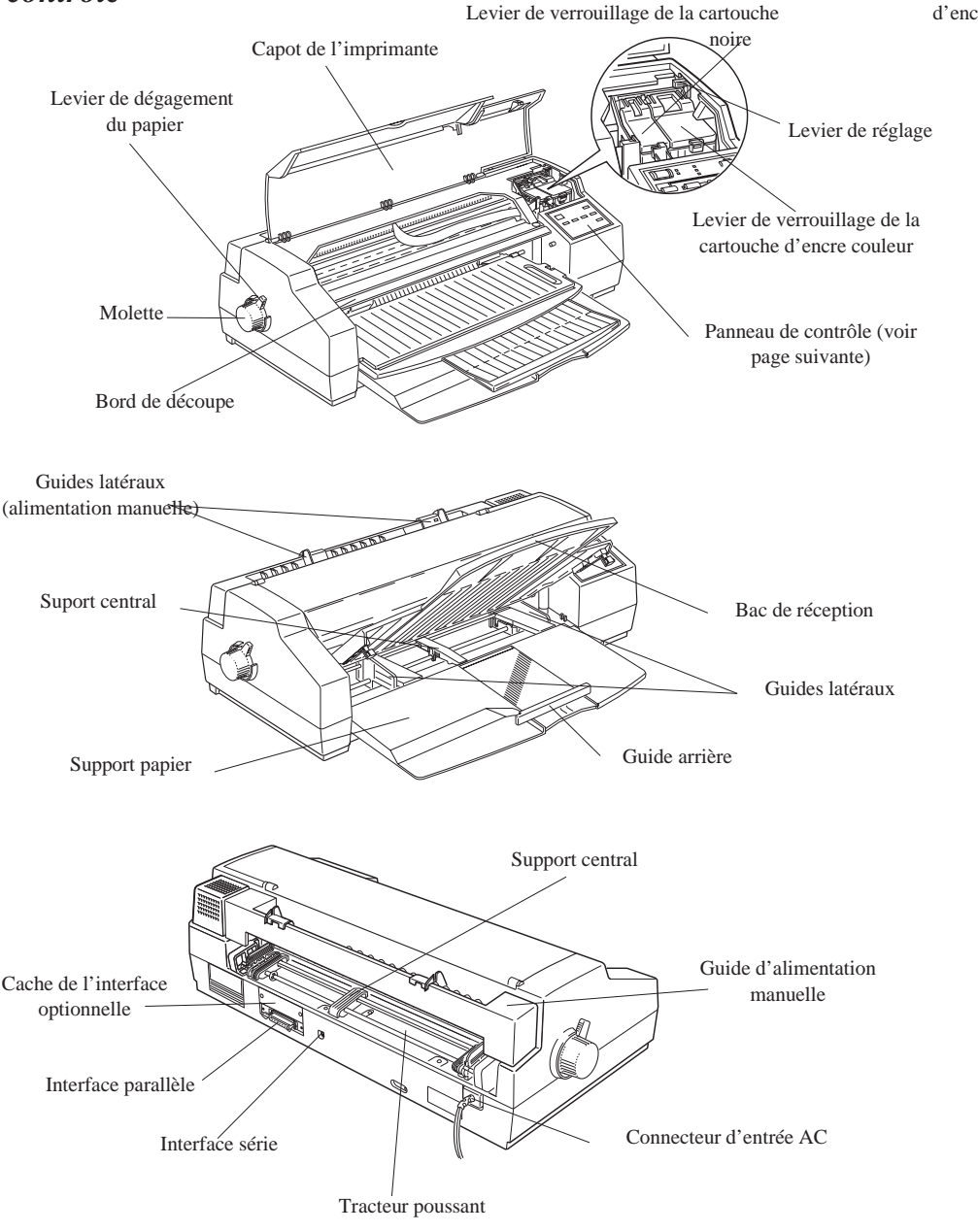

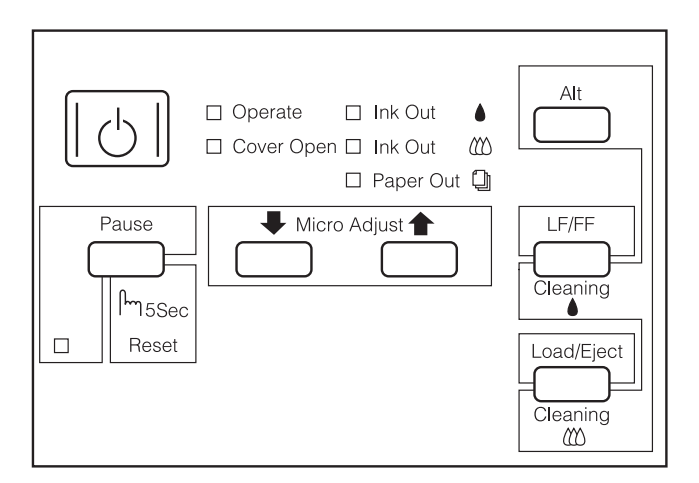

#### *Touches*

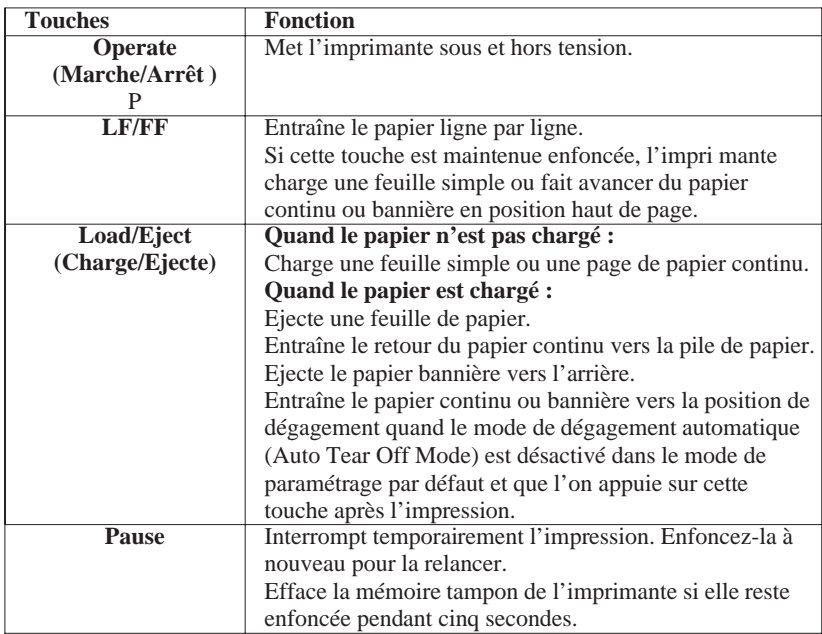

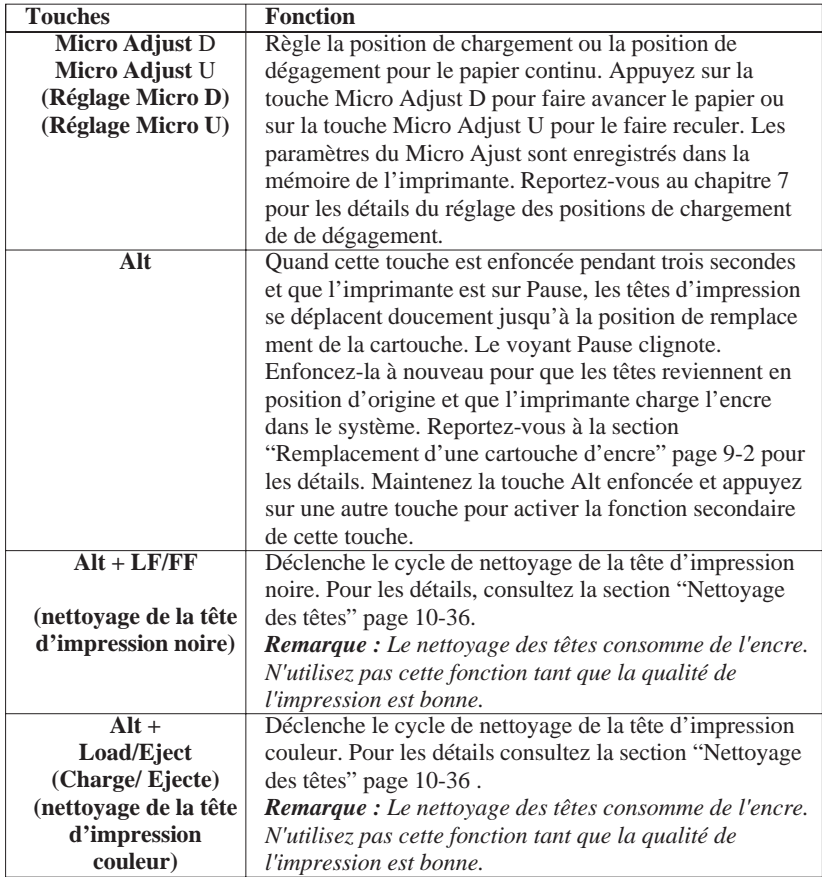

#### *Voyants*

Les voyants du panneau de contrôle indiquent l'état de l'imprimante : réception de données, bourrage papier ou baisse du niveau de l'encre. Le tableau suivant donne la signification de ces voyants.

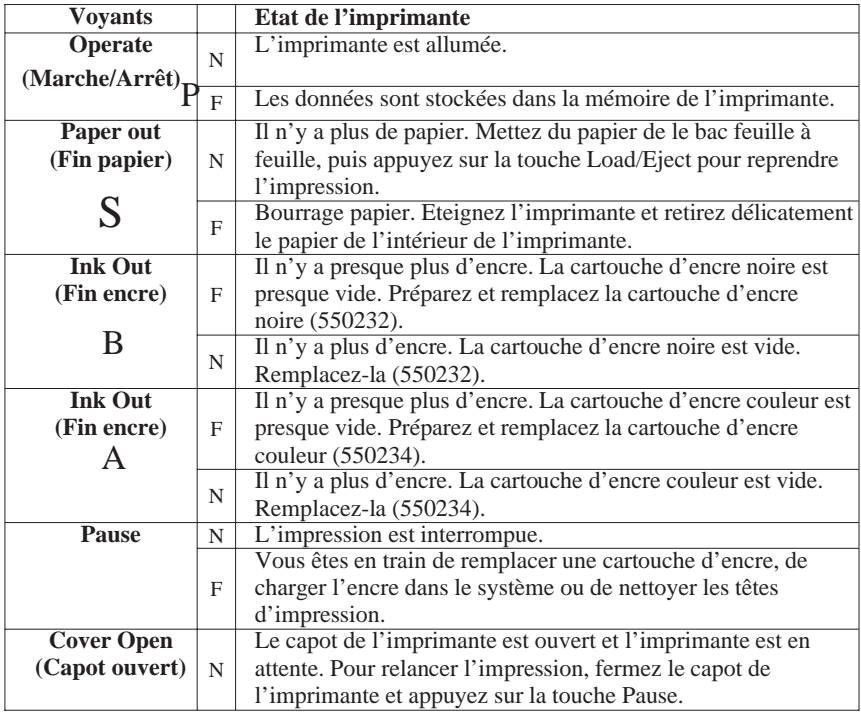

 $N =$  allumé,  $F =$  clignotant

Reportez-vous au chapitre 7 pour savoir comment manipuler le papier. Reportez-vous à la page 9-2 pour savoir comment remplacer une cartouche d'encre.

#### *Configuration système requise*

#### *Pour utiliser votre imprimante avec un ordinateur PC*

Pour pouvoir utiliser votre imprimante, vous devez disposer de Microsoft Windows 3.1, de Windows pour Workgroups, de Windows 95, Windows NT ou de DOS, d'un câble parallèle blindé à paire torsadée et de :

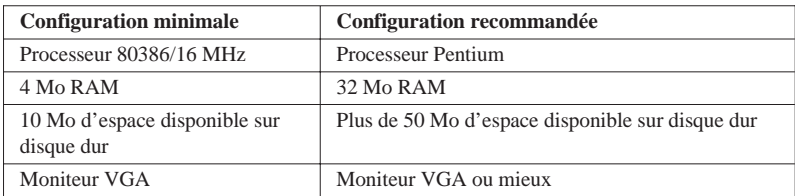

Si votre système ne répond pas aux critères exigés, votre revendeur vous conseillera et vous aidera à le mettre à niveau

#### *Pour utiliser votre imprimante avec un ordinateur Macintosh*

Pour utiliser votre imprimante avec un Macintosh, vous devez disposer de l'une des configurations et d'un des systèmes ci-après.

*Modèles compatibles (au 1er juillet 1996)*

Macintosh LC II, LC III, LC475, LC520, LC575, LC630 Macintosh IIcx, IIci, IIsi, IIvi, IIvx Macintosh de la série Quadra Macintosh de la série Centris Macintosh de la série PowerBook™ (excepté PowerBook 100) Macintosh de la série PowerBook Duo Macintosh de la série Performa Macintosh de la série Power Mac

#### *Câbles d'interface*

w

Pour utiliser votre imprimante avec un Macintosh, vous devez utiliser un câble standard Apple Système/Périphérique 8 (miniconnecteur circulaire à 8 broches) ou équivalent.

#### *Attention :*

*Vous devez absolument utiliser le bon câble. En effet, il existe 2 modèles de câble série mini-DIN 8 broches :*

- q *Pour imprimante : câble Système / Périphérique-8 Apple (connecteur mini-DIN à 8 broches) ou EPSON Réf. 500335.*
- q *Pour modem externe : si vous utilisez ce type de câble avec votre imprimante, vous ne pourrez pas exploiter pleinement votre imprimante : difficulté de reconnaissance automatique depuis le Sélecteur, impression de caractères parasites.*

#### *Environnement*

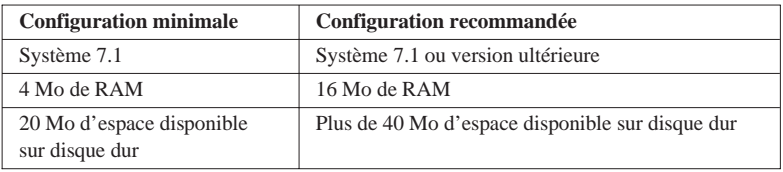

#### *Options et consommables*

#### *Options*

Votre imprimante peut être équipée des options suivantes :

#### *Cartes d'interface*

Il existe un certain nombre d'interfaces optionnelles qui peuvent compléter l'interface parallèle intégrée à l'imprimante. Reportez-vous à l'annexe B pour plus de détails.

Si vous n'êtes pas sûr d'avoir besoin d'une interface optionnelle ou si vous voulez davantage d'informations sur ces interfaces, contactez votre revendeur.

#### *Interfaces*

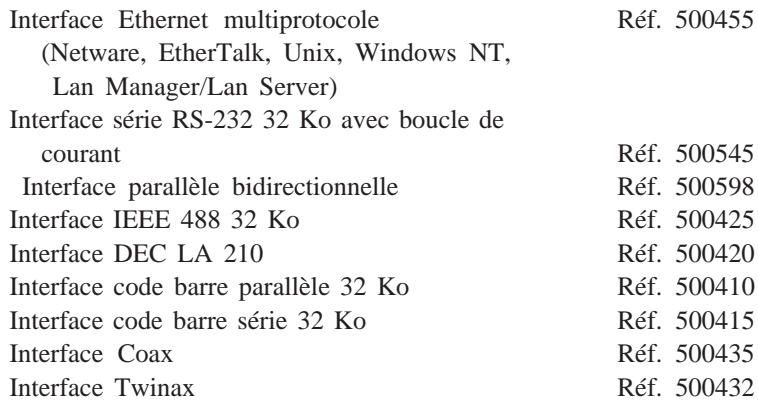

#### *Câbles d'interface*

EPSON met à votre disposition différents types de câbles d'interface. Il est toutefois possible d'utiliser tout câble répondant aux exigences ci-dessous. Pour plus d'informations, reportez-vous à la documentation de votre ordinateur.

Câble d'interface série 100735 (9/25 broches) pour une connexion directe entre l'imprimante et l'ordinateur.

#### *Support rouleau avec guide de découpe*

Kit support rouleau Réf. 500835

#### *Consommables*

#### *Cartouches d'encre*

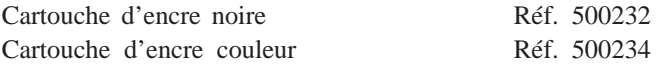

#### *Supports spéciaux EPSON*

Vous pouvez utiliser la plupart des papiers normaux avec votre imprimante. En outre, des papiers spécialement conçus pour des imprimantes à jet d'encre comme *le papier jet d'encre EPSON 360 dpi* répondront à la plupart de vos exigences en matière d'impression haute qualité.

#### *Papier couché*

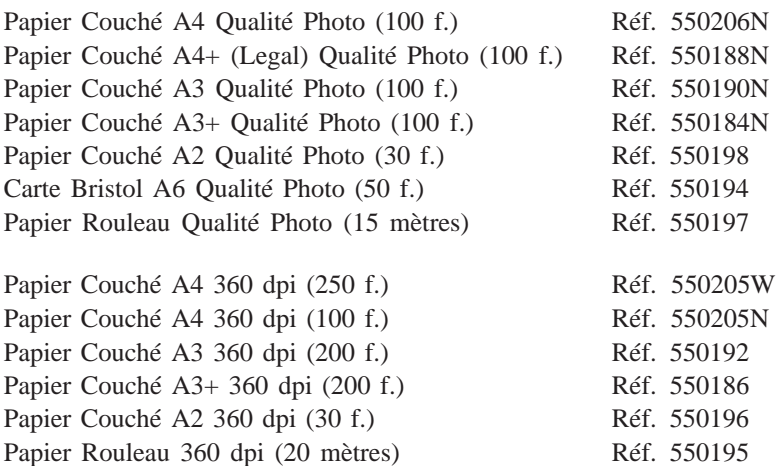

#### *Papier Glacé Qualité Photo*

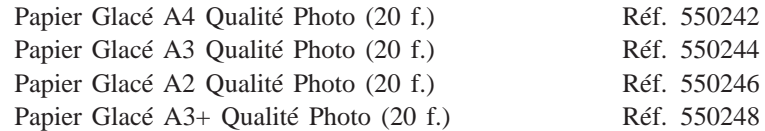

#### *Film Glacé Qualité Photo*

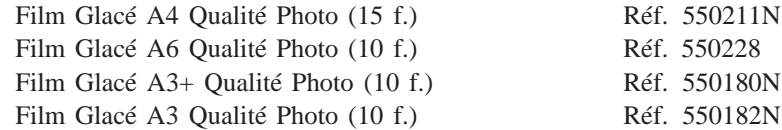

#### *Film Rétro Eclairé*

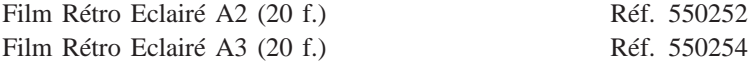

#### *Toile Jet d'Encre*

Toile Jet d'Encre (3 mètres) Réf. 550256

#### *Transparents*

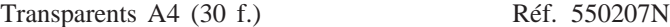

#### *Papier Transfert*

Papier Transfert pour T Shirt (10 f.) Réf. 550240

#### *Remarques :*

- q *Tous ces types de papiers spéciaux ne pas disponibles dans tous les pays.*
- q *Les imprimantes jet d'encre sont très sensibles à la qualité du papier utilisé. Conservez les ramettes dans leur emballage d'origine, à l'abri de la chaleur et de l'humidité.*

# *Chapitre 2 Installation*

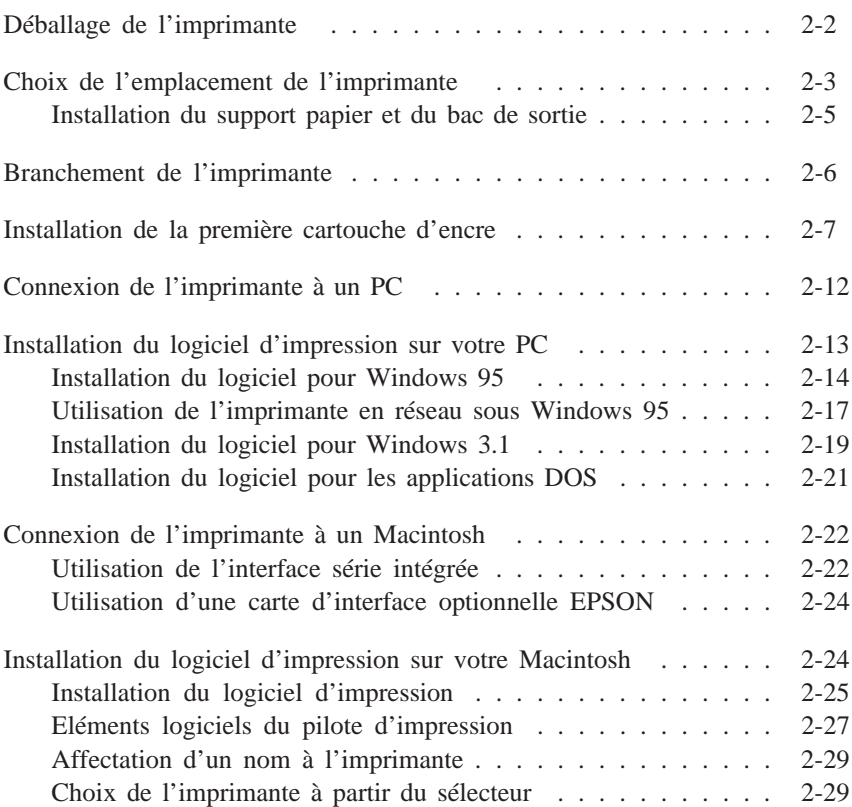

### *Déballage de l'imprimante*

Vous devez trouver dans le carton d'emballage de votre imprimante un CD-ROM comportant le pilote d'impression qui gère votre imprimante, et les éléments présentés ci-dessous :

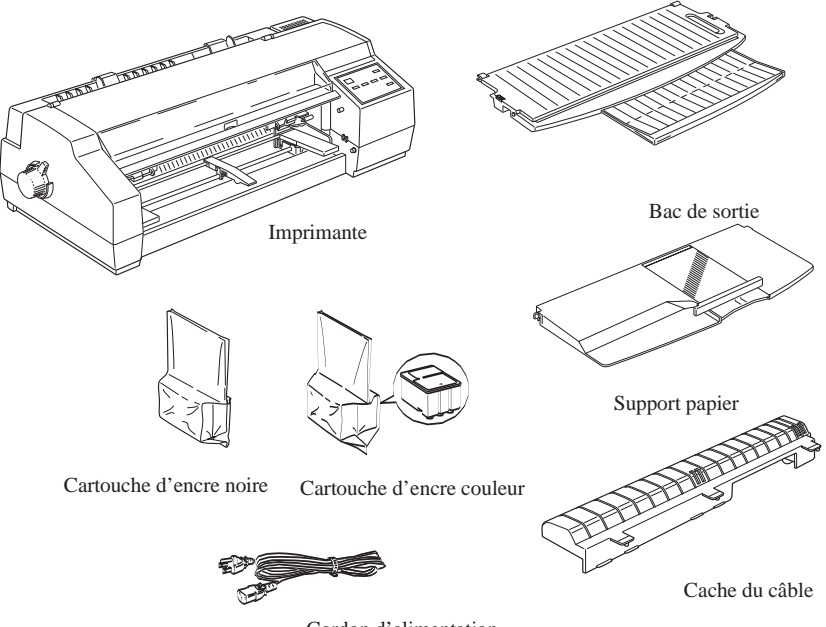

Cordon d'alimentation

Le cordon d'alimentation est parfois déjà fixé sur l'imprimante. La forme de la fiche du cordon d'alimentation varie selon les pays. Vérifiez que vous disposez de la fiche adéquate.

Le cache du câble est nécessaire pour éviter que le câble d'interface et le cordon d'alimentation ne gênent l'alimentation papier en cas d'utilisation de papier continu.

Avant d'installer votre imprimante et de la mettre sous tension, retirez les éléments de protection en suivant les instructions de la notice contenue dans l'emballage. Conservez les éléments d'emballage et de protection. Ils vous seront utiles en cas de transport ultérieur de votre imprimante.

#### *Choix de l'emplacement de l'imprimante*

Lorsque vous choisirez l'emplacement de votre imprimante, tenez compte des indications suivantes :

- q L'imprimante doit reposer sur une surface plate et stable. Si elle est inclinée, elle ne fonctionnera pas correctement.
- q Placez l'imprimante à proximité de l'ordinateur de manière à ce que le câble de liaison puisse les connecter facilement.
- q Evitez de stocker ou d'utiliser votre imprimante dans des endroits soumis à de rapides variations de température ou d'humidité. Protégez votre imprimante des rayons du soleil et des sources de chaleur ou de lumière intenses.
- q Evitez les endroits sujets aux chocs ou aux vibrations.
- q Placez votre imprimante à proximité d'une prise murale, de manière à pouvoir débrancher le cordon d'alimentation facilement.
- q N'utilisez ni des prises contrôlées par des interrupteurs ou des minuteurs, ni des prises raccordées à des lignes qui alimentent des moteurs puissants ou toute autre installation susceptible d'être source de variations de tension.
- q Eloignez l'ensemble de votre installation informatique des sources d'interférences électromagnétiques telles que les haut-parleurs ou bases de téléphones sans fil par exemple.
- q Utilisez une prise murale raccordée à la terre. N'utilisez pas d'adaptateur.
- q Pour imprimer sur du papier continu, veillez à ce que rien ne gène le trajet du papier.

*Suivez les consignes ci-dessous si vous utilisez une table d'imprimante :*

- q La table doit pouvoir supporter au moins 30.0 kg.
- q L'imprimante ne doit jamais être inclinée. Veillez à ce qu'elle soit toujours posée horizontalement.
- q Veillez à ce que les câbles électriques ne gênent pas l'alimentation papier ; il est conseillé de les fixer à l'un des pieds de la table.

#### *Installation du support papier et du bac de sortie*

Il est conseillé d'installer le support papier et le bac de sortie avant d'utiliser l'imprimante. Pour ce faire, suivez les indications ci-dessous.

1. Fixez le support papier en faisant rentrer la tige de l'imprimante dans l'encoche située sur le côté droit du support. Puis enfoncez l'encoche située sur le côté gauche du support sur la tige gauche de l'imprimante.

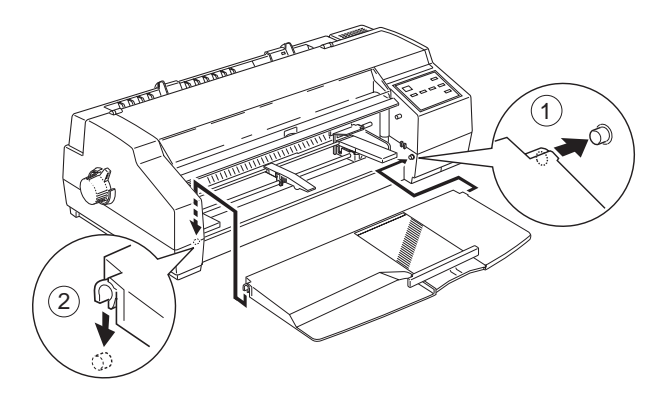

2. Fixez le bac de sortie en enfonçant les encoches sur les tiges comme le montre le schéma ci-dessous.

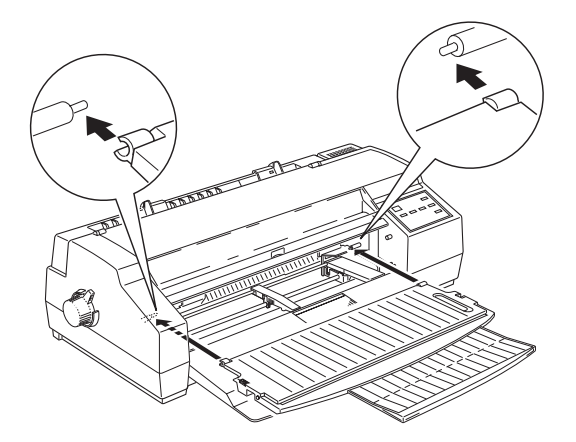

### *Branchement de l'imprimante*

1. Assurez-vous que la touche Operate (Marche/Arrêt) n'est pas enclenchée. C'est le cas quand la surface de cette touche est au même niveau que celle de ses protections latérales comme le montre le schéma ci-dessous.

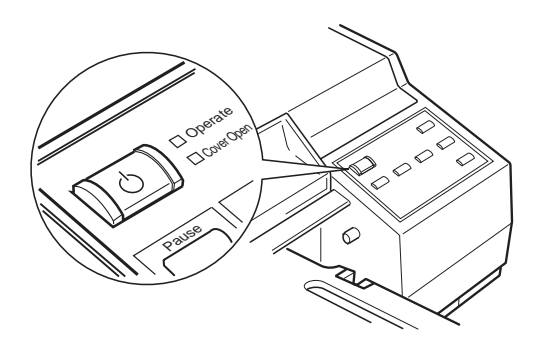

2. Assurez-vous que les caractéristiques d'alimentation électrique indiquées sur l'étiquette collée à l'arrière de l'imprimante correspondent à celles de votre alimentation électrique. Vérifiez également que le cordon d'alimentation est adapté à votre source d'alimentation électrique.

- **C** *Important :*<br>*Il n'est pas*<br>*de l'imprime Il n'est pas possible de modifier la tension de fonctionnement de l'imprimante. Si la tension indiquée sur l'étiquette de l'imprimante et la tension de votre alimentation électrique ne correspondent pas, contactez votre revendeur EPSON. Ne branchez pas l'imprimante !*
- 3. Si le cordon d'alimentation n'est pas fixé à l'imprimante, connectez-le à la prise AC située sur le panneau arrière de l'imprimante.
- 4. Branchez le cordon dans une prise secteur avec mise à la terre.

#### *Installation de la première cartouche d'encre*

#### *Attention :*

w

*En utilisation normale, l'encre contenue dans la cartouche ne coule pas. En cas de contact avec les yeux, rincez immédiatement et abondamment à l'eau claire. Si de l'encre coule sur vos mains, nettoyez toute trace d'encre sur la peau avec de l'eau et du savon.*

Pour installer la première cartouche d'encre, suivez les indications données ci-dessous. Pour remplacer une cartouche vide, reportez-vous au chapitre 9 "Maintenance et transport de l'imprimante".

1. Appuyez sur la touche Operate (Marche/Arr¨t) pour mettre l'imprimante sous tension. Le voyant Operate (Marche/Arr¨t) s'allume et les têtes d'impression se déplacent légèrement vers la gauche, en position d'installation de cartouche. Le voyant Pause se met à clignoter.

#### *Remarque :*

*Les têtes d'impression ne se déplacent automatiquement vers la position d'installation de cartouche que lorsque vous mettez l'imprimante sous tension la première fois.*

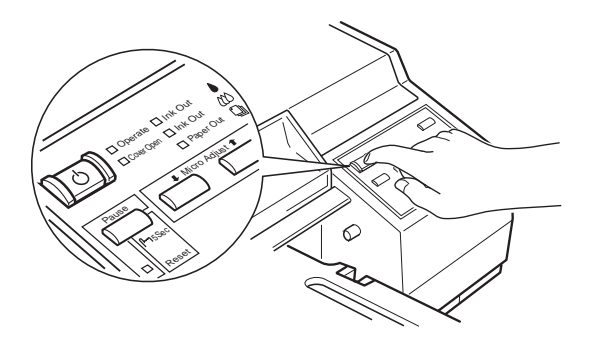

2. Ouvrez le capot de l'imprimante. Le voyant Cover Open (Capot ouvert) s'allume.

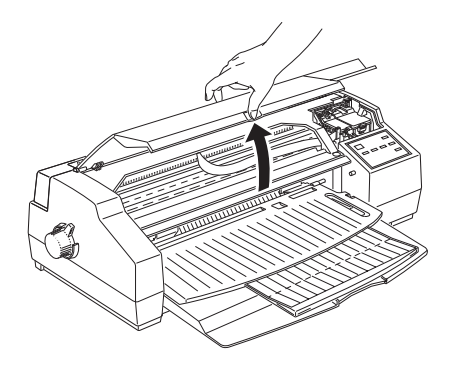

3. Relevez les leviers de verrouillage des deux cartouches d'encre.

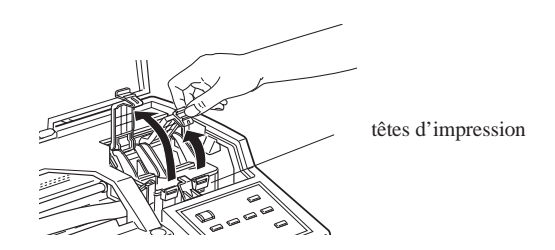

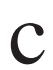

# **C** *Important* :<br>Ne déplacez

*Ne déplacez jamais les têtes d'impression à la main : vous risqueriez d'endommager l'imprimante.*

4. Sortez les cartouches de leur emballage puis retirez uniquement les rubans adhésifs jaunes qui scellent les cartouches, comme indiqué ci-dessous.

#### *Remarque :*

*Pour garantir le bon fonctionnement du processus de chargement de l'encre, veillez, pour la première utilisation, à utiliser les cartouches qui sont livrées avec votre imprimante.*

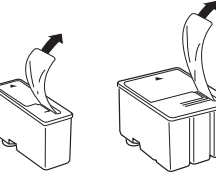

Cartouche d'encre noire Cartouche d'encre couleur

# *Important*:<br>q *Il est in*

- q *Il est important de vérifier que les rubans adhésifs jaunes qui scellent les cartouches ont été enlevés. Si vous essayez d'imprimer avec une cartouche dont le ruban adhésif n'a pas été retiré, celle-ci risque d'être endommagée.*
	- q *Pour éviter des fuites d'encre, ne retirez pas les films plastiques situés sous les cartouches.*
- 5. Placez les cartouches dans leur berceau (étiquette vers le haut), en positionnant la flèche qui figure sur la cartouche vers l'arrière. La cartouche couleur, qui est la plus volumineuse, doit être installée à droite et la cartouche noire à gauche.

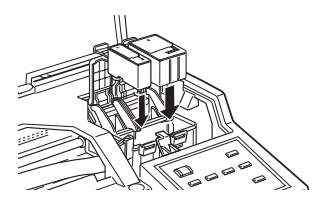

#### *Remarque :*

*Installez les deux cartouches en même temps. L'imprimante ne pourra pas fonctionner s'il manque l'une des deux cartouches.*

6. Rabaissez les leviers de verrouillage jusqu'à ce qu'ils se bloquent.

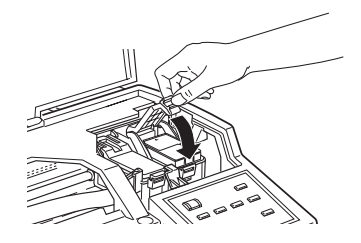

#### c *Important :*

*Une fois installées, les cartouches ne doivent être enlevées que pour être remplacées et leurs leviers de verrouillage doivent toujours rester baissés. Dans le cas contraire, les cartouches risqueraient d'être endommagées.*

7. Appuyez sur la touche Alt. L'imprimante entraîne le déplacement des têtes de lecture et entame le chargement de son circuit d'alimentation.

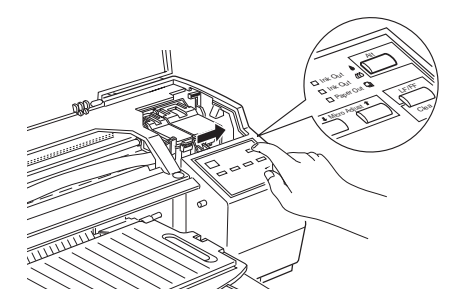

**C** *Important :*<br>*Le voyant P*<br>*de chargem Le voyant Pause clignote pendant toute la durée du cycle de chargement de l'encre. Ne mettez pas l'imprimante hors tension tant que le voyant Pause clignote.*
#### *Remarque :*

*Même si vous n'appuyez pas sur la touche Alt, les têtes d'impression se déplacent et le processus de chargement de l'encre est lancé environ 60 secondes après l'installation des cartouches d'encre.*

Le processus de chargement de l'encre dure plusieurs minutes pendant lesquelles l'imprimante produit divers bruits mécaniques. Ces bruits sont normaux. Quand le système d'alimentation en encre est complètement chargé, les têtes d'impression retournent à leur position de repos.

8. Refermez le capot de l'imprimante.

Le nombre de pages qu'il est possible d'imprimer avec une cartouche noire dépend de la quantité de textes et de graphiques qui figurent sur les pages imprimées. De même, la durée de vie d'une cartouche couleur dépend du nombre et de la quantité des couleurs utilisées dans les documents imprimés.

#### *Remarque :*

*Pour remplacer une cartouche d'encre, reportez-vous au chapitre 9 "Remplacement d'une cartouche d'encre".*

Vous pouvez maintenant raccorder votre imprimante à votre ordinateur. Pour la connecter à un PC, reportez-vous aux paragraphes suivants. Pour la connecter à un Macintosh, reportez-vous à la page 2-22.

## *Connexion de l'imprimante à un PC*

Pour connecter l'imprimante à votre ordinateur à l'aide de l'interface parallèle intégrée de l'imprimante, vous devez utiliser un câble parallèle blindé à paire torsadée. Suivez les étapes de la procédure ci-dessous :

- 1. Vérifiez que l'ordinateur et l'imprimante sont hors tension.
- 2. Branchez le connecteur du câble dans le connecteur d'interface de l'imprimante. Rabattez les clips métalliques situés de chaque côté du connecteur. Si votre câble est muni d'un fil de masse, connectez ce dernier au connecteur de masse situé en dessous du connecteur d'interface.

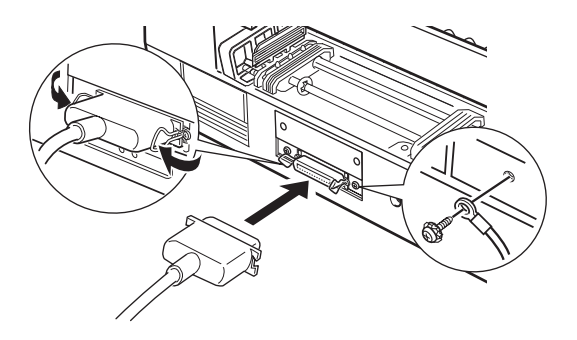

3. Branchez l'autre extrémité du câble sur la sortie parallèle de l'ordinateur. Si cette extrémité est munie d'un fil de masse, connectez ce dernier au connecteur de masse situé à l'arrière de l'ordinateur.

La section suivante vous donne les instructions nécessaires à l'installation du logiciel d'imprimante. Il est indispensable d'installer ce logiciel avant d'utiliser l'imprimante.

### *Installation du logiciel d'impression sur votre PC*

Une fois l'imprimante connectée à l'ordinateur, vous pouvez installer le logiciel d'impression Windows. Il se trouve sur le CD-ROM ou sur les disquettes accompagnant l'imprimante.

Ce logiciel comprend :

#### q **Le pilote d'imprimante (driver)**

Le pilote d'imprimante vous permet de maîtriser complètement votre imprimante. Vous pouvez ainsi définir des réglages comme la qualité et la vitesse d'impression, le type de support ou la taille du papier.

#### q **Les utilitaires**

L'utilitaire Monitor Status vous permet de contrôler l'état de votre imprimante depuis votre écran. Les utilitaires Vérification des buses, Nettoyage des têtes et Alignement des têtes vous permettent de maintenir votre imprimante dans un état de fonctionnement optimal.

#### q **L'aide en ligne**

L'aide en ligne vous donne un accès direct et immédiat à des informations et des instructions détaillées concernant le fonctionnement de l'imprimante.

Si la version du logiciel d'impression EPSON que vous utilisez est sur disquette, veillez à en réaliser une copie de sauvegarde. Vous pouvez mettre sur disquette la version du logiciel d'impression se trouvant sur le CD-ROM à l'aide de l'utilitaire de création de disquette de sauvegarde inclus dans le CD-ROM. Consultez la page 2-14 si vous êtes équipé de Windows 95 et la page 2-19 si vous êtes équipé de Windows 3.1.

La section suivante vous explique comment installer le logiciel d'impression sous Windows 95. Si vous êtes équipé de Windows 3.1, reportez-vous à la page 2-19 pour la procédure à suivre.

### *Installation du logiciel pour Windows 95*

Pour installer le logiciel d'impression à l'aide des fonctions Plug-and-Play de Windows 95, suivez les étapes de la procédure décrite ci-dessous.

#### *Remarque :*

*Pour pouvoir installer le logiciel d'impression à l'aide des fonctions Plug-and-Play de Windows 95, votre ordinateur doit être équipé d'un port parallèle bidirectionnel compatible IEEE-1284. Pour plus d'informations, reportez-vous à la documentation de votre ordinateur.*

- 1. Assurez-vous que l'imprimante est connectée au port parallèle de votre ordinateur.
- 2. Si nécessaire, mettez l'ordinateur et l'imprimante hors tension.
- 3. Mettez l'imprimante sous tension puis l'ordinateur (veillez à commencer par l'imprimante). L'ordinateur charge Windows 95.
- 4. Si vous avez défini un mot de passe, entrez-le lorsque l'ordinateur vous y invite. L'écran Nouveau périphérique détecté apparaît.

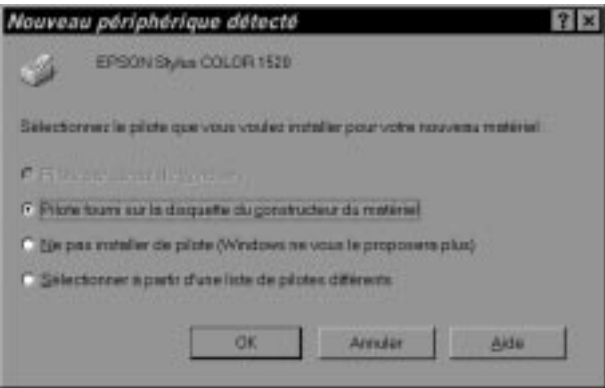

#### *Remarque :*

*Si l'écran Nouveau périphérique détecté n'apparaît pas, suivez la procédure ci-dessous.*

- 5. Assurez-vous que le nom de votre modèle d'imprimante est affiché à l'écran. Puis cliquez sur le bouton Pilote fourni sur la disquette du constructeur du mat¢riel. Ne sélectionnez aucune autre option.
- 6. Cliquez sur OK. L'écran Installer à partir de la disquette apparaît.
- 7. Insérez le CD-ROM du logiciel d'imprimante fourni avec votre imprimante, dans le lecteur de CD-ROM. Suivant les pays, le CD-ROM peut comporter des versions multilingues du logiciel d'imprimante. Tapez D:\ puis précisez le langage choisi en tapant English, Fran§ais, German, Italian, Portugal ou Spanish, suivi de \Windows . Cliquez sur OK. (Si la lettre qui représente votre lecteur de CD-ROM n'est pas "D", changez "D" pour la lettre qui convient.)

Si la version du logiciel que vous utilisez se trouve sur disquette, insérez cette disquette dans le lecteur de disquette. Si le lecteur à partir duquel vous installez le logiciel est affiché à l'écran, cliquez sur OK ; sinon, tapez la lettre correspondant à ce lecteur dans le champ Copier les fichiers constructeur ¥ partir de, puis cliquez sur OK.

8. Lorsque l'écran suivant apparaît, vous pouvez entrer un nom de votre choix pour l'imprimante. Nous vous recommandons toutefois de conserver le nom du modèle d'imprimante affiché à l'écran. Le programme copie ensuite les fichiers du pilote d'impression sur votre disque dur et crée, dans le dossier Imprimantes, une icône portant le nom que vous avez précédemment choisi pour l'imprimante.

Si vous désirez définir cette imprimante comme imprimante par défaut pour toutes les applications exécutées sous Windows 95, cliquez sur Oui (la valeur par défaut est Non).

9. Cliquez sur Terminer.

Le logiciel d'impression qui gère votre imprimante est maintenant installé. Pour savoir comment accéder et utiliser ce logiciel, reportez-vous au chapitre 3 "Imprimer avec Windows".

#### *Installation du logiciel à partir de Windows 95*

Si vous n'êtes pas parvenu à installer le logiciel d'impression de votre imprimante à l'aide des fonctions Plug-and-Play, suivez les étapes de la procédure décrite ci-dessous :

- 1. Assurez-vous que Windows 95 est activé et que l'imprimante est sous tension.
- 2. Insérez le disque du logiciel d'impression fourni avec l'imprimante dans le lecteur de CD-ROM. Une boîte de dialogue apparaît, vous proposant différents choix d'installation.

Si cette boîte de dialogue n'apparaît pas, double-cliquez sur l'icône Poste de travail, puis double-cliquez sur l'icône du lecteur de CD-ROM (ou sur l'icône du lecteur de disquette si vous utilisez la version disquette). Si la boîte de dialogue présentée ci-dessus n'apparaît toujours pas, double-cliquez sur l'icône Install.exe . Pour la trouver, parcourez le dossier avec les flèches.

#### *Remarque :*

*Pour faire une version disquette du logiciel d'impression enregistré sur le CD-ROM, cliquez sur le bouton* Cr¢er une disquette de sauvegarde *et suivez les instructions données à l'écran.*

3. Sélectionnez l'icône correspondant à votre imprimante dans la boîte de dialogue Installation des utilitaires d'imprimante EPSON.

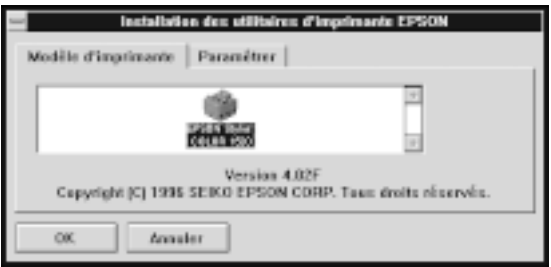

4. Cliquez sur OK pour lancer l'installation du logiciel d'impression. Suivez les indications des messages qui s'affichent si vous effectuez l'installation à partir d'une disquette. Quand l'installation est terminée, cliquez à nouveau sur OK.

Votre logiciel d'imprimante est maintenant installé. Pour savoir comment ouvrir et utiliser ce logiciel, reportez-vous au chapitre 3, "Imprimer avec Windows".

#### *Utilisation de l'imprimante en réseau sous windows 95*

Pour pouvoir utiliser votre imprimante en réseau, vous devez la configurer comme imprimante de réseau. Effectuez les opérations suivantes :

- 1. Double-cliquez sur l'icône Poste de travail.
- 2. Double-cliquez sur la liste des Imprimantes .
- 3. Faites un clic droit sur l'icône de votre imprimante. Veillez à bien appuyer sur le bouton droit de la souris et cliquez sur Propri¢t¢s .
- 4. Cliquez sur l'onglet D¢tails . La fenêtre suivante apparaît :

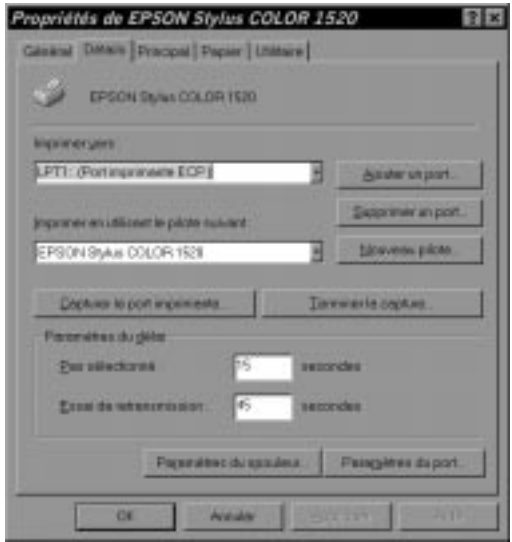

5. Cliquez sur le bouton Ajouter un Port puis spécifiez le chemin d'accès réseau pour l'imprimante. Cliquez sur OK.

#### *Remarque :*

*Si vous désirez imprimer aussi bien à partir de DOS que de Windows, cliquez sur le bouton* Capturer le port imprimante *et non pas sur le bouton* Ajouter un Port*. Cliquez n'importe où dans la boîte et sélectionnez le port auquel votre imprimante est reliée et précisez le chemin d'accès réseau de l'imprimante. Assurez-vous que l'option* Reconnection serveur *est sélectionnée, puis cliquez sur* OK*.*

- 6. Après avoir effectué vos réglages dans le menu Détails, cliquez sur D¢marrer , sélectionnez Programmes et Epson puis cliquez sur Spool Manager4 (Gestionnaire de file d'attente). La fenêtre du gestionnaire de file d'attente s'ouvre.
- 7. Sélectionnez votre imprimante, cliquez sur le menu File d'attente puis cliquez sur Install. La fenêtre d'installation de la file d'attente s'ouvre.
- 8. Vérifiez que l'option Gestionnaire d'imprimante pour ce choix de port est activée ; c'est-à-dire que la case est cochée. Puis cliquez sur OK.

Vous pouvez maintenant utiliser votre imprimante en réseau.

### *Installation du logiciel pour Windows 3.1*

Si vous travaillez sous Windows 3.1, suivez les étapes de la procédure décrite ci-dessous :

- 1. Assurez-vous que Windows 3.1 est activé et ouvrez la fenêtre du Gestionnaire de programmes.
- 2. Insérez le disque du logiciel d'impression fourni avec votre imprimante dans le lecteur de CD-ROM. (Si vous utilisez la version disquette, insérez-la dans le lecteur de disquette).

3. Ouvrez le menu fichier et sélectionnez Ex¢cuter . La boîte de dialogue Ex¢cuter s'affiche. Dans la zone de texte Ligne de commande, tapez D: \ Install. Si le lecteur de CD-ROM que vous utilisez n'est pas le lecteur D, remplacez D par la lettre appropriée. Si vous effectuez l'installation à partir d'une disquette, tapez A:\ Install (ou B:\ Install).

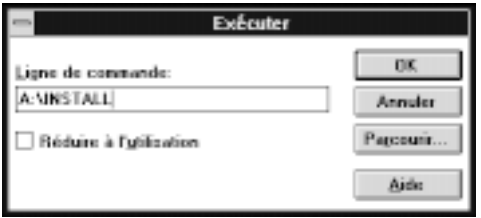

#### *Remarque :*

*Si vous désirez faire une version disquette du logiciel d'imprimante enregistré sur le CD-ROM, choisissez l'option Créer vos disquettes pilote d'impresssion et suivez les instructions qui s'affichent.*

4. Cliquez sur OK. Choisissez l'option B. Pilote Windows et utilitaires, puis Installez les pilotes et utilitaires. La boîte de dialogue Installation des utilitaires d'imprimante EPSON s'affiche.

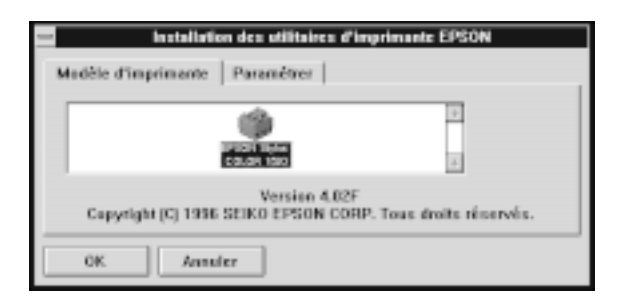

5. Sélectionnez le nom de votre imprimante puis cliquez sur OK. Le programme d'installation copie alors les fichiers du pilote d'impression. Pour effectuer l'installation à partir de disquettes, suivez les indications des messages qui s'affichent.

A la fin de la procédure, le programme d'installation crée le groupe de programmes EPSON dans Windows.

6. Une fois l'installation terminée, cliquez sur OK pour quitter le programme d'installation.

Le programme d'installation sélectionne automatiquement votre imprimante EPSON comme imprimante par défaut pour toutes vos applications fonctionnant sous Windows.

Le logiciel d'impression qui gère votre imprimante est maintenant en place. Pour savoir comment ouvrir et utiliser ce logiciel, consultez le chapitre 3 "Imprimer avec Windows".

### *Installation du logiciel pour les applications DOS*

De nombreuses applications DOS ont un logiciel d'impression pour imprimantes EPSON ESC/P2TM. Pour exploiter pleinement les fonctions graphiques et les polices vectorielles intégrées de votre imprimante, sélectionnez le pilote d'impression adapté.

Pour installer le logiciel d'impression, la plupart des applications DOS vous permettent de sélectionner le pilote approprié à partir d'une liste d'imprimantes. Si votre imprimante ne figure pas dans la liste affichée par votre programme d'application, contactez l'éditeur du logiciel pour obtenir une version plus récente du programme.

Si aucun pilote d'impression spécifique n'est disponible pour votre imprimante, sélectionnez la première imprimante disponible parmi celles mentionnées ci-dessous.

Pour imprimer en noir uniquement :

LQ-870/1170  $LO-570$  (+)/1070(+) SQ-870/1170 LQ-850 LQ-500

Pour imprimer en noir et en couleur :

EPSON Stylus 1500 EPSON Stylus PRO (XL/XL+) EPSON Stylus COLOR (500/II) LQ-2550 LQ-1060 DLQ-3000

#### *Remarque :*

*Les pilotes d'impression mentionnés ci-dessus ne permettent pas de disposer de toutes les options de l'imprimante EPSON Stylus COLOR 1520, comme l'impression 720 dpi ou le mode MicroWeave.*

### *Connexion de l'imprimante à un Macintosh*

La marche à suivre pour connecter l'imprimante à votre Macintoch varie suivant que vous désirez la connecter directement à l'aide de l'interface série intégrée, ou que vous désirez la raccorder à un réseau à l'aide d'une carte d'interface optionnelle (reportez-vous page suivante).

### *Utilisation de l'interface série intégrée*

Pour utiliser l'interface série intégrée de votre imprimante, vous devez disposer d'un câble Système/Périphérique-8 Apple.

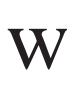

#### *Attention :*

*Vous devez absolument utiliser le bon câble. En effet, il existe 2 modèles de câble série mini-DIN 8 broches :*

q *Pour imprimante : câble Système / Périphérique-8 Apple (connecteur mini-DIN à 8 broches) ou EPSON Réf. 500335.*

q *Pour modem externe : si vous utilisez ce type de câble avec votre imprimante, vous ne pourrez pas exploiter pleinement votre imprimante : difficulté de reconnaissance automatique depuis le Sélecteur, impression de caractères parasites.*

Pour connecter l'imprimante à un Macintosh, suivez la procédure ci-dessous.

- 1. Vérifiez que l'imprimante et l'ordinateur sont hors tension.
- 2. Connectez une extrémité du câble d'interface au connecteur série situé à l'arrière de l'imprimante.

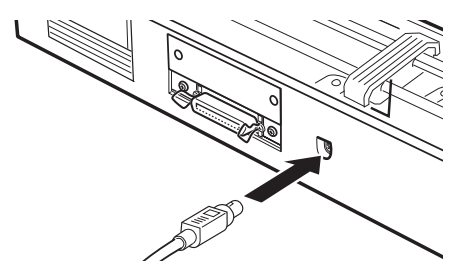

3. Connectez l'autre extrémité du câble au port modem ou au port imprimante de votre Macintosh. Ces deux ports sont repérés par les icônes ci-dessous.

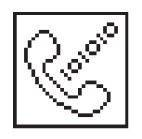

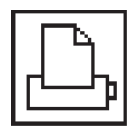

port modem port imprimante

- 4. Mettez l'imprimante sous tension en appuyant sur la touche P Operate (Marche/Arr¨t).
- 5. Allumez votre Macintosh.

Reportez-vous à la page suivante "Installation du logiciel imprimante sur votre Macintosh" pour connaître les instructions d'installation du logiciel d'impression. Il est indispensable d'installer ce logiciel avant d'utiliser l'imprimante.

### *Utilisation d'une carte d'interface optionnelle EPSON*

Une carte d'interface Ethernet ou LocalTalk™ vous permet d'utiliser votre imprimante sur un réseau AppleTalk.

Pour utiliser la carte d'interface LocalTalk (500440), vous avez besoin de deux kits de connecteurs LocalTalk (Prise type DIN-8). Fixez l'un des connecteurs sur l'interface AppleTalk de l'imprimante et l'autre sur le port imprimante du Macintosh. Puis reliez le câble LocalTalk aux deux connecteurs. Pour plus de détails, lisez le guide de l'utilisateur fourni avec les kits de connexion LocalTalk.

Pour utiliser une carte d'interface Ethernet (500455), lisez les instructions de configuration du guide fourni avec la carte.

Pour savoir comment installer ces cartes d'interface dans l'imprimante, consultez l'annexe B "Utilisation des interfaces optionnelles".

Nous vous recommandons l'utilisation d'une interface Ethernet qui vous assure un meilleur taux de transfert des données.

### *Installation du logiciel d'imprimante sur votre Macintosh*

*Pour vos impressions, utilisez toujours le logiciel Macintosh EPSON Stylus COLOR 1520. Ce logiciel a été spécifiquement conçu et développé pour faciliter et optimiser l'exploitation de l'ensemble des caractéristiques de votre imprimante.*

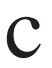

**C** *Important :*<br>C *Désactiver t*<br>*d'installer le Désactiver tous les programmes de protection anti-virus avant d'installer le logiciel de pilotage de votre imprimante.*

### *Installation du logiciel d'impression*

#### *Remarque :*

*Si la version du logiciel que vous utilisez est sur disquette, faites une copie de sauvegarde du logiciel d'impression EPSON pour Macintosh.*

Suivez la procédure ci-dessous pour installer le logiciel d'impression:

1. Démarrez votre Macintosh et insérez le CD-ROM du logiciel d'impression EPSON, fourni avec l'imprimante, dans le lecteur de CD-ROM. (Si vous utilisez la version disquette, insérez la disquette dans le lecteur de disquette).

Choisissez votre langage, puis Quick Draw et enfin votre modèle d'imprimante. Double-cliquez sur l'icône Installation .

2. Dans l'écran initial, cliquez sur Continuer pour passer à la boîte de dialogue suivante dans laquelle vous pouvez choisir d'installer tout ou partie des éléments du logiciel d'impression du CD-ROM. Pour connaître ces éléments, reportez-vous à la page suivante.

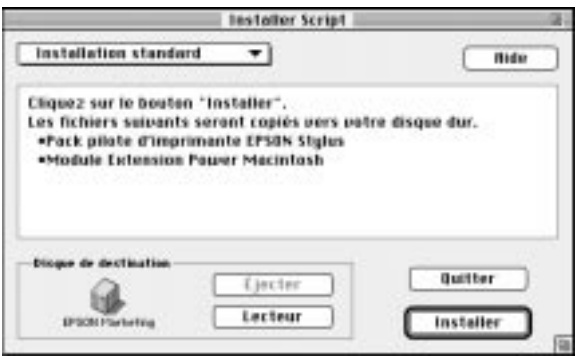

3. Si vous désirez installer tous les éléments du logiciel d'impression du CD-ROM ou de la disquette, assurez-vous que le disque sur lequel vous souhaitez effectuer l'installation est affiché dans la boîte Disque de destination, puis cliquez sur Installer.

Si vous avez peu d'espace disponible sur disque dur, sélectionnez Installation personnalis¢e dans le menu déroulant et cliquez sur le Pack Pilote d'impression Stylus EPSON ainsi que sur tous les autres éléments dont vous avez besoin. A la première installation de votre logiciel d'impression, vous devez au moins sélectionner le Pack Pilote d'impression Stylus EPSON. Pour utiliser votre imprimante sur un réseau AppleTalk, installez aussi EPSON Namer . Confirmez la destination de l'installation puis cliquez sur Installer.

#### *Remarque :*

*Cliquez sur l'icône pour en savoir plus sur ces éléments.*

*4. A la fin de l'installation, cliquez sur Red¢marrer pour l'enregistrer puis redémarrez votre ordinateur et lancez le nouveau logiciel.*

*Pour utiliser la carte d'interface optionnelle LocalTalk (500440) ou Ethernet (500455), il vous faudra donner un nom à votre imprimante à l'aide de l'utilitaire EPSON Namer comme cela est décrit à la page 2-29. Si vous utilisez une interface série, passez directement à la section "Choix de l'imprimante à partir du sélecteur" page 2-29.*

### *Eléments logiciels du pilote d'impression*

*Le logiciel d'impression de votre CD-ROM contient les éléments logiciels suivants :*

#### *Pack Pilote d'imprimante EPSON Stylus*

q *EPSON Stylus (EX)*

*C'est le logiciel de pilotage d'impression qui gère votre imprimante si vous utilisez l'interface série.*

#### q *EPSON Stylus (AT)*

*C'est le logiciel de pilotage d'impression qui vous permet d'utiliser l'imprimante sur un réseau AppleTalk.*

#### q *EPSON Monitor2*

*Cet utilitaire contrôle et gère les travaux d'impression exécutés en tâche de fond. Pour vous en servir, activez l'option d'impression en tâche de fond dans le Sélecteur. Pour plus d'informations, reportez-vous à la section, "Emploi de l'utilitaire Epson Monitor2", page 6-26.*

#### q *ColorSync™ 2.0 et les Profiles*

*Cet utilitaire gère automatiquement la correspondance entre les couleurs imprimées et celles affichées à l'écran. Servez-vous en pour imprimer des photographies numérisées ou des images de synthèse créées par ordinateur.*

*L'emploi de cet utilitaire nécessite le paramétrage du Système Profil pour votre écran. Pour accéder à l'utilitaire Profile ColorSync Système, ouvrez le Panneau de configuration et cliquez sur Profile ColorSync Systªme. Sélectionnez votre écran dans la liste qui s'affiche et cliquez sur Sélectionner. Fermez la boîte de dialogue.*

#### q *StatusMonitor*

*Cet utilitaire permet de connaître l'état courant de l'imprimante et signale tout problème d'impression. Pour en savoir plus, lisez la section "Emploi des utilitaires d'impression" au chapitre 6.*

#### q *Vérification des buses*

*Cet utilitaire évalue l'encrassement des têtes d'impression. Vous pouvez y accéder depuis le menu Utilitaire du logiciel du pilote d'impression. Pour en savoir plus, lisez la section "Emploi des utilitaires d'impression" du chapitre 6.*

#### q *Nettoyage des têtes*

*Cet utilitaire commande le nettoyage des têtes d'impres- sion pour maintenir une meilleure qualité d'impression. Vous pouvez y accéder depuis le menu Utilitaire du logiciel de pilote d'impression. Pour en savoir plus, lisez la section "Emploi des utilitaires d'impression" du chapitre 6.*

#### q *Alignement des têtes*

*Permet l'alignement des têtes d'impression pour que les lignes horizontales et verticales soient alignées. Vous pouvez accéder à cet utilitaire depuis le menu Utilitaire du logiciel du pilote d'impression. Pour en savoir plus, lisez la section "Emploi des utilitaires d'impression" du chapitre 6.*

#### *Module d'extension Power Macintosh*

*Permet d'augmenter la vitesse d'impression en particulier avec des documents CAO ou des dessins. Reportez-vous au guide de l'utilisateur Macintosh pour plus d'informations.*

#### *EPSON Namer*

*Affecte un nom unique à votre imprimante pour que vous puissiez l'utiliser sur un réseau AppleTalk.*

### *Affectation d'un nom à l'imprimante*

*Suivez la procédure ci-dessous pour nommer votre imprimante:*

*1. Double-cliquez sur l'icône EPSON Namer.*

*L'utilitaire EPSON Namer se trouve sur le disque dur s'il a été installé. Sinon, insérez le CD-ROM du logiciel d'impression dans le lecteur de CD-ROM et ouvrez l'utilitaire directement depuis le CD-ROM. (Si vous utilisez la version disquette, insérez la disquette dans le lecteur de disquette).*

- *2. Cliquez sur l'icône EPSON Stylus (AT) dans la fenêtre Device Types.*
- *3. Si votre site est équipé de plusieurs zones AppleTalk, sélectionnez celle dans laquelle se trouve votre imprimante.*
- *4. Tapez le nom de votre imprimante dans la case Nouveau Nom. Le nom de votre imprimante doit la différencier clairement des autres imprimantes.*
- *5. Cliquez sur Renommer puis sur Termin¢ pour quitter EPSON Namer.*

### *Choix de l'imprimante à partir du sélecteur*

*Une fois le logiciel d'impression installé, ouvrez le Sélecteur pour sélectionner votre imprimante. Cette sélection n'est requise qu'avant la première utilisation de votre imprimante ou pour changer d'imprimante. Votre Macintosh utilise toujours la dernière imprimante sélectionnée.*

*Si vous utilisez l'interface série, choisissez votre pilote d'imprimante selon la procédure décrite dans la section suivante "Utilisation de la connexion d'interface série". Si votre système est connecté à un réseau AppleTalk, reportez-vous à la section "Utilisation de la connexion AppleTalk", page 2-32.*

#### *Remarque :*

*Si vous utilisez un Macintosh Quadra 950 ou 900, choisissez* Compatible *dans la boîte de dialogue Sérial Switch avant de sélectionner votre imprimante dans le Sélecteur. Pour ouvrir cette boîte de dialogue, choisissez* Panneau de contr³le *dans le menu* Pomme *, puis choisissez* Serial Switch*.*

#### *Utilisation de l'interface série*

Suivez les étapes ci-dessous pour utiliser l'interface série pour envoyer les données d'impression directement à l'imprimante.

- 1. Vérifiez que l'imprimante est connectée à l'ordinateur et qu'elle est sous tension.
- 2. Choisissez le Sélecteur depuis le menu Pomme pour faire apparaître la boîte de dialogue Sélecteur. Puis cliquez sur l'icône EPSON Stylus (EX) et sur le port que vous utilisez avec votre imprimante.

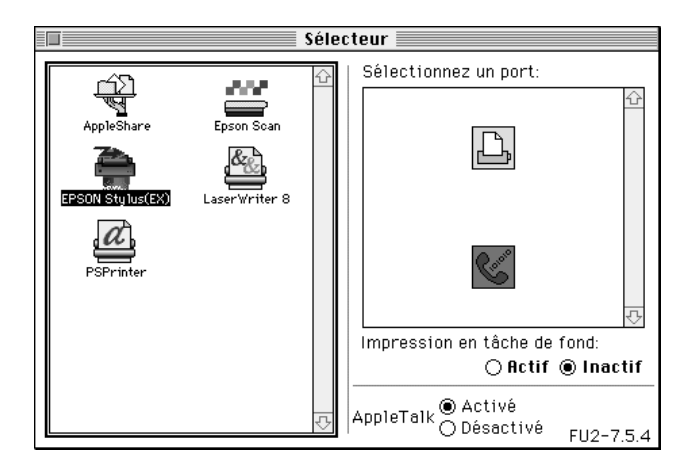

#### *Remarque :*

*Si l'icône* EPSON Stylus (EX) *n'apparaît pas, utilisez les flèches situées à droite pour parcourir les icônes disponibles.*

3. Si votre imprimante est connectée à un port d'imprimante Macintosh et qu'elle n'est pas sur un réseau AppleTalk, désactivez l'option AppleTalk en cliquant sur le bouton D¢sactiv¢ . Vous pouvez aussi avoir à éteindre votre Macintosh pour désactiver cette option.

Vous n'avez pas besoin de désactiver cette option si votre imprimante est connectée au port modem.

**C** *Important :*<br>*Ne désactive*<br>*réseau Appl Ne désactivez pas AppleTalk si votre Macintosh est sur un réseau AppleTalk. Consultez la section "Utilisation de la connexion AppleTalk", page 2-32 pour plus de détails.*

4. Cliquez sur le bouton d'option Impression en t£che de fond pour activer ou désactiver celles-ci.

Quand les impressions en tâche de fond sont activées, vous pouvez utiliser votre Macintosh pendant qu'il prépare l'impression d'un document. L'option d'Impression en tâche de fond doit être activée pour que l'utilitaire EPSON Monitor2 gère les travaux d'impression. Lisez la page 6-26 "Emploi de l'utilitaire EPSON Monitor2" pour plus de détails.

5. Fermez le Sélecteur.

Votre Macintosh vérifie que l'imprimante est bien connectée. Si le message ci-dessous apparaît, suivez les instructions affichées à l'écran, cliquez sur OK, et répétez les opérations ci-dessus.

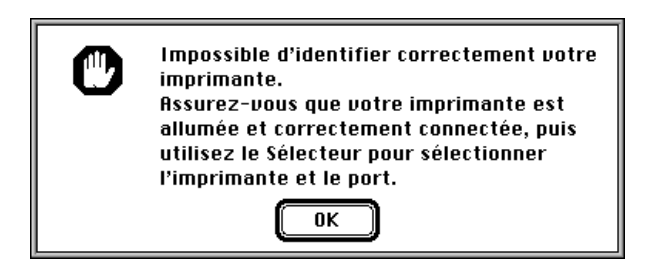

#### *Utilisation de la connexion AppleTalk*

Suivez les étapes ci-dessous pour envoyer des données directement à l'imprimante avec la connexion réseau AppleTalk.

- 1. Mettez votre imprimante sous tension.
- 2. Dans le menu Pomme, choisissez le S¢lecteur . Cliquez sur l'icône EPSON Stylus (AT). Sélectionnez la zone AppleTalk que vous souhaitez utiliser. Une liste de toutes les imprimantes connectées à la zone sélectionnée apparaît sur la droite de l'écran.

#### *Remarque :*

*Si l'icône* EPSON Stylus (AT) *n'apparaît pas, parcourez la liste des icônes disponibles avec les flèches situées à droite de l'écran.*

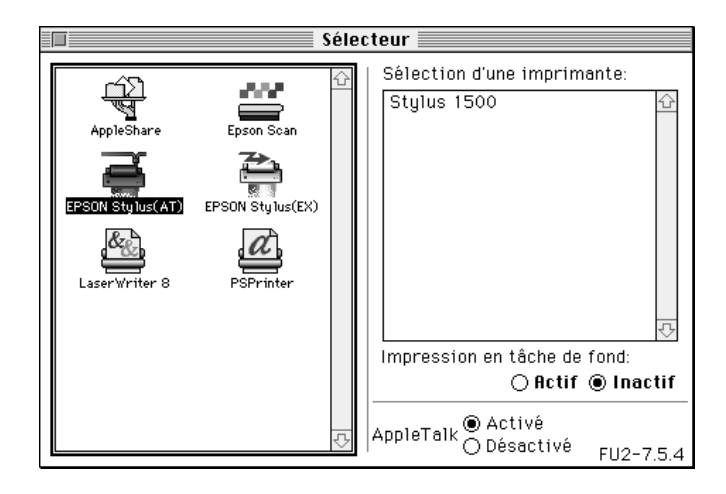

3. Cliquez sur le nom que vous avez affecté à votre imprimante EPSON Stylus COLOR 1520. La boîte de dialogue ci-dessous apparaît et vous invite à confirmer le nom du modèle d'imprimante sélectionné.

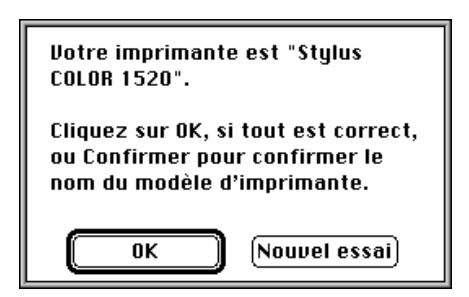

4. Cliquez sur OK si le nom du modèle d'imprimante est correct.

Si le nom affiché est incorrect, vérifiez que l'imprimante est sous tension et qu'elle est bien connectée à l'ordinateur, puis cliquez sur le bouton Nouvel essai.

5. Cliquez sur le bouton d'option Impression en t£che de fond pour activer ou désactiver celle-ci.

Lorsque les impressions en tâche de fond sont activées, vous pouvez utiliser votre Macintosh pendant qu'il prépare l'impression d'un document. Pour que l'utilitaire EPSON Monitor2 gère les travaux d'impression, l'option Impression en tâche de fond doit être activée. Pour plus d'informations, reportez-vous au chapitre "Emploi de l'utilitaire EPSON Monitor2" à la page 6-26.

6. Fermez le Sélecteur.

# *Chapitre 3 Imprimer avec Windows*

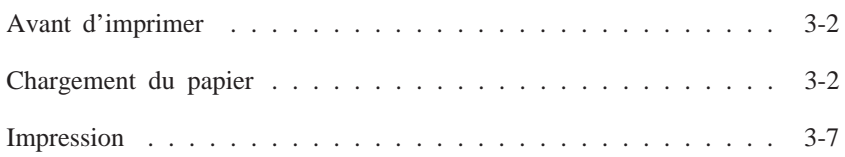

### *Avant d'imprimer*

Lisez ce chapitre après avoir connecté votre imprimante à votre ordinateur et installé le logiciel d'impression.

Ce chapitre décrit les opérations élémentaires à effectuer chaque fois que vous imprimez : charger du papier, vérifier les paramètres d'impression et envoyer les données d'impression.

### *Chargement du Papier*

La procédure suivante indique comment charger du papier ordinaire dans l'imprimante.

Vous pouvez aussi utiliser du papier couché, des transparents, du papier qualité photo ou du papier glacé, des enveloppes, des cartes, du papier continu, du papier bannière, le film rétro éclairé EPSON ou des feuilles autocollantes. Pour plus de détails, consultez le Chapitre 7, "Manipulation du papier".

1. Vérifiez que le levier de dégagement du papier est en position feuille simple.

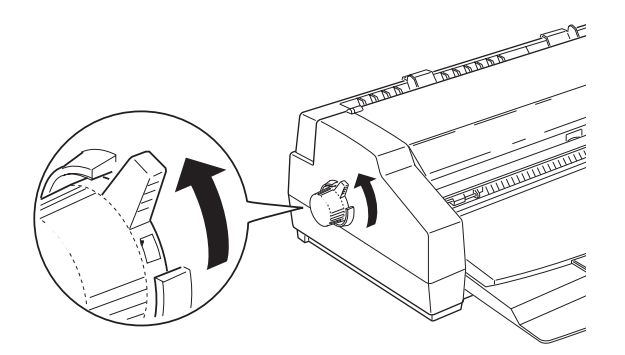

2. Relevez le bac de sortie jusqu'à ce qu'il se bloque en position haute.

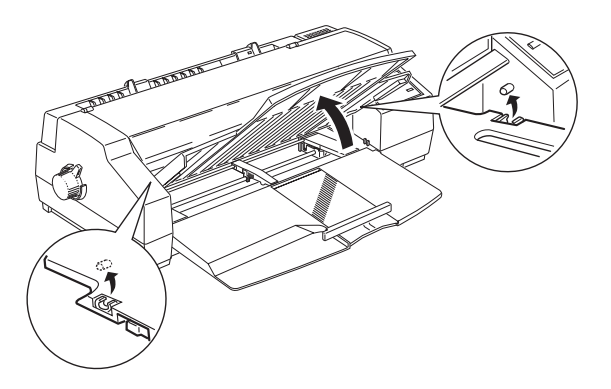

3. Faites glisser le guide latéral droit vers la gauche jusqu'à ce qu'il s'enclenche. Faites ensuite glisser le guide latéral gauche pour qu'il s'adapte à la largeur de votre papier.

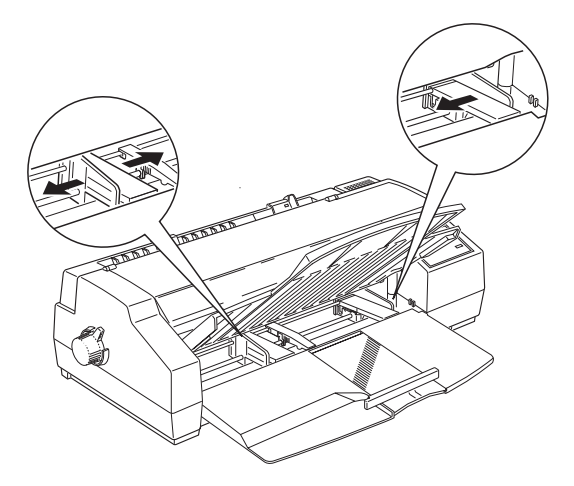

4. Amenez le support central au milieu des deux guides. Puis sortez doucement le guide arrière jusqu'à ce qu'il se bloque.

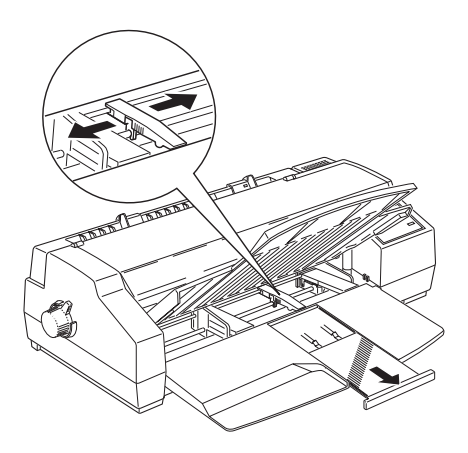

- 5. Déramez une pile de papier et taquez-la sur une surface plane pour aligner les bords.
- 6. Insérez entièrement la pile de papier dans le bac, face imprimable dessous. Vérifiez que le bord droit de la pile est bien contre le guide latéral droit. Puis, faites glisser le guide latéral gauche contre le bord gauche de la pile de papier.

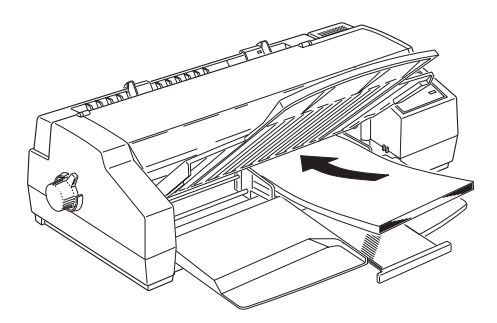

#### *Remarque:*

*Le bac feuille à feuille peut contenir jusqu'à 100 feuilles de 64g/m<sup>2</sup> de papier ordinaire. Veillez à ce que la pile de papier ne dépasse pas la flèche figurant sur la face intérieure du guide latéral.*

7. Adaptez le guide arrière à la longueur de votre papier.

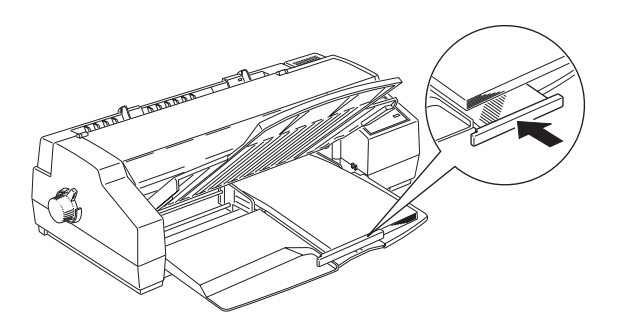

Si vous chargez du papier par la longueur, le guide arrière ne s'adaptera pas à la largeur. Dans ce cas, retirez ce guide arrière puis replacez-le comme indiqué ci-dessous.

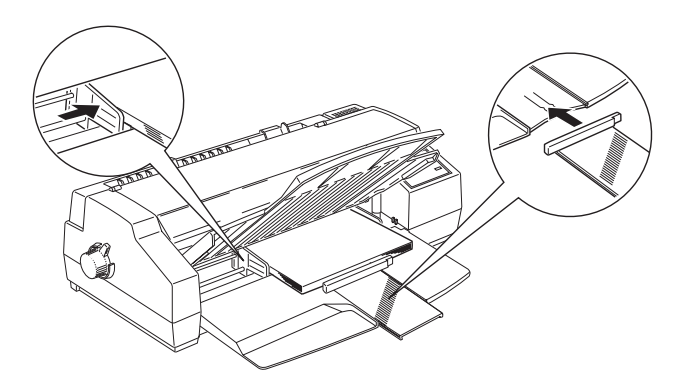

8. Abaissez le bac de sortie dans sa position d'impression. Vérifiez que le guide arrière du support papier est bien placé sous le bac de sortie. Le guide arrière doit se trouver sous le bac de sortie pour faire de la place pour le papier chargé dans le bac feuille à feuille.

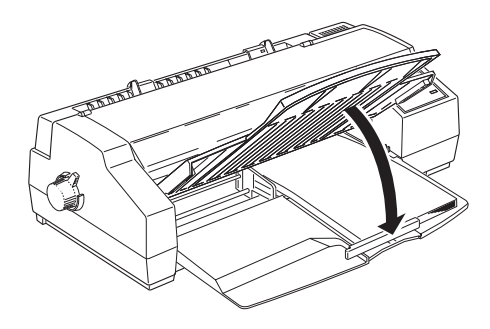

#### *Remarque:*

*Si le guide arrière n'est pas placé sous le bac de sortie, cela risque de provoquer un bourrage papier.*

Pour plus de détails concernant l'impression sur papiers spéciaux, reportez-vous au Chapitre 7.

### *Impression*

La procédure élémentaire suivante permet d'imprimer facilement. C'est une procédure normale pour beaucoup d'ap- plications Windows. En fait, la façon de procéder dépend de l'application dans laquelle vous vous trouvez. Reportez-vous au guide de votre application pour en savoir plus.

#### *Remarque :*

*La plupart des applications Windows ont des paramètres prioritaires sur ceux du pilote d'imprimante, mais pas toutes. Vérifiez que vos paramètres correspondent aux résultats que vous attendez.*

- 1. Ouvrez le document à imprimer depuis votre application.
- 2. Cliquez sur Imprimer dans le menu Fichier. La boîte de dialogue d'impression (ou apparentée) apparaît.
- 3. Vérifiez que votre imprimante est sélectionnée puis, cliquez sur Imprimante , Configuration , Propri¢t¢s , ou Options . Vous pouvez combiner plusieurs boutons. La fenêtre du logiciel d'imprimante apparaît.

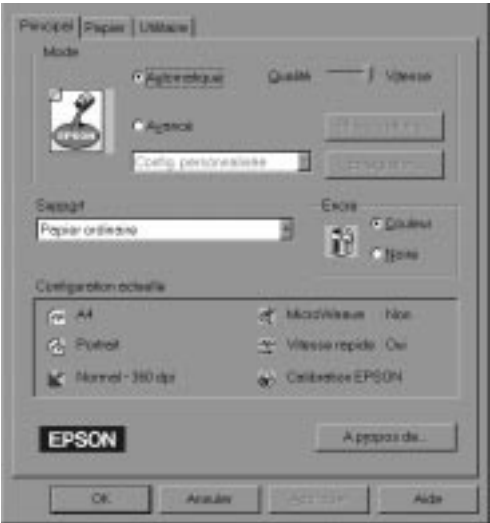

4. Cliquez sur l'onglet Principal si nécessaire puis vérifiez que l'option Mode Automatique est sélectionnée.

#### *Remarque :*

*Quand l'option Automatique est sélectionnée, le logiciel d'impression gère tous les réglages en fonction des paramètres Type de support et Encre choisis.*

- 5. Cliquez dans la boîte Support et sélectionnez le support que vous avez chargé dans l'imprimante. Si votre support n'est pas sur la liste, utilisez les flèches situées à droite pour la parcourir. Consultez la section "Paramétrage du Type de Support" page 4-10 pour plus de détails.
- 6. Sélectionnez Couleur comme paramétrage Encre si votre document est en couleur. Sélectionnez Noire si vous n'imprimez que du texte en noir et blanc ou un schéma ou si vous voulez imprimer différents niveaux de gris.
- 7. Cliquez sur l'onglet Papier . Le menu Papier s'affiche.

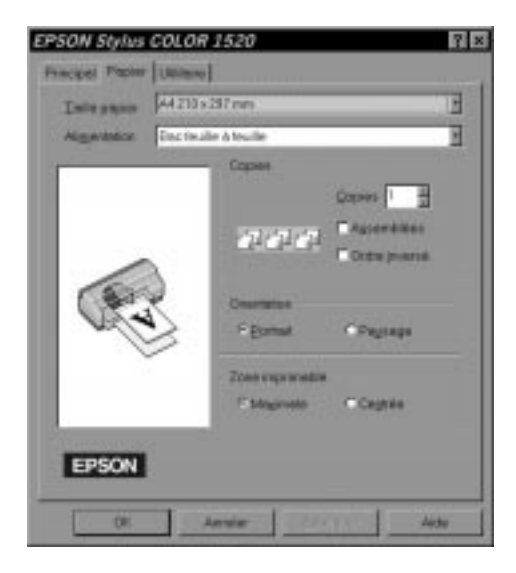

- 8. Choisissez votre source d'alimentation dans la liste Alimentation. Votre imprimante est équipée d'un bac feuille à feuille, d'un tracteur poussant et d'une fente d'alimentation manuelle. Pour imprimer sur du papier bannière EPSON, choisissez Alimentation manuelle.
- 9. Sélectionnez le format du papier que vous avez chargé dans la liste Taille papier. Si votre format n'apparaît pas, parcourez la liste avec les flèches situées à droite.

#### *Remarque :*

*Si votre format de papier n'est pas sur la liste, sélectionnez* Configuration personnalis¢e *et saisissez votre format papier dans la boîte de dialogue qui apparaît. Utilisez l'aide en ligne pour en savoir plus sur l'option Configuration personnalisée.*

10. Déterminez l'orientation. Votre choix s'affiche sur la gauche.

#### *Remarque :*

*Chargez les enveloppes par le rabat, la face portant le rabat dessous quand vous utilisez l'alimentation manuelle, et la face portant le rabat dessus quand vous utilisez le bac feuille à feuille.*

- 11. Cliquez sur OK en bas de la fenêtre. Vous êtes à nouveau dans la boîte de dialogue d'impression (ou apparentée).
- 12. Cliquez sur Fermer , OK, ou Imprimer . Vous pouvez choisir plusieurs boutons.

Pendant l'impression, la boîte de dialogue EPSON Despooler apparaît et vous renseigne sur la progression de l'impression et sur l'état de l'imprimante. En imprimant sous Windows 95, cette boîte de dialogue affiche aussi l'utilitaire Status Monitor.

Consultez le Chapitre 4 et l'aide en ligne pour obtenir des détails sur les réglages du pilote d'imprimante, sur EPSON Despooler, et sur l'utilitaire Status Monitor.

# *Chapitre 4*

# *Utilisation du logiciel d'impression sous Windows*

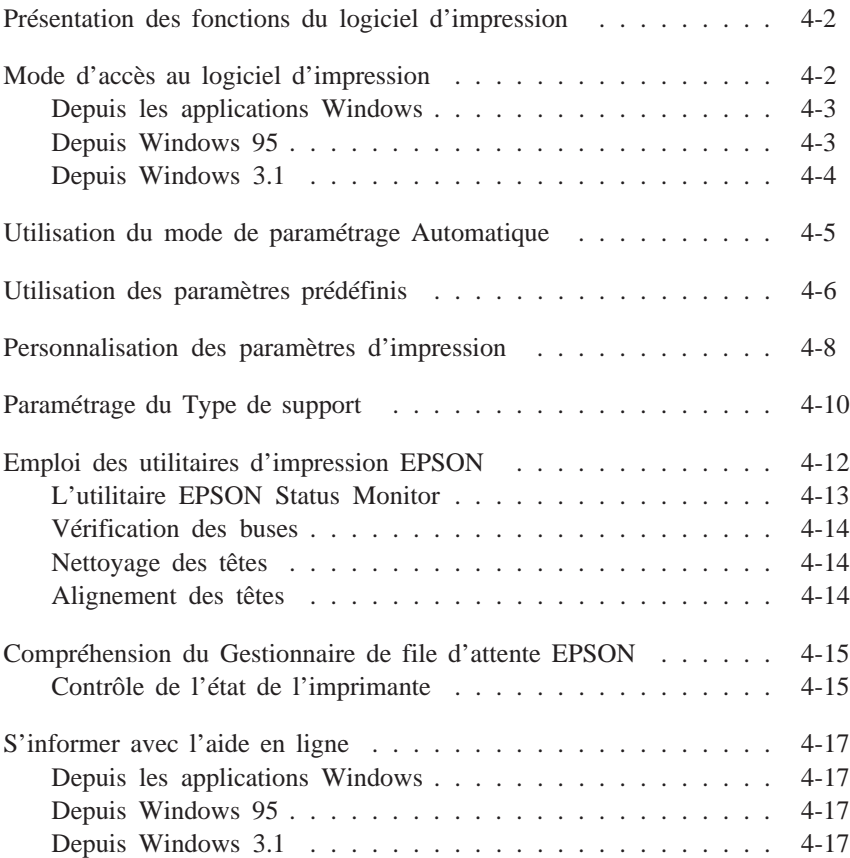

### *Présentation des fonctions du logiciel d'impression*

Le logiciel d'impression comporte un pilote d'imprimante et des utilitaires d'impression. Le pilote d'imprimante permet de choisir parmi de nombreux paramètres pour optimiser l'utilisa- tion de votre imprimante. Les utilitaires d'impression servent à contrôler l'imprimante et à la maintenir en bon état de marche.

La meilleure façon de commencer à imprimer est de laisser l'option Mode du menu Principal du pilote d'imprimante sur Automatique. Vous n'avez ainsi qu'à contrôler les paramètres Type de Support et Encre, comme indiqué à la page 3-8.

Il existe trois niveaux de paramétrage : le paramétrage Auto- matique ; les paramètres prédéfinis, qui, bien que prédéfinis augmentent votre maîtrise de l'impression ; et les paramètres personnalisés, que vous utilisez pour répondre à des besoins spécifiques. Ces paramètres sont décrits à partir de la page 4-5.

Pour contrôler l'imprimante et la maintenir en état, lisez "Emploi des Utilitaires d'impression EPSON"page 4-12 .

### *Mode d'accès au logiciel d'impression*

Comme l'expliquent les pages suivantes, vous pouvez accéder aux paramétrages du pilote d'impression ou aux utilitaires du logiciel d'impression depuis toutes les applications Windows, depuis le Poste de travail sous Windows 95 ou depuis le Gestionnaire de Programmes sous Windows 3.1. Beaucoup d'applications Windows ont des paramètres prioritaires sur ceux donnés par le pilote d'impression. Il est donc conseillé d'accéder au logiciel depuis votre application pour vérifier que ces paramètres sont adaptés à votre document.

#### *Remarque :*

*Utilisez l'aide en ligne pour en savoir plus sur les paramètres du pilote d'impression.*

### *Depuis les applications Windows*

Le mode d'accès au logiciel d'impression varie selon l'application, la version de celle-ci et la version de Windows que vous utilisez. Lisez les paragraphes suivants pour savoir comment accéder au logiciel d'impression.

Dans le menu Fichier, choisissez Imprimer ou Configuration d'impression . Cliquez sur Imprimante , Configuration , ou Propri¢t¢s, ou sur Options dans la boîte de dialogue qui s'affiche. Vous pouvez sélectionner plusieurs boutons.

Les menus Principal et Papier contiennent les paramètres du pilote d'imprimante et le menu Utilitaire, les utilitaires d'impri- mante. Cliquez sur les onglets de cesmenus pour les ouvrir.

Pour des détails sur les paramétrages du pilote d'imprimante, consultez l'aide en ligne et les pages 4-5 à 4-11 de ce chapitre. Pour des détails sur les utilitaires, lisez la page 4-12.

#### *Depuis Windows 95*

Suivez la procédure ci-dessous pour accéder au logiciel d'imprimante depuis Poste de travail.

Si vous travaillez sous Windows 3.1, voir page suivante.

- 1. Double-cliquez sur l'icône Poste de travail.
- 2. Double-cliquez sur les dossiers Imprimantes .
- 3. Cliquez sur l'icône de votre imprimante avec le bouton droit de la souris puis sur Propri¢t¢s . La fenêtre des Propriétés s'affiche.
- 4. Cliquez sur les onglets des menus en haut de la fenêtre des Propriétés pour ouvrir les menus du logiciel d'impression. Les menus Principal et Papier contiennent les paramètres du pilote d'imprimante. Le menu Utilitaire contient les utilitaires d'impression.
Pour des détails sur les paramétrages du pilote d'imprimante, consultez l'aide en ligne et les pages 4-5 à 4-11 de ce chapitre. Pour des détails sur les utilitaires, lisez la page 4-12.

## *Depuis Windows 3.1*

Suivez la procédure ci-dessous pour accéder au logiciel d'impression depuis le Gestionnaire de Programmes :

- 1. Ouvrez le groupe de programmes Principal et double-cliquez sur l'icône Panneau de Contr<sup>3</sup>le.
- 2. Double-cliquez sur l'icône Imprimantes .
- 3. Choisissez votre imprimante dans la liste Imprimantes.
- 4. Sélectionnez Configuration . Le menu Principal de la fenêtre du logiciel d'impression s'affiche. Les menus Principal et Papier contiennent les paramètres du pilote d'imprimante. Le menu Utilitaire contient les utilitaires d'impression. Cliquez sur les onglets au dessus des menus pour les ouvrir.

Pour des détails sur le paramétrage du pilote d'imprimante, consultez l'aide en ligne et les pages 4-5 à 4-11 de ce chapitre. Pour des détails sur les utilitaires, lisez la page 4-12.

# *Utilisation du mode de paramétrage Automatique*

Quand le mode de paramétrage Automatique du menu principal est sélectionné, le pilote d'imprimante prend en charge tous les paramètres en fonction des valeurs données pour Type de support et Encre. Reportez-vous à la page 4-10 pour le paramétrage du Type de support. Quand le mode de paramétrage est sur Automatique, vous n'avez qu'à contrôler les paramètres Type de support et Encre. Beaucoup d'applications Windows ont pour le format papier et la mise en page des paramètres prioritaires sur ceux du menu Papier. Si ce n'est pas le cas de votre application, contrôlez aussi les éléments du menu Papier.

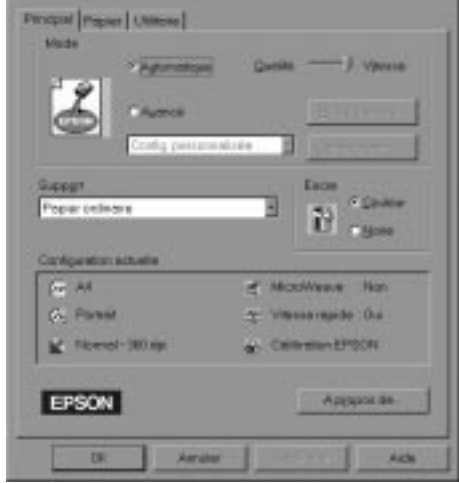

#### *Remarque :*

*Si vous choisissez* Papier ordinaire, Papier couch¢, Papier Qualit¢ photo, ou Papier glac¢ *comme Type de Support quand le mode Automatique est sélectionné, une tirette apparaît dans la boîte Mode. Elle vous permet de choisir* Qualit¢ *ou* Vitesse*. Dans la plupart des cas, il vaut mieux la laisser sur Vitesse. Sélectionnez* Qualit¢ *quand vous recherchez la qualité plutôt que la vitesse.*

Consultez l'aide en ligne pour en savoir plus sur le paramétrage du pilote d'imprimante. Lisez la page 4-17 pour savoir comment consulter l'aide en ligne.

# *Utilisation des paramètres prédéfinis*

Les paramètres prédéfinis servent à optimiser vos paramètres d'impression pour obtenir un type particulier d'impression comme des documents de présentation, ou des images issues d'un appareil vidéo ou numérique. Ces paramètres prédéfinis se trouvent dans la liste du bouton Avanc¢ du menu Principal.

Pour sélectionner un paramètre prédéfini, cliquez sur Avanc¢ , et sélectionnez les paramètres les plus appropriés au type de document ou à l'image que vous souhaitez imprimer.

Quand vous sélectionnez un paramètre prédéfini, d'autres paramètres comme Qualité d'impression, Demi-ton et Couleur sont sélectionnés automatiquement. Ces modifications sont visibles en bas du menu Principal sous Configuration actuelle. Avant d'imprimer, vérifiez les paramètres Type de Support et Encre car ils peuvent changer en fonction des paramètres prédéfinis que vous sélectionnez. Pour en savoir plus sur le paramétrage du Type de support, reportez-vous à la page 4-10.

Le pilote d'imprimante vous propose les paramètres prédéfinis suivants :

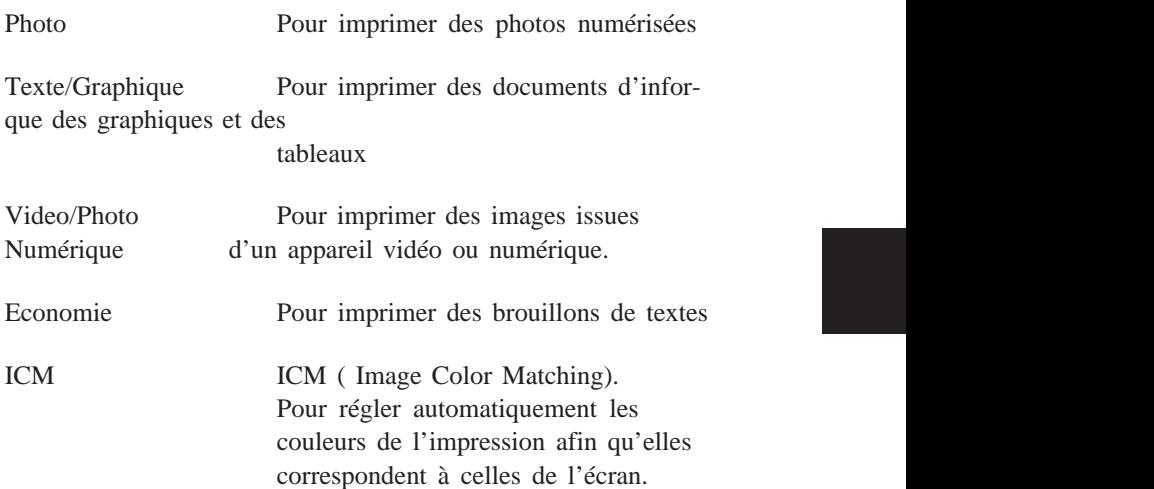

#### *Remarque :*

*Quand les paramètres ICM ou Vidéo ou photo numérique sont sélectionnés, le paramètre Encre devient automatiquement couleur. En outre, certains paramètres Types de support ne sont pas disponibles en fonction des paramètres prédéfinis pour Qualité d'impression ou Encre sélectionnés.*

# *Personnalisation des paramètres d'impression*

La plupart des utilisateurs n'auront jamais besoin de modifier manuellement les paramètres d'impression. Toutefois, pour une plus grande maîtrise du pilote, pour disposer d'options supplémentaires ou tout simplement pour essayer, cliquez sur le bouton Avanc¢ du menu Principal puis sur le bouton Plus d'options. La boîte de dialogue Plus d'options apparaît :

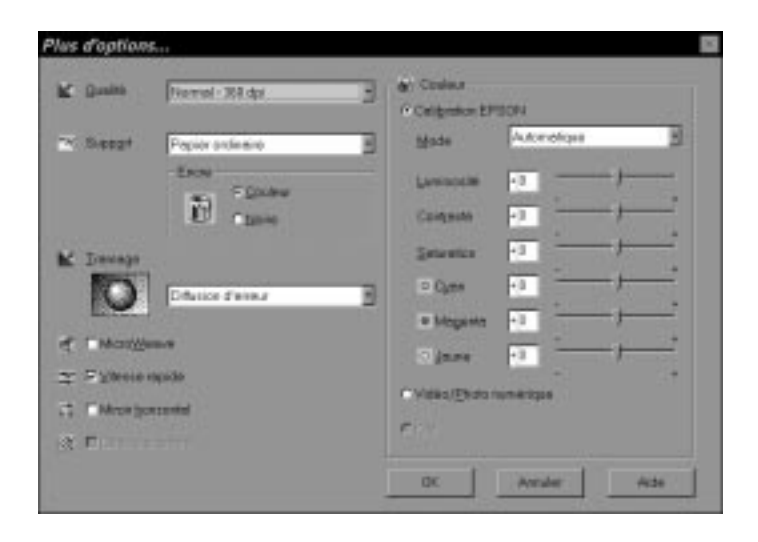

Certains paramètres sont activés ou désactivés en fonction du paramétrage que vous avez choisi pour Qualité d'impression, Type de support ou Encre. Pour gagner du temps et de l'énergie, respectez toujours le même ordre pour personnaliser vos paramètres : Qualité impression, Type de support, Encre et ensuite les autres paramètres. Pour savoir comment paramétrer Type de support, reportez-vous à la section suivante.

Quand vos paramètres sont définis, cliquez sur OK ; ils seront enregistrés et vous reviendrez au menu Principal. Pour revenir au menu Principal sans définir de paramètres, cliquez sur Annuler . Consultez l'aide en ligne pour plus de détails sur ces paramètres.

Pour enregistrer vos paramètres personnalisés, cliquez sur Enregistrer dans le menu Principal. La boîte de dialogue Configuration personnalisée s'ouvre :

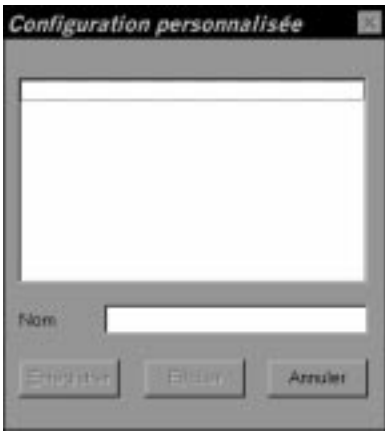

Tapez un seul nom pour vos paramètres personnalisés dans la zone de texte Nom et cliquez sur le bouton Enregistrer. Vos paramètres apparaîtront alors dans la liste des Paramètres avancés du bouton Avancé du menu Principal.

#### *Remarques :*

- ❑ *Vous ne pouvez pas utiliser le nom d'un paramètre prédéfini pour vos paramètres personnalisés.*
- ❑ *Pour supprimer un paramètre personnalisé, cliquez sur* Enregistrer *dans le menu Principal, sélectionnez le paramètre dans la boîte de dialogue Configuration personnalisée puis cliquez sur* Effacer*.*
- ❑ *Vous ne pouvez pas supprimer les paramètres prédéfinis.*

Si vous modifiez les paramètres Type de support ou Encre et qu'un de vos paramètres personnalisé est sélectionné dans la liste Avancé du menu Principal, ce paramètre passera sur la liste des Paramªtres personnalis¢s . Ce changement est sans effet sur le paramètre personnalisé précédemment sélectionné. Pour revenir à votre paramètre personnalisé, il suffit de le sélectionner à nouveau dans la liste des paramètres.

# *Paramétrage du Type de support*

Dans le menu Principal, sélectionnez le Type de support correspondant au papier que vous avez chargé. Consultez la section suivante pour savoir quel paramètre (en gras) Type de support correspond à votre papier. Repérez votre papier et cliquez sur le paramètre Type de support correspondant.

## *Remarque :*

*Si l'option Type de support correspondant à votre papier n'est pas sur la liste Support, modifiez le paramètre Qualité de la boîte de dialogue Plus d'options, sélectionnez Mode Automatique ou modifiez les paramètres prédéfinis de la liste Avancé du menu Principal.*

## *Papier couché*

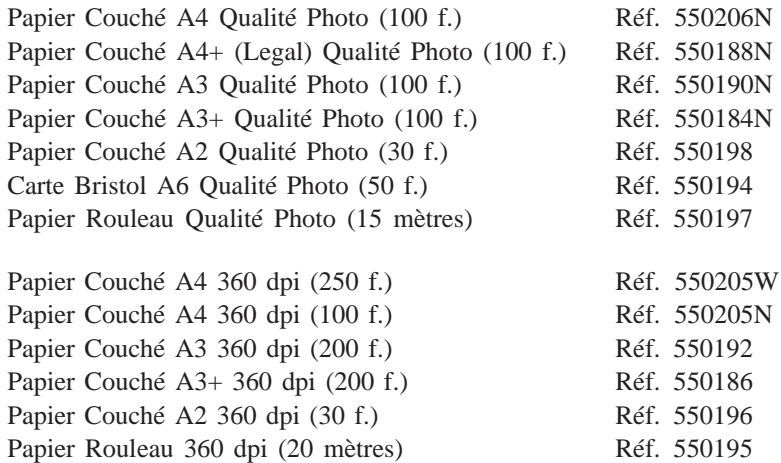

# *Papier Glacé Qualité Photo*

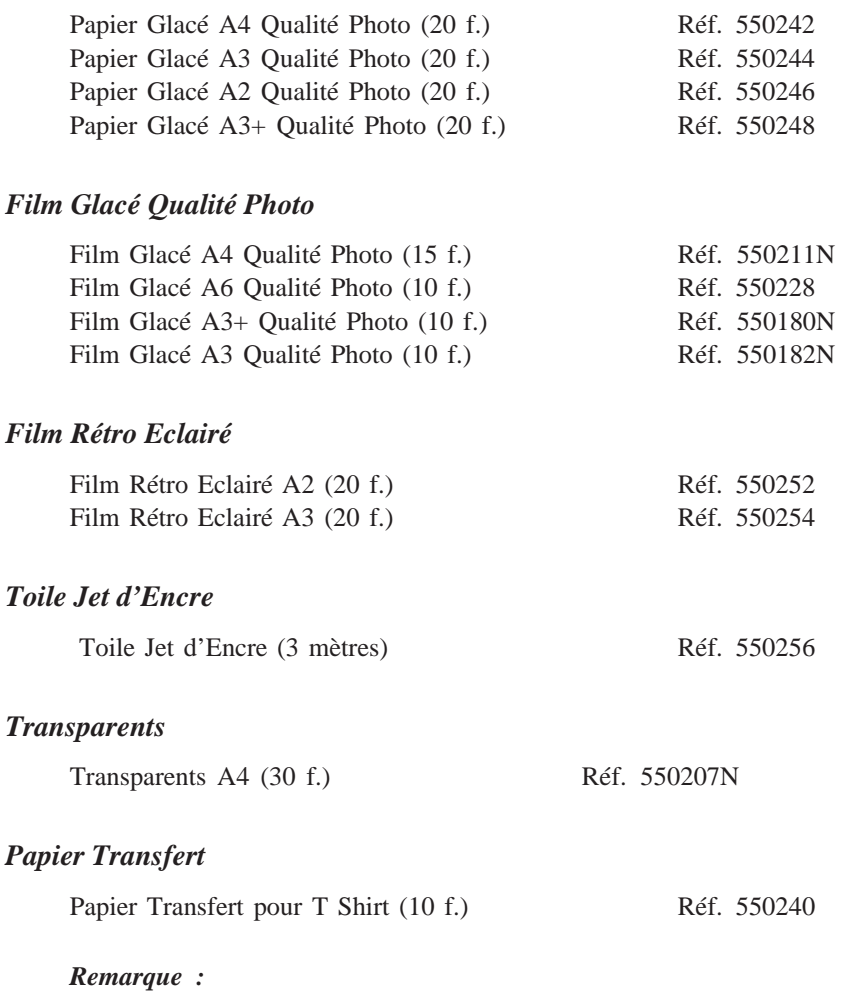

*La disponibilité de ces supports varie selon les pays.*

# *Emploi des utilitaires d'impression EPSON*

Les utilitaires d'impression EPSON vous permettent de contrôler l'état courant de votre imprimante et d'effectuer des opérations de maintenance depuis votre écran. Pour y accéder , cliquez sur l'onglet Utilitaire dans la fenêtre du logiciel d'impression, puis sur l'icône de l'utilitaire que vous souhaitez utiliser. Les utilitaires sont brièvement décrits ci-dessous. Consultez l'aide en ligne pour en savoir plus.

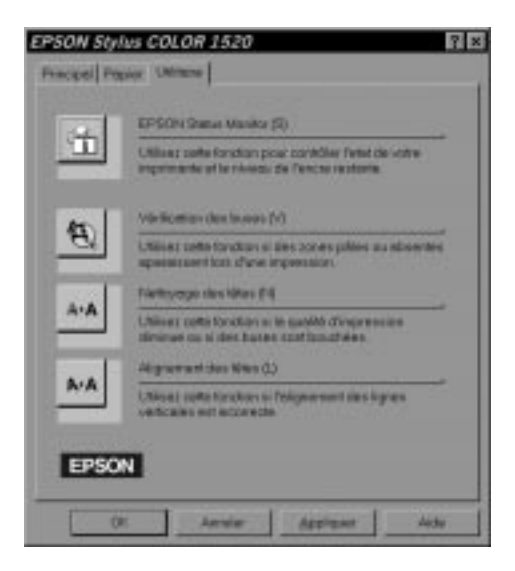

## *Remarque :*

*Les lettres figurant entre parenthèses après le nom de l'utilitaire indiquent la touche de raccourci de cet utilitaire. Pour l'ouvrir, appuyez en même temps sur ALT et sur la lettre indiquée.*

## *L'utilitaire EPSON Status Monitor*

L'utilitaire Status Monitor permet de contrôler l'imprimante et signale tout problème. Il permet aussi de contrôler le niveau d'encre avant et pendant l'impression. Quand vous installez le logiciel d'impression pour Windows 95, l'utilitaire Status Monitor est automatiquement copié sur votre disque dur.

#### *Remarque :*

*L'utilitaire Status Monitor n'est accessible que sous Windows 95.*

L'utilitaire Status Monitor n'est disponible que lorsque l'imprimante est directement connectée à l'ordinateur hôte. Vous ne pouvez pas l'utiliser avec une imprimante réseau.

Quand vous envoyez des données à l'imprimante, la zone Status Monitor apparaît dans la boîte de dialogue du Despooler. Pour plus d'informations sur cette boîte de dialogue, consultez la section "Compréhension du Gestionnaire de file d'attente EPSON " page 4-15.

L'utilitaire Status Monitor indique l'état de l'imprimante avec les légendes ci-dessous.

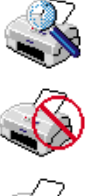

Vérification de l'état de l'imprimante.

Une erreur est apparue. L'imprimante ne peut pas imprimer. Vérifiez l'imprimante.

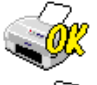

L'imprimante est prête à imprimer.

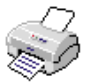

L'imprimante est en cours d'impression.

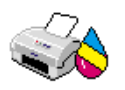

Le niveau d'encre est faible ou la cartouche est vide.

## *Vérification des buses*

Cet utilitaire permet de contrôler l'encrassement des buses des têtes d'impression. Faites le quand vous remarquez une baisse de la qualité d'impression et après un cycle de nettoyage pour être sûr que ces buses ne contiennent plus d'encre. Si le contrôle des buses indique qu'il faut nettoyer les têtes d'impression, vous pouvez accéder à l'utilitaire Nettoyage des têtes directement depuis l'utilitaire Vérification des buses. Pour en savoir plus, reportez-vous au Chapitre 10, "Dépannage".

## *Nettoyage des têtes*

Cet utilitaire permet de lancer le nettoyage des têtes d'impres- sion. Cela n'est nécessaire que quand vous constatez une baisse de la qualité d'impression. Avant et après le nettoyage des têtes d'impression, utilisez l'utilitaire Vérification des buses pour savoir si les têtes ont besoin d'être nettoyées (à nouveau). Vous pouvez accéder à l'utilitaire Nettoyage des têtes directement depuis l'utilitaire Vérification des buses. Pour en savoir plus, reportez-vous au Chapitre 10, "Dépannage".

## *Alignement des têtes*

Cet utilitaire contrôle l'alignement des têtes d'impression. Servez-vous en quand vous remarquez un décalage entre les lignes horizontales et verticales. Pour en savoir plus, reportez-vous au Chapitre 10, "Dépannage".

# *Compréhension du Gestionnaire de file d'attente EPSON*

Le Gestionnaire de file d'attente EPSON ressemble au Gestionnaire d'impression de Windows. S'il reçoit deux travaux d'impression en même temps ou plus, il les place sur une file (ou queue d'impression pour des imprimantes en réseau), selon leur ordre d'arrivée. Quand un document arrive en haut de la file, le Despooler EPSON l'envoie à l'imprimante.

Le Gestionnaire de file d'attente s'active automatiquement si vous imprimez depuis votre application. Pour y accéder, cliquez sur l'icône EPSON Spool Manager s'affichant dans la barre des tâches sous Windows 95 et double-cliquez sur l'icône EPSON Spool Manager s'affichant au bas de votre écran sous Windows 3.1. Pour en savoir plus, consultez l'aide en ligne.

## *Contrôle de l'état de l'imprimante*

Quand vous envoyez des données à l'imprimante, la boîte de dialogue Despooler EPSON apparaît dans la partie inférieure droite de votre écran. Cette boîte vous renseigne sur la progres- sion de l'impression en cours et sur l'état de l'imprimante.

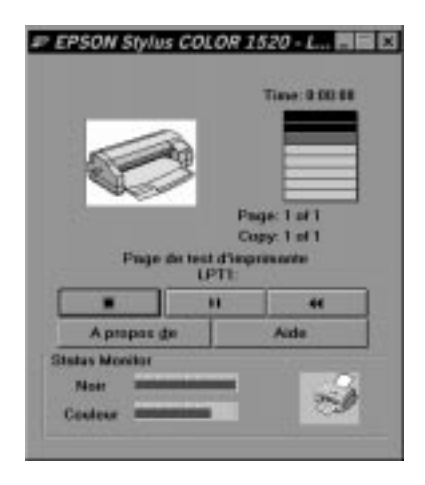

La boîte de dialogue du Despooler vous propose les boutons Stop, Pause et Réimprimer présentés ci-dessous pour contrôler l'impression.

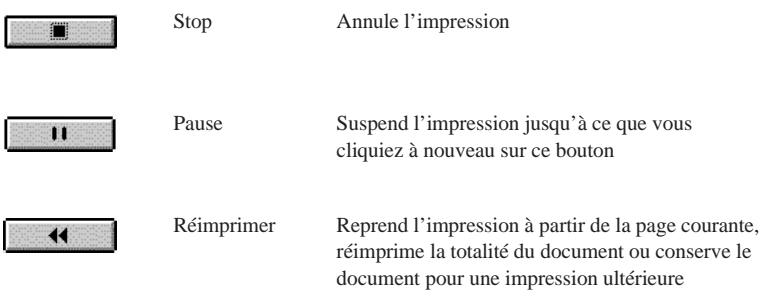

La zone Status Monitor située au bas de la boîte de dialogue du Despooler n'apparaît que si vous travaillez sous Windows 95. Reportez-vous à la page 4-15 pour plus d'informations.

# *S'informer avec l'aide en ligne*

Le logiciel d'impression de votre imprimante dispose d'un système complet d'aide en ligne contenant des informations et instructions détaillées sur les paramètres d'impression. Ce système répondra à vos questions sur le pilote d'impression.

## *Depuis les applications Windows*

Pour accéder à l'aide en ligne depuis votre application, sélectionnez l'option Imprimer ou Configurer imprimante, dans le menu Fichier. Puis cliquez sur Imprimante , Configuration , Options , ou Propri¢t¢s (vous pouvez avoir besoin de plusieurs de ces boutons), selon votre application. Cliquez sur le bouton Aide au bas des menus Principal, Papier ou Utilitaire pour l'aide concernant les éléments de ces menus.

Si vous travaillez sous Windows 95, vous pouvez obtenir de l'aide sur un élément particulier d'un menu en faisant un clic droit puis en cliquant sur l'invite Qu'est-ce que c'est ?

## *Depuis Windows 95*

Pour accéder à l'aide en ligne depuis Démarrer, cliquez sur D¢marrer , pointez sur Programmes et Epson , puis cliquez sur Aide EPSON Stylus COLOR 1520. La fenêtre d'aide s'affiche.

## *Depuis Windows 3.1*

Pour accéder à l'aide en ligne depuis le Gestionnaire de programmes, ouvrez le groupe EPSON et cliquez sur l'icône Aide EPSON Stylus COLOR 1520. La fenêtre d'aide s'affiche.

# *Chapitre 5*

# *Imprimer avec un Macintosh*

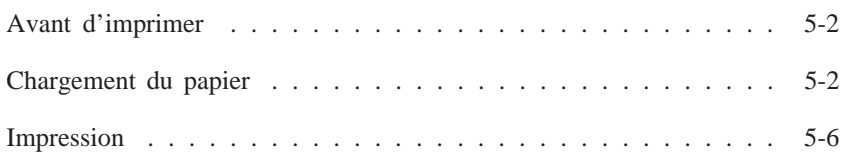

## *Avant d'imprimer*

Lisez ce chapitre après avoir connecté votre imprimante à votre ordinateur et installé le logiciel d'impression.

Ce chapitre décrit les opérations élémentaires à effectuer chaque fois que vous imprimez : charger du papier, vérifier les paramètres d'impression et envoyer les données d'impression.

# *Chargement du papier*

La procédure suivante indique comment charger du papier ordinaire dans l'imprimante.

Vous pouvez aussi utiliser du papier couché, des transparents, du papier qualité photo ou du papier glacé, des enveloppes, des cartes, du papier continu, du papier bannière, le film rétro éclairé EPSON ou des feuilles autocollantes. Pour plus de détails, reportez-vous au Chapitre 7, "Manipulation du papier".

1. Vérifiez que le levier de dégagement du papier est en position feuille simple.

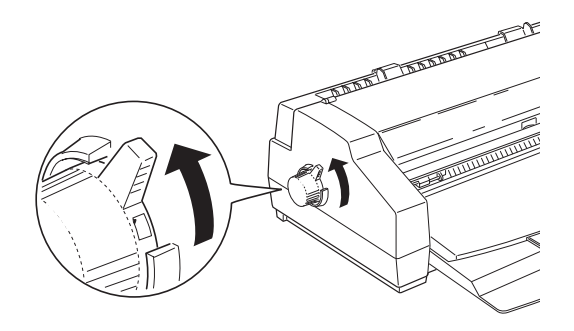

2. Relevez le bac de sortie jusqu'à ce qu'il se bloque en position haute.

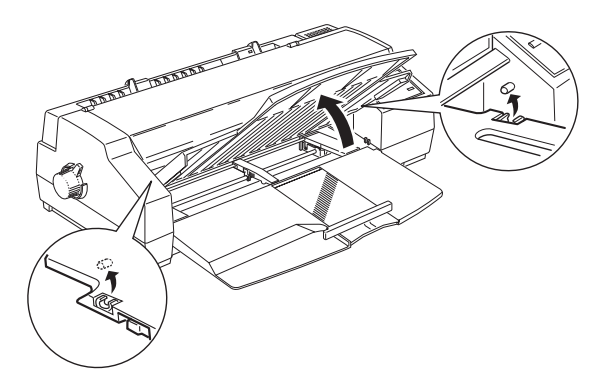

3. Faites glisser le guide latéral droit vers la gauche jusqu'à ce qu'il s'enclenche. Faites ensuite glisser le guide latéral gauche pour qu'il s'adapte à la largeur de votre papier.

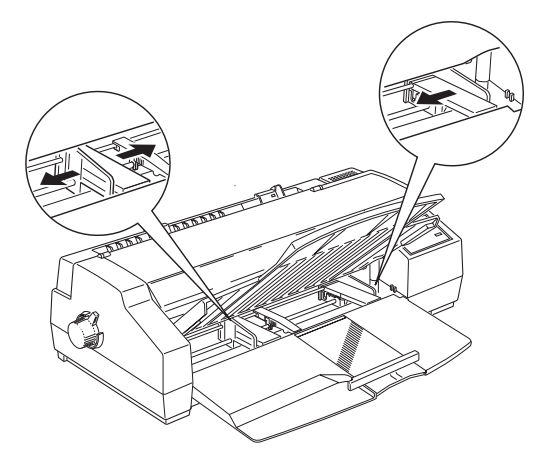

4. Amenez le support central au milieu des deux guides, puis sortez doucement le guide arrière jusqu'à ce qu'il se bloque.

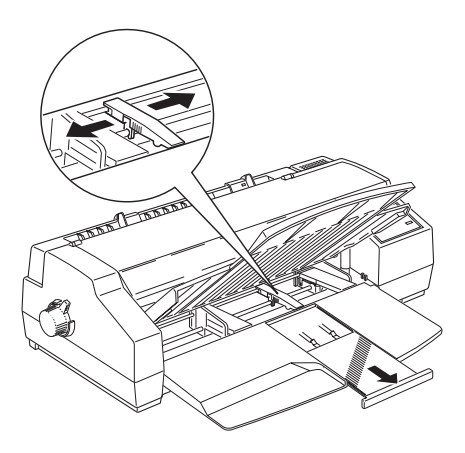

- 5. Déramez une pile de papier et taquez-la sur une surface plane pour aligner les bords.
- 6. Insérez la pile de papier dans le bac, face imprimable dessous. Vérifiez que le bord droit de la pile est bien contre le guide latéral droit. Puis faites glisser le guide latéral gauche contre le bord gauche de la pile de papier.

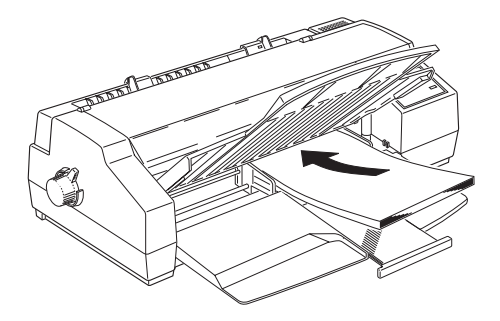

## *Remarque :*

*Le bac peut contenir jusqu'à 100 feuilles de 64g/m2 de papier ordinaire. Vérifiez que la pile de papier ne dépasse pas la flèche figurant sur la face intérieure du guide latéral.*

7. Adaptez le guide arrière à la longueur de votre papier.

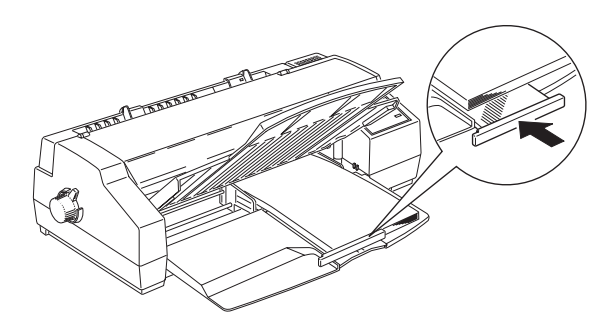

Si vous chargez du papier par la longueur, le guide arrière ne s'adaptera pas à la largeur. Retirez alors ce guide arrière puis replacez-le comme indiqué ci-dessous.

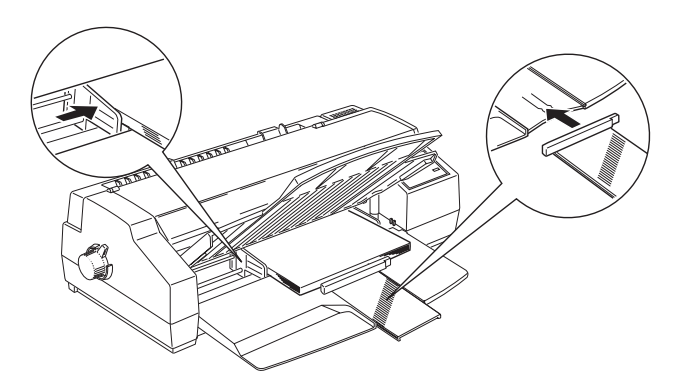

8. Abaissez le bac de sortie dans sa position d'impression. Vérifiez que le guide arrière du support papier est bien placé sous le bac de sortie. Le guide arrière doit se trouver sous le bac de sortie pour faire de la place pour le papier chargé dans le chargeur.

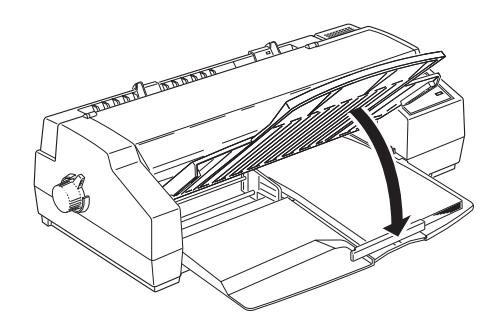

#### *Remarque :*

*Si le guide arrière n'est pas placé sous le bac de sortie, cela risque de provoquer un bourrage papier.*

Pour en savoir plus sur l'impression sur papiers spéciaux, reportez-vous au Chapitre 7.

## *Impression*

La procédure élémentaire suivante permet d'imprimer facilement. C'est une procédure normale pour beaucoup d'applications Macintosh. En fait, la façon de procéder dépend de l'application que vous utilisez. Consultez le guide de votre application pour en savoir plus.

## *Remarque :*

*La plupart des applications Macintosh ont des paramètres prioritaires sur ceux du pilote d'imprimante, mais pas toutes. Vérifiez que vos paramètres correspondent aux résultats que vous attendez.*

- 1. Ouvrez le document à imprimer depuis votre application.
- 2. Sélectionnez Mise en page dans le menu Fichier. La Boîte de dialogue ci-dessous s'ouvre.

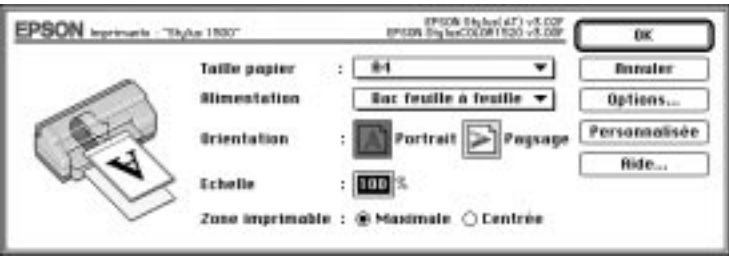

- 3. Choisissez le format du papier que vous avez chargé dans l'imprimante dans la liste Taille papier.
- 4. Choisissez votre source d'alimentation dans la liste Alimentation. Votre imprimante est équipée d'un bac feuille à feuille, d'un tracteur poussant et d'une fente d'alimentation manuelle. Pour imprimer sur du papier bannière EPSON, choisissez Alimentation manuelle (Banner).
- 5. Pour l'orientation, choisissez entre les options  $\boxed{\mathbf{A}}$  Portrait ou  $\boxed{\mathbf{B}}$ Paysage.

#### *Remarque :*

*Chargez les enveloppes par le rabat, la face portant le rabat dessous quand vous utilisez l'alimentation manuelle, et la face portant le rabat dessus quand vous utilisez le bac feuille à feuille.*

6. Quand vos paramètres sont définis, Cliquez sur OK pour fermer la boîte de dialogue Mise en page.

#### *Remarque :*

*Vous ne pouvez imprimer que depuis la boîte de dialogue Impression ; pas depuis la boîte de dialogue Mise en page.* 7. Sélectionnez Imprimer dans le menu Fichier pour ouvrir la boîte de dialogue ci-dessous.

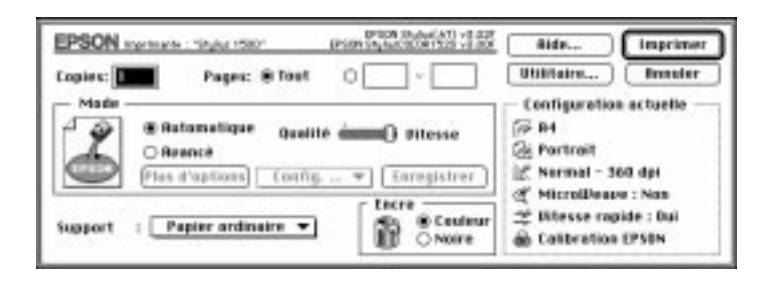

8. Vérifiez que le Mode Automatique est sélectionné.

En Mode Automatique, le logiciel d'impression définit les paramètres les plus adaptés aux paramètres Type de support et Encre choisis.

- 9. Choisissez le type de papier que vous avez chargé dans l'imprimante dans la liste Support.
- 10. Pour définir l'Encre, sélectionnez Couleur si votre document comporte des couleurs. Sélectionnez Noire si vous n'imprimez que du texte en noir et blanc, un brouillon ou si vous désirez que les couleurs soient des nuances de gris.
- 11. Cliquez sur Imprimer pour lancer l'impression.

# *Chapitre 6*

# *Utilisation du logiciel d'impression pour Macintosh*

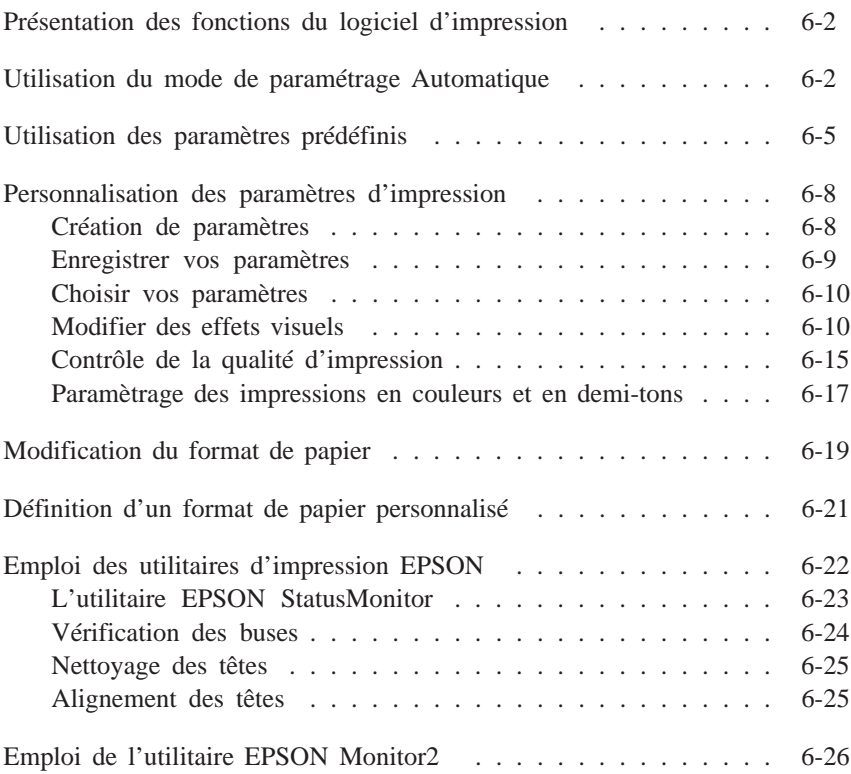

# *Présentation des fonctions du logiciel d'impression*

Votre logiciel d'impression comprend un pilote d'imprimante et des utilitaires d'impression. Le pilote vous permet de choisir parmi de nombreux paramètres pour obtenir le meilleur de votre imprimante. Les utilitaires vous permettent de contrôler l'imprimante et de la maintenir en bon état de marche.

La meilleure façon d'imprimer est de sélectionner le Mode Automatique dans la boîte de dialogue Imprimer. Vous n'avez ainsi qu'à contrôler les paramètres Type de Support et Encre, comme le décrit la page 6-3.

Il existe trois niveaux de paramètres : le paramétrage Automatique ; les paramètres prédéfinis qui vous donnent une plus grande maîtrise des paramètres d'impression ; et les paramètres personnalisés que vous définissez en fonction de vos besoins. Ces paramètres sont détaillés ci-dessous.

Pour contrôler l'état de l'imprimante ou effectuer une opération de maintenance, consultez "Emploi des utilitaires d'impression EPSON" page 6-22.

## *Utilisation du mode de paramétrage Automatique*

Quand le mode de paramétrage Automatique du menu principal est sélectionné, le pilote d'imprimante prend en charge tous les paramètres en fonction des valeurs que vous avez donné pour Type de support et Encre. La plupart des utilisateurs n'auront pas à modifier ce paramétrage. Cependant, si vous ne maîtrisez pas suffisamment vos sorties papier avec votre application, vous aurez peut-être besoin des paramètres prédéfinis ou même de créer vos paramètres personnalisés. Pour en savoir plus sur les paramètres prédéfinis, reportez-vous à la page 6-5, et à la page 6-8 pour les paramètres personnalisés.

Pour ouvrir la boîte de dialogue Impression, cliquez sur Imprimer dans le menu Fichier ou cliquez sur Options dans la boîte de dialogue Mise en page. La boîte de dialogue ci-dessous apparaît :

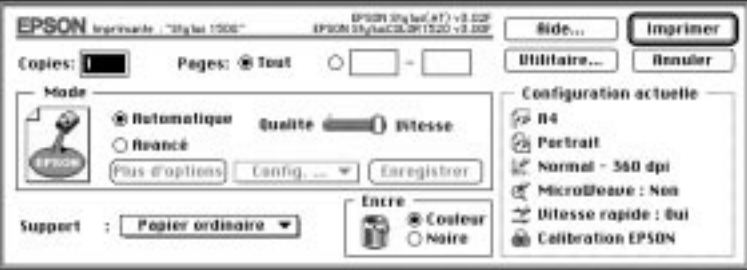

#### *Remarque :*

*Si vous choisissez* Papier ordinaire, Papier couch¢, Papier couch¢ Qualit¢ photo*, ou* Papier glac¢ EPSON *comme Type de Support quand le Mode Automatique est sélectionné, une tirette apparaît dans la boîte Mode. Elle vous permet de choisir* Qualit¢ *ou* Vitesse *. Dans la plupart des cas, il vaut mieux la laisser sur Vitesse. Sélectionnez* Qualit¢ *quand vous recherchez la qualité plutôt que la vitesse.*

Avant d'imprimer, vérifiez bien les paramètres Type de support et Encre car ils influencent les autres paramètres. Parfois, vous devrez aussi vérifier certains paramètres élémentaires de la boîte de dialogue Mise en page, comme le format du papier. Pour en savoir plus sur la boîte de dialogue Mise en page, reportez-vous à la page 6-21.

## *Type de support*

Sélectionnez le type de support correspondant au papier chargé dans l'imprimante. La liste ci-dessous vous indique quel Type de support (en gras) convient le mieux à votre papier.

## *Papier ordinaire*

Papier ordinaire Enveloppes

## *Papier couché*

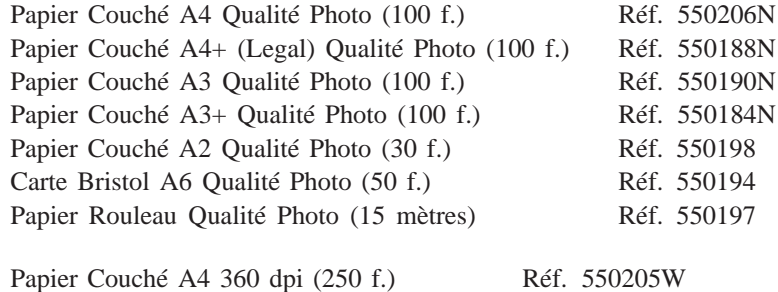

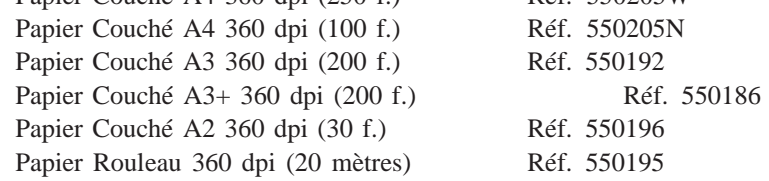

## *Papier Glacé Qualité Photo*

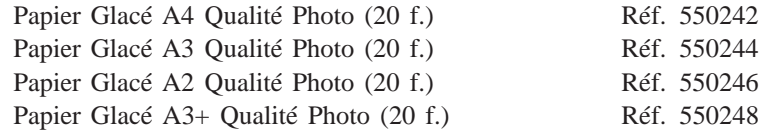

## *Film Glacé Qualité Photo*

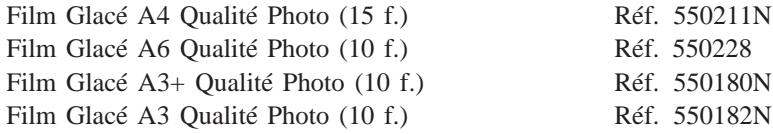

## *Film Rétro Eclairé*

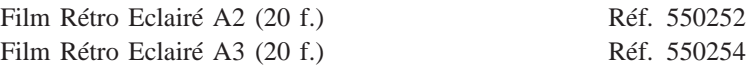

#### *Toile Jet d'Encre*

Toile Jet d'Encre (3 mètres) Réf. 550256

#### *Transparents*

Transparents A4 (30 f.) Réf. 550207N

## *Papier Transfert*

Papier Transfert pour T Shirt (10 f.) Réf. 550240

#### *Remarque :*

*Tous ces supports ne sont pas disponibles dans tous les pays.*

## *Encre*

Choisissez Couleur si votre document comporte des couleurs. Choisissez Noire si vous imprimez un document en noir et blanc ou si vous voulez que les couleurs soient des nuances de gris.

# *Utilisation des paramètres prédéfinis*

Les paramètres prédéfinis servent à optimiser vos paramètres d'impression pour obtenir un type particulier d'impression comme des documents de présentation, ou des images issues d'un appareil vidéo ou numérique.

Ces paramètres se trouvent dans une liste située entre les boutons Plus d'options et Enregistrer de la boîte de dialogue Impression. Cette liste s'appelle la liste des paramètres Avancés car elle s'active en cliquant sur le bouton Avanc¢ .

Pour sélectionner un paramètre prédéfini, cliquez sur Avanc¢ , et sélectionnez les paramètres les plus appropriés au type de document ou à l'image que vous souhaitez imprimer.

Quand vous sélectionnez un paramètre prédéfini, d'autres paramètres comme Qualité d'impression, Demi-ton et Couleur sont sélectionnés automatiquement. Ces modifications sont visibles en bas du menu Principal sous Configuration actuelle. Avant d'imprimer, vérifiez les paramètres Type de Support et Encre car ils peuvent changer en fonction des paramètres prédéfinis que vous sélectionnez. Pour en savoir plus sur les paramètres Type de support et Encre reportez-vous à la section précédente.

Le pilote d'imprimante présente les paramètres prédéfinis suivants :

## *Photo*

Ce paramètre est idéal pour imprimer des photographies numérisées. Il augmente le contraste de l'image.

Si vous modifiez le paramètre Encre après avoir sélectionné l'option Photo, vous passez à la liste des Paramªtres personnalis¢s. Définissez toujours le paramètre Encre avant de choisir cette option.

## *Texte/Graphique*

Ce paramètre est idéal pour des documents très illustrés comme des graphiques et des schémas de présentation. Il intensifie les couleurs tout en atténuant les demi-teintes et les zones de surbrillance.

Si vous modifiez le paramètre Texte/Graphique après avoir sélectionné l'option Photo, vous passez à la liste des Paramªtres personnalis¢s . Définissez toujours le paramètre Encre avant de choisir cette option.

## *Vidéo/Photo numérique*

Ce paramètre est idéal pour imprimer des images obtenues à parti d'un appareil vidéo ou numérique. Il accroît la luminosité et la netteté afin d'éclaircir les images imprimées.

#### *Remarque :*

*Avec* Vid¢o/Photo Num¢rique, l'encre sélectionnée est automatiquement Couleur.

#### *Economie*

Ce paramètre vous permet une impression plus rapide et plus économique. L'imprimante utilise moins d'encre car elle imprime moins de points par caractères. Cette option n'est valable que pour des brouillons de textes.

Si vous modifiez le paramètre Encre après avoir choisi l'option Economie, vous passez à la liste Paramªtres personnalis¢s. Paramétrez toujours l'Encre avant de choisir cette option.

## *ColorSync™*

Ce paramètre adapte automatiquement les couleurs de l'impression à celles présentées sur votre écran.

#### *Remarque :*

*Avec* ColorSync *l'encre choisie est automatiquement couleur.*

# *Personnalisation des paramètres d'impression*

Beaucoup d'utilisateurs n'auront jamais besoin de créer manuellement leurs paramètres d'impression. Toutefois, pour mieux maîtriser le pilote, pour disposer de réglages plus précis ou tout simplement pour essayer, utilisez la procédure ci-dessous pour personnaliser vos paramètres.

## *Création de paramètres*

- 1. Cliquez sur le bouton Avanc¢ de la boîte de dialogue Impression.
- 2. Cliquez sur le bouton Plus d'options. La boîte de dialogue Plus d'options s'ouvre ; ce chapitre détaille les paramètres qui s'y trouvent.

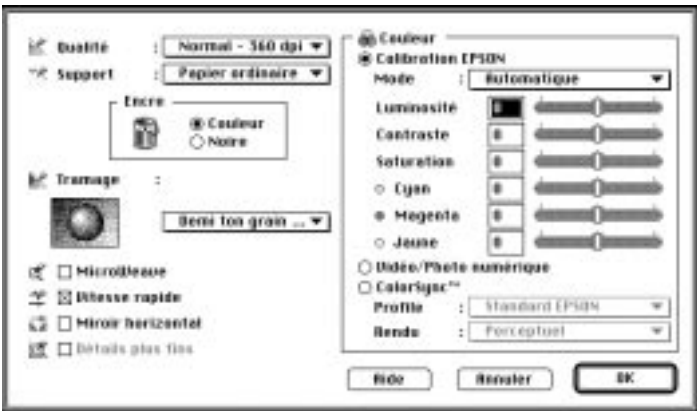

#### *Remarque :*

*Les paramètres Qualité d'impression, Type de support et Encre affectent la disponibilité des autres options. Choisissez donc toujours vos paramètres dans le même ordre : Qualité d'impression, Type de support, Encre, puis les autres.*

3. Cliquez sur OK quand vous avez défini vos paramètres. Ils seront appliqués et vous reviendrez à la boîte de dialogue Impression. Pour revenir à cette boîte de dialogue sans appliquer vos paramètres, cliquez sur Annuler.

## *Enregistrer vos paramètres*

Pour enregistrer une combinaison de paramètres, suivez les étapes ci-dessous :

1. Cliquez sur Enregistrer dans la boîte de dialogue Impression. La boîte Configuration personnalisée apparaît.

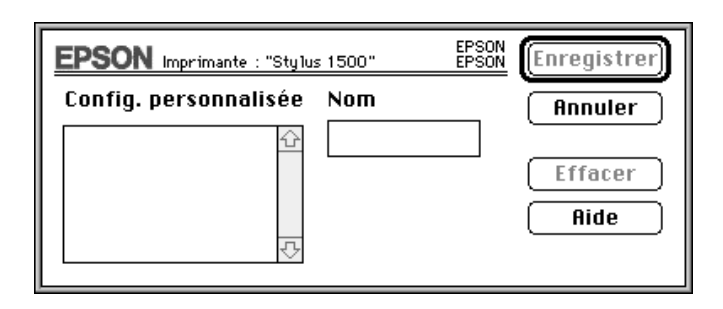

- 2. Dans la zone de texte Nom, tapez un seul nom (16 caractères maximum) pour vos paramètres personnalisés.
- 3. Cliquez sur Enregistrer.

Vous pouvez enregistrer jusqu'à 10 groupes de paramètres. Vous pouvez sélectionner vos paramètres depuis la liste des paramètres Avancés de la boîte d'Impression.

#### *Remarques :*

- ❑ *Vous ne pouvez pas utiliser un nom de paramètre prédéfini pour vos paramètres personnalisés.*
- ❑ *Pour supprimer un paramètre personnalisé, sélectionnez le dans la boîte de dialogue Configuration personnalisée et cliquez sur* Effacer*. Vous ne pouvez supprimer les paramètres prédéfinis.*

## *Choisir vos paramètres*

Pour choisir les paramètres à enregistrer, cliquez sur Avanc¢ dans la boîte de dialogue Impression, puis, cliquez sur la liste des Paramètres avancés, à côté du bouton Plus d'options et sélectionnez votre paramètre.

Si vous modifiez les options Type de support ou Encre alors que l'un de vos paramètres personnalisé est sélectionné dans la liste des paramètres Avancés, il repassera dans la liste des Paramªtres personnalis¢s . Les paramètres personnalisés antérieurement sélectionnés ne sont pas affectés par cette action. Pour récupérer votre paramètre, il suffit de le sélectionner à nouveau dans la liste des paramètres Avancés.

## *Modifier des effets visuels*

Pour modifier les couleurs d'un document ou les niveaux de gris (plusieurs couleurs imprimées dans des nuances de gris), vous pouvez définir ces paramètres ainsi que d'autres avec les paramètres Couleur de la boîte Plus d'options.

Plusieurs essais de paramétrage seront sans doute nécessaires avant d'obtenir le résultat recherché.

#### *Remarque :*

*Quand le type d'encre choisi est* Couleur, *toutes les options couleurs sont disponibles. Quand c'est* Noire *, seules les options Contraste et Luminosité sont disponibles.*

## *Calibration couleur*

Cette option vous permet d'agir sur les couleurs imprimées, ce qui n'est pas impossible dans de nombreuses applications.

### *Mode*

Les quatre modes de calibration couleur sont les suivants :

Automatique

Analyse les données d'impression et optimise la correction des couleurs en fonction du type de données envoyées à l'imprimante.

Photographie réaliste

Offre une sortie papier presque identique à l'original. Utilisez cette option pour des photos couleurs.

Couleurs vives

Intensifie les couleurs et éclaircit les tons moyens et la luminosité d'une image. Utilisez cette option pour des présentations telles que des diagrammes et des graphiques.

Pas de calibration couleur

Le pilote d'impression n'améliore pas la couleur. Choisissez cette option seulement quand vous utilisez le paramètre COLORSync. Pour imprimer normalement, choisissez une des autres options.

## *Barre de contrôle*

Pour définir les paramètres ci-dessous, cliquez sur le bouton de la barre de contrôle et déplacez-le avec la souris vers la droite ou la gauche, ou bien, entrez une valeur dans le champ situé à côté de la barre. Les valeurs varient de -25% à +25%.

#### Luminosité

Permet d'éclaircir ou d'assombrir l'ensemble d'un document.

#### **Contraste**

Augmente ou diminue le contraste entre les zones claires et les zones sombres d'une image.

#### Saturation

Modifie l'intensité des couleurs. Les couleurs imprimées avec une faible saturation sont plus ternes que celles obtenues avec une saturation plus élevée.

Cyan, Magenta, Jaune

Régule la quantité de chacune de ces couleurs primaires.

## *Vidéo/Photo Numérique*

Augmente le contraste et la saturation pour éclaircir les images à l'aide de la fonctionnalité intelligente d'EPSON de correction des couleurs. Choisissez cette option pour imprimer des images issues d'un appareil vidéo ou numérique.

Quand cette option est activée, les autres paramètres sont réduits, c'est-à-dire que vous ne pouvez pas les modifier.

#### *Remarque :*

*Cette option n'est disponible que si le type d'encre sélectionné est couleur.*

## *ColorSyncTM*

Choisissez ColorSync pour obtenir une bonne correspondance entre les couleurs imprimées et celles affichées à l'écran. Cette option règle automatiquement la gamme des couleurs pour les imprimer telles qu'elles apparaissent à l'écran. Les paramètres existant, Profile et Rendu, sont détaillés ci-dessous.

Vous devez sélectionner le système Profile de votre moniteur avant d'utiliser cette option. Pour cela, entrez dans l'utilitaire ColorSync System Profile par le Panneau de commandes et cliquez sur le bouton D¢finir Profile. Sélectionnez votre moniteur dans la liste des moniteurs qui s'affiche puis cliquez sur S¢lectionner. Fermez la boîte de dialogue.

#### *Remarque :*

*L'option COLORSync n'est disponible que si le type d'encre sélectionné est couleur.*

## *Profile*

Cette option réalise la correspondance entre les couleurs de vos sorties papier et celles affichées sur votre écran. Votre logiciel comporte le Profile standard EPSON spécialement conçu pour fonctionner sur votre imprimante.

Certains fabricants joignent d'autres profiles à leur produits. Quand ils sont installés, ils apparaissent sur la liste Profile.
#### *Rendu*

Transmet les données sur la couleur à l'aide du Profile que vous avez sélectionné dans la liste Profile.

#### Perception

C'est l'option idéale pour reproduire des photographies et des sorties papier incompatibles avec les autres options.

#### Saturation

C'est l'option idéale pour reproduire des couleurs vives. Utilisez-la pour des documents de présentation comme des graphiques et des schémas.

#### Colorimétrie

Cette option est idéale pour une parfaite correspondance entre les couleurs imprimées et celles affichées à l'écran, pour imprimer le logo d'une compagnie par exemple. Elle vise à reproduire les couleurs de la façon dont l'oeil les perçoit. N'oubliez pas que cette option, ou d'autres méthodes de correspondance des couleurs, ne reproduisent pas toujours parfaitement les couleurs. En effet, les imprimantes, scanners et autres appareils de traitement des couleurs sont tous différents. Pour en savoir plus, reportez-vous à l'Annexe A, "Conseils pour l'impression couleur".

# *Contrôle de la qualité d'impression*

Utilisez les commandes de la boîte de dialogue Plus d'options pour ajuster la qualité de l'impression. Certains paramètres de cette boîte peuvent dépendre des paramètres Qualité de l'impression et Type de support.

### *Résolution*

Les différentes Résolutions sont :

#### *Super - 1440 dpi*

Choisissez cette valeur pour obtenir la meilleure qualité d'impression avec une résolution de 1440 dpi. Avec cette option, utilisez un support EPSON qualité photo. Pour avoir la liste complète des supports spéciaux EPSON, lisez la page 1-10.

#### *Fin - 720 dpi*

Choisissez cette valeur pour obtenir une très bonne qualité d'impression avec une résolution de 720 dpi. Avec cette option, utilisez un support EPSON qualité photo. Pour avoir la liste complète des supports spéciaux EPSON, consultez la page 1-10.

#### *Normal - 360 dpi*

Sélectionnez cette valeur pour la plupart des documents. Avec cette option, utilisez un support ordinaire, les transparents EPSON ou du papier jet d'encre EPSON 360. Pour avoir la liste complète des supports spéciaux EPSON, consultez la page 1-10.

#### *Economie*

Sélectionnez cette option pour imprimer des brouillons de textes. Le nombre de points imprimés par caractère est réduit, ce qui accélère l'impression et diminue la consommation.

*Remarque : La Résolution choisie limite le choix du Type de support.*

#### *Type de support*

Le choix du type de support dépend de celui de la Résolution. Définissez la Résolution avant le Type de support.

Reportez-vous à la page 6-3 pour en savoir plus sur le paramètre Type de support.

#### *MicroWeave*

Cette option permet la réalisation d'impressions de qualité supérieure en appliquant un procédé qui réordonne les données graphiques et améliore la précision des incréments d'impression. Cette technologie réduit les risques d'apparition de bandes, légères lignes horizontales, sur les images.

#### *Remarques :*

- ❑ *L'option MicroWeave peut être sélectionnée pour les impressions monochromes, mais elle augmente de manière significative le temps d'impression.*
- ❑ *L'option MicroWeave est automatiquement désactivée quand la résolution Economie est sélectionnée dans la boîte d'Impression ou dans la boîte Plus d'options comme valeur de Résolution.*

### *Vitesse Rapide*

Ce paramètre active l'impression bidirectionnelle qui réduit le temps d'impression. Cependant n'oubliez pas que le mode Vitesse Rapide doit être désactivé pour obtenir une qualité d'impression optimale.

#### *Remarque :*

*Si les lignes verticales imprimées en mode Vitesse Rapide ne sont pas correctement alignées, vous devez calibrer votre imprimante. Pour plus d'informations, reportez-vous à la page 10-40.*

# *Miroir Horizontal*

Cette fonction permet de faire tourner l'image de 180° selon son axe horizontal. Le texte apparaît à l'envers.

#### *Détails plus fins*

En choisissant la Résolution Fin - 720 dpi, vous activez le mode Détails plus fins pour accentuer la netteté des bords des caractères (texte), des graphiques pleins et des lignes imprimés. Ce mode risque d'augmenter de façon sensible le temps d'impression et la capacité de mémoire requise par votre Macintosh. Par ailleurs, vous risquez de ne pas pouvoir imprimer certaines images de taille importante ainsi que certaines compositions. Si des problèmes d'impression apparaissent lorsque ce mode est activé, désactivez-le ou augmentez la capacité de mémoire de votre ordinateur.

## *Paramétrage des impressions en couleurs et en demi-tons*

Les paramètres suivants permettent de contrôler la qualité des couleurs et les motifs en demi-ton.

#### *Encre*

Choisissez Couleur si vos documents sont en couleur, et Noire si vous imprimer du texte en noir et blanc, des brouillons ou si vous voulez que les couleurs soient différentes nuances de gris.

#### *Demi-ton*

Ce paramètre permet de sélectionner l'une des quatre options suivantes : Pas de tramage, Diffusion d'erreur, Demi-ton gros grain, ou Demi-ton grain fin.

- ❑ Sélectionnez Pas de tramage seulement pour du texte. Cette option permet d'imprimer plus rapidement mais ne doit jamais être utilisée pour des documents couleurs.
- ❑ Sélectionnez Diffusion d'erreur pour imprimer des images de type photographique et en adoucir les bords et les couleurs. Cette option permet de fondre chaque point coloré de l'image avec les points colorés qui l'entourent.
- ❑ Le demi-ton qui reproduit les couleurs par des motifs de points ordonnés est particulièrement adapté à l'impression d'images comportant des zones bien délimitées de couleurs vives telles que les graphiques ou les diagrammes. Sélectionnez Demi-ton gros grain pour des images peu détaillées et comportant peu de niveaux de gris. Sélectionnez Demi-ton grain fin pour des images détaillées et comportant peu de niveaux de gris.

# *Modification du format de papier*

Pour modifier le format de papier, sélectionnez l'option Mise en page du menu Fichier. La boîte de dialogue ci-dessous apparaît :

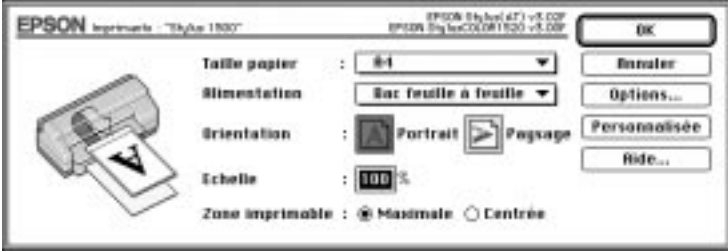

#### *Taille de papier*

Vous pouvez utiliser l'un des formats prédéfinis suivants.

#### *Remarque :*

*La source d'alimentation papier dépend du type et du format de papier choisi.*

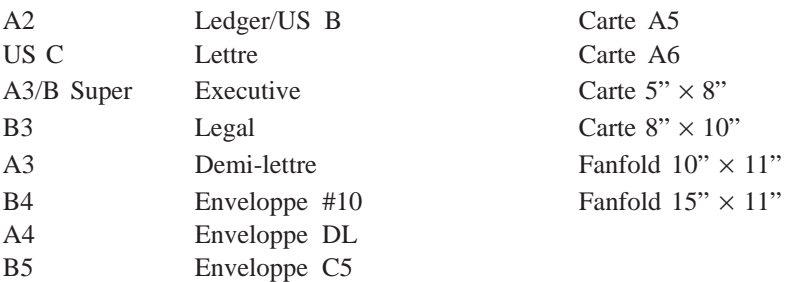

#### *Remarque :*

*Chargez les enveloppes par le bord à rabat, rabat dessous quand vous utilisez l'alimentation manuelle, et rabat dessus quand vous utilisez le bac feuille à feuille.*

#### *Alimentation*

Votre imprimante est équipée d'un bac feuille à feuille intégré, d'un tracteur poussant et d'une fente d'alimentation manuelle. Modifiez ce paramètre selon le mode d'alimentation choisi. Pour imprimer sur du papier EPSON Banner dont la longueur dépasse 594 mm (longueur du papier A2), choisissez la fente d'alimentation manuelle (Banner).

Bac feuille ¥ feuille Alimentation manuelle Alimentation manuelle (Banner) Tracteur

#### *Orientation*

Ce paramètre permet de choisir l'orientation de l'impression sur la page,  $\boxed{\triangle}$  Portrait ou  $\boxed{\ge}$  Paysage.

# *Echelle*

Ce paramètre permet d'agrandir ou de réduire la taille de l'image.

### *Zone imprimable*

Sélectionnez Maximale pour que vos impressions soient aussi grandes que possible. Sélectionnez Centr¢e pour que la partie imprimée soit à égale distance de tous les bords du papier.

# *Définition d'un format de papier personnalisé*

Si le format de votre papier n'est pas sur la liste de la boîte de dialogue Mise en page, suivez la procédure ci-dessous pour définir un format de papier personnalisé.

1. Dans la boîte de Mise en page, cliquez sur Personnalis¢ . La boîte de dialogue ci-dessous apparaît :

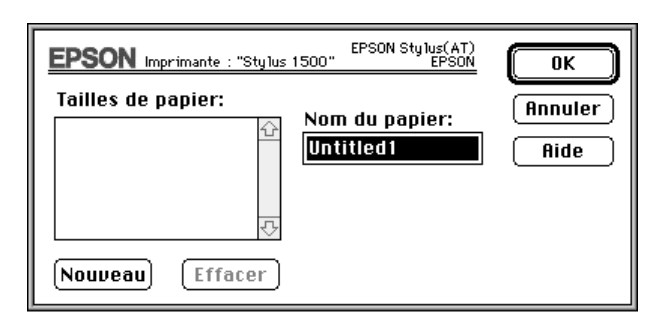

2. Pour définir un nouveau format de papier, cliquez sur Nouveau. La boîte de dialogue est mise à jour pour vous permettre de spécifier le nom du nouveau format.

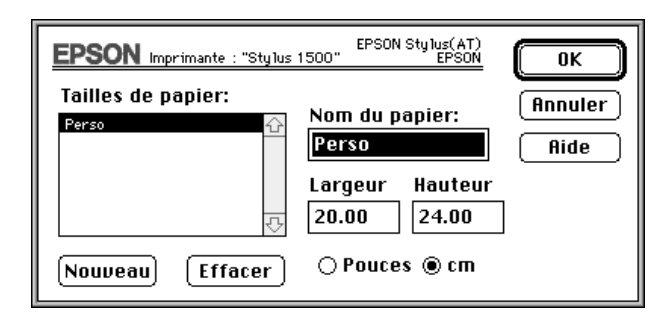

- 3. Entrez le nom du nouveau format dans la zone de texte Nom du papier.
- 4. Spécifiez l'unité de mesure, pouces ou cm.
- 5. Indiquez la largeur et la hauteur.
- 6. Cliquez sur OK. Vous êtes à nouveau dans la boîte de dialogue Mise en page.

Vous pouvez définir jusqu'à huit nouveaux formats. Les noms des formats que vous créez apparaissent dans le menu Taille de la boîte de dialogue Mise en page.

Pour supprimer un format de papier personnalisé, cliquez sur Personnalis¢ dans la boîte de dialogue Mise en page, sélectionnez le nom du format de papier dans la liste qui s'affiche et cliquez sur Effacer .

# *Emploi des utilitaires d'impression EPSON*

Les utilitaires d'impression EPSON vous permette de contrôler l'état courant de l'imprimante et d'effectuer certaines opérations de maintenance depuis votre écran. Cliquez sur Utilitaire dans la boîte de dialogue Impression pour obtenir l'écran ci-dessous :

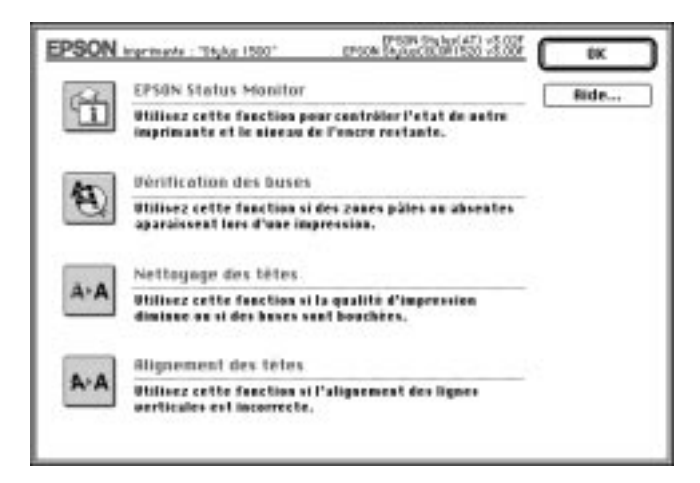

# *L'utilitaire EPSON StatusMonitor*

Cet utilitaire contrôle régulièrement l'état de l'imprimante. En cas de problème d'impression, il affiche un message d'erreur.

Il permet aussi de contrôler la quantité d'encre restante avant l'impression.

Pour l'utiliser, cliquez sur le bouton EPSON StatusMonitor dans la boîte de dialogue Utilitaire. La boîte de dialogue ci-dessous apparaît :

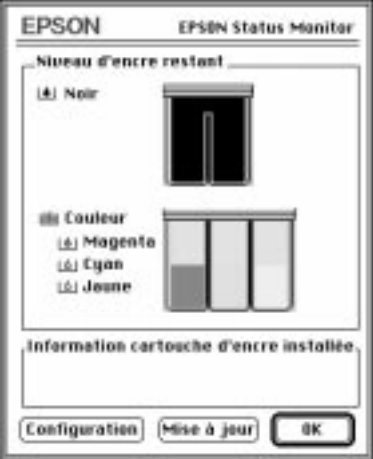

L'utilitaire StatusMonitor contrôle le niveau d'encre quand il est activé. Pour contrôler à nouveau cette information, cliquez sur le bouton Mise à jour.

L'utilitaire StatusMonitor vous indique qu'une erreur d'impression se produit et vous pouvez choisir la façon dont il vous l'indique, avec le paramètre Configuration. Cliquez sur le bouton Configuration dans la boîte de dialogue EPSON StatusMonitor. La boîte de dialogue ci-dessous apparaît :

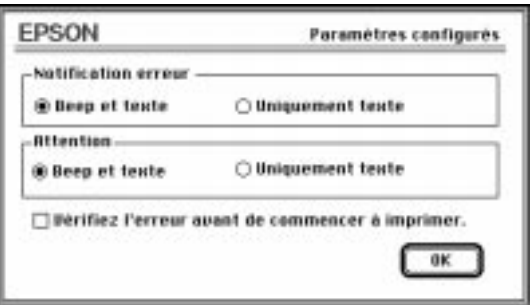

Choisissez le mode d'avertissement et cliquez sur OK.

# *Vérification des buses*

Contrôle si les buses des têtes d'impression ont besoin d'être nettoyées. Si tel est le cas, vous pouvez accéder directement à l'utilitaire Nettoyage des têtes depuis cet utilitaire. Une fois le nettoyage effectué, vous pouvez revenir à l'utilitaire Vérification des buses directement depuis l'utilitaire Nettoyage des têtes.

Pour en savoir plus sur le nettoyage des têtes d'impression, reportez-vous au Chapitre 10, "Dépannage".

# *Nettoyage des têtes*

Permet de nettoyer les têtes d'impression couleur et noire. Si vous constatez une diminution de la qualité d'impression, servez-vous de cet utilitaire pour être sûr que les buses projettent l'encre correctement. Avant et après le nettoyage, contrôlez si les têtes ont (à nouveau) besoin d'être nettoyées. Vous pouvez accéder à l'Utilitaire Vérification des buses directement depuis l'utilitaire Nettoyage des têtes. Si la qualité de l'impression ne s'améliore pas, recommencez le nettoyage des têtes.

#### *Remarques :*

- ❑ *Pour ne pas gaspiller d'encre, n'effectuez ce nettoyage que si la qualité d'impression diminue.*
- ❑ *Pour en savoir plus sur le nettoyage des têtes d'impression, reportez-vous au Chapitre 10 "Dépannage".*

#### *Alignement des têtes*

Permet d'aligner les têtes d'impression pour que l'impression soit nette. Servez-vous de cet utilitaire si vos impressions sont floues ou si les lignes horizontales et verticales ne sont pas correctement alignées.

Cette fonction s'applique aux deux têtes d'impression, couleur et noire, mais seulement aux têtes d'impression.

Pour en savoir plus sur cet utilitaire, reportez-vous au Chapitre 10, "Dépannage".

# *Emploi de l'utilitaire EPSON Monitor2*

Quand vous avez envoyé un travail à l'imprimante, l'utilitaire EPSON Monitor2 vous indique quels sont les travaux en attente d'impression. Vous pouvez supprimer toute impression de la file d'attente. Cet utilitaire indique également la progression de l'impression en cours.

Avant d'utiliser l'utilitaire EPSON Monitor2, sélectionnez l'option Impression en tâche de fond du Sélecteur.

Une fois l'impression lancée, sélectionnez Epson Monitor2 dans le menu Application situé à l'extrême droite de la barre de menu, pour ouvrir une boîte de dialogue comme celle présentée ci-dessous :

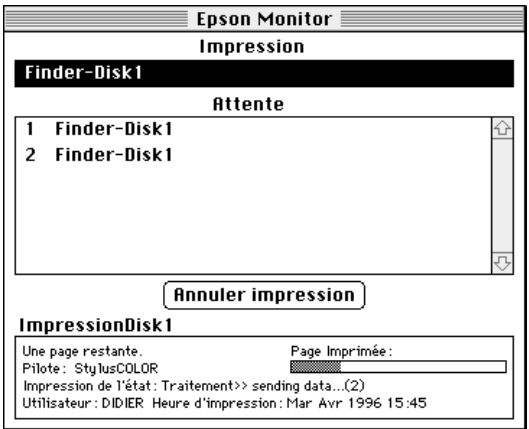

Pour annuler une impression, cliquez sur le nom du document puis sur Annuler impression.

# *Chapitre 7 Manipulation du papier*

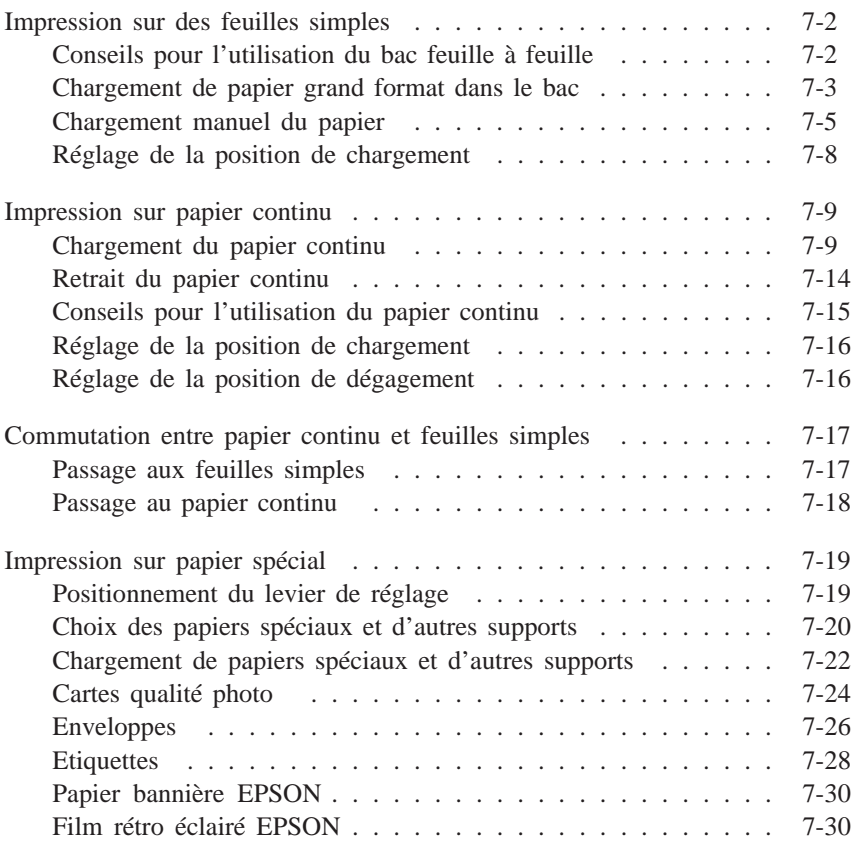

# *Impression sur des feuilles simples*

Avec le bac feuille à feuille intégré, vous pouvez charger des feuilles simples dont la largeur peut aller jusqu'à 432 mm. Avant de charger du papier spécial, reportez-vous à la section "Impression sur papier spécial" page 7-19.

# *Conseils pour l'utilisation du bac feuille à feuille*

Respectez les conseils suivants pour obtenir le meilleur résultat en utilisant le bac feuille à feuille.

- ❑ Placez le papier dans le bac avant de lancer l'impression.
- ❑ Si l'imprimante manque de papier pendant l'impression, remettez-en dans le bac et appuyez sur la touche Pause pour continuer à imprimer.
- ❑ Appuyez sur la touche Load/Eject pour faire sortir une feuille de papier engagée dans la machine.
- ❑ Définissez les marges supérieures et inférieures avec votre ordinateur aussi souvent que possible.
- ❑ Utilisez la fonction micro-réglage de l'imprimante pour modifier la position de chargement du papier.
- ❑ S'il y a des traces d'encre sur vos documents, mettez le levier de réglage sur +. Pour en savoir plus, reportez-vous à la section "Positionnement du levier de réglage" page 7-19.

# *Chargement de papier grand format dans le bac*

Pour charger du papier de plus de 364 mm de large ou 420 mm de long, comme le A3+ ou A2, placez les guides du bac feuille à feuille et le bac de sortie de la façon suivante :

#### *Remarques :*

- ❑ *Avant d'imprimer sur du papier de format A2 ou supérieur, assurez-vous qu'il y a assez de place devant l'imprimante pour réceptionner les pages imprimées.*
- ❑ *La largeur maximale du papier chargé est 432 mm, mais la largeur maximale d'impression est 345 mm.*
- ❑ *Chargez toujours le papier bannière par la fente d'alimentation manuelle, voir page 7-30.*
- 1. Vérifiez que le levier de dégagement du papier est en position feuille simple.
- 2. Relevez le bac de sortie jusqu'à ce qu'il se bloque.
- 3. Adaptez les guides du bac feuille à feuille à la largeur du papier. Pour imprimer sur du papier de plus de 364 mm de large, de format A2 par exemple, poussez le guide droit complètement à droite. Pour imprimer sur du papier de 364 mm de large ou moins, poussez le guide droit vers la gauche jusqu'à ce qu'il se bloque.

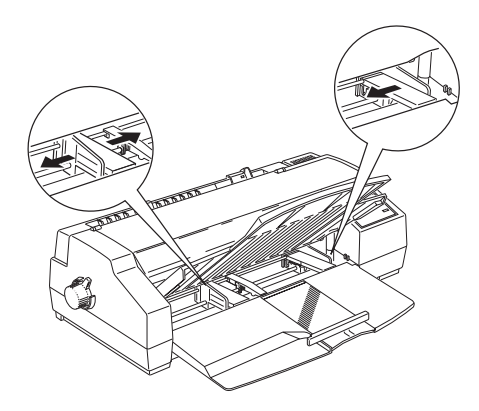

- 4. Placez le support central au milieu des guides latéraux.
- 5. Tirez au maximum sur l'extension du bac de sortie.
- 6. Tirez doucement sur le guide arrière du support papier jusqu'à ce qu'il se bloque.

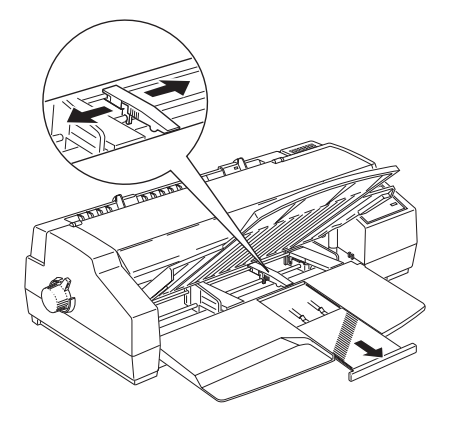

- 7. Déramez une pile de papier et taquez-la sur une surface plane pour aligner les bords.
- 8. Chargez la pile de papier, face imprimable en dessous, pour que le bord droit de la pile soit contre le côté droit du bac. Amenez ensuite le guide latéral gauche contre le bord gauche de la pile de papier.

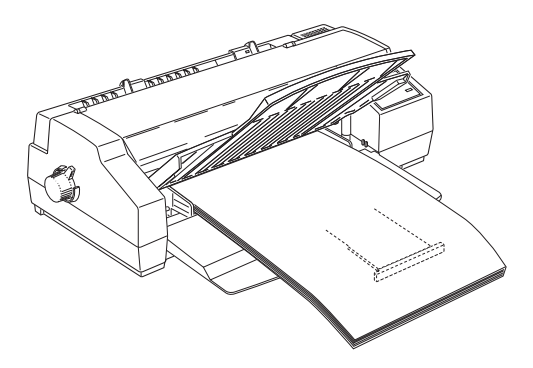

#### *Remarques :*

- ❑ *Ne chargez pas plus de 30 feuilles de papier grand format dans le bac. Si la pile de papier dépasse la moitié de la flèche figurant sur la face intérieure du guide latéral, un bourrage risque de se produire.*
- ❑ *La largeur maximale du papier chargé est 432 mm. Chargez les papiers de format A3+, ou A2 par la largeur.*
- 9. Faites sortir les pieds situés de chaque côté du plateau, puis abaissez le plateau en position d'impression.

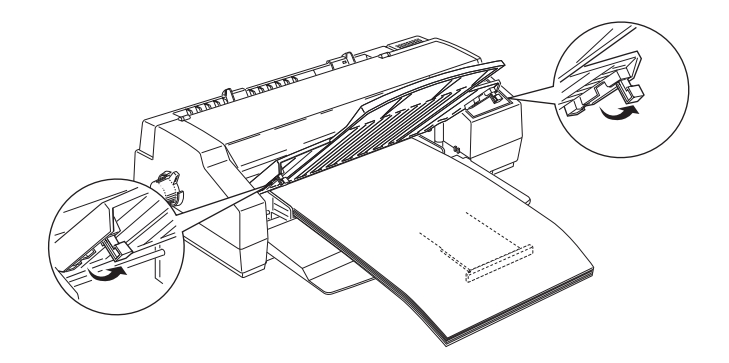

### *Chargement manuel du papier*

Vous pouvez insérer des feuilles simples dans la fente d'alimentation manuelle sans avoir à retirer le papier du bac. Cette fente accepte du papier dont la largeur varie de 105 mm à 432 mm.

En alimentation manuelle, vous pouvez régler la position d'alimentation avec le mode micro-réglage. Voir "Réglage de la position de chargement" page 7-16.

#### *Remarque : Pour imprimer sur du papier bannière, voir "Papier bannière EPSON" page 7-30.*

Suivez les étapes ci-dessous pour insérer un feuille simple dans la fente d'alimentation manuelle :

1. Mettez l'imprimante sous tension. Vérifiez que le levier de dégagement du papier est en position feuille simple.

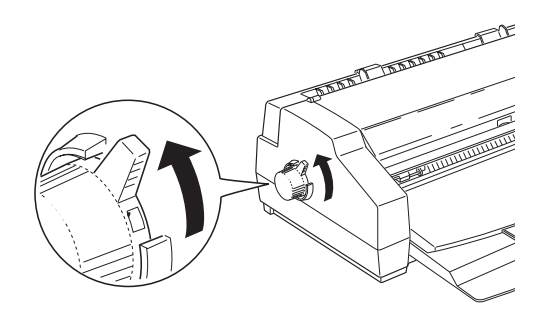

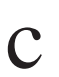

**C** *Important :*<br> $\sum$  *Ne mettez p Ne mettez pas de feuille avant d'allumer l'imprimante.*

2. Placez le guide latéral droit au niveau de la flèche figurant au sommet du guide d'alimentation manuelle, puis adaptez le guide latéral gauche à la largeur du papier.

#### *Remarque :*

*Pour charger du papier de plus de 364 mm de large, comme un format A2, poussez le guide latéral droit au maximum sur la droite.*

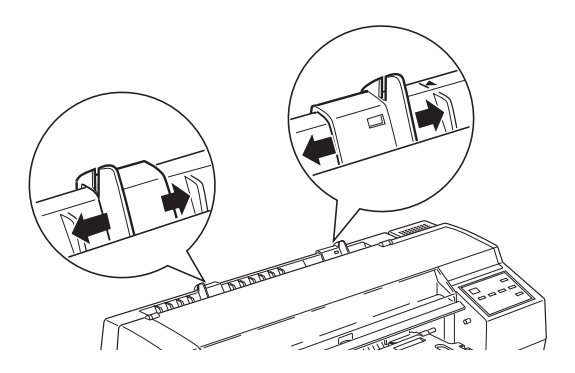

3. En tenant le papier par les deux bords, alignez le bord droit du papier sur le guide latéral droit puis insérez-le, face imprimable dessus, dans la fente d'alimentation manuelle, jusqu'à ce qu'il ne puisse plus s'enfoncer.

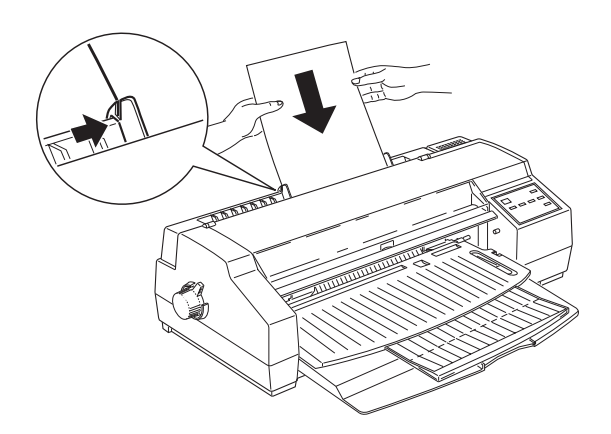

4. L'imprimante entraîne la feuille automatiquement.

#### *Remarque :*

*Si la feuille ne reste pas droite, appuyez sur la touche* Load/Eject *pour l'éjecter. Puis chargez-la à nouveau.*

5. Envoyez les données de l'ordinateur pour imprimer.

A la fin de l'impression, la feuille est éjectée par l'imprimante ; si elle ne sort pas complètement, appuyez sur la touche Load/Eject .

Pour revenir au bac feuille à feuille, appuyez sur la touche Load/Eject ou envoyez les données de l'ordinateur sans insérer de feuille dans la fente d'alimentation manuelle. L'imprimante prend du papier dans le bac.

#### *Remarque :*

*Si les impressions sont tachées, essayez de retirer les feuilles imprimées l'une après l'autre à la fin de l'impression.*

# *Réglage de la position de chargement*

La position de chargement est celle du papier quand il a été entraîné par la machine. Si l'impression est trop haute ou trop basse, modifiez cette position avec le micro-réglage.

**C** *Important :*<br>*N'utilisez po*<br>*régler la po N'utilisez pas la molette située à gauche de l'imprimante pour régler la position de chargement pour ne pas endommager l'imprimante ni perdre le repère du haut de la page.*

- 1. Vérifiez que l'imprimante est sous tension.
- 2. Appuyez sur la touche Load/Eject pour entraîner une feuille du bac vers la position haut de la page (Vous pouvez de la même façon régler la position de chargement pour du papier continu).
- 3. Appuyez sur la touche Micro Adjust D pour faire avancer le papier ou sur la touche Micro Adjust U pour le faire reculer. (Appuyez autant qu'il le faut pour bien placer votre feuille).
- 4. Envoyez les données de l'ordinateur pour lancer l'impression.

#### *Remarques :*

- ❑ *Vos réglages restent effectifs jusqu'à ce que vous les changiez, même si vous éteignez l'imprimante.*
- ❑ *La position de chargement peut être différente suivant qu'il s'agit de papier continu ou de papier chargé dans le bac ou la fente d'alimentation manuelle.*
- ❑ *Il y a un minimum et un maximum pour la position de chargement au delà desquels le papier ne peut aller.*

# *Impression sur papier Continu*

Le tracteur intégré permet d'imprimer sur papier continu de largeur variant de 102 mm à 406 mm.

Vous pouvez utiliser le tracteur intégré sans retirer le papier du bac.

c *Important :*

*Utilisez la molette située sur la gauche de l'imprimante pour dégager du papier coincé mais seulement quand l'imprimante est hors tension pour ne pas l'endommager ni perdre le repère du haut de la page.*

# *Chargement du papier continu*

1. Placez la pile de papier continu directement derrière l'imprimante pour que le papier avance sans à-coup. Vérifiez que rien ne gêne le trajet papier et qu'il y a assez de place devant la machine pour l'empilement des feuilles imprimées.

*Remarque :*

*La pile de papier d'alimentation doit être à moins d'un mètre de l'imprimante.*

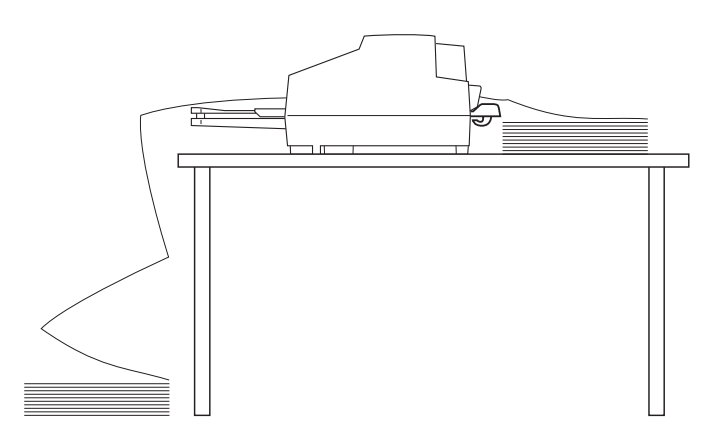

2. Placez le levier de dégagement du papier en position papier continu.

#### *Remarque :*

*S'il reste une feuille dans la machine, appuyez sur la touche* Load/Eject *pour l'éjecter avant de déplacer le levier de dégagement du papier.*

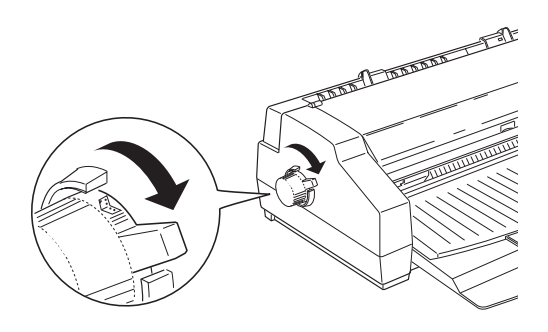

3. Insérez les trois embouts du cache du câble dans les trous comme le montre le schéma ci-dessous et appuyez sur l'arrière du cache pour qu'il se bloque.

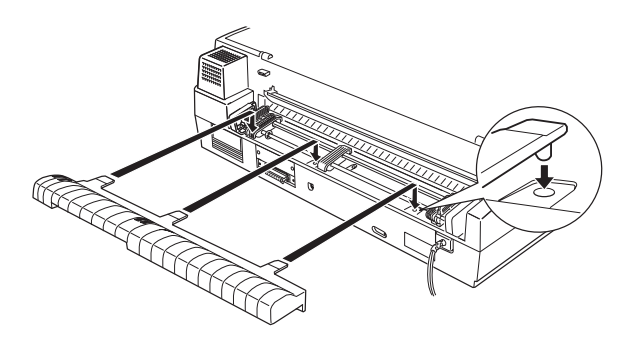

4. Si nécessaire, faites passer le câble d'interface et le cordon d'alimentation dans le(s) crochet(s) situé(s) sous le cache du câble pour que ces câbles ne gênent pas le trajet du papier.

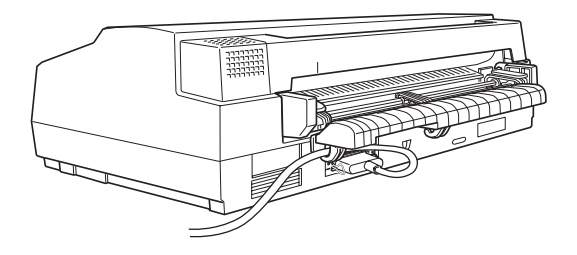

5. Maintenez le guide d'alimentation manuelle à deux mains puis doucement, tirez-le et retirez-le de l'imprimante.

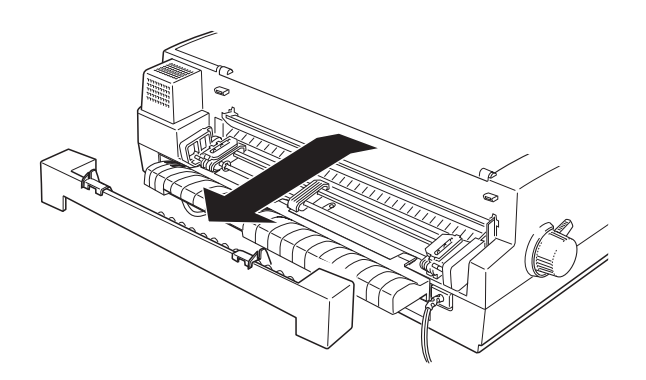

6. Débloquez les roues à picots en levant les leviers de verrouillages de ces roues.

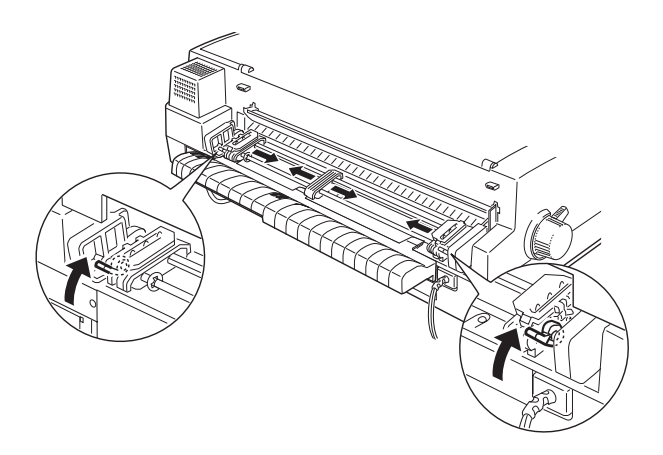

- 7. Déplacez les roues à picots pour qu'elles s'adaptent à la largeur du papier, puis placez le support central entre les deux roues à picots.
- 8. Ouvrez les volets des roues à picots.
- 9. Vérifiez que la face imprimable est vers vous. Puis, placez les quatre premiers trous du papier continu sur les picots des roues et refermez les volets des roues.

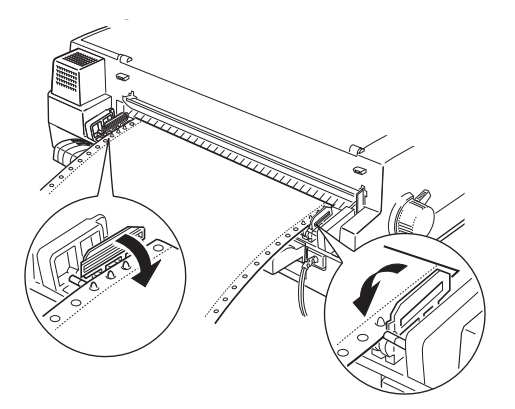

10. Vérifiez que la roue gauche est aussi à gauche que possible. Les perforations gauches sont donc à gauche de la zone d'impression. Rabaissez ensuite le levier de verrouillage de la roue à picot pour la bloquer dans cette position.

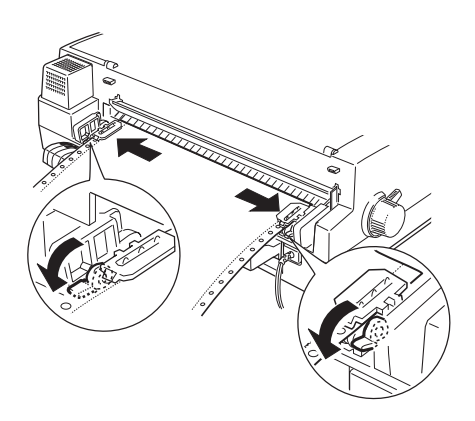

- 11. Faites coulisser la roue droite pour bien tendre la feuille de papier, puis ramener le levier de verrouillage en place.
- 12. Fixez à nouveau le guide d'alimentation manuelle sur l'imprimante. Faites correspondre les trous du guide d'alimentation avec les picots de chaque côté de l'imprimante et poussez jusqu'à ce qu'ils s'enclenchent.

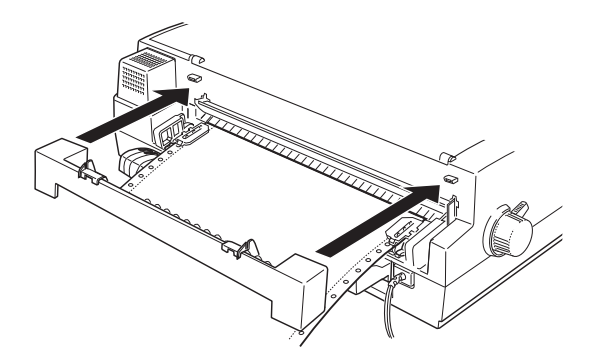

13. Vérifiez que le guide arrière du support papier est poussé en dessous du bac de sortie comme le montre le schéma.

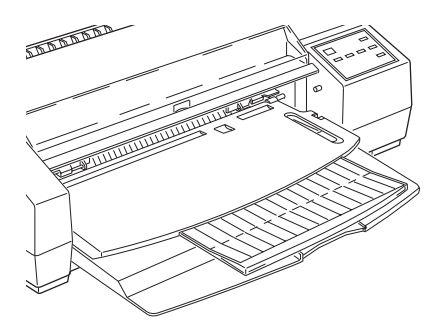

#### *Remarque :*

*Si le guide arrière n'est pas placé sous le bac de sortie, un bourrage papier risque de se produire.*

14. Quand l'imprimante reçoit les données, elle fait avancer le papier continu jusqu'à la position de chargement et commence à imprimer.

# *Retrait du papier continu*

1. Après l'impression, appuyez sur la touche Load/Eject . L'imprimante entraîne le papier jusqu'à la position de dégagement.

### *Remarque :*

*Quand l'option dégagement automatique est activée, la machine entraîne automatiquement les perforations du papier vers la position de dégagement. Pour en savoir plus, voir "Utilisation du mode de paramétrage par défaut" page 8-4.*

2. Découpez les pages imprimées.

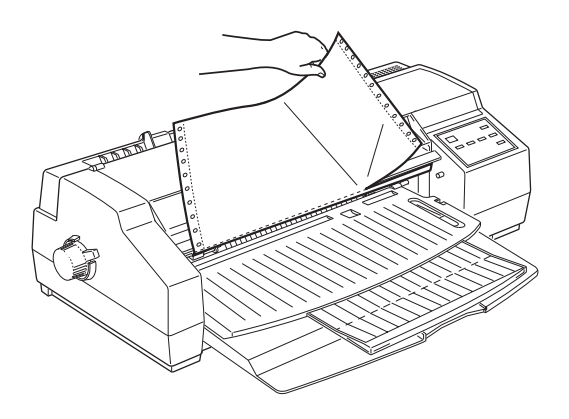

3. Appuyez à nouveau sur la touche Load/Eject. L'imprimante ramène le papier en position d'attente.

#### *Remarque :*

*Si vous utilisez du papier continu à étiquettes, reportez vous à la section "Retrait du papier continu à étiquettes de l'imprimante" page 7-30.*

### *Conseils pour l'utilisation du papier continu*

Suivez les conseils ci-dessous pour imprimer sur du papier continu.

- ❑ S'il manque du papier au cours de l'impression, remettez en dans le tracteur et appuyez sur la touche Pause pour continuer.
- ❑ La fonction réglage-micro sert à régler les positions de chargement et de dégagement. Reportez-vous aux sections "Réglage de la position de chargement" ou "Réglage de la position de dégagement" ci-dessous. Ces réglages restent effectifs jusqu'à ce que vous les changiez à nouveau, même si vous éteignez l'imprimante.

#### c *Important :*

*N'utilisez pas la molette située du côté gauche de l'imprimante pour régler la position de chargement pour ne pas endommager l'imprimante ni perdre la position du haut de la page.*

❑ Si le papier sort des picots, replacez-le correctement avant de le faire reculer.

# *Réglage de la position de chargement*

La fonction micro-réglage permet d'ajuster la position de chargement avec du papier continu. Avant de le faire, réglez la position du haut de page pour du papier continu avec la touche Load/Eject . Voir page 7-8 pour les détails.

# *Réglage de la position de dégagement*

Si vous appuyez sur la touche Load/Eject après l'impression d'une page, la zone perforée ne s'aligne pas toujours sur le bord de découpe. La touche Micro Adjust permet d'amener le papier sur le bord de découpe. Si vous relancez l'impression, l'imprimante fait reculer le papier en position de chargement.

**C** *Important :*<br>*N'utilisez po*<br>*nour réaler N'utilisez pas la molette située du côté gauche de l'imprimante pour régler la position de chargement pour ne pas endommager l'imprimante ni perdre la position du haut de la page.*

#### *Remarques :*

❑ *Après l'impression, la fonction de dégagement automatique du papier, si elle est activée, fait avancer le papier en continu, et aligne ses perforations sur le bord de découpe. Pour en savoir plus sur cette fonction, voir "Utilisation du mode de paramétrage par défaut" au Chapitre 8.*

❑ *Ces réglages sont effectifs jusqu'à ce que vous les changiez à nouveau, même si vous éteignez l'imprimante.*

**C** *Important :*<br>*N'utilisez ja*<br>*des étiquette N'utilisez jamais la fonction de dégagement automatique avec des étiquettes. En effet, quand le papier recule, les étiquettes risquent de se décoller et de provoquer un bourrage. Désactivez toujours cette fonction à l'aide du mode de paramétrage par défaut quand vous utilisez des étiquettes.*

Suivez les étapes ci-dessous pour régler la position de dégagement.

- 1. Vérifiez que l'imprimante est sous tension et que le papier est en position de dégagement.
- 2. Appuyez sur la touche Micro Adjust D pour faire avancer le papier ou sur la touche Micro Adjust U pour le faire reculer. (Appuyez sur ces touches autant de fois qu'il le faut pour que le papier soit bien positionné).
- 3. Découpez toutes les pages imprimées.

#### *Remarque :*

*Il y a une position de dégagement minimum et maximum au-delà desquelles le papier ne peut aller.*

# *Commutation entre papier continu et feuilles simples*

Si vous utilisez le tracteur, il est facile de passer sur des feuilles simples sans avoir à retirer le papier continu.

# *Passage aux feuilles simples*

Pour passer du papier continu aux feuilles simples, suivez les étapes ci-dessous.

1. Découpez toute page imprimée restant dans l'imprimante.

# *Important:*<br>□ *Décour*

- ❑ *Découpez toujours le papier avant de le faire reculer car vous risquez de provoquer un bourrage en faisant reculer trop de pages.*
	- ❑ *Ne faites jamais reculer des étiquettes en continu car elles pourraient se décoller et provoquer un bourrage. Pour savoir comment les retirer, voir page 7-30.*
- 2. Appuyez sur la touche Load/Eject. L'imprimante fait reculer le papier continu vers sa position de stockage.
- 3. Placez le levier de dégagement en position feuille simple.

## *Remarque :*

*Si vous déplacez le levier de dégagement du papier avant d'avoir fait reculer le papier vers sa position de stockage, les voyants* Pause *et* Paper out S *clignotent. Abaissez le levier en position papier continu et appuyez sur la touche* Load/Eject *, puis relevez ce levier en position feuille simple.*

4. L'imprimante est prête. Quand elle reçoit les données, elle charge une feuille simple depuis le bac feuille à feuille ou la fente d'alimentation manuelle.

# *Passage au papier continu*

Suivez la procédure ci-dessous pour passer des feuilles simples au papier continu.

- 1. Si une feuille est à l'intérieur de l'imprimante, appuyez sur la touche Load/Eject pour l'éjecter.
- 2. Mettez le levier de dégagement en position papier continu.

# *Remarque :*

*Si vous déplacez le levier de dégagement avant d'éjecter le papier, les voyants* Pause *et Paper out S clignotent. Relevez ce levier en position feuille simple et appuyez sur la touche* Load/Eject *; puis abaissez ce levier en position papier continu.* 3. L'imprimante est prête. Quand elle reçoit des données, elle charge du papier depuis le tracteur et imprime.

# *Impression sur papier spécial*

En plus des feuilles simples et du papier continu, votre imprimante peut utiliser de nombreux types de papier, comme le papier couché, le papier glacé qualité photo, les transparents, les enveloppes, les cartes et les étiquettes.

### *Positionnement du levier de réglage*

Pensez à vérifier la position du levier de réglage pour imprimer sur du papier épais comme des enveloppes ou des cartes ou bien si de l'encre tache vos documents. Dans ce cas, placez-le sur + indépendamment du type de papier. Ce levier est situé à l'intérieur de l'imprimante. Ouvrez le capot et changez sa position comme indiqué ci-dessous.

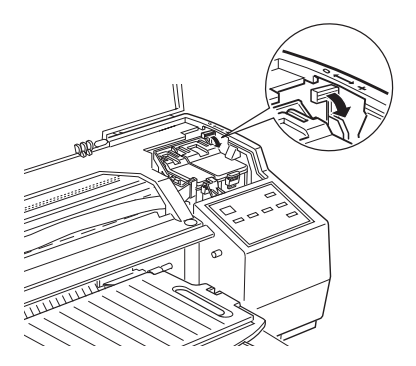

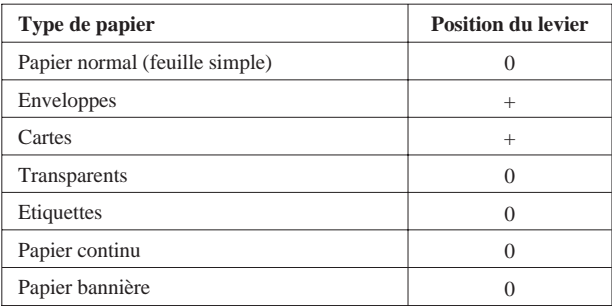

Mettez le levier sur + si de l'encre tache vos documents.

# *Choix des papiers spéciaux et d'autres supports*

Vous pouvez obtenir de bons résultats avec la plupart des papiers ordinaires. Toutefois, les papiers couchés et glacés qui absorbent moins d'encre permettent de meilleurs résultats.

Vous obtiendrez de bons résultats avec la plupart des papiers couchés. Cependant, la qualité d'impression peut varier selon la qualité du papier et le fabriquant. Testez la qualité de vos impressions avant d'acheter d'importantes quantités de papier.

EPSON propose des supports spéciaux comme le papier couché (spécial jet d'encre), les transparents, le papier glacé, les cartes et les feuilles autocollantes conçus pour les encres utilisées par les imprimantes jet d'encre EPSON. Il est conseillé d'utiliser les supports distribués par EPSON pour garantir les meilleurs résultats.

EPSON propose aussi des supports spéciaux pour optimiser l'utilisation et l'expression de vos impressions, comme la Toile EPSON et le film rétro éclairé EPSON. La toile EPSON dont la texture est celle d'une trame de canevas est conçue pour donner à vos images un aspect artistique de peinture à l'huile. Le film rétro éclairé EPSON a une face à l'aspect givré et une face à l'aspect glacé. Ce papier permet d'obtenir, en rétro-projection, une image translucide et craquelée.

Pour utiliser l'un des types de supports suivants, vérifiez que le pilote d'imprimante est bien paramétré comme indiqué au Chapitre 4 (Windows) et au Chapitre 6 (Macintosh). Veillez aussi à bien placer le papier selon les instructions de ce chapitre.

Les noms de produits de certains supports EPSON actuelle- ment sur le marché peuvent changer selon l'époque de leur distribution. Le tableau suivant présente les noms des supports cités dans ce manuel dans la colonne "Nom actuel", et les noms précédents de ces mêmes supports dans la colonne "Ancien nom". La qualité et l'utilisation de ces supports est toujours la même indépendamment du nom porté sur l'emballage.

| <b>Ancien nom</b>                                |                  | <b>Nom actuel</b>                |
|--------------------------------------------------|------------------|----------------------------------|
| Papier couché spécial pour impression en 360 dpi |                  | Papier jet d'encre EPSON 360     |
| (A4)                                             | 550205W, 550205N | dpi                              |
| (A3)                                             | 550192           |                                  |
| $(A3+)$                                          | 550186           |                                  |
| (A2)                                             | 550196           |                                  |
| Papier couché spécial pour impression en 720 dpi |                  | Papier jet d'encre qualité photo |
| (A4)                                             | 550206N          | <b>EPSON</b>                     |
| $(A4+Légal)$                                     | 550188N          |                                  |
| (A3)                                             | 550190N          |                                  |
| $(A3+)$                                          | 550184N          |                                  |
| (A2)                                             | 550198           |                                  |
| Cartes en papier couché spécial pour impression  |                  | Cartes en papier jet d'encre     |
| en 720 dpi                                       |                  | qualité photo EPSON              |
| (A6)                                             | 550194           |                                  |
| Papier bannière 360 dpi                          |                  | Papier bannière EPSON 360 dpi    |
|                                                  | 550195           |                                  |
| Papier bannière 720 dpi                          |                  | Papier bannière qualité photo    |
|                                                  | 550197           | <b>EPSON</b>                     |

*Papier couché (jet d'encre)*

#### *Transparents*

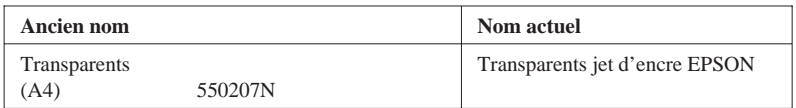

*Film glacé*

| Ancien nom                 |         | Nom actuel                     |
|----------------------------|---------|--------------------------------|
| Papier glacé haute qualité |         | Film glacé qualité photo EPSON |
| (A4)                       | 550211N |                                |
| (A6)                       | 550228  |                                |
| (A3)                       | 550182N |                                |
| $(A3+)$                    | 550180N |                                |

#### *Remarques :*

❑ *Le nom porté sur l'emballage des supports spéciaux pouvant varier, nous vous conseillons d'utiliser la référence du produit pour spécifier le type de support spécial dont vous vous servez.*

# *Chargement de papiers spéciaux et d'autres supports*

Pour charger du papier spécial distribué par EPSON, lisez tout d'abord les instructions fournies avec votre papier et n'oubliez pas les conseils suivants.

- ❑ Vérifiez que la surface imprimable du papier est dessous quand vous utilisez le bac et qu'elle est dessus quand vous utilisez l'alimentation manuelle. Reportez-vous aux instructions fournies avec votre papier pour savoir quelle est la face imprimable. Pour mieux identifier la direction de chargement, certains supports ont un coin coupé.
- ❑ Avant d'utiliser du papier de format A3+ ou A2 consultez la section "Chargement de papier grand format dans le bac" de ce chapitre. Lisez attentivement les précautions suivantes avant de manipuler de tels papiers.
- ❑ Vérifiez que la hauteur de la pile de papier ne dépasse pas la flèche figurant sur la surface interne du guide latéral.

<sup>❑</sup> *La disponibilité des supports spéciaux varie selon les pays.*

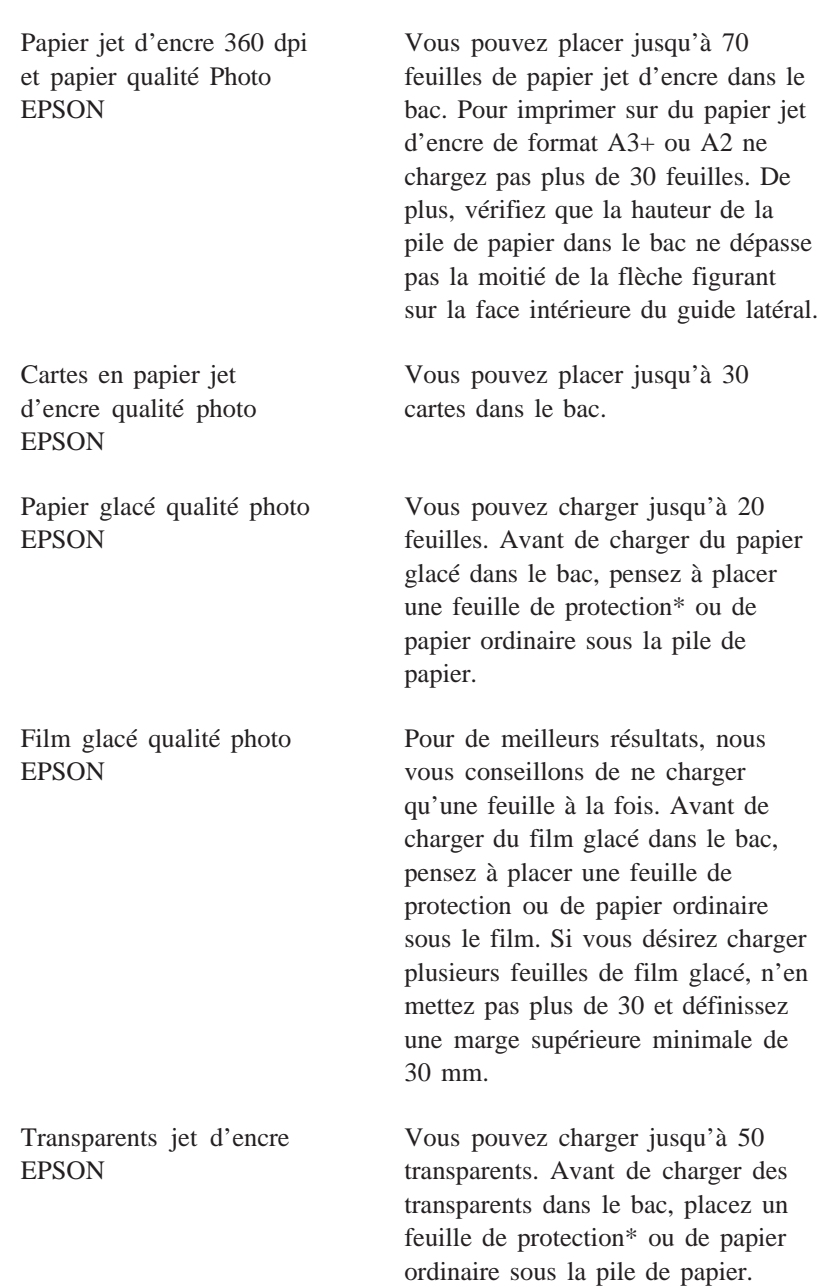
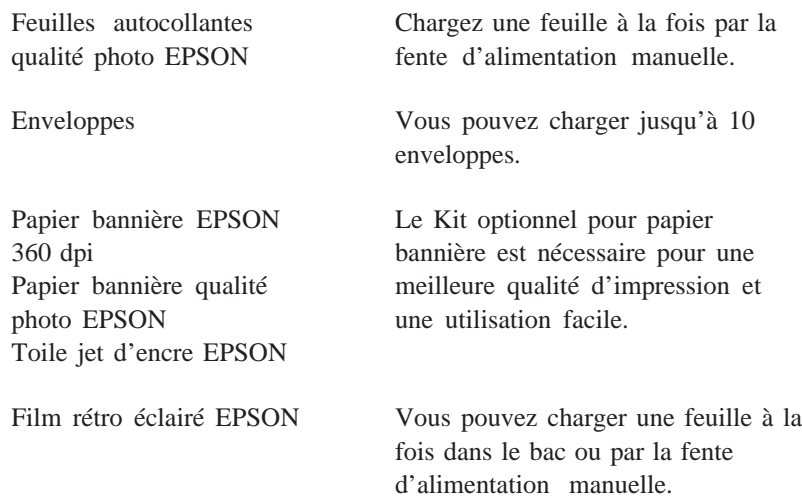

\*Si une feuille de protection est fournie avec le film glacé qualité photo, placez la sous le film glacé, mais ne vous en servez pas pour imprimer.

#### *Cartes qualité photo*

Pour des impressions de cartes de meilleure qualité, nous vous conseillons d'utiliser les cartes en papier jet d'encre qualité photo **EPSON.** 

Pour imprimer sur des cartes, lisez les remarques suivantes :

- ❑ Vérifiez que le levier de réglage est sur + avant de charger des cartes. Ce levier se trouve à l'intérieur de l'imprimante. Reportez-vous à la section "Positionnement du levier de réglage" page 7-19.
- ❑ Vous pouvez placer jusqu'à 30 cartes dans le bac. Chargez les cartes par leur petit côté.
- ❑ Pour charger les cartes, retirez le guide arrière et installez-le à nouveau pour qu'il s'adapte à la largeur des cartes, comme indiqué ci-dessous.

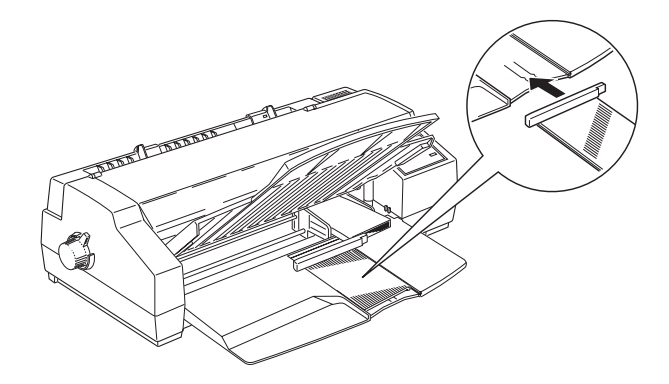

❑ Vérifiez que la face imprimable est bien placée : elle doit être dessous dans le chargeur et dessus dans la fente d'alimentation manuelle.

**C** *Important :*<br>Ne touchez *i Ne touchez pas la surface imprimable du papier. Maintenez les cartes par les bords. En effet, l'humidité ou la graisse de vos doigts peut faire diminuer la qualité de l'impression.*

- ❑ Vous pouvez choisir 720 dpi si votre application DOS permet une résolution d'impression de 720 dpi. Vous pouvez choisir Bidirectionnelle, Unidirectionnelle, ou Auto comme direction d'impression avec le mode de paramètrage par défaut. Nous vous conseillons une impression unidirectionnelle pour une résolution de 720 dpi. Voir chapitre 8 pour les détails.
- ❑ Ne chargez pas de cartes froissées ou pliées.
- ❑ Après l'impression, remettez les cartes inutilisées dans leur emballage. De mauvaises conditions de stockage comme une forte température, de l'humidité ou une exposition directe à la lumière du soleil risquent de les endommager.
- ❑ Si vos cartes avancent mal ou provoquent des bourrages, reportez-vous au chapitre 10, "Dépannage".

#### *Enveloppes*

Lisez les remarques suivantes pour imprimer sur des enveloppes :

- ❑ Vérifiez que le levier de réglage est sur +. Ce levier se trouve à l'intérieur de l'imprimante. Reportez-vous à la section "Positionnement du levier de réglage" page 7-19.
- ❑ Pour imprimer sur des enveloppes depuis une application DOS en utilisant le bac, l'imprimante doit être en mode impression sur enveloppes. Pour accéder à ce mode, placez une seule enveloppe dans le bac et éjectez-la en appuyant sur la touche Load/Eject. L'imprimante pourra alors charger les enveloppes correctement.
- ❑ Vous pouvez charger jusqu'à 10 enveloppes dans le bac. Insérez les par le bord à rabat face imprimable dessous.

Pour des enveloppes C5 retirez le guide arrière et adaptez-le à la longueur des enveloppes comme indiqué ci-dessous.

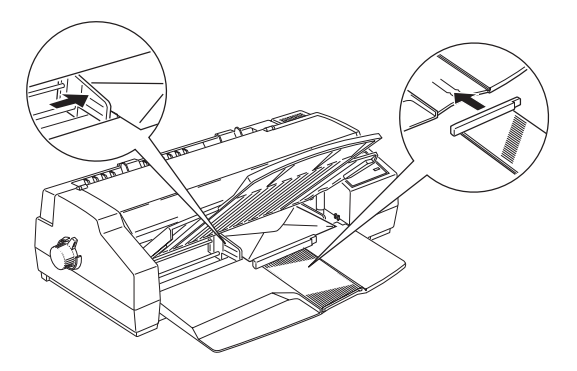

❑ Pour charger des enveloppes dans la fente d'alimentation manuelle, placez le guide latéral droit pour que son côté droit soit au niveau de la flèche figurant au sommet du guide d'alimentation manuelle. Insérez les enveloppes face imprimable dessus. Reportez-vous à la section "Chargement manuel du papier" en début de chapitre.

.

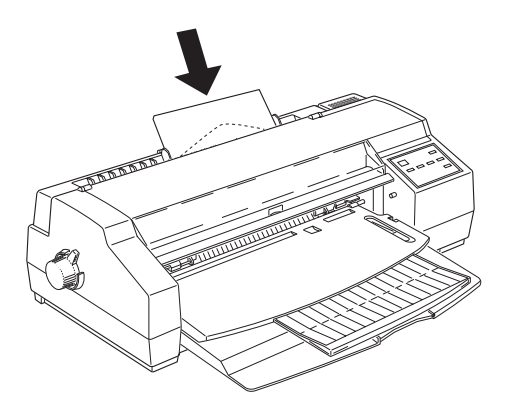

- ❑ N'imprimez pas au dos des enveloppes.
- ❑ N'utilisez pas d'enveloppes froissées, pliées ou partiellement cachetées, ni d'enveloppes trop fines qui pourraient se froisser pendant l'impression.
- ❑ Sélectionnez Papier ordinaire comme type de support dans le pilote d'impression. Pour savoir comment paramétrer ce pilote, consultez l'aide en ligne pour Windows et le Chapitre 6 pour un Macintosh.
- ❑ Remettez les enveloppes inutilisées dans leur emballage d'origine. De mauvaises conditions de stockage comme une température élevée ou de l'humidité peuvent les abîmer.
- ❑ Si vos enveloppes avancent mal ou provoquent des bourrages, reportez-vous au chapitre 10, "Dépannage".

#### *Etiquettes*

Pour imprimer sur des étiquettes, lisez les remarques suivantes :

❑ N'utilisez pas d'étiquettes froissées ou pliées ou qui se décollent de leur support.

- ❑ Replacez les étiquettes inutilisées dans leur emballage d'origine. De mauvaises conditions de stockage comme une température élevée, de l'humidité ou une exposition directe à la lumière du soleil peuvent les abîmer.
- ❑ Si vos étiquettes avancent mal ou provoquent des bourrage, reportez-vous au chapitre 10, "Dépannage".

Pour des étiquettes simples :

- ❑ Chargez les pages d'étiquettes dans la fente d'alimentation manuelle une par une pour qu'elles puissent avancer correctement. Reportez-vous à la section "Chargement manuel du papier" page 7-5. Consultez aussi l'Annexe C pour les caractéristiques techniques.
- ❑ N'utilisez que des étiquettes qui recouvrent entièrement leur support ; sinon elles risquent de se décoller et de provoquer des bourrages.
- ❑ Vérifiez que la face imprimable des étiquettes est dirigée vers le haut.

Pour des étiquettes en continu :

- ❑ Pour utiliser le tracteur, choisissez des étiquettes dont le support est perforé.
- ❑ Vérifiez que l'impression ne se fait pas en dehors de la zone d'impression. Consultez l'Annexe C pour les caractéristiques techniques.
- ❑ Veillez à insérer les étiquettes face imprimable dessus.
- ❑ Vérifiez que la fonction de dégagement automatique est désactivée dans le mode de paramètrage par défaut.
- ❑ Ne laissez pas d'étiquettes dans l'imprimante entre deux impressions car elles risquent de s'enrouler et de provoquer un bourrage quand vous relancerez l'impression.

#### *Retrait du papier continu à étiquettes de l'imprimante*

1. Découpez les étiquettes qui sortent à l'arrière de l'imprimante.

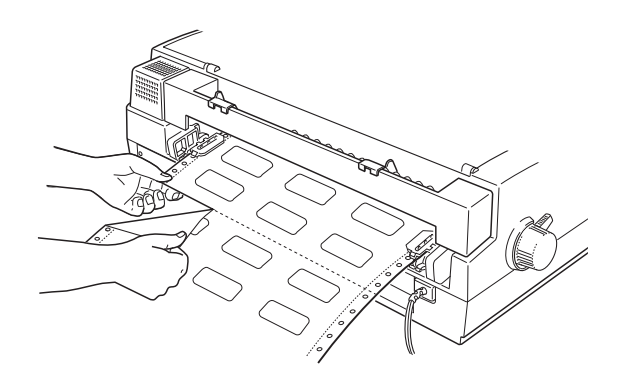

2. Appuyez sur la touche LF/FF pour éjecter les étiquettes restantes.

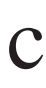

#### *Attention :*

*Ne faites jamais reculer les étiquettes à l'intérieur de l'imprimante : elles risquent de se décoller et de provoquer un bourrage. Si une étiquette reste coincée dans l'imprimante, contactez votre revendeur.*

#### *Papier bannière EPSON*

Vous pouvez charger du papier plus grand que le format A2 orientation portrait (592 mm) par la fente d'alimentation manuelle. Le Kit optionnel Support rouleau est nécessaire en particulier pour imprimer sur du papier jet d'encre bannière EPSON 360 dpi , du papier bannière qualité photo EPSON , ou de la toile EPSON pour garantir une bonne qualité d'impression et une manipulation facile du rouleau de papier.

Pour en savoir plus sur le papier bannière EPSON, consultez le guide de l'utilisateur fournit avec le Kit Support rouleau.

#### *Film rétro éclairé EPSON*

Pour imprimer sur le film rétro éclairé EPSON, lisez les remarques suivantes ·

- ❑ Vous ne pouvez insérer qu'une feuille à la fois dans le bac feuille à feuille ou dans la fente d'alimentation manuelle.
- ❑ Le film rétro éclairé EPSON a tendance à se recourber, même dans des conditions normales de stockage. Si cela se produit, aplatissez-le avant de l'insérer dans la machine.
- ❑ Insérez le film face imprimable dessous dans le bac et face imprimable dessus dans la fente d'alimentation manuelle.
- ❑ Avant d'envoyer les données d'impression, vérifier que le type de papier sélectionné dans la liste Support du menu principal du pilote d'imprimante est bien le Film rétro éclairé.

#### *Remarque :*

*Le film rétro éclairé EPSON est conçu pour imprimer des images à l'envers en utilisant l'option de miroir horizontal pour qu'en regardant la sortie papier par derrière on obtienne l'image à l'endroit. Pour utiliser la fonction de miroir horizontal, sélectionnez Film rétro éclairé comme type de support ou sélectionnez Miroir horizontal.*

# *Chapitre 8 Le panneau de contrôle*

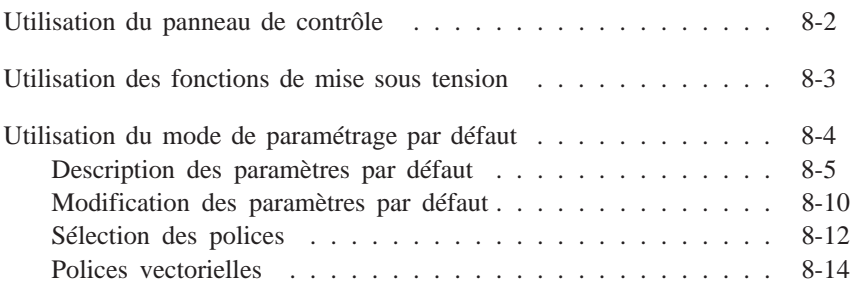

## *Utilisation du panneau de contrôle*

Les voyants et les touches du panneau de contrôle de l'imprimante vous permettent de contrôler facilement la plupart des opérations courantes de l'imprimante.

#### *Remarque :*

*Les paramètres sélectionnés depuis les applications sont généralement prioritaires sur ceux du panneau de contrôle. Quand cela est possible, définissez les paramètres d'impression depuis votre application.*

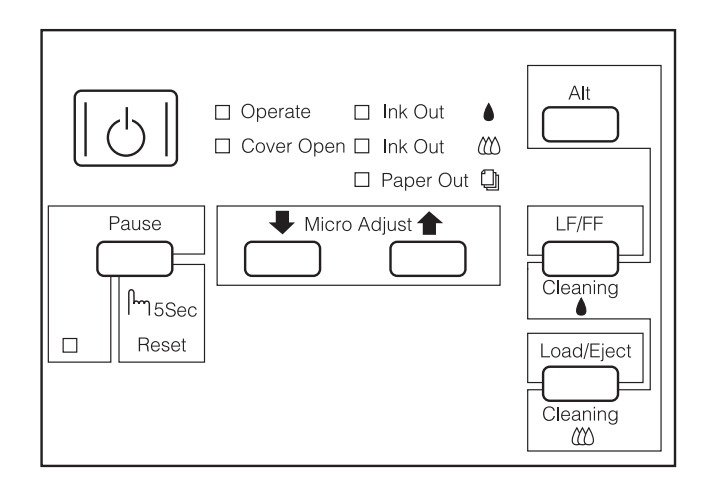

#### *Utilisation des Fonctions de mise sous tension*

Ces fonctions sont disponibles lorsque vous maintenez les touches appropriées enfoncées lors de la mise sous tension de l'imprimante :

*Auto-test LQ (Load/Eject (Charge/Ejecte))*

Cette fonction contrôle la longueur du papier et lance un test d'imprimante pour une résolution de 360 dpi. Pour plus d'informations, consultez la section "Dépannage" au chapitre 10.

#### *Auto-test qualité brouillon (LF/FF)*

Cette fonction contrôle la longueur du papier et lance un test d'imprimante pour une résolution de 180 dpi. Pour plus d'informations, consultez la section "Dépannage" du chapitre 10.

*Vidage hexadécimal LF/FF + (Load/Eject (Charge/Ejecte))*

Imprime les données envoyées par l'ordinateur sous forme de codes hexadécimaux. Pour plus d'informations, consultez la section "Dépannage" du chapitre 10.

*Paramètres par défaut (Micro Adjust* D*)*

Permet d'accéder au mode de paramétrage par défaut. Pour plus d'informations, reportez-vous à "Utilisation du mode de paramétrage par défaut" à la page suivante.

#### *Calibration de l'imprimante (Pause)*

Permet d'accéder au mode de réglage de l'imprimante. Pour en savoir plus, lisez "Calibration de l'imprimante", page 10-40.

#### *Remarque :*

*Pour quitter les fonctions "Codes hexadécimaux, Paramètres par défaut et Calibration de l'imprimante", mettez l'imprimante hors tension.*

## *Utilisation du mode de paramétrage par défaut*

Il est possible de modifier certains paramètres internes qui contrôlent différentes fonctions de l'imprimante, telles que la direction d'impression et la position de chargement. Ces paramètres, activés à chaque mise sous tension de l'imprimante, sont appelés paramètres par défaut.

Les paramètres usine par défaut sont prévus pour répondre aux besoins de la plupart des utilisateurs. Il se peut donc que vous n'ayez pas à les modifier. Le tableau qui suit présente les fonctions accessibles en mode de paramétrage par défaut.

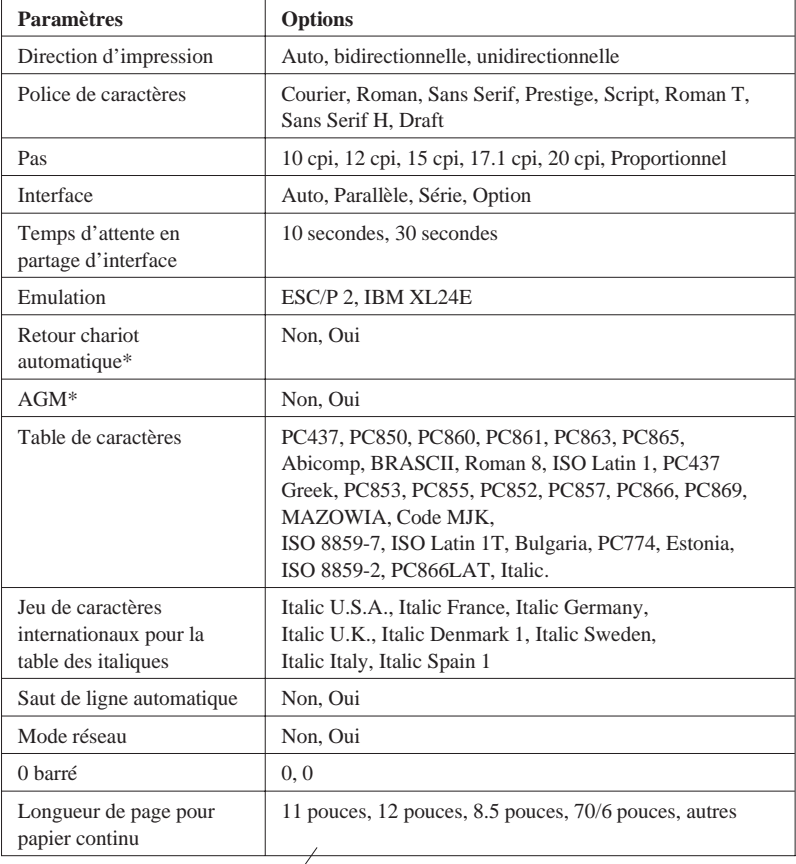

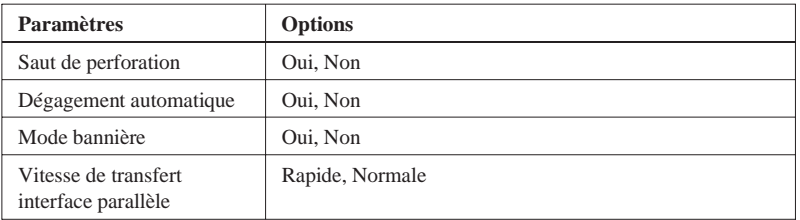

\* Mode IBM uniquement

Pour plus de détails, reportez-vous à la section "Description des paramètres par défaut" qui suit. Pour modifier un paramètre, lisez "Modification des paramètres par défaut" page 8-10.

#### *Remarque :*

*La plupart des applications contrôlent les tables de caractères et le saut de ligne automatique. Si votre application contrôle ces fonctions, il est possible que vous n'ayez jamais à les définir à l'aide du panneau de contrôle.*

#### *Description des paramètres par défaut*

#### *Direction d'impression*

Trois options contrôlent la direction d'impression de votre imprimante : Unidirectionnelle, Bidirectionnelle et Automatique.

#### *Remarque :*

*La plupart des applications contrôlent ces paramètres. Si c'est le cas de votre application, il est possible que vous n'ayez jamais à les définir à l'aide du panneau de contrôle.*

Si vous sélectionnez Automatique, l'imprimante passe automatiquement du déplacement bidirectionnel pour le texte au déplacement unidirectionnel pour les graphiques.

L'impression est bidirectionnelle lorsque la tête d'impression imprime dans les deux directions. L'impression est alors plus rapide. Si les lignes verticales ou horizontales ne sont pas alignées, calibrez votre imprimante en suivant les instructions de la page 10-40. Si vous ne pouvez vous servir de l'utilitaire de calibration, utilisez le mode de calibration de l'imprimante pour aligner les têtes d'impression.

L'impression est unidirectionnelle lorsque la tête d'impression imprime dans une seule direction. L'alignement des graphiques et des caractères est alors optimal.

#### *Police de caractères*

Cette fonction vous permet de sélectionner la police de caractères résidente utilisée par défaut. Pour plus d'informations, reportez-vous à la section "Sélection des polices" à la page 8-12.

#### *Pas*

Cette fonction vous permet de sélectionner le pas de caractère utilisé par défaut.

#### *Mode interface*

Votre imprimante est équipée d'une interface parallèle et d'une interface série et peut donc être partagée par deux ordinateurs.

Lorsque la sélection automatique est activée, l'imprimante choisit automatiquement l'interface qui reçoit des données et utilise cette interface jusqu'à la fin de l'impression (une impression est terminée lorsqu'aucune donnée n'est reçue par l'interface sélectionnée pendant la durée déterminée à l'aide du paramètre de mode d'attente d'interface décrit ci-dessous).

Sélectionnez l'option Parallèle si vous souhaitez que l'imprimante ignore les données reçues par l'interface série. Sélectionnez Série si vous désirez qu'elle ignore les données reçues par l'interface parallèle. Sélectionnez Option si vous avez installé une carte d'interface optionnelle et que vous voulez que l'imprimante ignore les données de l'interface parallèle intégrée ou de l'interface série.

Si vous ignorez le type d'interface requise par votre ordinateur, reportez-vous à la documentation de celui-ci.

#### *Temps d'attente de partage automatique d'interface*

Quand l'option de sélection automatique d'interface est activée, vous pouvez spécifier un temps d'attente de 10 ou 30 secondes.

L'imprimante n'accepte pas les données venant d'autres interfaces tant que l'interface sélectionnée reçoit des données. Une fois le délai spécifié écoulé sans réception de données de l'interface sélectionnée, l'imprimante sélectionne automatiquement la première interface qui reçoit des données.

#### *Emulation*

Cette fonction vous permet de spécifier le type de commandes à utiliser pour contrôler l'imprimante.

Lorsque l'option ESC/P2 est sélectionnée, votre imprimante émule une imprimante EPSON ESC/P2. Si vous sélectionnez IBM XL24E, votre imprimante fonctionne comme une imprimante IBM Proprinter™ XL24E. Si cela est possible et pour vous permettre d'utiliser les fonctions de gestion de polices et de graphiques les plus avancées, sélectionnez l'option EPSON ESC/P2 depuis votre application.

#### *Retour de chariot automatique*

Quand cette option est sélectionnée, un Retour chariot/saut de ligne (CR-LF) est automatiquement effectué lorsque la position d'impression atteint la marge droite. Lorsqu'elle est désactivée, l'impression ne s'effectue pas au delà de la marge droite et le saut de ligne ne s'effectue qu'après réception d'une commande de retour chariot. Cette fonction n'est disponible que si l'émulation IBM XL24E a été sélectionnée.

#### *AGM (Alternate Graphics Mode)*

Quand cette fonction est activée, l'imprimante peut utiliser les commandes graphiques 24 aiguilles haute résolution. Cette fonction est désactivée par défaut et n'est disponible que si l'émulation IBM XL24E a été sélectionnée.

#### *Tables de caractères*

Les tables de caractères contiennent les caractères et symboles utilisés dans différentes langues. L'aspect des textes imprimés dépend de la table de caractères sélectionnée. Pour en savoir plus sur les tables de caractères disponibles, lisez l'Annexe C.

#### *Jeu de caractères internationaux pour la table Italiques*

Le jeu de caractères internationaux contient les caractères en italique utilisés dans diverses langues. L'imprimante imprime le texte à partir de la table des Italiques choisie. Pour connaître les tables Italiques disponibles, consultez l'Annexe C.

#### *Saut de ligne automatique*

Quand la fonction saut de ligne automatique est activée, chaque code de retour de chariot (CR) est accompagné d'un code de saut de ligne (LF). Si votre texte imprimé comporte un espacement double non prévu, désactivez cette fonction. Activez-la si les lignes s'impriment l'une sur l'autre.

#### *Mode interface réseau*

Si votre imprimante est connectée à un seul ordinateur, laissez cette fonction désactivée. Si vous désirez partager votre imprimante avec un autre ordinateur, activez cette fonction.

Lorsque cette fonction est activée il est possible que des données soient présentes dans la mémoire tampon de l'imprimante même si celle-ci n'imprime pas. Assurez-vous que l'imprimante ne reçoit pas de données avant de la mettre hors tension.

#### *Zéro barré*

Cette option détermine si le zéro est imprimé barré (0) ou non (0). Cela permet de distinguer clairement un O majuscule et un zéro quand on imprime des documents tels que de la programmation.

#### *Longueur de page pour le papier continu*

Cette option n'est disponible que si vous utilisez du papier continu avec le tracteur. Vous pouvez définir comme longueur de papier 11; 12 ; 8,5 ; ou 70/6 pouces (longueur du papier A4).

#### *Saut de perforations*

Si vous activez cette option, l'imprimante saute les perforations du papier continu, laissant une marge de d'environ 2,5 cm entre la dernière ligne imprimée sur une page et la première ligne imprimée sur la page suivante. De nombreux logiciels définissent leurs propres marges supérieures et inférieures. N'utilisez cette option que si votre programme ne le fait pas. Cette fonction ne concerne pas les feuilles simples.

#### *Dégagement automatique*

Si vous utilisez du papier continu avec le tracteur ou du papier bannière, cette fonction fait avancer les petites perforations du papier ou la fin de la page imprimée vers la position de dégagement où il est facile de découper ou de couper les pages imprimées. Quand l'imprimante reçoit les données, elle entraîne automatiquement le papier vers la position du haut de la page et commence à imprimer pour que toute la page suivante puisse être utilisée.

**C** *Important :*<br>*C Désactivez de car elles ris Désactivez cette option si vous imprimez avec des étiquettes car elles risquent de se décoller et de provoquer un bourrage.*

#### *Mode bannière*

Quand cette fonction est activée, l'imprimante ne reconnaît pas le papier bannière comme du papier feuille simple, même si le levier de dégagement du papier est en position feuille simple. Le papier n'est donc pas éjecté et le passage à la page suivante se fait avec la touche LF/FF.

#### *Vitesse de transfert avec l'interface parallèle*

Ce paramètre défini la vitesse du transfert avec l'interface parallèle. Choisissez Rapide quand vous imprimez beaucoup. Choisissez Normal si vous avez des problèmes d'impression.

## *Modification des paramètres par défaut*

Pour modifier les paramètres par défaut de l'imprimante, utilisez les touches du panneau de contrôle. Les voyants du panneau de contrôle indiquent les sélections effectuées.

1. Assurez-vous que votre imprimante est hors tension et qu'il y a au moins 4 feuilles de papier de format A4 (210 mm) ou plus dans le bac.

#### *Remarque :*

*Vous pouvez aussi charger du papier par la fente d'alimentation manuelle ou par le tracteur.*

2. Maintenez la touche Micro Adjust D enfoncée et mettez l'imprimante sous tension pour activer le mode de paramétrage par défaut.

L'imprimante charge une feuille de papier et imprime un bref résumé ainsi que quelques instructions. Vous êtes alors invité à sélectionner la langue dans laquelle vous souhaitez que les messages soient imprimés (anglais, français, allemand, italien, espagnol ou portugais).

3. Appuyez sur la touche Alt jusqu'à ce que les voyants indiquent la langue souhaitée ; puis appuyez sur Pause pour faire votre choix.

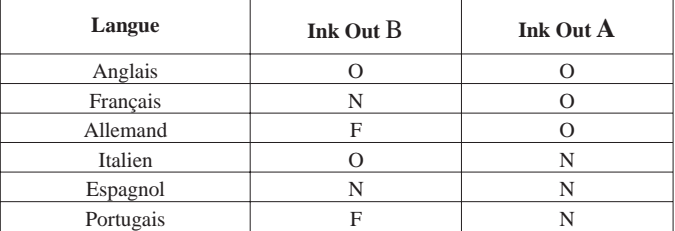

 $N =$  Allumé, O = Eteint, F = Clignotant

Appuyez sur la touche Pause pour imprimer les paramètres par défaut et les instructions suivantes dans la langue sélectionnée. Les instructions imprimées comprennent des tableaux qui regroupent les sous-menus et les paramètres qu'il vous est possible de modifier, avec les combinaisons de voyants correspondantes. Utilisez ces instructions pour modifier les paramètres souhaités depuis le panneau de commande.

4. Une fois vos modifications effectuées, quittez le mode de paramétrage par défaut en mettant votre imprimante hors tension.

#### *Remarques :*

- ❑ *Vous pouvez quitter à tout moment le mode de paramétrage par défaut en mettant l'imprimante hors tension. Tout paramètre modifié reste actif jusqu'à ce que vous le modifiiez à nouveau.*
- ❑ *Pour connaître les valeurs courantes des paramètres par défaut, accédez une nouvelle fois au mode de paramétrage par défaut et imprimez les paramètres en cours. Pour arrêtez l'impression de la feuille d'instructions et sortir du mode de paramétrage par défaut sans faire de changement, appuyez sur* Pause *. Puis, appuyez sur la touche* Load/Eject *s'il est nécessaire d'éjecter la page courante et mettez l'imprimante hors tension.*

#### *Sélection des polices*

Votre imprimante est équipée de 8 polices de caractères résidentes dont les deux nouvelles polices EPSON: EPSON Roman T and EPSON Sans Serif H. (Roman T correspond à la police Times™ et Sans Serif H à la police Helvetica™).

Pour sélectionner une police de caractères, utilisez le mode de paramétrage par défaut. Pour plus d'informations, reportez-vous à "Utilisation du mode de paramétrage par défaut" à la page 8-4.

#### *Remarque :*

*La sélection des polices effectuée depuis votre application est prioritaire sur celle effectuée à l'aide du panneau de contrôle. Pour obtenir les meilleurs résultats, sélectionnez les polices depuis votre application.*

Le tableau ci-dessous présente les polices disponibles.

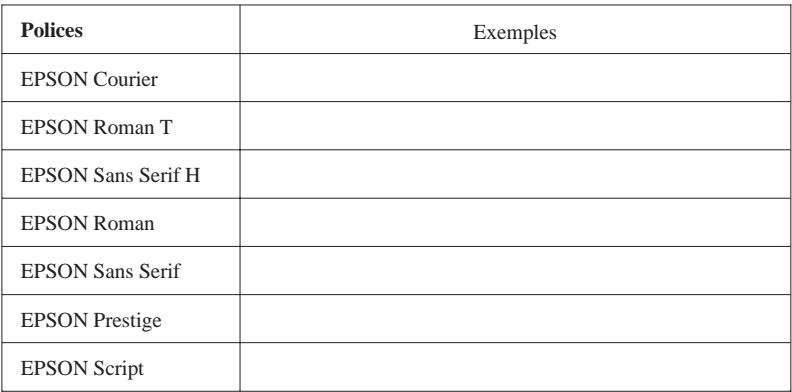

#### *Remarques :*

- ❑ *Les polices Roman T et Sans Serif H ne sont disponibles qu'en espacement proportionnel.*
- ❑ *Certaines tables de caractères ne peuvent être imprimées avec les polices EPSON Roman T et EPSON Sans Serif H. Elles sont alors imprimées en police EPSON Roman.*

## *Polices vectorielles*

La taille des polices Roman, Sans Serif, Roman T, and Sans Serif H varie de 8 à 32 points, par incréments de 2 points. Cette sélection s'effectue depuis votre application ou en envoyant une commande ESC/P2™. Pour plus d'informations sur la sélection de la taille des polices vectorielles, consultez la documentation de votre application.

EPSON Roman

EPSON Roman T

EPSON Sans Serif

EPSON Sans Serif H

## *Chapitre 9 Maintenance et transport*

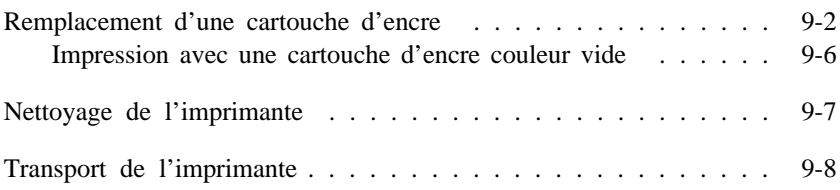

## *Remplacement d'une cartouche d'encre*

Le voyant Fin encre vous indique à quel moment vous devez commander une nouvelle cartouche d'encre et à quel moment vous devez remplacer une cartouche vide. En outre, la qualité de l'encre décline avec le temps. Il faut donc changer une cartouche, même si elle n'est pas vide, quand elle est en place depuis six mois et que la qualité d'impression baisse.

Utilisez les cartouches de la marque EPSON. L'utilisation d'autres cartouches risque de provoquer des dommages non couverts par la garantie de votre imprimante.

Quand le voyant Ink Out B :

- q clignote commandez une nouvelle cartouche noire (550232).
- q est allumé remplacez la cartouche noire vide.

Quand le voyant Ink Out A :

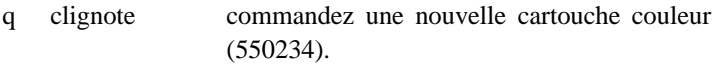

q est allumé remplacez la cartouche couleur vide.

#### *Remarque :*

*Quand la cartouche couleur est vide, l'imprimante peut imprimer en n'utilisant que la cartouche noire. Pour utiliser cette fonction, voir page 9-6 "Impression avec une cartouche couleur vide".*

c

#### *Important :*

- q *Une cartouche devient inutilisable et ne peut plus être réinstallée quand son levier de verrouillage a été relevé.*
- q *Laissez la cartouche vide en place jusqu'à ce que vous soyez prêt à la remplacer par une neuve.*

Pour remplacer une cartouche, suivez la procédure ci-dessous.

- 1. Vérifiez que l'imprimante est sous tension. Repérez la cartouche à remplacer avec les voyants Ink Out (B ou A).
- 2. Ouvrez le capot de l'imprimante en utilisant l'encoche pratiquée à cet effet.
- 3. Maintenez la touche Alt enfoncée pendant environ 3 secondes jusqu'à ce que les têtes d'impression se déplacent vers la gauche, en position de remplacement de cartouche. Quand le chariot est dans cette position, le voyant Pause clignote.

#### *Remarque :*

*Si vous ne procédez pas au remplacement de la cartouche, l'imprimante replace automatiquement les têtes d'impression en position d'origine (extrême droite) après un délai d'environ 30 secondes.*

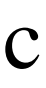

#### *Important :*

*Ne déplacez jamais les têtes d'impression à la main ; utilisez toujours la touche Alt pour ne pas endommager l'imprimante.*

4. Soulevez complètement le levier de verrouillage de la cartouche à remplacer. La cartouche est alors partiellement éjectée de son berceau.

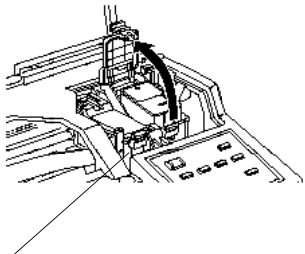

têtes d'impression

5. Sortez la cartouche de l'imprimante et jetez-la. N'essayez pas de démonter ou de recharger une cartouche vide.

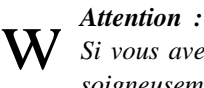

*Si vous avez de l'encre sur les mains, lavez-les soigneusement à l'eau et au savon. En cas de projection d'encre dans les yeux, rincez-les immédiatement à l'eau.*

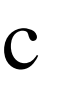

#### *Important :*

*Laissez la cartouche vide dans l'imprimante jusqu'au moment de la remplacer. Si vous essayez d'imprimer sans cartouche, vous risquez d'endommager votre imprimante.*

6. Sortez la cartouche de son sachet de protection et ne retirez que le ruban adhésif jaune qui la scelle comme indiqué ci-dessous.

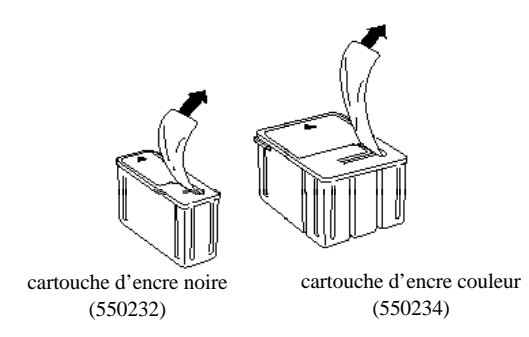

#### *Important :*

c

- q *Retirez les rubans adhésifs jaunes qui scellent les cartouches. Si vous essayez d'imprimer avec une cartouche dont le ruban adhésif n'a pas été retiré, celle-ci risque d'être endommagée.*
- q *Pour éviter tout problème de fuite, ne retirez pas les rubans adhésifs situés sous les cartouches.*
- 7. Placez la cartouche dans son berceau (étiquette vers le haut), en orientant la flèche figurant sur la cartouche vers l'arrière de l'imprimante. La cartouche couleur, plus volumineuse, doit être installée à droite et la cartouche noire, à gauche.
- 8. Rabaissez le levier de verrouillage jusqu'à ce qu'il se bloque.

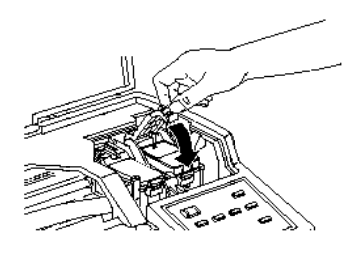

9. Appuyez de nouveau sur la touche Alt. L'imprimante ramène les têtes d'impression en position d'origine (extrême droite) et charge son circuit d'alimentation en encre.

#### *Important :*

*Le voyant Pause clignote pendant toute la durée du cycle de chargement de l'encre. Ne mettez pas l'imprimante hors tension tant que le voyant Pause clignote. Sinon, le chargement du circuit risque d'être incomplet.*

#### *Remarque :*

c

*Si vous n'appuyez pas sur la touche Alt, les têtes d'impression sont automatiquement replacées dans leur position d'origine, environ 30 secondes après l'installation de la cartouche neuve.*

- 10. Une fois le cycle de chargement de l'encre terminé, refermez le capot de l'imprimante.
- 11. Appuyez sur la touche Pause pour reprendre l'impression.

#### *Impression avec une cartouche d'encre couleur vide*

Tant que les deux cartouches sont en place, vous pouvez continuer à imprimer vos documents avec la cartouche noire, même si la cartouche couleur est vide. Pour imprimer quand le voyant Ink Out A reste allumé, mettez l'imprimante hors tension puis à nouveau sous tension. Toutefois, toutes les données envoyées à l'imprimante avant sa mise hors tension seront perdues.

#### *Remarque :*

*La cartouche couleur vide doit être en place.*

Avant d'envoyer de nouvelles données à l'imprimante, sélectionnez Noire comme valeur du paramètre Encre du pilote d'impression. Pour des détails sur le paramètrage du pilote d'impression, consultez l'aide en ligne de Windows, ou le Chapitre 6 si vous travaillez sur Macintosh.

Pour reprendre l'impression en couleur, installez une nouvelle cartouche couleur en suivant les indications de ce chapitre, puis mettez l'imprimante hors tension puis à nouveau sous tension.

Quand il n'y a plus d'encre noire, vous ne pouvez plus imprimer jusqu'à ce que vous remplaciez la cartouche, même si la cartouche couleur n'est pas vide.

## *Nettoyage de l'imprimante*

Pour conserver votre imprimante en parfait état de marche, vous devez la nettoyer régulièrement, plusieurs fois par an.

- 1. Vérifiez que l'imprimante est hors tension et que tous les voyants sont éteints. Puis débranchez le cordon d'alimentation.
- 2. Retirez tout le papier du bac feuille à feuille.
- 3. Utilisez une brosse douce pour ôter soigneusement les poussières.
- 4. Si le boîtier extérieur ou l'intérieur du bac est sale, nettoyez-les avec un chiffon doux, propre et légèrement humidifié avec un détergent doux. Laissez le capot de l'imprimante fermé pour éviter que de l'eau n'y pénètre.
- 5. Si de l'encre tache accidentellement l'intérieur de votre imprimante, nettoyez-la avec un chiffon humide.

#### *Attention :*

w

c

*Veillez à ne pas toucher aux engrenages situés à l'intérieur de l'imprimante.*

#### *Important :*

- q *N'utilisez jamais d'alcool ou de solvant pour nettoyer l'imprimante. Ces produits chimiques pourraient endommager les composants et le boîtier.*
	- q *Veillez à ne pas renverser d'eau à l'intérieur de l'imprimante ou sur ses composants électroniques.*
	- q *N'utilisez pas de brosse dure ou abrasive.*
	- q *Ne vaporisez pas de lubrifiant dans l'imprimante pour ne pas endommager les mécanismes. Si vous pensez qu'une lubrification est nécessaire, contactez votre revendeur.*

## *Transport de l'imprimante*

Pour transporter votre imprimante sur une distance importante, replacez-la soigneusement dans son emballage d'origine avec ses éléments de protection :

1. Ouvrez le capot de l'imprimante. Vérifiez que les têtes d'impression sont recouvertes par leur capuchon de protection et qu'elles sont complètement ramenées vers la droite. Sinon, mettez l'imprimante sous tension et attendez que les têtes d'impression se placent dans cette position, remettez l'imprimante hors tension et refermez le capot.

# c

#### *Important :*

*Lorsque vous transportez l'imprimante, laissez les cartouches d'encre en place pour ne pas endommager l'imprimante.*

- 2. Débranchez le cordon d'alimentation de la prise murale et déconnectez le câble d'interface de l'imprimante.
- 3. Retirez tout le papier du bac ainsi que le guide papier, le plateau de sortie et le cache du câble.
- 4. Replacez les éléments de protection retirés lors du déballage de l'imprimante.
- 5. Remettez l'imprimante, le guide papier, le plateau de sortie, le cache du câble et le cordon d'alimentation dans l'emballage d'origine.
- 6. Veillez à ce que l'imprimante reste droite durant le transport.

## *Chapitre 10*

# *Dépannage*

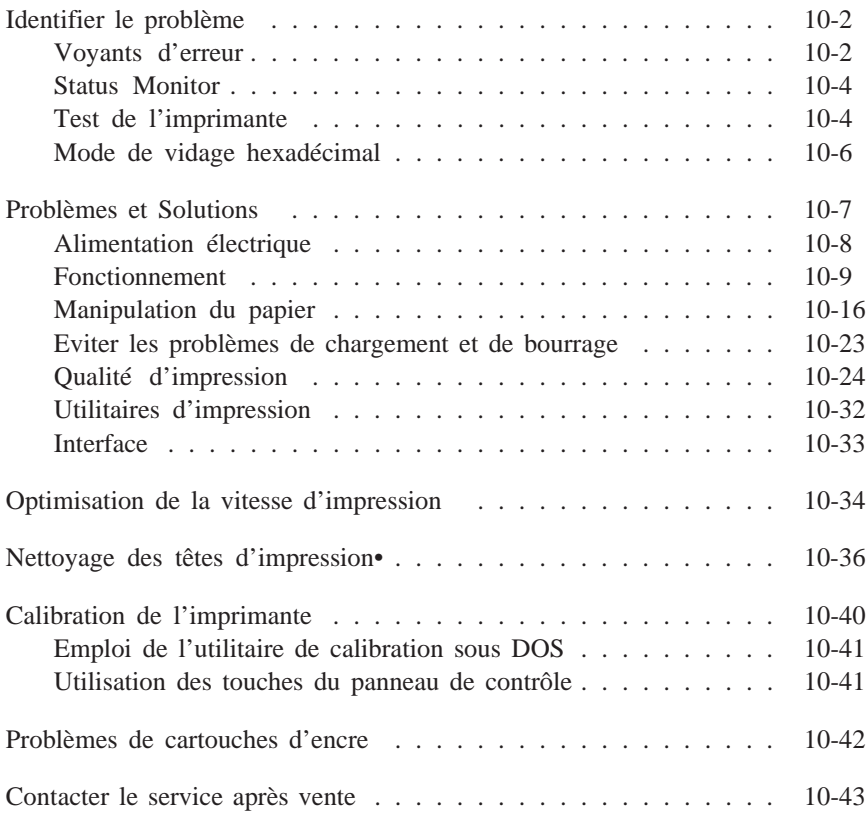

#### *Identifier un problème*

Un bon dépannage de votre imprimante se fait en deux étapes : commencez par identifier le problème puis appliquez les propositions de solutions jusqu'à ce que le problème soit résolu. Toute l'information nécessaire au repérage des problèmes les plus courants est donnée par les voyants du panneau de contrôle de l'imprimante et par l'utilitaire Status Monitor (seulement pour Windows 95 et Macintosh). De plus, un test de l'imprimante vous permet de savoir si le problème vient de l'imprimante ou de l'ordinateur. Enfin, les utilisateurs les plus expérimentés pourront utiliser le mode de vidage hexadécimal pour déceler les problèmes de communication.

La section "Problèmes et Solutions" de ce chapitre, vous donne les causes et les solutions pour des problèmes précis de l'imprimante. Utilisez les informations de ce chapitre pour identifier la source du problème puis, appliquez les solutions conseillées jusqu'à ce que le problème soit résolu.

#### *Voyants d'erreur*

De nombreux problèmes sont identifiés par les voyants du panneau de contrôle. Lorsque votre imprimante interrompt l'impression, que les voyants s'allument ou clignotent, consultez la description suivante des configurations des voyants et effectuez les opérations recommandées.

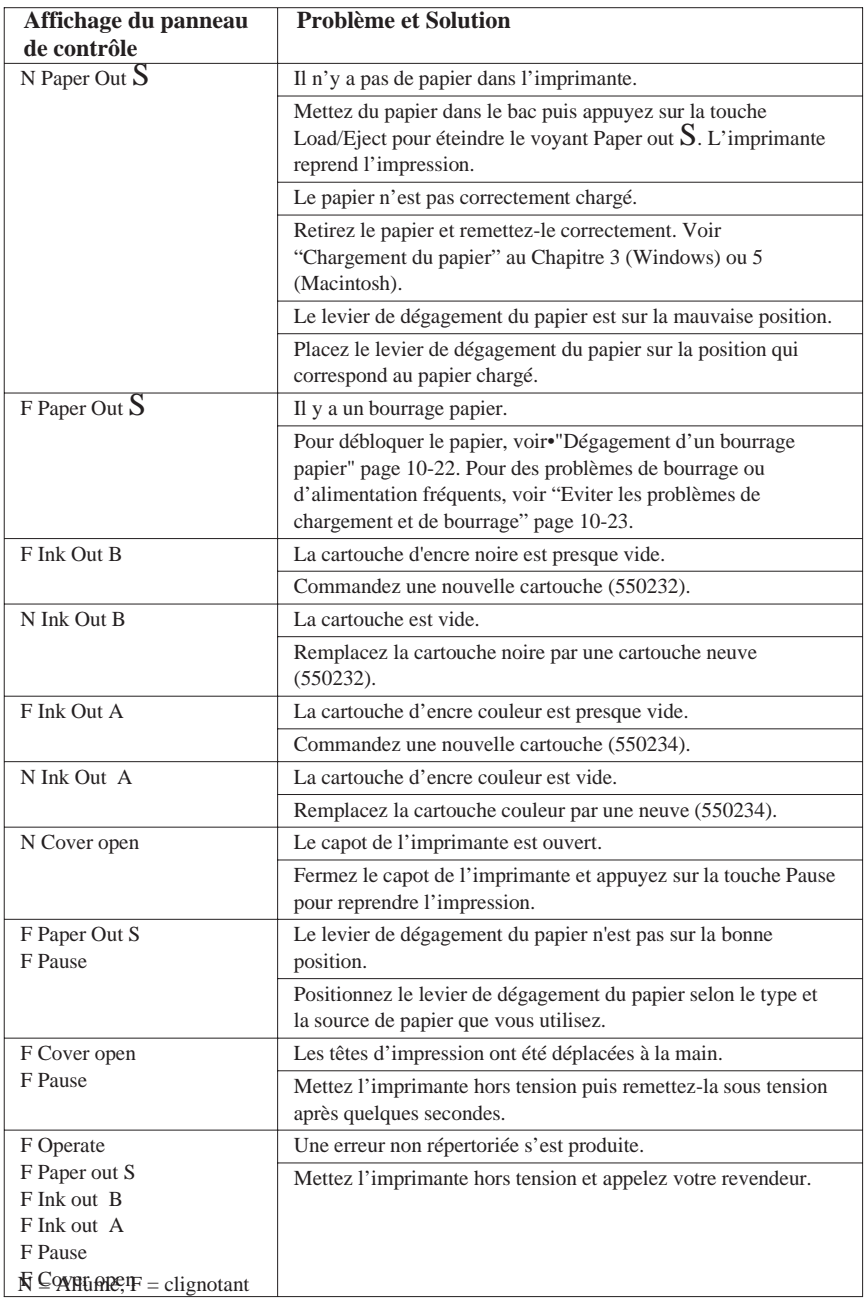

 $N =$  allumé,  $F =$  clignotant

#### *Status Monitor*

Si vous imprimez depuis Windows 95 ou depuis un Macintosh, l'utilitaire Status Monitor vous permet de contrôler l'état de l'imprimante. Pour les détails, consultez au Chapitre 4, "Utilisation du logiciel d'impression sous Windows", ou au Chapitre 6, "Utilisation du logiciel d'imprimante pour Macintosh".

#### *Test de l'imprimante*

Ce test automatique peut vous aider à déterminer si le problème vient de l'imprimante ou de l'ordinateur.

Pour effectuer ce test, suivez la procédure ci-dessous :

#### *Remarques :*

- q *Vérifiez que du papier a été chargé dans le bac feuille à feuille avant de lancer le test.*
- q *Vérifiez que le levier de dégagement du papier est en position feuille simple.*
- q *Utilisez du papier d'au moins 210 mm de large ; par exemple du papier A4 chargé par la largeur. Dans le cas contraire, les têtes d'impression risquent de projeter de l'encre sur le rouleau, ce qui pourrait salir les impressions ultérieures.*
- 1. Vérifiez que l'imprimante est hors tension.
- 2. Maintenez la touche Load/Eject enfoncée, et appuyez sur la touche P Operate pour mettre l'imprimante sous tension.

Le test automatique commence par une impression à la première et à la dernière ligne de la première page afin de mesurer la longueur de page. Puis, l'imprimante imprime les caractères des diverses polices sur la page suivante.

Le test s'imprime en utilisant les polices de caractères et couleurs disponibles avec une résolution de 360 dpi. Voici un extrait de test :

L'illustration noir et blanc ci-dessus correspond à un test couleur.

#### *Remarque :*

*Pour réaliser un test d'impression avec une résolution de 180 dpi, allumez l'imprimante en maintenant la touche* LF/FF *enfoncée.*

- 3. Le test continue jusqu'à ce qu'il n'y ait plus de papier ou que vous appuyiez sur la touche Pause. Pour l'interrompre, appuyez sur la touche Pause. Pour le relancer, appuyez à nouveau sur la touche Pause.
- 4. Appuyez sur la touche Pause pour arrêter l'impression et terminer le test. Appuyez sur la touche Load/Eject pour éjecter la page s'il y a lieu puis mettez l'imprimante hors tension.

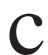

#### c *Important :*

*N'éteignez pas l'imprimante pendant l'impression. Appuyez toujours sur la touche* Pause *pour arrêter l'impression puis éteignez l'imprimante.*

- q Si les résultats du test sont satisfaisants, c'est que l'imprimante fonctionne normalement et que le problème doit venir des paramètres du logiciel d'impression, ou de l'application, du câble d'interface (vérifiez que vous utilisez un câble blindé) ou de l'ordinateur.
- q Si l'impression du test n'est pas satisfaisante, c'est qu'il y a problème avec l'imprimante, comme une cartouche vide ou une tête d'impression encrassée. Consultez "Problèmes et Solutions" page suivante pour déterminer les causes et les solutions possibles ou reportez-vous directement à la section "Nettoyage des têtes d'impression" page 10-36.

#### *Mode de vidage hexadécimal*

Les utilisateurs les plus expérimentés peuvent utiliser le mode de vidage hexadécimal pour déceler des problèmes de commu- nication entre l'imprimante et l'application. Pour accéder au mode de vidage hexadécimal, suivez la procédure ci-dessous :

1. Vérifiez que l'imprimante est hors tension et qu'il y a du papier dans le bac feuille à feuille.

**C** *Important :*<br>C *Utilisez du p*<br>comme du n *Utilisez du papier d'une largeur d'au moins 210 mm ; comme du papier A4 chargé par la largeur. Sinon, la tête d'impression risque de projeter de l'encre sur le rouleau, ce qui pourrait salir les impressions ultérieures.*

- 2. Maintenez les touches LF/FF et Load/Eject enfoncées puis appuyez sur la touche P Operate pour mettre l'imprimante sous tension.
- 3. Envoyez les données de l'ordinateur.

L'imprimante imprime chaque code reçu au format hexadécimal.

## *Problèmes et Solutions*

Cette section classe les problèmes d'imprimante en six catégories :

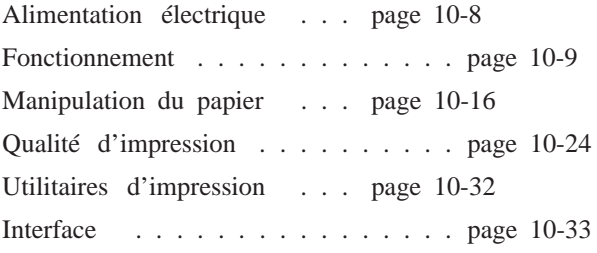

Consultez l'une de ces catégories en fonction de votre problème et cherchez la description qui y correspond le mieux. Les causes et solutions les plus courantes sont indiquées en premier. Appliquez les dans l'ordre jusqu'à ce que le problème soit résolu.
# *Alimentation électrique*

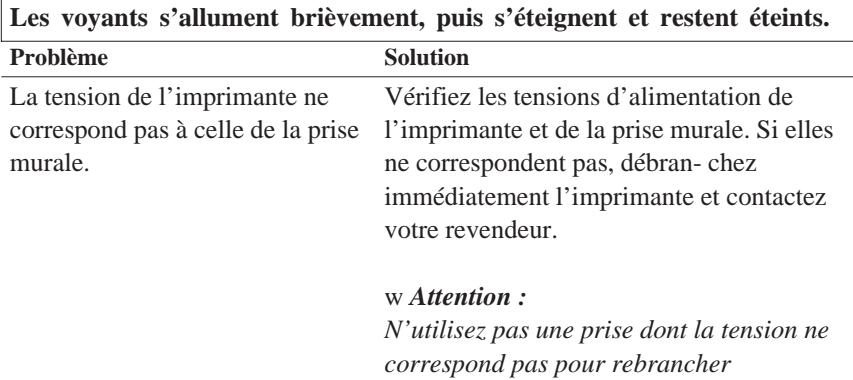

*l'imprimante.* **L'imprimante ne fonctionne pas et les voyants du panneau de contrôle**

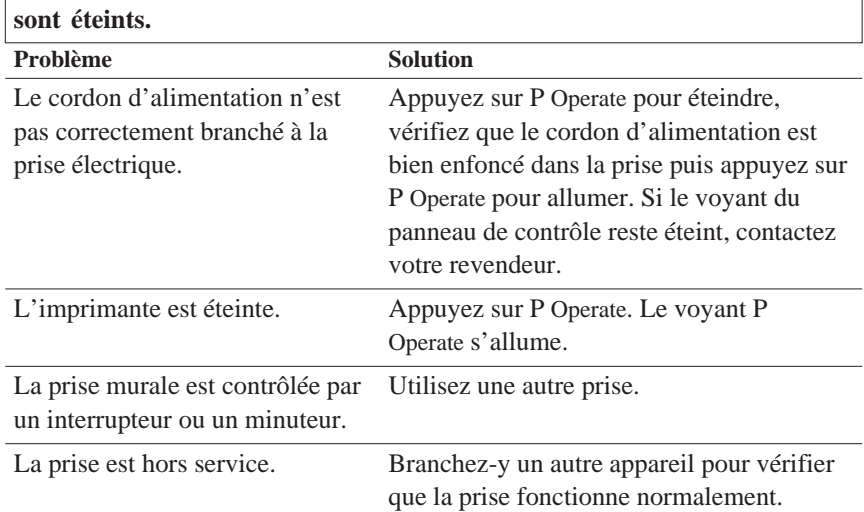

# *Fonctionnement*

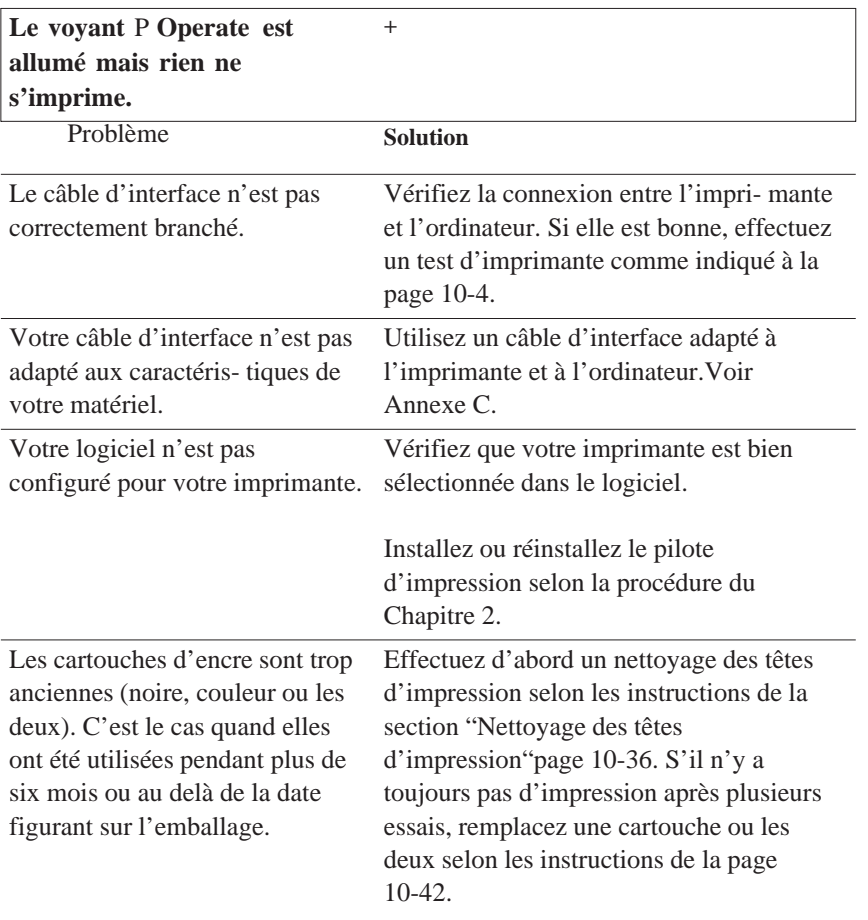

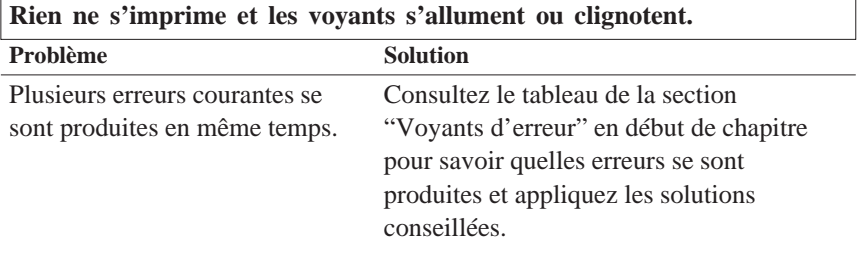

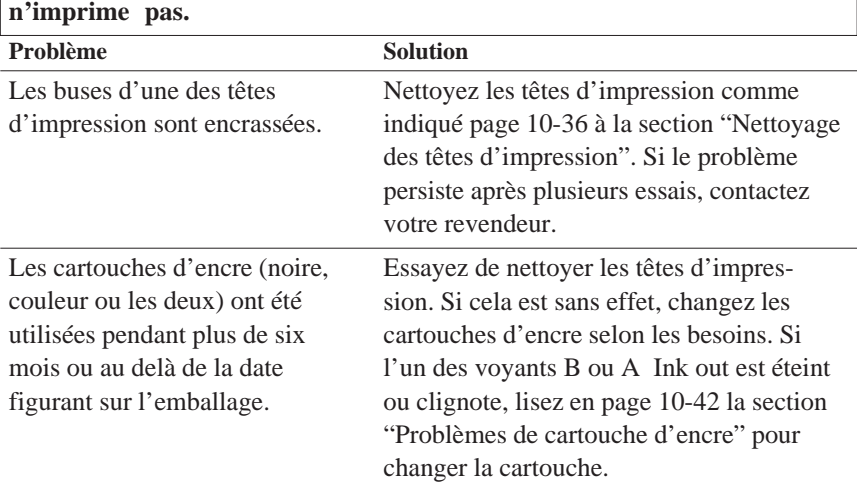

**L'imprimante fait le même bruit que lorsqu'elle imprime, mais elle**

**L'impression du test d'imprimante est bonne mais rien ne s'imprime à partir d'une application.**

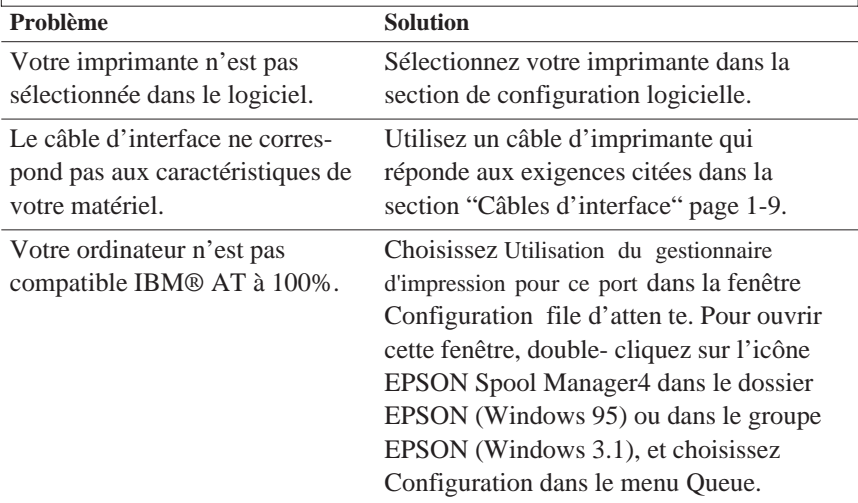

L'espace mémoire de votre ordinateur n'est pas suffisant pour gérer la totalité des données de votre document.

Essayez de réduire la résolution du document dans le logiciel d'édition.

Augmentez la mémoire de votre ordinateur si cela est possible.

Choisissez une résolution inférieure ou moins de couleurs pour l'affichage, selon les instructions suivantes.

Avec Windows 95, choisissez une valeur de résolution inférieure pour Palette de couleur. Pour cela, cliquez sur Start , pointez sur Paramètres , et sur Panneau de contrôle . Double- cliquez sur Affichage et cliquez sur Paramètres . Pour en savoir plus, lisez le guide d'utilisation de Windows 95.

Pour Windows 3.1, double-cliquez sur Configuration Windows dans le menu principal puis sur Options et pointez Modifier les paramètres du système. Puis changez la résolution dans la liste Affichage. Pour en savoir plus, lisez le guide d'utilisation de Windows 3.1.

Si vous avez une fonction d'adapta- tion de l'affichage, utilisez-la pour définir une résolution inférieure. Pour en savoir plus, consultez le guide de l'utilisateur du tableau d'affichage.

Pour Macintosh, choisissez Panneau de contrôle dans le menu Pomme puis Moniteurs . Changez la résolution. Pour en savoir plus, lisez le guide de l'utilisateur Macintosh.

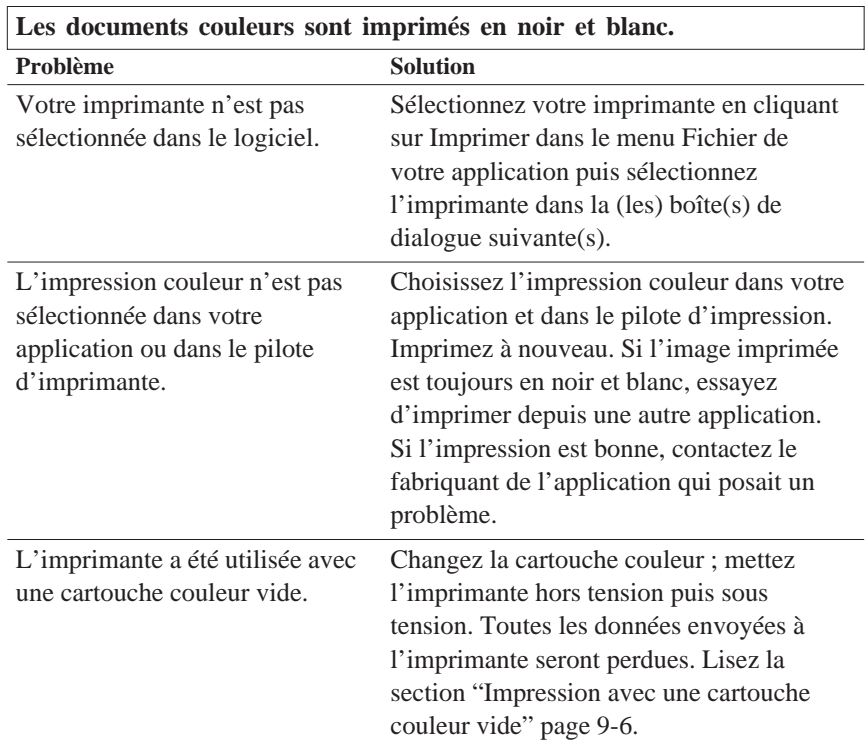

٦

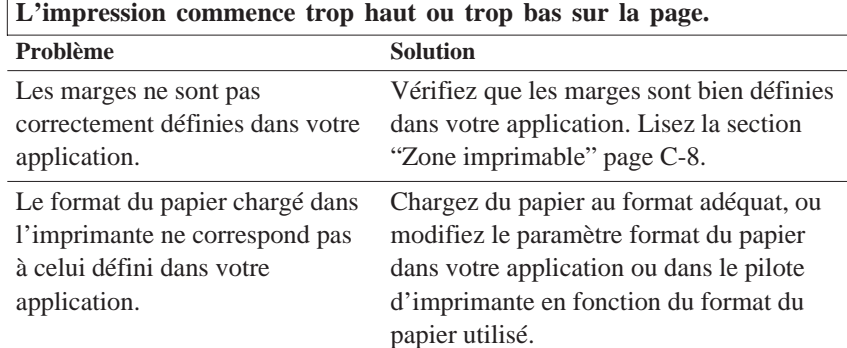

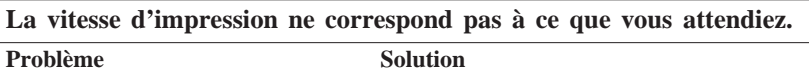

La résolution de l'image et la quantité de couleurs utilisées dans le document sont trop importantes.

Pour optimiser le temps d'impression, soyez sélectifs en utilisant les couleurs et la résolution. Pour en savoir plus, lisez la section "Optimisation de la vitesse d'impression" de ce chapitre.

### *Remarque :*

*Une résolution élevée et les couleurs augmentent le volume de données à traiter. Ces deux facteurs influent donc beaucoup sur la vitesse d'impression.*

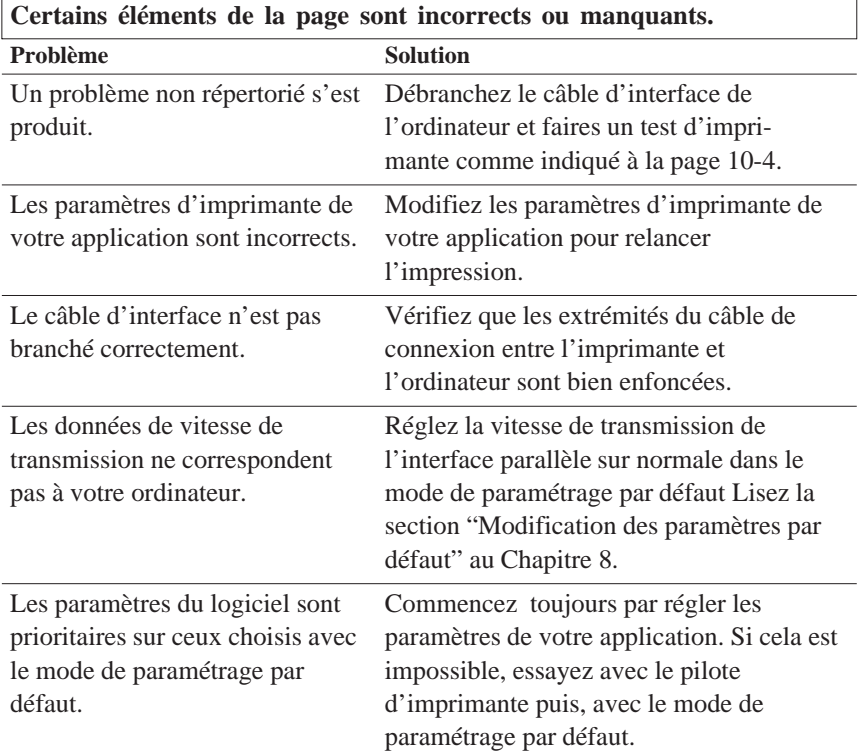

## *Pour les utilisateurs de DOS:*

L'interface Réseau n'est pas activé.

Activez le mode d'interface réseau dans le mode de paramétrage par défaut. Pour y accéder, consultez la section "Modification des paramètres par défaut" du Chapitre 8.

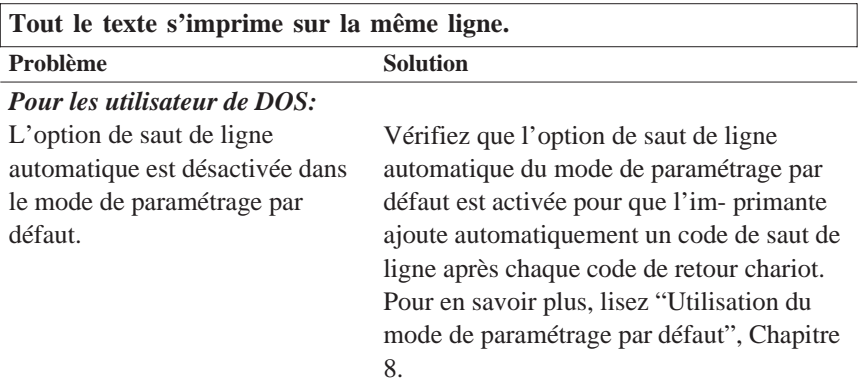

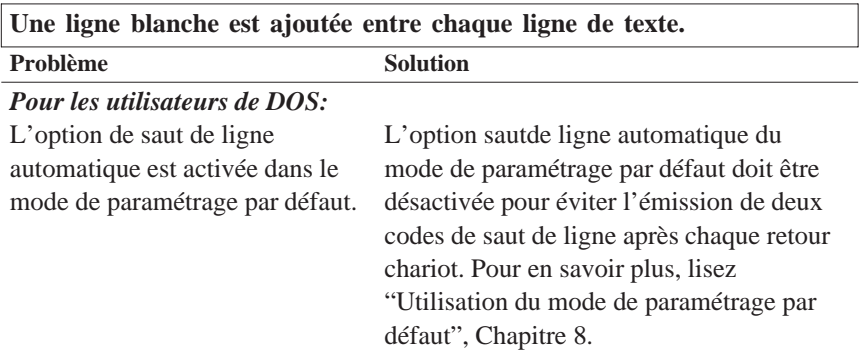

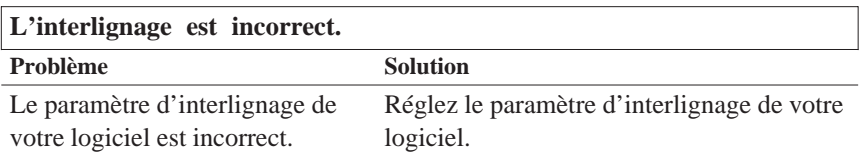

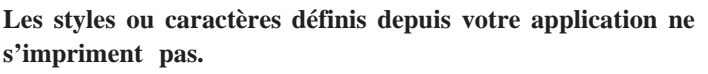

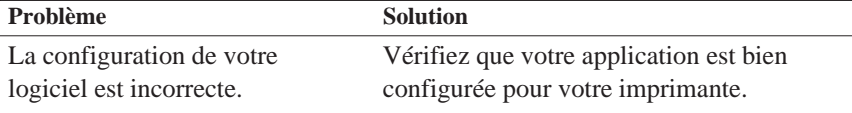

## **La police sélectionnée en mode de paramétrage par défaut ne s'imprime pas.**

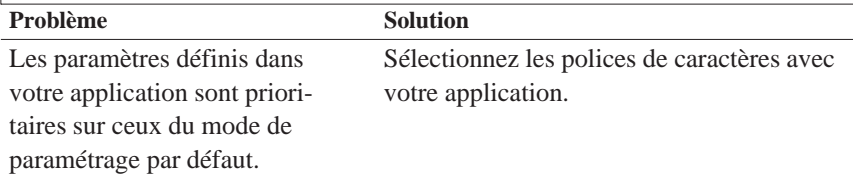

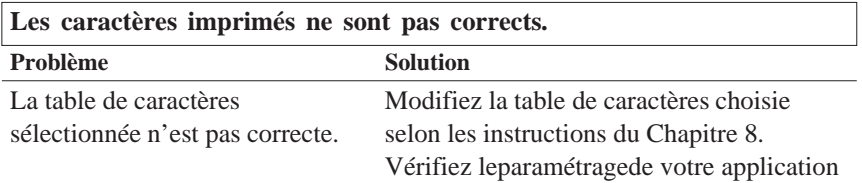

# *Manipulation du papier*

*Les feuilles simples ne se chargent pas correctement*

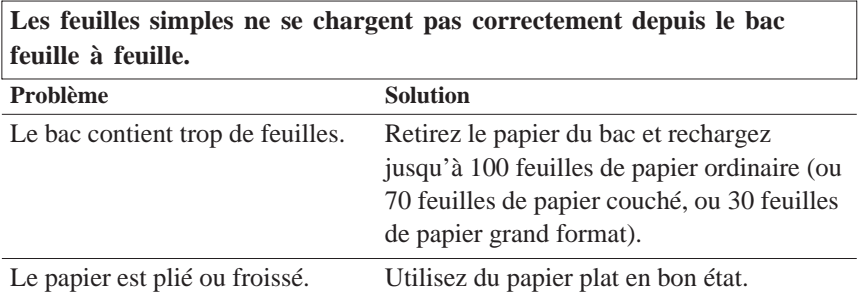

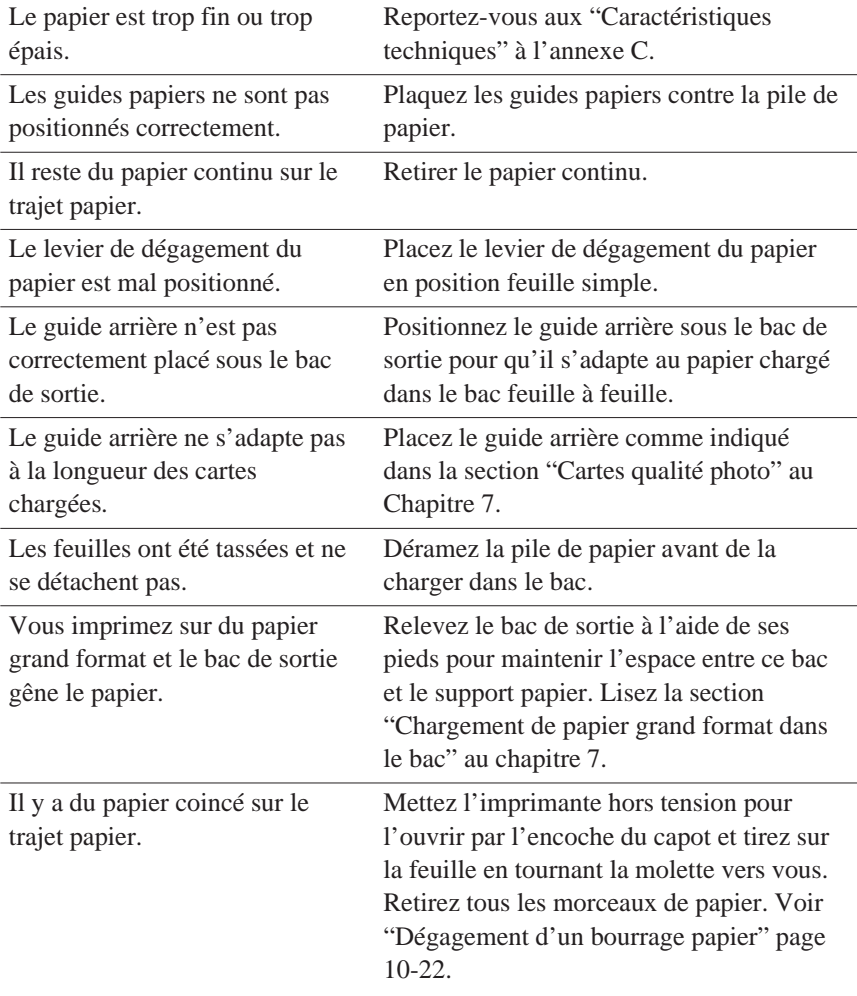

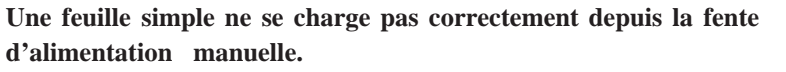

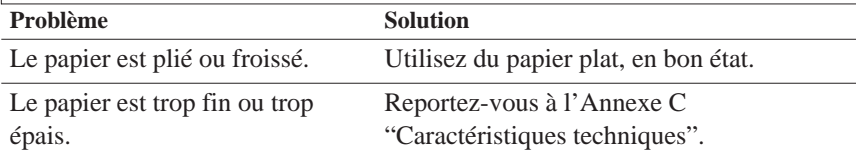

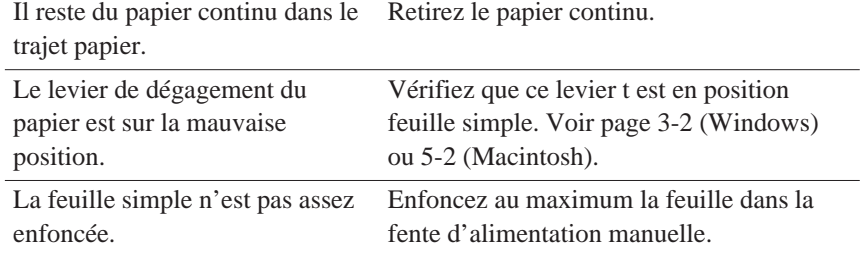

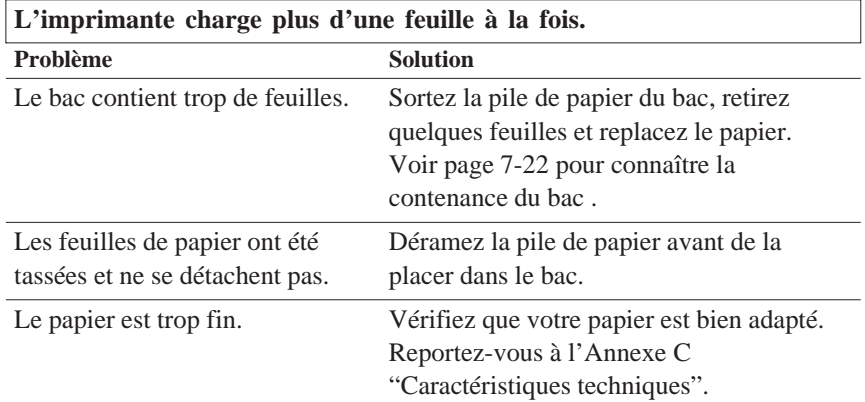

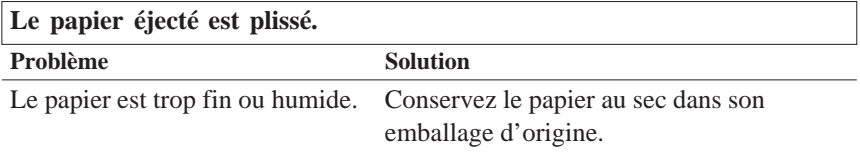

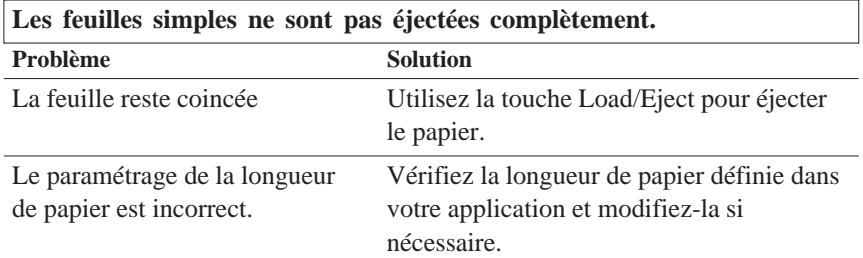

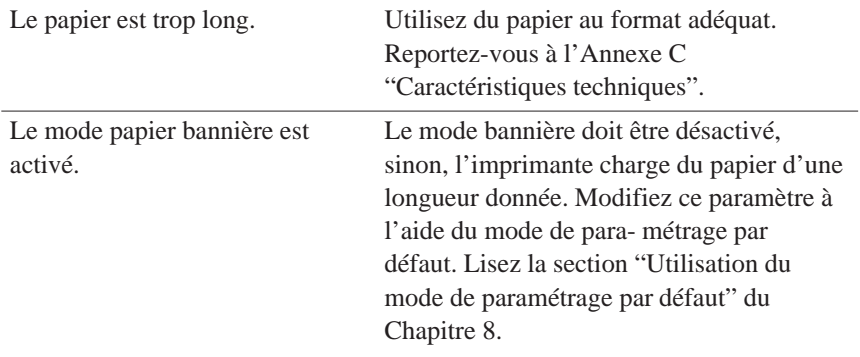

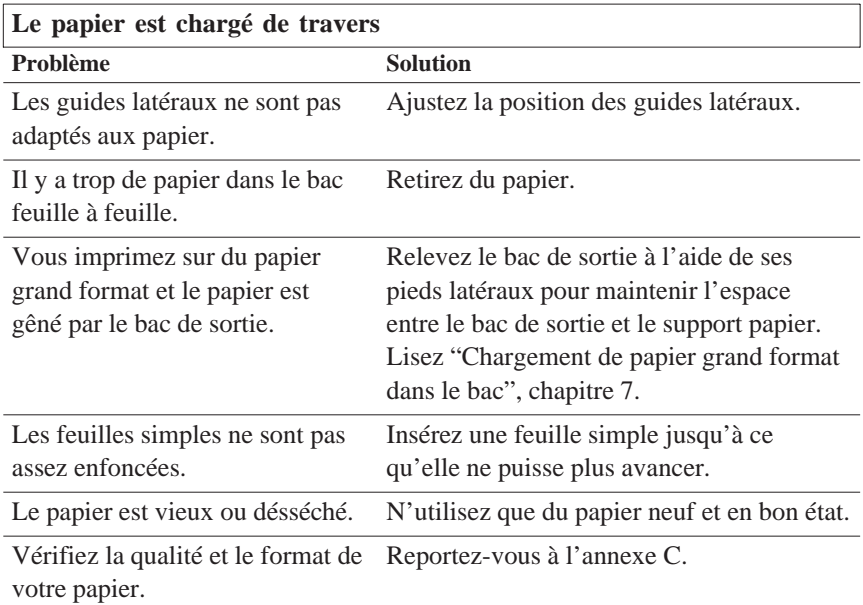

# *Le papier continu n'est pas chargé correctement*

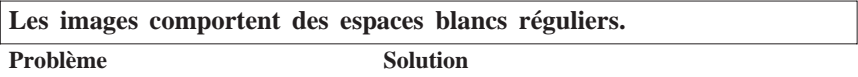

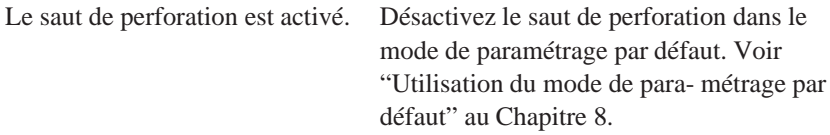

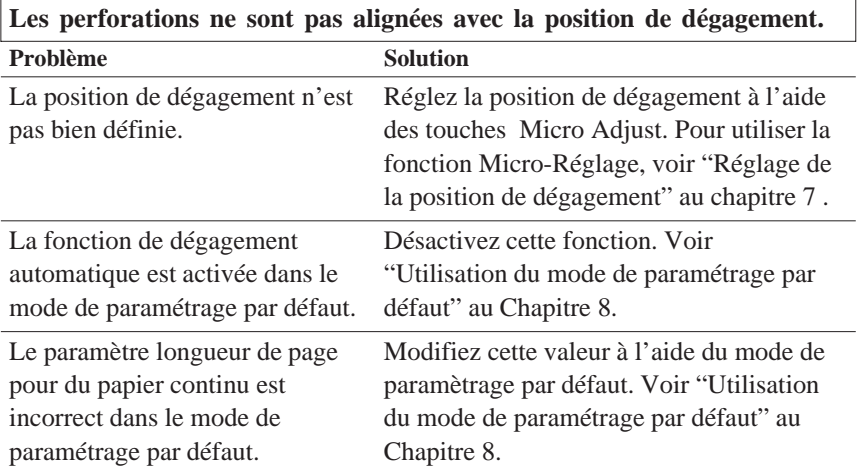

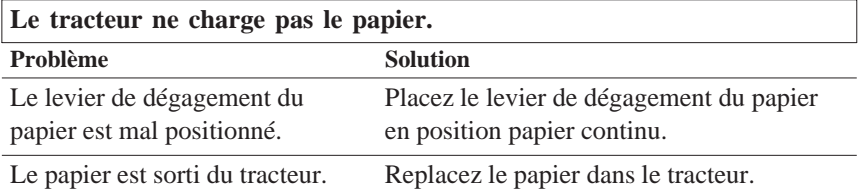

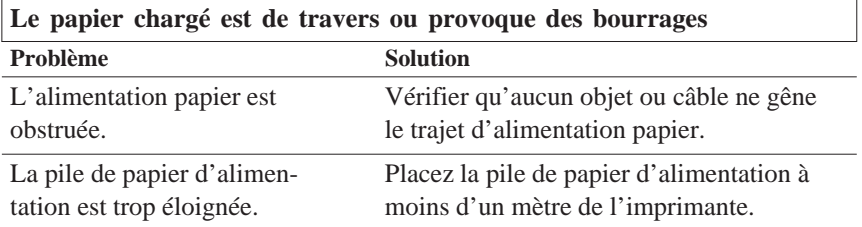

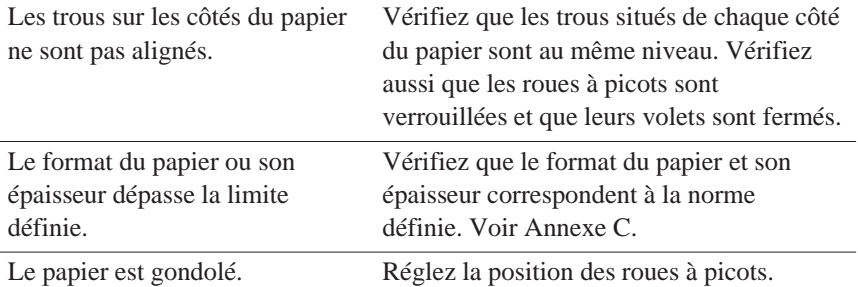

h.

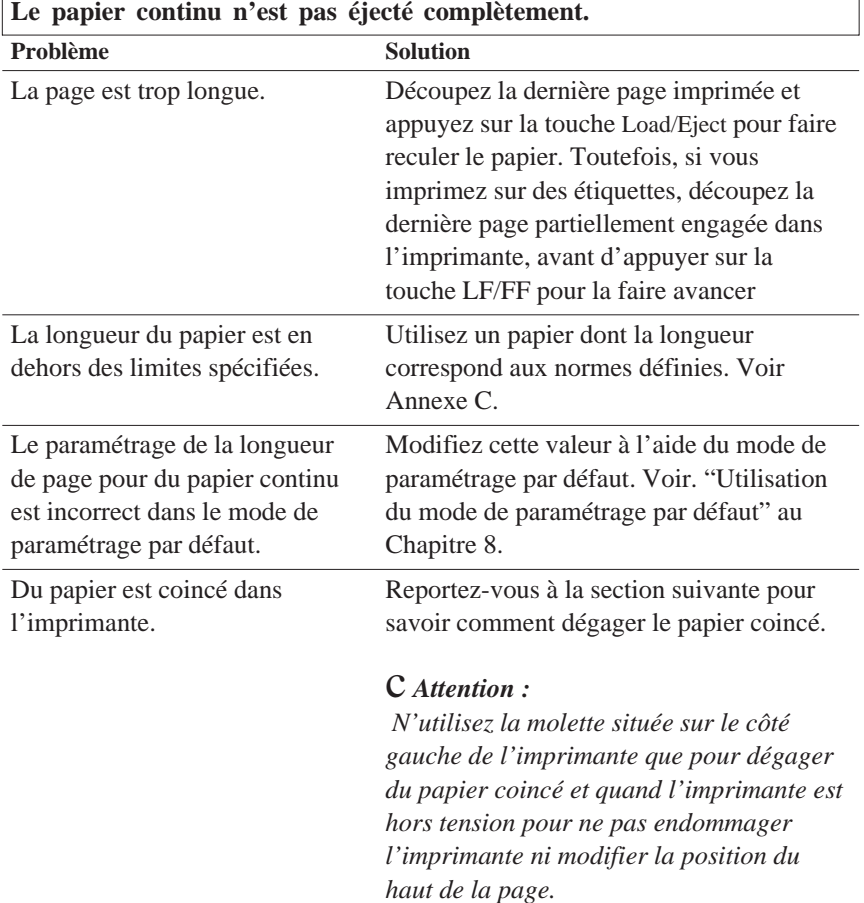

 $\overline{1}$ 

*Dépannage 10-21*

## *Dégagement d'un bourrage papier*

Suivez la procédure ci-dessous quand un bourrage se produit :

- 1 Mettez l'imprimante hors tension.
- 2. Ouvrez le capot de l'imprimante.
- 3. Si du papier continu est chargé dans l'imprimante, retirez-le. Si du papier continu est bloqué dans l'imprimante, découpez le papier qui sort à l'arrière de l'imprimante.
- 4. Tournez vers vous la molette située sur le côté gauche de l'imprimante. Retirez les morceaux de papier restant.

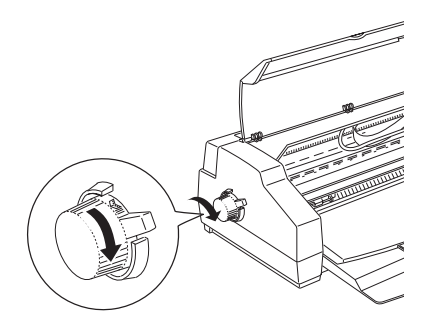

- 5. Si du papier est bloqué dans la zone d'éjection, tirez-le doucement hors de l'imprimante.
- 6. Refermez le capot de l'imprimante et remettez l'imprimante sous tension. Vérifiez que le voyant Paper out  $S$  ne clignote pas.

# *Eviter les problèmes de chargement et de bourrage*

Si vous rencontrez fréquemment des problèmes de chargement ou de bourrage de papier, suivez les conseils ci-dessous :

- q Utilisez un papier de qualité qui ne soit ni trop fin, ni trop rugueux et vérifiez qu'il est adapté à une imprimante jet d'encre. Si le problème subsiste, utilisez du papier d'une autre marque. Certains types de papier doivent être chargés feuille après feuille.
- q Déramez la pile de feuille et redressez-la avant de la charger.
- q Positionnez les guides latéraux du bac feuille à feuille contre les bords de la pile de papier.
- q Positionnez le plateau de sortie correctement pour maintenir le trajet d'alimentation papier dégagé.
- q Veillez à ne pas charger trop de feuilles dans le bac. Celui-ci peur contenir au maximum 100 feuilles de papier normal, 70 feuilles de papier couché, 50 transparents ou 30 feuilles de papier glacé haute qualité. Pour le papier grand format, vous pouvez charger jusqu'à 30 feuilles.
- q Essayez de retourner la ramette de papier. Sur la plupart des emballages, une flèche indique la face à utiliser. Vérifiez que la face imprimable des feuilles chargées dans le bac est orientée vers vous.
- q Désactivez la fonction de dégagement automatique si vous utilisez le tracteur tirant pour imprimer sur des étiquettes. Sinon, les étiquettes risquent de se décoller et de provoquer un bourrage.
- q Pour un chargement correct, insérez les pages d'étiquettes dans la fente d'alimentation manuelle l'une après l'autre.

# *Qualité d'impression*

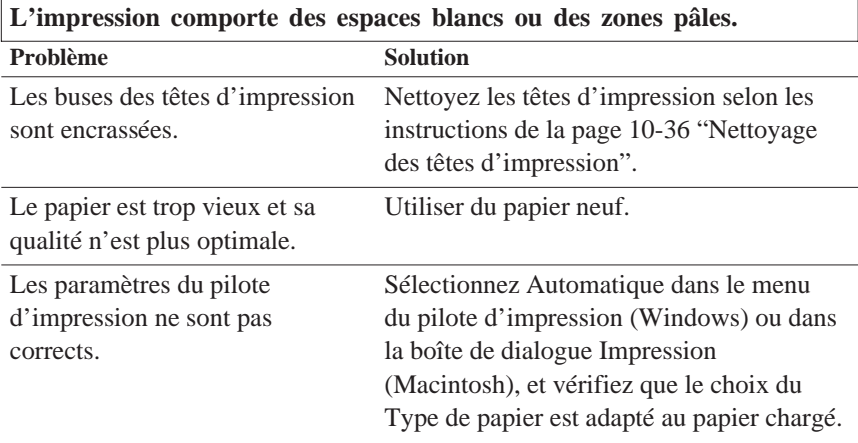

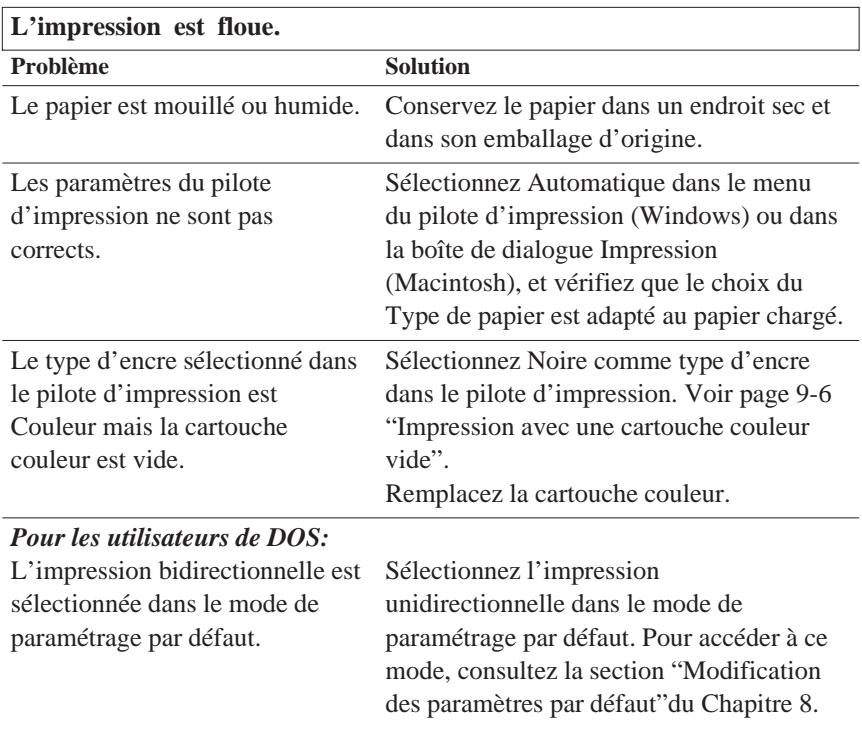

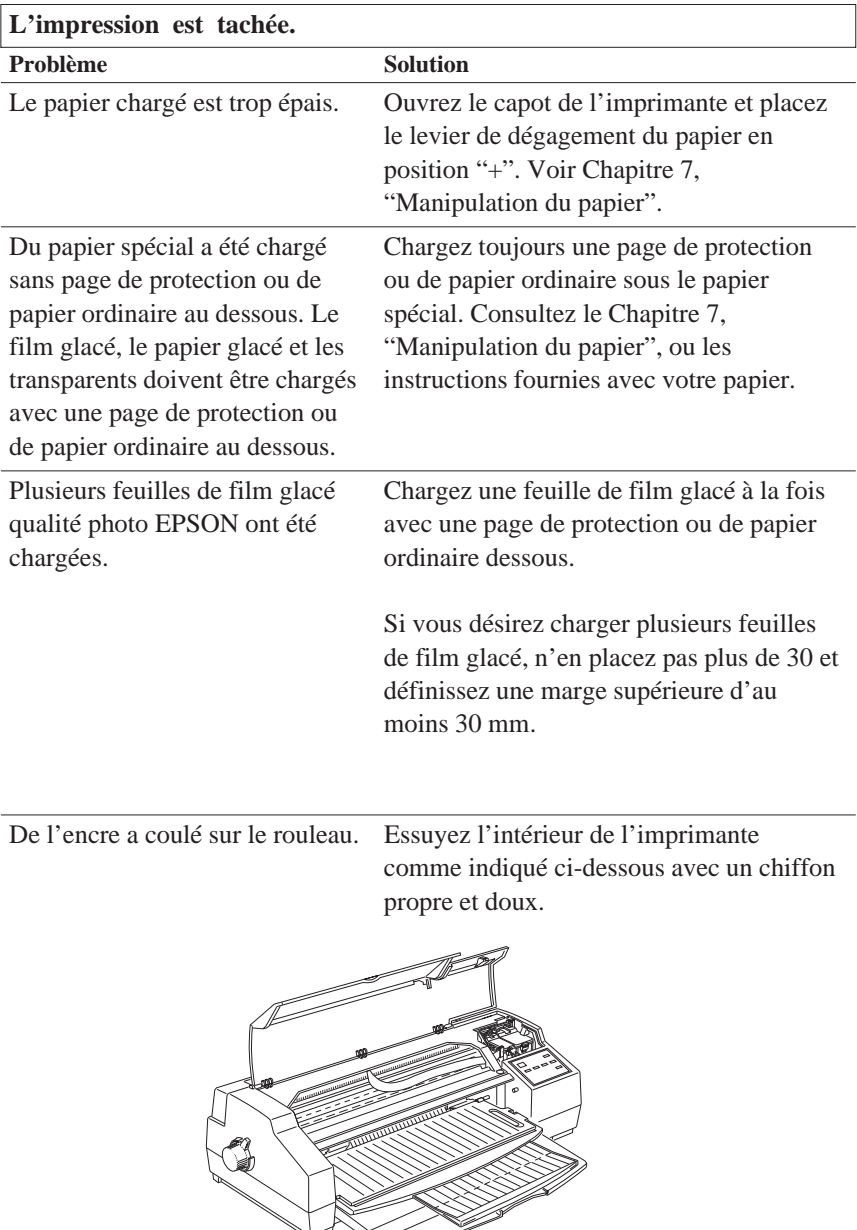

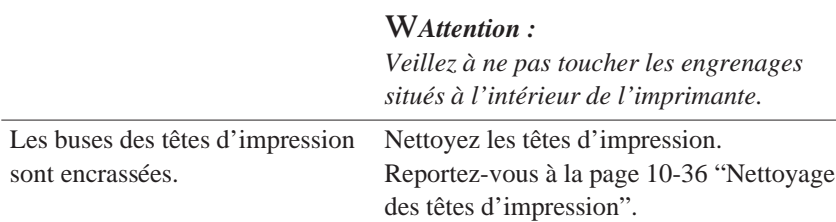

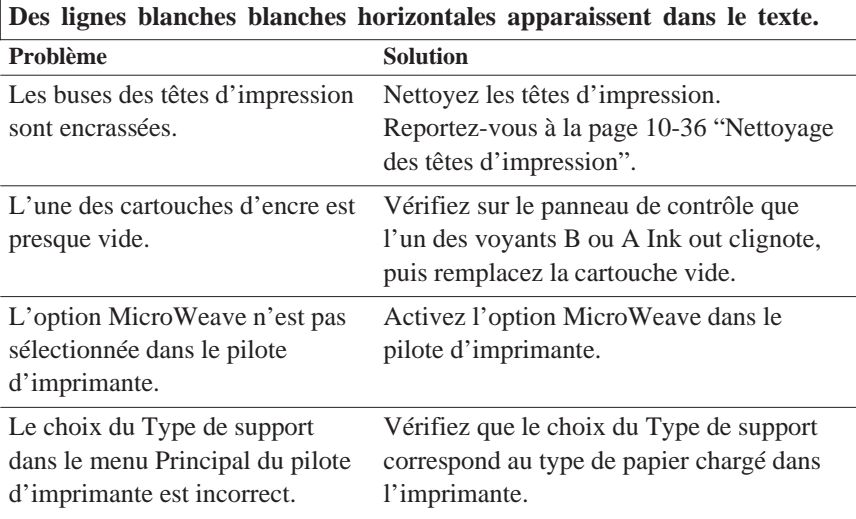

**Les lignes verticales et horizontales ne sont pas alignées. Des bandes blanches apparaissent entre les graphiques couleur et noir et blanc.**

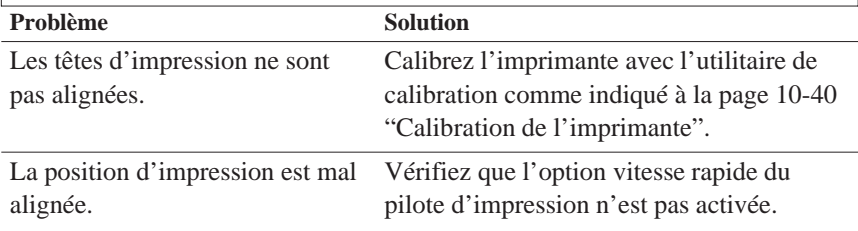

### *Pour les utilisateurs de DOS:*

L'impression bidirectionnelle est sélectionnée dans le mode de paramétrage par défaut.

Sélectionnez l'impression unidirectionnelle dans le mode de paramétrage par défaut. Pour accéder à ce mode, reportez-vous à la section "Modification des paramètres par défaut" au Chapitre 8.

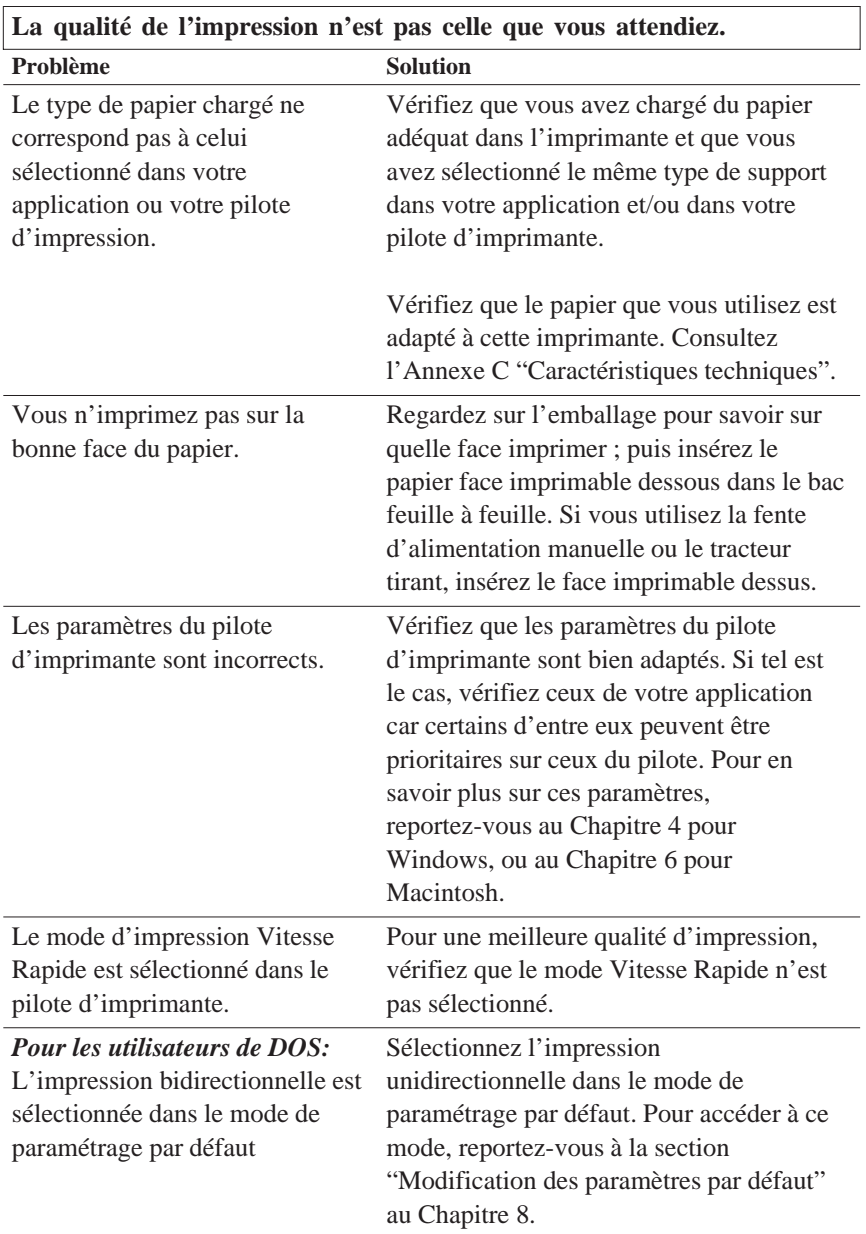

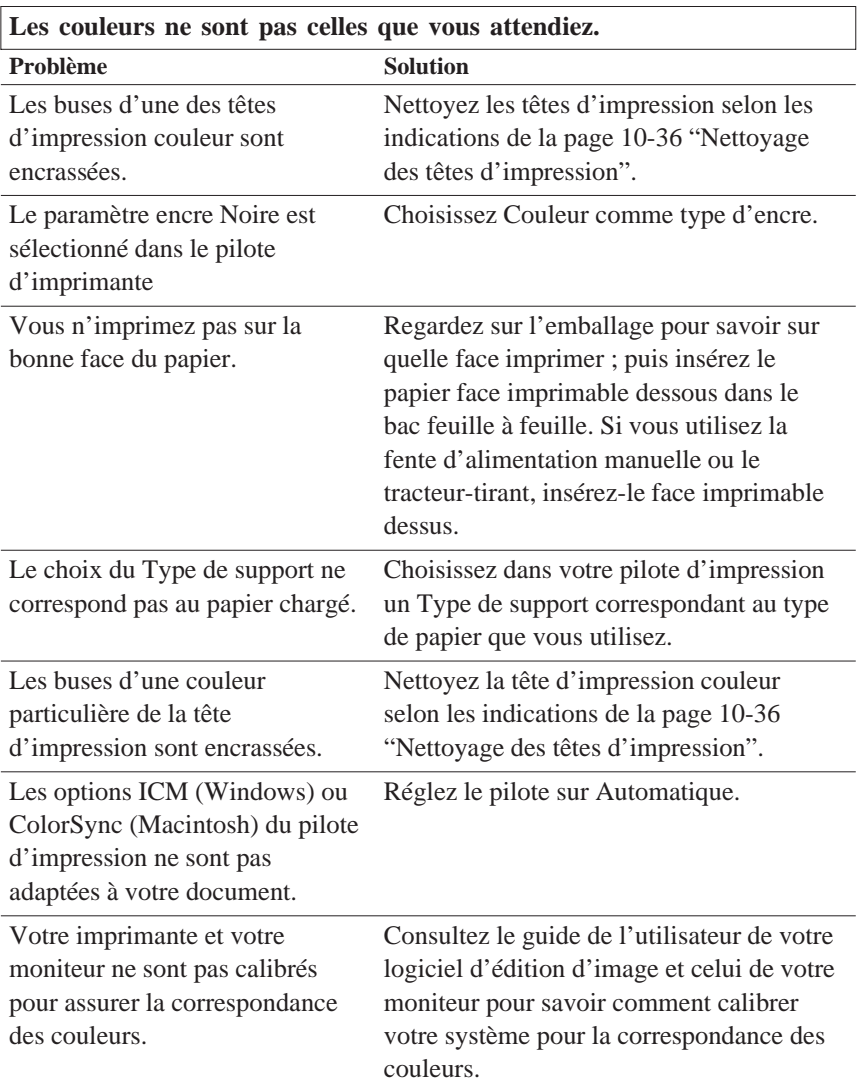

#### **Les couleurs ne sont pas celles que vous attendiez.**

Les moniteurs et les imprimantes Voir "Conseils pour l'impression couleur" ayant des modes de reproduction à l'Annexe A. des couleurs différents, les couleurs imprimées ne correspondront pas toujours à celles de l'écran.

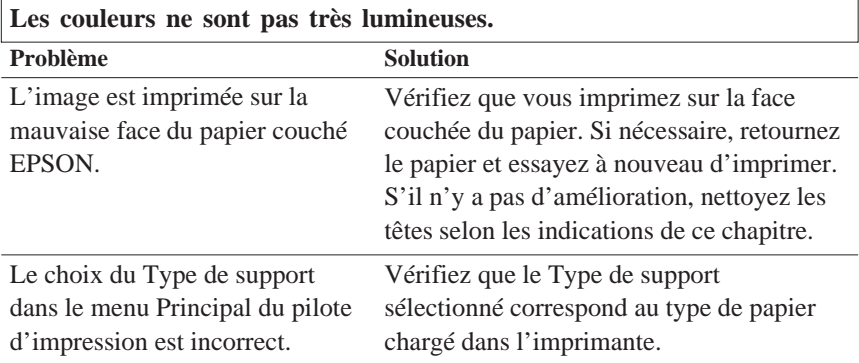

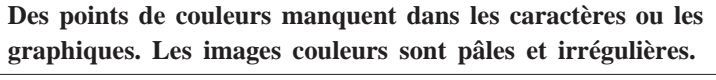

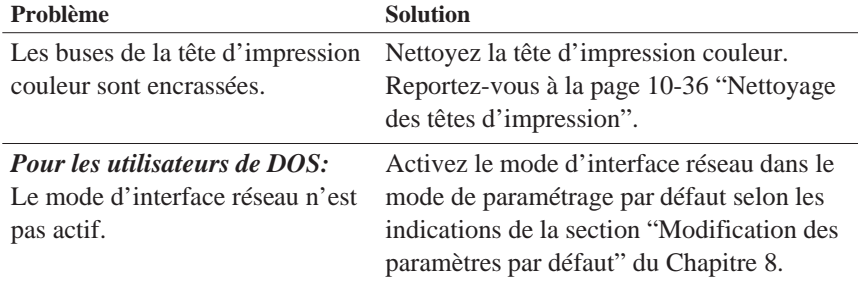

**Des points noirs manquent dans les caractères ou les graphiques. Les images imprimées en noir sont pâles ou claires.**

Problème Solution

noire sont encrassées.

Les buses de la tête d'impression Nettoyez la tête d'impression noire. Reportez-vous à la page 10-36 "Nettoyage des têtes d'impression".

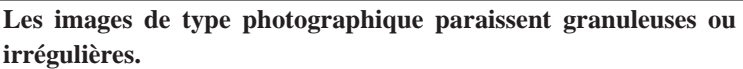

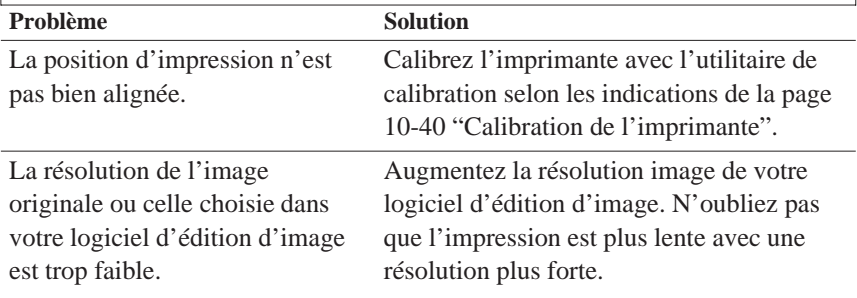

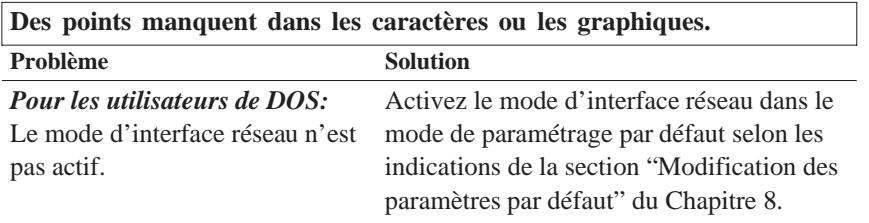

## *Utilitaires d'impression*

**La fenêtre du Status Monitor n'apparaît pas quand vous utilisez Windows 95.**

Problème Solution

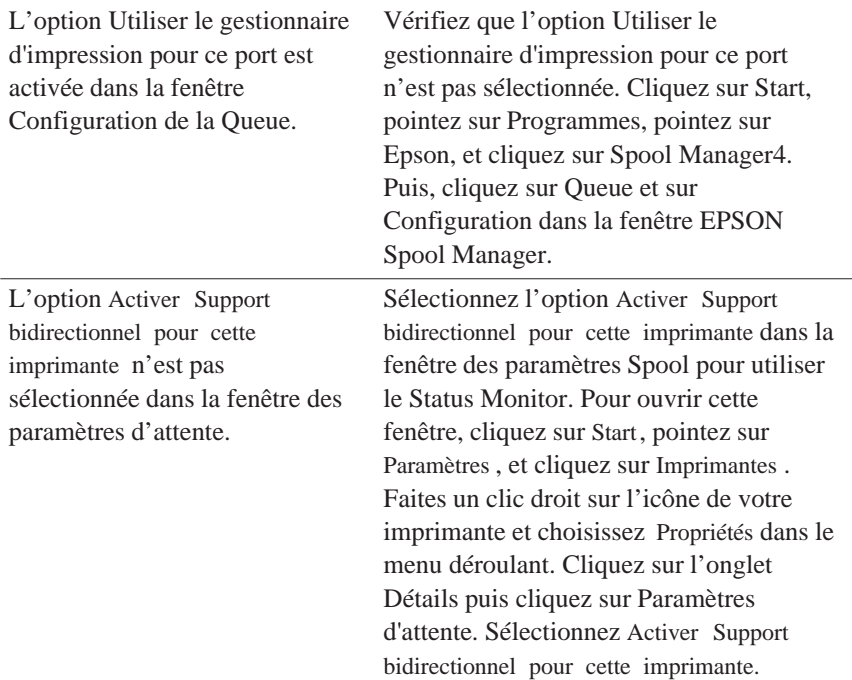

**La qualité n'est pas meilleure quand vous nettoyez les têtes d'impression avec l'utilitaire de nettoyage des têtes.**

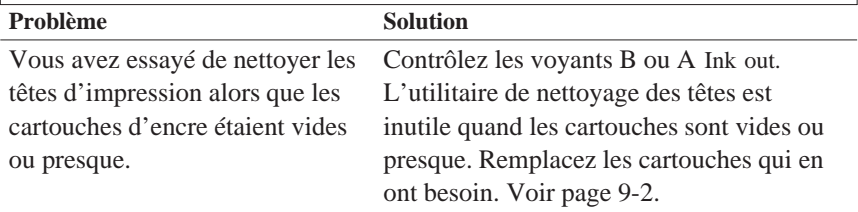

# *Interface*

**Quand vous utilisez une carte optionnelle d'interface, l'imprimante n'imprime pas ou l'impression ne correspond pas à ce que vous attendez.**

Problème Solution

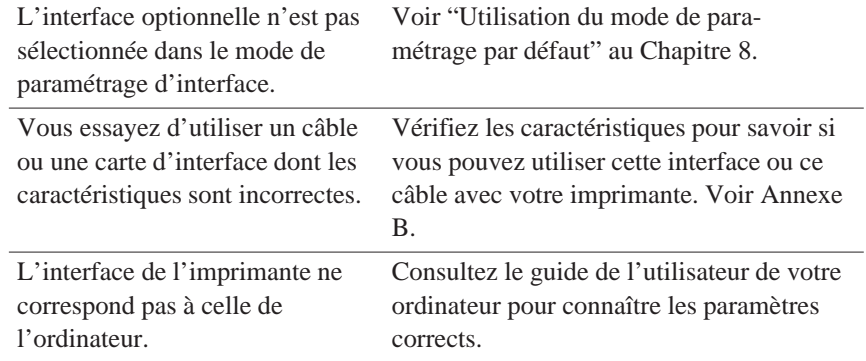

# *Optimisation de la vitesse d'impression*

De même qu'une résolution d'impression élevée requiert un temps de traitement plus long, l'impression couleur est plus lente que l'impression monochrome, du fait du plus grand nombre de données des documents couleurs. Si la vitesse d'impression est un facteur important pour vous, veillez à être sélectif dans l'usage que vous ferez des couleurs.

Même si vos documents requièrent une résolution élevée et l'utilisation de nombreuses couleurs, par exemple pour imprimer des documents comportant des images composites avec des photographies couleurs, il est parfois possible d'optimiser la vitesse d'impression en ajustant d'autres paramètres. Gardez toutefois à l'esprit que la modification de certains paramètres visant à augmenter la vitesse d'impression peut également diminuer la qualité de cette dernière.

Le tableau ci-dessous indique les paramètres qui ont un effet inverse sur la vitesse et la qualité d'impression (en augmenter un diminuera l'autre).

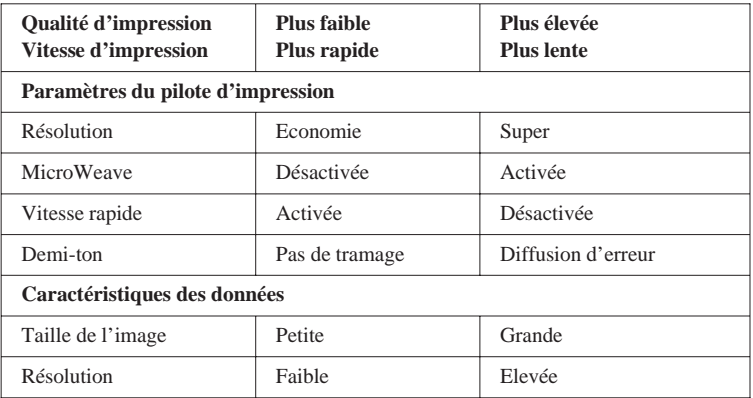

Le tableau ci-dessous indique les paramètres qui ont un effet sur la vitesse d'impression uniquement.

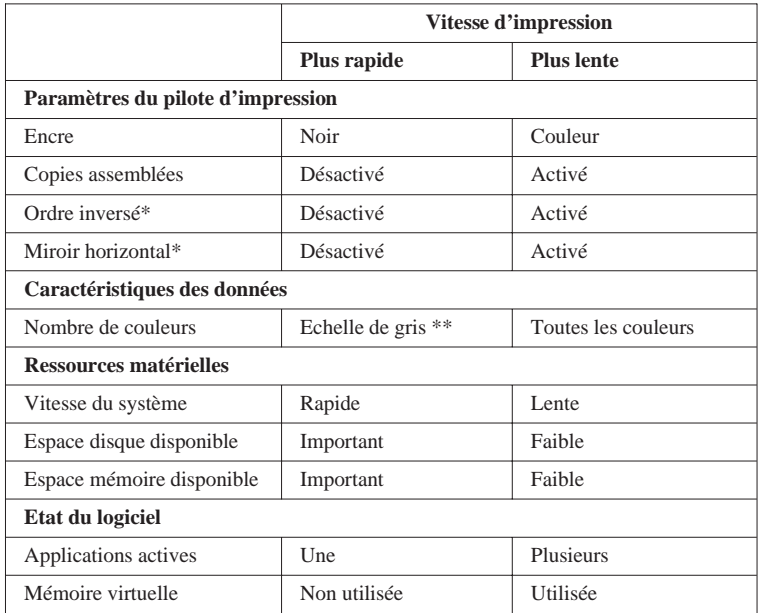

\*Dépend du pilote d'impression et de l'application utilisées.

\*\*L'échelle de gris signifie n'utiliser que l'encre noire pour imprimer différents niveaux de gris depuis le noir pur jusqu'au blanc pur.

# *Nettoyage des têtes d'impression•*

Si vous trouvez que l'image imprimée est trop pâle ou qu'il y manque des points, vous pouvez résoudre ces problèmes en nettoyant les têtes d'impression pour être sûr que les buses fournissent l'encre correctement.

Pour effectuer ce nettoyage à partir de votre ordinateur, servez-vous de l'utilitaire de nettoyage des têtes du pilote d'impression.

Si vous travaillez sous DOS ou que vous ne pouvez employer l'utilitaire, servez-vous du panneau de contrôle de l'imprimante. Pour plus de détails, consultez la section "Nettoyage des têtes d'impression avec les touches du panneau de contrôle"de ce chapitre.

### *Remarques :*

- q *Le nettoyage des têtes d'impression consomme de l'encre. Pour éviter d'en gâcher, n'effectuez cette opération que si la qualité d'impression baisse.*
- q *Servez-vous de l'utilitaire Vérification des buses pour savoir si les têtes d'impression ont besoin d'être nettoyées.*

Pour nettoyer les têtes d'impression, suivez la procédure ci-dessous pour Windows ou reportez-vous à la page 10-38 pour un Macintosh.

#### *Pour les utilisateurs de Windows:*

- 1. Pour nettoyer la tête d'impression noire, vérifier que le voyant Ink out B est éteint. Pour nettoyer la tête d'impression couleur, vérifier que le voyant Ink out A est éteint. Si le voyant correspondant à la tête à nettoyer est allumé ou clignotant, voir "Remplacement d'une cartouche d'encre" Page 9-2.
- 2. Ouvrez le menu Utilitaire selon les indications du Chapitre 4.
- 3. Cliquez sur le bouton Nettoyage des têtes.
- 4. Suivez les indications des messages qui s'affichent.

Le voyant Pause clignote pendant tout le cycle de nettoyage.

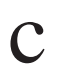

**C** *Important :*<br>*Pour ne pas*<br>*ignais hors Pour ne pas endommager l'imprimante, ne la mettez jamais hors tension tant que le voyant* Pause *clignote.*

5. Quand le cycle est fini, cliquez sur Imprimer grille de contrôle des buses dans la boîte de dialogue Nettoyage des têtes, ou imprimez quelques lignes d'un document pour être sûr que les têtes sont nettoyées et pour réinitialiser le cycle de nettoyage.

Page de contrôle des buses:

L'échantillon ci-dessus est en noir et blanc mais correspond à une impression couleur.

Si, en contrôlant la page de test, vous notez qu'il manque des portions de lignes de test, recommencez le nettoyage des têtes et l'impression de la page de contrôle des buses.

Si la qualité d'impression ne s'améliore pas après quatre ou cinq nettoyages, essayez les autres conseils de ce chapitre. Si la qualité ne s'améliore toujours pas, consultez votre revendeur.

*Pour les utilisateurs de Macintosh:*

- 1. Pour nettoyer la tête d'impression noire, vérifiez que le voyant Ink out B est éteint. Pour la tête couleur, vérifiez que le voyant Ink out A est éteint. Si le voyant corres- pondant à la tête à nettoyer est allumé ou clignotant, voir "Remplacement d'une cartouche d'encre" Page 9-2.
- 2. Choisissez Utilitaire dans la boîte de dialogue Imprimer, comme indiqué au Chapitre 6.
- 3. Cliquez sur le bouton Nettoyage des têtes.
- 4. Suivez les indications des messages qui s'affichent.

Le voyant Pause clignote pendant tout le cycle de nettoyage.

**C** *Important :*<br>*Pour ne pas*<br>*ignais hors Pour ne pas endommager l'imprimante, ne la mettez jamais hors tension tant que le voyant* Pause *clignote.*

5. Quand le nettoyage est fini, cliquez sur le bouton de confirmation dans la boîte de dialogue Nettoyage des têtes , ou lancez une impression pour être sûr que les têtes sont nettoyées et réinitialiser le cycle de nettoyage. Un échan- tillon de grille de contrôle des buses est présenté page 10-37.

Si, en contrôlant la page de test, vous notez qu'il manque des portions de lignes, recommencez le nettoyage des têtes et l'impression de la page de contrôle des buses. Si la qualité d'impression ne s'améliore pas après quatre ou cinq nettoyages, essayez les autres conseils de ce chapitre. Si elle ne s'améliore toujours pas, consultez votre revendeur.

## *Nettoyage des têtes d'impression avec le panneau de contrôle*

- 1. Vérifiez que l'imprimante est sous tension.
- 2. Appuyez sur la touche Pause pour allumer le voyant Pause.
- 3. Vérifiez que le voyant Ink out correspondant à la tête à nettoyer est éteint.

4. Appuyez sur les touches LF/FF (ou Load/Eject) et Alt pour nettoyer la tête noire (ou couleur). L'imprimante commence à nettoyer une tête et le voyant Pause se met à clignoter. Pour nettoyer l'autre tête, attendez que le voyant Pause cesse de clignoter. Le nettoyage d'une tête dure environ deux minutes.

#### c *Important :*

*Pour ne pas endommager l'imprimante, ne la mettez jamais hors tension tant que le voyant* Pause *clignote.*

## *Remarque :*

*Vous ne pouvez pas nettoyer les têtes d'impression noire et couleur en même temps.*

5. Quand le voyant Pause cesse de clignoter, appuyez sur la touche Pause pour reprendre l'impression de données stockées dans la mémoire tampon. Si la mémoire tampon avait été vidée avant le nettoyage, envoyez les données pour reprendre l'impression.

#### *Remarque :*

*Veillez à imprimer quelques lignes après chaque nettoyage des têtes d'impression afin de réinitialiser le cycle de nettoyage.*

Si la qualité ne s'améliore pas, répétez l'étape 4, puis imprimez quelques lignes pour contrôler l'impression. Si la qualité ne s'améliore pas après avoir répété cette procédure quatre ou cinq fois, consultez la section "Problèmes et Solutions" de ce Chapitre. Si la qualité ne s'améliore toujours pas, consultez votre revendeur.

# *Calibration de l'imprimante*

Si vous remarquez que les lignes horizontales et verticales du document imprimé ne sont pas bien alignées, vous pouvez résoudre ce problème avec l'utilitaire Alignement des têtes.

## *Pour les utilisateurs de Windows:*

1. Vérifiez qu'il y a du papier dans le bac feuille à feuille.

**C** *Important :*<br>*Utilisez du i*<br>*exemple du Utilisez du papier d'au moins 210 mm de large comme par exemple, du papier A4 chargé par la largeur, pour que les têtes d'impression n'envoient pas d'encre sur le rouleau.*

- 2. Ouvrez le menu Utilitaire selon les indications du Chapitre 4.
- 3. Cliquez sur Alignement des têtes.
- 4. Suivez les messages qui s'affichent pour aligner vos têtes.

## *Pour les utilisateurs de Macintosh :*

1. Vérifier qu'il y a du papier dans le bac feuille à feuille.

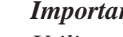

**C** *Important :*<br>*Utilisez du i*<br>*exemple du Utilisez du papier d'au moins 210 mm de large comme par exemple, du papier A4 chargé par la largeur, pour que les tête d'impression n'envoient pas d'encre sur le rouleau.*

- 2. Choisissez Utilitaire dans la boîte de dialogue Imprimer. La boîte de dialogue Utilitaire s'affiche.
- 3. Cliquez sur Alignement des têtes.
- 4. Suivez les messages qui s'affichent pour aligner vos têtes.

# *Emploi de l'utilitaire de calibration sous DOS*

L'utilitaire contient les fonctions d'alignement des têtes noire et couleur. Pour l'installer sur votre disque dur, insérez le disque du logiciel d'impression EPSON dans votre lecteur de CD-ROM et tapez D:\Install (Si votre lecteur porte une autre lettre ou si vous utilisez une disquette, spécifiez *D:\*) quand le DOS vous y invite. Suivez les indications de l'écran. Une fois l'installation terminée, activez le lecteur et le répertoire de l'utilitaire (ou entrez le chemin d'accès). Enfin, tapez EPCALIB et appuyez sur la touche Entrée . La fenêtre suivante apparaît :

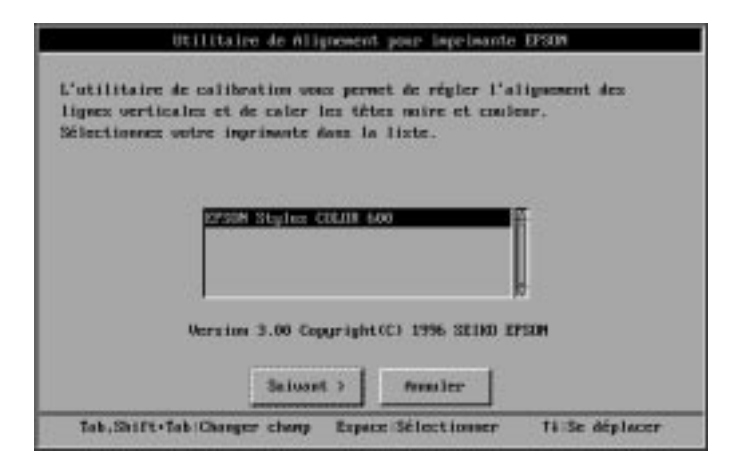

Vérifiez que votre imprimante est sélectionnée. Cliquez sur Suivant, puis suivez les indications de l'écran.

#### *Remarque :*

*Cet utilitaire peut fonctionner sous DOS avec ou sans souris.*

## *Utilisation des touches du panneau de contrôle*

Si vous ne pouvez utiliser l'utilitaire de calibration fourni avec votre imprimante, appliquez la procédure suivante pour aligner les têtes d'impression.

1. Vérifiez que l'imprimante est hors tension et qu'il y a du papier dans le bac feuille à feuille.

- **C** *Important :*<br>*Utilisez du i*<br>*exemple du Utilisez du papier d'au moins 210 mm de large comme, par exemple, du papier A4 chargé par la largeur, pour éviter que les têtes d'impression n'envoient de l'encre sur le rouleau.*
- 2. Maintenez la touche Pause enfoncée et mettez l'imprimante sous tension pour accéder au mode de calibration de l'imprimante. Relâchez les touches.

L'imprimante imprime une feuille d'instructions en Anglais, Français, Allemand, Italien, Espagnol et Portugais pour l'alignement des têtes d'impression. Suivez ces instructions.

3. Quand les têtes d'impression sont calibrées, quittez le mode de calibration en mettant l'imprimante hors tension.

# *Problèmes de cartouches d'encre*

Si la qualité de l'impression ne s'est pas améliorée après avoir nettoyé et aligné les têtes d'impression, vous aurez peut être à remplacer la ou les cartouches d'encre.

Pour remplacer une cartouche avant que le voyant B ou A Ink out clignote ou soit allumé, effectuez les opérations suivantes.

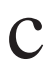

**C** *Important :*<br>Toute carto.<br>inutilisable *Toute cartouche d'encre retirée de l'imprimante est inutilisable et ne peut être réinstallée, même si elle n'est pas vide.*

- 1. Vérifiez que l'imprimante est sous tension.
- 2. Ouvrez le capot de l'imprimante.

3. Appuyez sur la touche Alt pendant plus de trois secondes, pour que les têtes se déplacent sur la gauche, en position de remplacement de cartouche. Le voyant Pause clignote.

**C** *Important :*<br>*Ne déplaces*<br>*Sur la touch Ne déplacez jamais les têtes à la mains. Appuyez toujours sur la touche* Alt *pour les déplacer sans les endommager.*

## *Remarque :*

*Si vous ne procédez pas au remplacement de la cartouche, l'impri- mante replace automatiquement les têtes d'impression en position d'origine (extrême droite) après un délai d'environ 30 secondes.*

4. Achevez cette procédure en reprenant à l'étape 4 de la section "Remplacement d'une cartouche d'encre" page 9-2.

## *Contacter le service après vente*

Si votre imprimante ne fonctionne pas bien et que vous ne pouvez résoudre vos problèmes avec les conseils de ce guide ni avec l'aide en ligne, contactez le service après vente.

Nous pourrons vous aider plus rapidement si vous nous donnez avec précision les renseignements suivants.

**Numéro de série de votre imprimante :** (L'étiquette portant ce numéro est au dos de la machine).

**Modèle de l'imprimante :**

**Marque et modèle de votre ordinateur :**

**Version du logiciel d'impression :** (Consultez votre menu Version).

**Version de Windows (95, 3.1, etc.) utilisée :**
### **Version de l'application utilisée avec votre imprimante :**

### *Service après vente*

Le service est ouvert du lundi au vendredi de 9h00 à 12h30 et de 14h00 à 17h00, ainsi que le samedi matin.

> Hot Line EPSON FRANCE 08 36 686 687 (2,23 F TTC la minute)

## *Internet (World Wide Web)*

Si vous pouvez être connecté à Internet et avoir un explorateur Web, vous pouvez accéder au site Internet (WWW) d'Epson à l'adresse suivante : http://www.epson.com. Vous y trouverez des informations sur les derniers produits Epson, les logiciels de pilotage ainsi que des réponses aux questions les plus fréquentes.

## *Votre revendeur*

N'oubliez pas que, bien souvent, votre revendeur peut vous aider à identifier et à résoudre vos problèmes. Vous devriez toujours commencer par l'appeler pour demander conseil. En effet, il est en mesure de résoudre rapidement et simplement vos problèmes ainsi que de vous dire ce que vous devez faire.

# *Annexe A Conseils pour l'impression couleur*

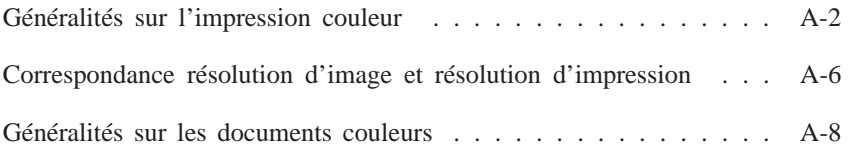

# *Généralités sur l'impression couleur*

Ce chapitre décrit les propriétés de base des couleurs, les relations entre les couleurs et vous explique comment utiliser au mieux les couleurs pour optimiser l'impact de vos documents.

## *Propriétés des couleurs*

Les couleurs sont caractérisées par trois propriétés : Teinte, Saturation et Luminosité.

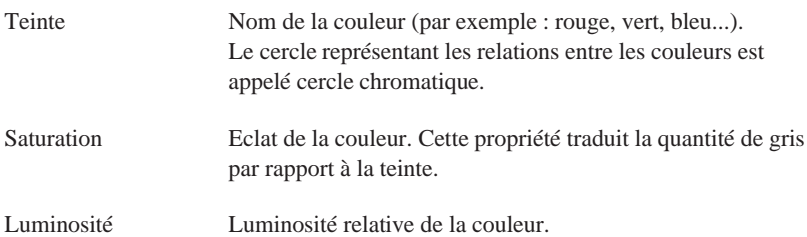

La méthode permettant de représenter ces propriétés est appelée système de renotation des couleurs Munsell (Munsell renotation color system). Le cercle chromatique et le système de renotation des couleurs Munsell permettent de comprendre les propriétés des couleurs. Pour plus d'informations, reportez-vous au *"Guide couleur"* fourni avec votre imprimante.

## *Correspondance des couleurs affichées à l'écran et des couleurs imprimées*

Votre imprimante reproduit les images en projetant des motifs composés de minuscules points d'encre sur le papier. Les images sont créées à partir de quatre couleurs (CMJN : Cyan, Magenta, Jaune et Noir) qui, une fois combinées, vous font percevoir des milliers de couleurs différentes. Cette technique de rendu des couleurs par pigmentation est qualifiée de soustractive.

### *Remarque :*

*Théoriquement, la combinaison des couleurs pures cyan, magenta et jaune devrait produire le noir. En pratique, elle produit une couleur brune qui doit, elle-même, être combiné avec de l'encre noire pour obtenir un noir authentique.*

Votre écran affiche les images en activant à l'aide d'un canon à électrons des points de phosphore colorés. (Le phosphore est une substance qui dégage de la lumière lorsqu'elle est irradiée). Chaque point de l'écran (pixel) dispose de trois phosphores colorés : rouge (R), vert (V) et bleu (B).

L'imprimante et l'écran reproduisent donc différemment les couleurs ; la plage de couleurs obtenue est également différente. L'image affichée ne correspond donc pas toujours exactement à l'image imprimée. Pour que les couleurs imprimées correspondent au mieux à celles de l'écran, vous devrez procéder à des essais de modifications des paramètres du pilote d'impression.

De plus, de nombreuses sociétés informatiques et de nombreux fabricants d'écrans proposent des logiciels de gestion des couleurs qui permettent de faire correspondre les couleurs de votre imprimante et celles de votre écran. Pour plus d'informations sur la correspondance des couleurs, reportez-vous au manuel d'utilisation accompagnant votre logiciel d'édition.

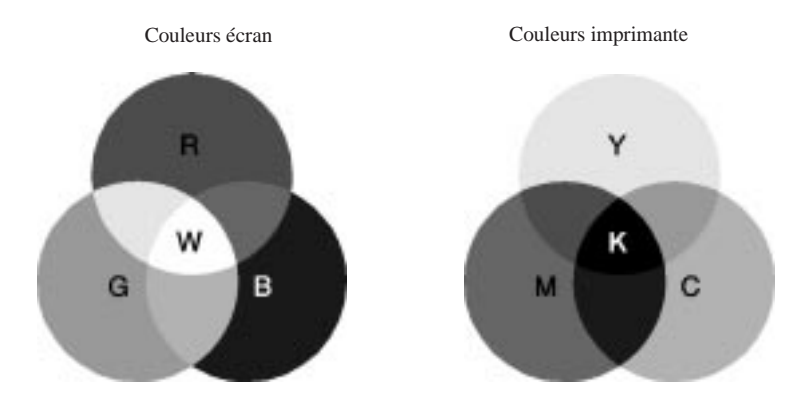

Plage des couleurs pouvant être reproduites :

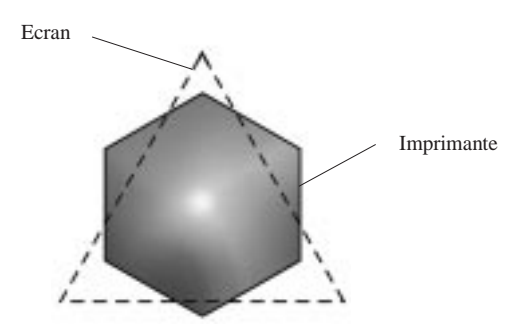

### *Remarque :*

*Si vous imprimez des images numérisées, vous trouverez peut-être plus difficile d'établir la correspondance des couleurs. Pour créer l'image originale, les scanners (périphériques de numérisation) utilisent les couleurs CMJ(N). De ce fait, le format numérique de vos images est modifié deux fois.*

## *Procédé d'impression des couleurs*

Comme il est expliqué dans la section précédente, l'imprimante reproduit les images en projetant des motifs composés de minuscules points d'encre de quatre couleurs : CMJ (N). Du fait que la plupart des imprimantes à jet d'encre ne permettent pas d'imprimer différentes gradations des trois couleurs primaires, elles procèdent par impression de demi-tons pour reproduire des millions de couleurs ou la gradation des couleurs, de la manière suivante :

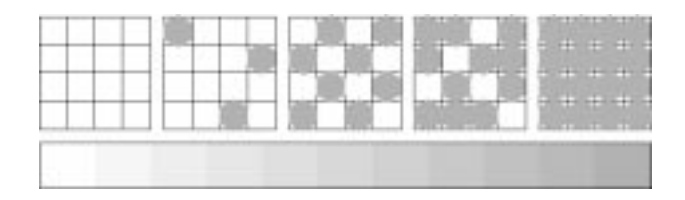

Les méthodes d'impression de demi-tons les plus couramment utilisées sont le tramage et la diffusion d'erreur.

## *Tramage*

Le tramage consiste à aligner des points de différentes couleurs pour recréer des couleurs neutres. Cette technique convient à l'impression de documents comportant d'importantes zones de couleurs uniques, telles que les diagrammes en barres ou les graphiques.

## *Diffusion d'erreur*

La diffusion d'erreur consiste à imprimer de manière aléatoire des points de couleurs différentes pour recréer des couleurs neutres. En imprimant les points selon cette technique, l'imprimante produit d'excellentes couleurs ainsi que de fines gradations de couleurs. Ce procédé convient à l'impression de documents comportant des graphiques finement détaillés ou des images de qualité photographique.

# *Correspondance entre résolution d'image et résolution d'impression*

La résolution de l'image imprimée dépend de la résolution de l'image originale. Généralement, plus la résolution est élevée, meilleure est la qualité d'impression. Toutefois, gardez à l'esprit que plus la résolution est élevée, plus le temps de traitement et d'impression du document sera long.

Généralement, la taille de l'image imprimée est inversement proportionnelle à la résolution de l'image, comme indiqué ci-dessous. Plus les dimensions de l'image sont élevées, plus la résolution est faible. Inversement, moins les dimensions de l'image sont importantes, plus la résolution de l'image est élevée.

## *Remarque :*

*Certaines applications disposent d'une fonction de correction de cette relation.*

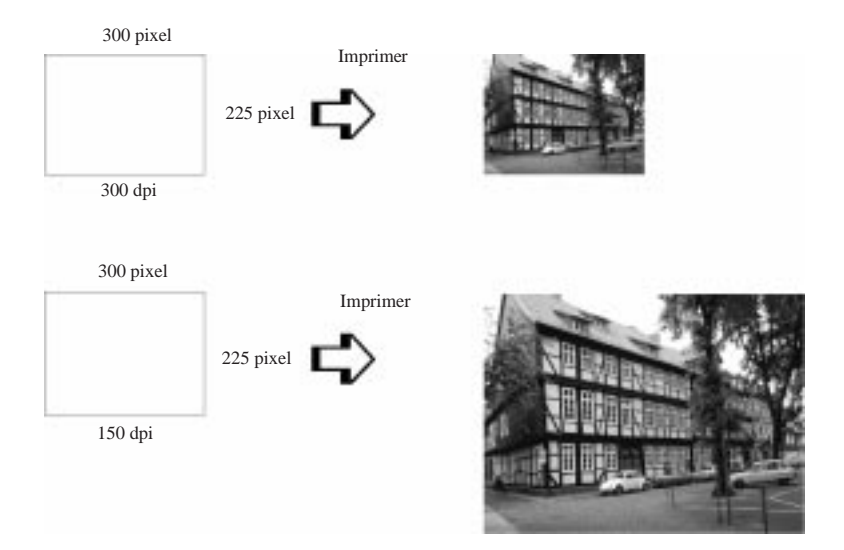

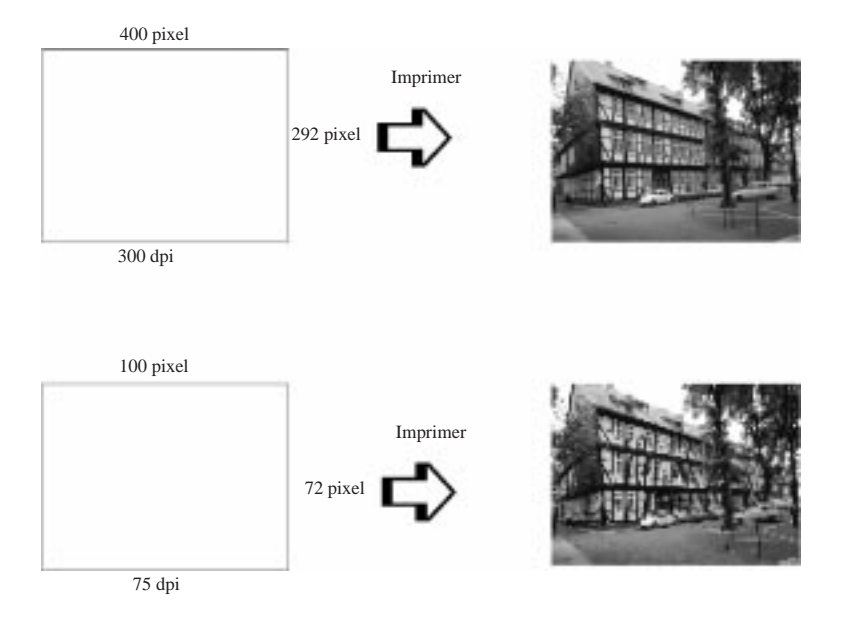

Du fait de la diminution de résolution de l'image entraînée par une augmentation de la taille de cette dernière, lorsque vous copiez des images dans un document créé à l'aide d'un logiciel de traitement de texte, assurez-vous que la qualité d'impression ou les nuances de couleurs ne sont pas altérées. Pour éviter tout problème de ce type, modifiez la taille et la résolution des images concernées dans votre application graphique avant de les copier dans un autre document.

## *Généralités sur les documents couleurs*

Pour utiliser au mieux la couleur et optimiser l'impact de vos documents, vous devez déterminer à qui s'adressent ces documents, quel est votre objectif, quand et où utiliser la couleur, savoir pourquoi et comment imprimer en couleur.

## *Savoir QUI sont vos lecteurs et QUEL est votre objectif*

L'objectif de votre document est de communiquer des informations, des opinions, ou des sentiments à une ou plusieurs personnes. Il a également pour objet d'obtenir un résultat. Par conséquent, vous devez d'abord établir à qui s'adresse votre travail (clients, collègues, etc.) et quel est votre objectif (conseiller, vendre, suggérer, etc.).

## *Par exemple :*

*Une proposition commerciale avec de nombreuses couleurs vives et fluorescentes peut ne pas impressionner une société de comptabilité conservatrice, mais remporter les suffrages d'une société productrice de vidéos musicales.*

## *Savoir QUAND utiliser la couleur*

Si la couleur peut améliorer l'aspect d'un document, vous devez déterminer quand elle améliore la compréhension de votre message et quand elle distrait le lecteur. Parfois, un message professionnel important passe mieux sans couleur supplémentaire. (Gardez à l'esprit que le noir et le blanc sont également des couleurs).

## *Par exemple :*

*Une offre d'emploi à un éventuel employé passe mieux en noir et blanc alors qu'une liste de consignes de sécurité peut tirer profit de la couleur pour mieux capter l'attention.*

## *Décider Où la couleur avantage au mieux votre document*

Si vous utilisez de la couleur sur chaque page ou sur toute une page, vous pouvez perdre non seulement l'impact de la couleur, mais diminuer également la clarté et la lisibilité de votre travail. Utilisées intelligemment et avec stratégie, les couleurs brisent la monotonie de la lecture de textes noir et blanc.

### *Remarques :*

- ❑ *Evitez de placer trop d'images, de tableaux ou d'icônes de couleur sur une même page.*
- ❑ *Déterminez le format de vos images couleurs de manière à ce qu'elles n'éclipsent pas le texte ou les graphiques.*
- ❑ *Evitez d'utiliser trop de texte coloré, qui est plus difficile à lire que du texte imprimé en noir sur blanc ou blanc sur noir.*

## *Savoir POURQUOI utiliser la couleur*

La couleur accroît l'intérêt et la clarté d'un document, et peut faciliter la transmission d'un message. De même que des polices et des graphiques variés attirent et captent l'attention, la couleur apporte une interprétation visuelle supplémentaire d'un document qui influence le lecteur.

### *Par exemple :*

*Une présentation en rétroprojection de résultats commerciaux par zone est beaucoup plus intéressante et mémorisable si les chiffres sont accompagnés de diagrammes et de graphiques colorés.*

## *Savoir COMMENT sélectionner les couleurs*

- ❑ *N'utilisez qu'une seule couleur (une seule teinte du cercle chromatique) pour harmoniser un document. Modifiez-en les valeurs de saturation et de luminosité pour augmenter l'intérêt du document.*
- ❑ *Utilisez des couleurs (teintes) qui contrastent pour obtenir un document à même de mieux capter l'attention du lecteur.*

❑ *L'utilisation de couleurs complémentaires dans un document n'est généralement pas*

- 
- ❑ *Définissez une règle d'utilisation des couleurs commune à tout le document.*

### *Remarque :*

*recommandé.*

*Pour plus d'informations, reportez-vous à la page 19 du* "Color Guide".

# *Annexe B Utilisation des Interfaces optionnelles*

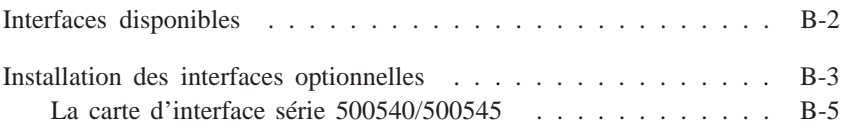

# *Interfaces disponibles*

Vous pouvez utiliser de nombreuses cartes d'interface pour augmenter les capacités de l'interface intégrée de votre imprimante :

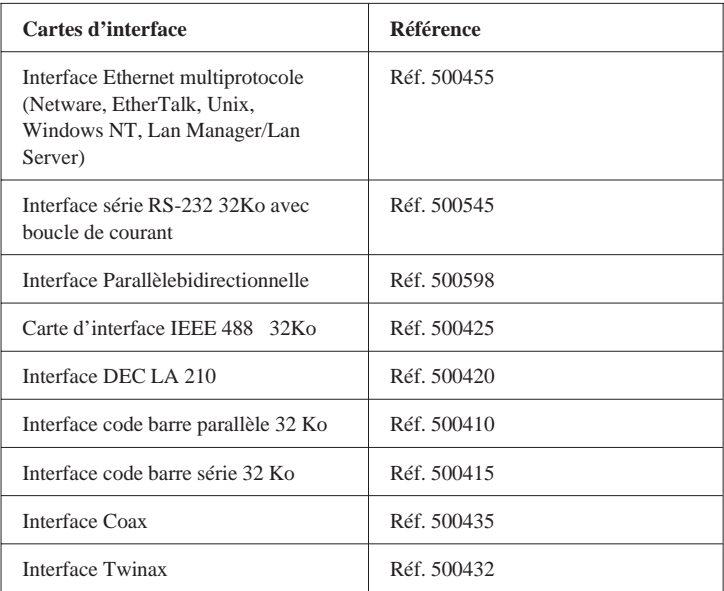

Pour savoir si vous avez besoin d'une interface optionnelle ou pour en savoir plus, contactez votre revendeur.

Pour installer une carte d'interface LocalTalk sur votre imprimante, vous devez utilisez deux Kits de connecteurs LocalTalk (Type DIN-8 broches). Fixez l'un des connecteurs à l'interface AppleTalk de votre imprimante et l'autre au port imprimante de votre Macintosh. Fixez ensuite le câble LocalTalk entre les deux connecteurs. Pour en savoir plus, reportez-vous au guide de l'utilisateur fourni avec les Kits de connecteurs.

# *Installation des Interfaces Optionnelles*

1. Mettez l'imprimante hors tension.

*Attention :*

2. Débranchez le cordon d'alimentation de la prise murale (et de votre imprimante si son cordon d'alimentation est amovible).

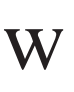

*N'installez pas la carte d'interface quand l'imprimante est connectée à la prise murale ; vous pourriez endommager votre imprimante ou votre ordinateur.*

- 3. Faites pivoter l'imprimante pour avoir l'arrière devant vous, puis débranchez tous les câbles d'interface.
- 4. Retirez les deux vis retenant le cache de la prise d'interface optionnelle avec un tournevis cruciforme. Retirez ce cache. N'égarez pas ces vis pour le cas où vous auriez à remettre le cache.

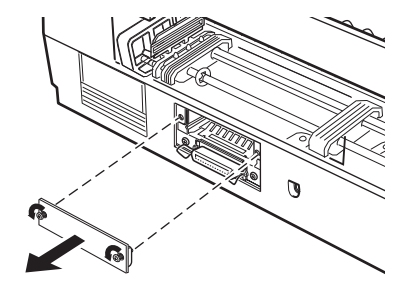

5. Vérifiez que vous avez réglé tous les interrupteurs et les cavaliers de la carte. Consultez le manuel d'utilisation de la carte pour les détails. Si votre carte porte un cavalier nommé JG, vérifiez que vous l'avez réglé sur activé, sinon la carte ne fonctionnera pas correctement.

6. Faites glisser la carte d'interface dans les fentes situées de chaque côté du compartiment d'interface. Poussez la fermement pour insérer complètement le connecteur situé à l'arrière de la carte d'interface dans la prise intérieure de l'imprimante.

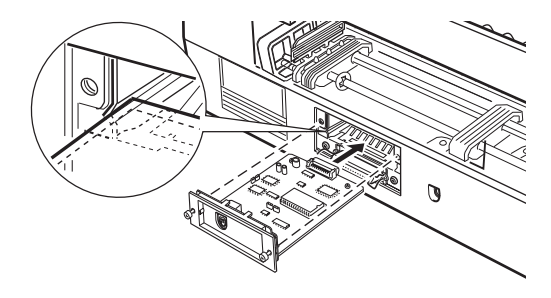

- 7. Fixez la carte d'interface dans cette fente à l'aide des deux vis fournies avec cette carte.
- 8. Branchez le câble d'interface adapté entre la carte d'interface et votre ordinateur. Si le câble possède un fil de masse, raccordez-le avec l'une des deux vis protégeant l'interface parallèle.

De plus, si vous utilisez plusieurs ordinateurs, reconnectez les autres câbles d'interface.

9. Vérifiez que l'imprimante est hors tension puis, branchez le cordon d'alimentation.

Avant d'utiliser une interface optionnelle, vérifiez si vous devez modifiez les paramètres de l'option interface dans le mode de paramétrage par défaut. Dans ce cas, reportez-vous aux instructions de la section "Modification des paramètres par défaut" au Chapitre 8.

Pour retirer la carte d'interface, suivez les étapes ci-dessus en ordre inverse.

## *La carte d'interface série 500540/500545*

Pour utiliser la carte d'interface série 500540/500545 lisez les paragraphes ci-dessous pour configurer correctement la vitesse, la synchronisation et la gestion des erreurs.

Pour toutes les autres conventions de transfert de données, comme la structure des mots et le protocole d'échange, reportez-vous au manuel de la carte d'interface 500540/500545.

## *Sélection de la vitesse*

Vous avez le choix entre : 600, 1200, 2400, 4800, 9600, et 19200 bps (bits per second/bits par secondes). Consultez la table de sélection des vitesses du manuel de la carte d'interface 500545/500545 pour savoir quelle vitesse de transfert choisir.

## *Synchronisation*

Quand l'espace disponible de la mémoire tampon n'est plus que de 256 octets, l'imprimante imprime un code X-OFF ou place le drapeau DTR sur 1 (MARK) pour indiquer qu'elle ne peut plus recevoir de données. Quand l'espace disponible de la mémoire tampon augmente jusqu'à 512 octets, l'imprimante imprime un code X-ON ou place le drapeau DTR sur 0 (SPACE) pour indiquer qu'elle est prête à recevoir les données.

## *Gestion des erreurs*

L'imprimante imprime une astérisque (✽) quand elle détecte une erreur de parité. L'imprimante ignore toutes les autres erreurs, comme les erreurs de cadrage ou de surcharge.

# *Annexe C*

# *Caractéristiques*

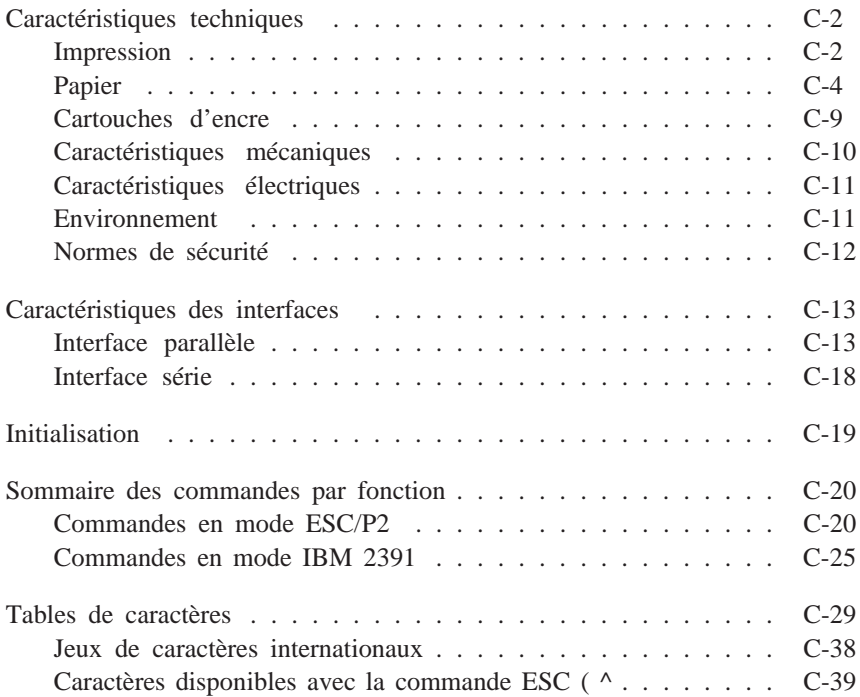

# *Caractéristiques techniques*

## *Impression*

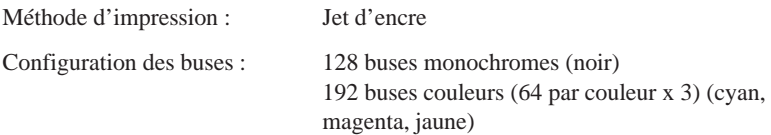

Colonnes imprimables et vitesses d'impression :

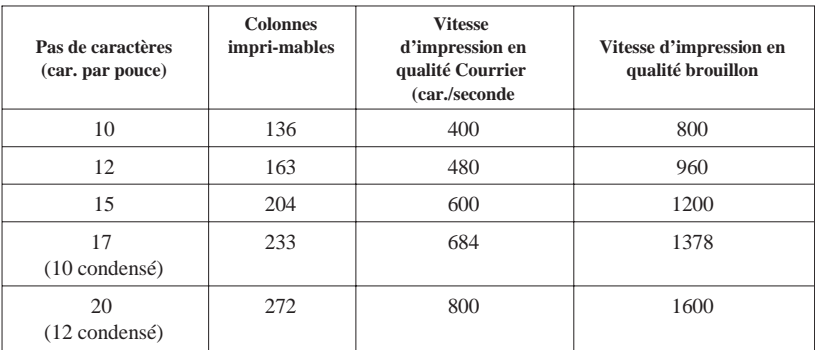

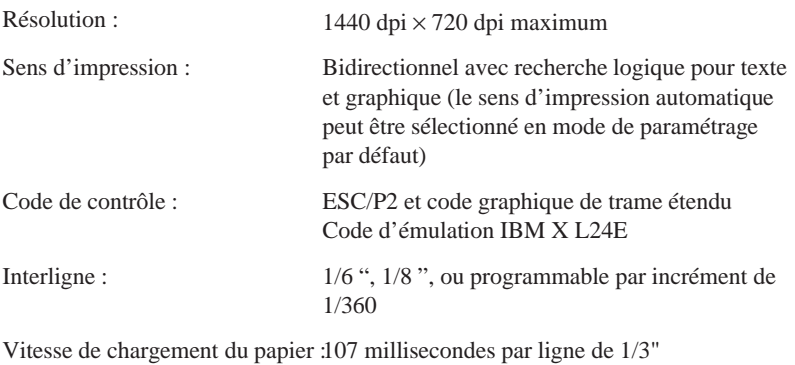

Mémoire tampon d'entrée : 64Ko

Polices bitmap (points) :

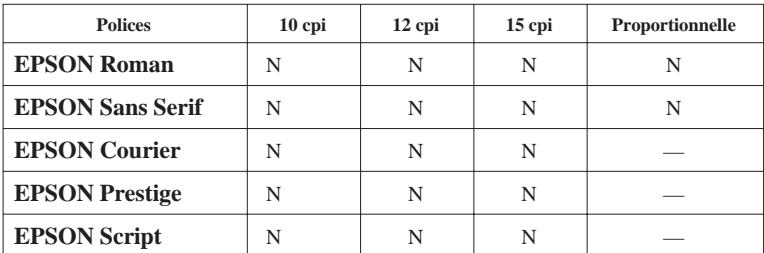

**Les commandes ESC/P2 permettent de sélectionner d'autres combinaisons de polices/pas. Reportez-vous à la "Sommaire des commandes par fonction" à la page C-20 pour plus d'information.**

**Polices vectorielles :**

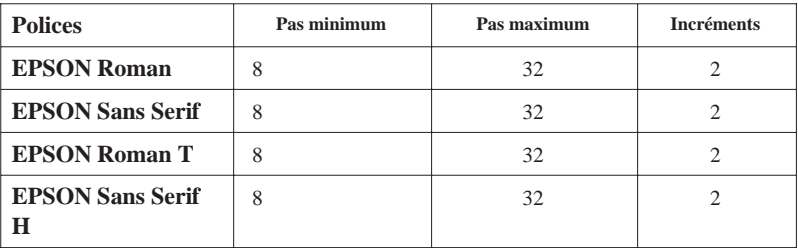

**Tables de caractères : 1 table de caractères italiques et 26 tables de caractères graphiques**

**Jeux de caractères : 14 jeux de caractères internationaux et 1 jeu de caractères légal**

## *Papier*

### *Remarque :*

*Le type ou la qualité d'un papier d'une marque particulière peuvent à tout moment être modifiés par le fabricant. EPSON ne peut donc pas garantir l'usage d'une marque ou d'un type de papier particulier autre que EPSON. Procédez à des essais avant d'acheter de grandes quantités de papier ou d'imprimer des travaux importants.*

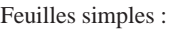

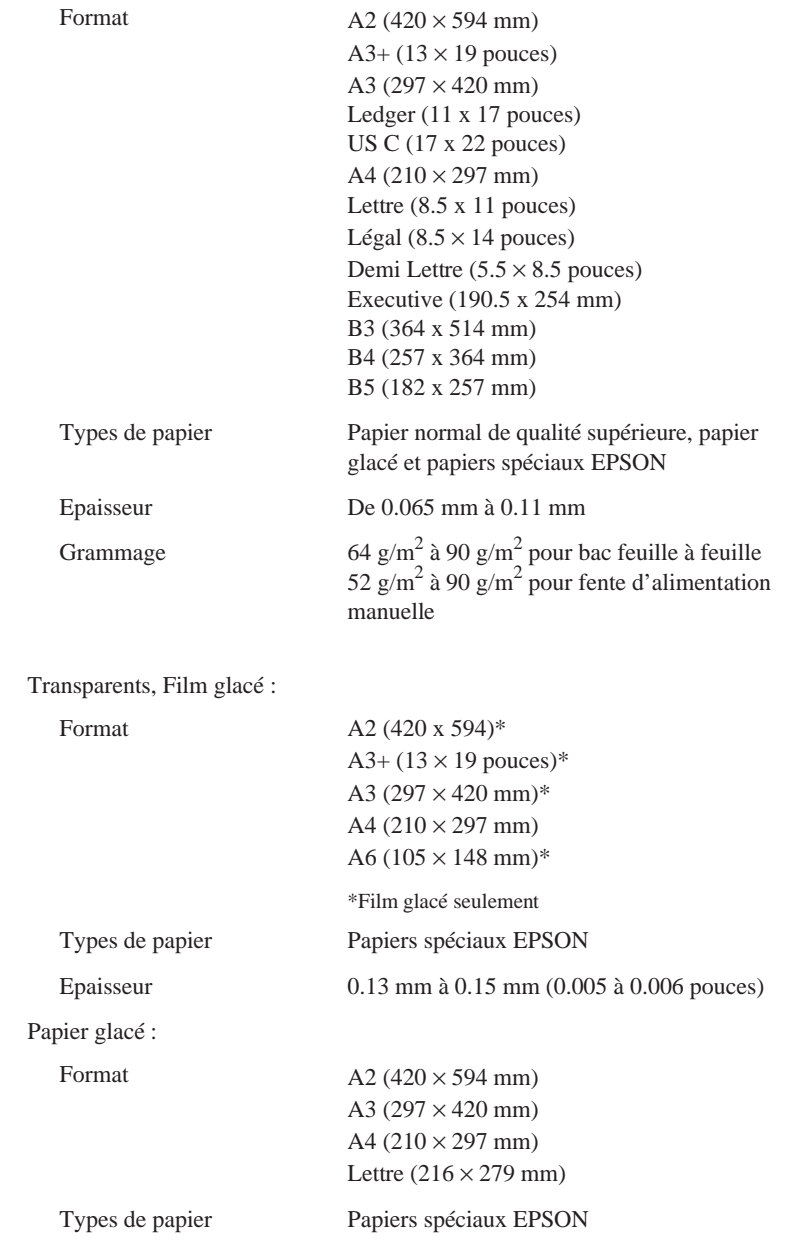

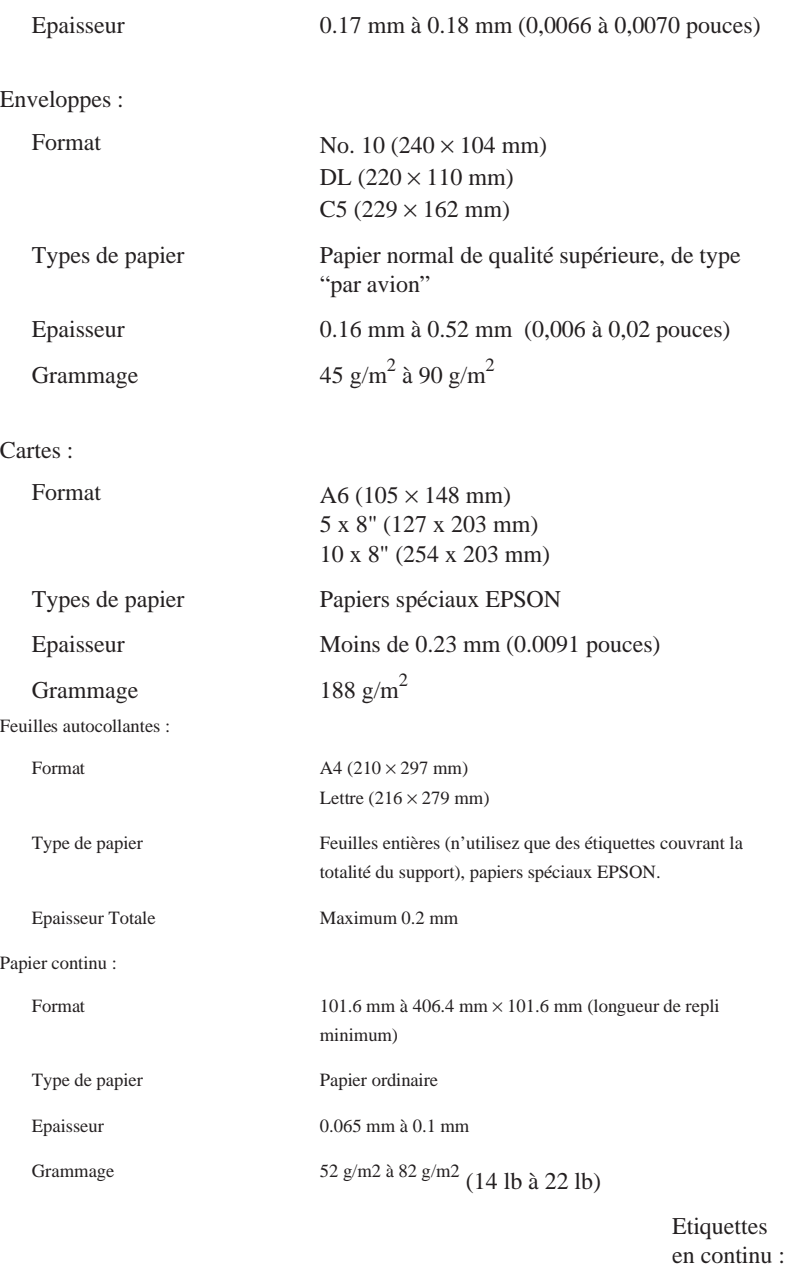

Format

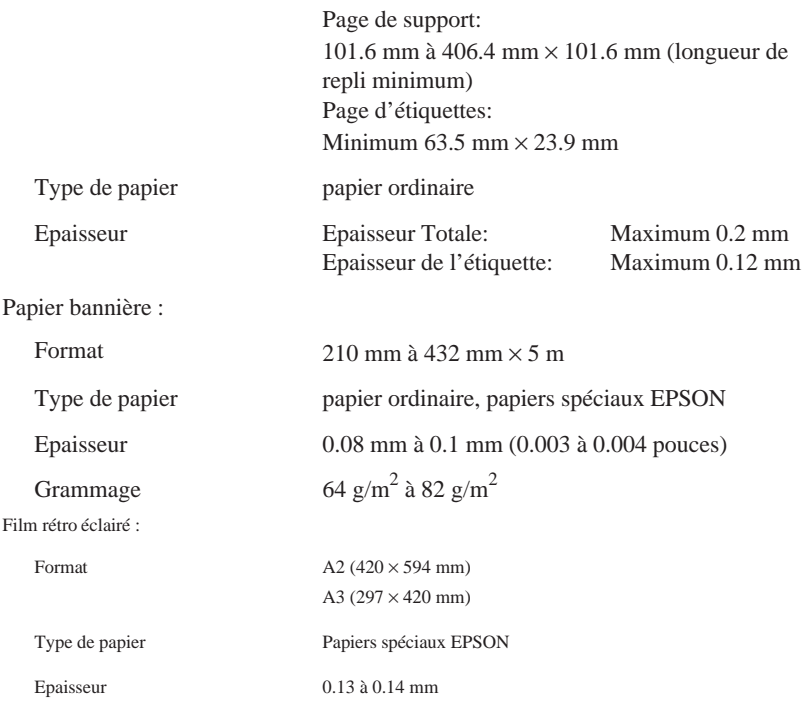

### **Remarques :**

- ❑ L'utilisation de papier de mauvaise qualité peut réduire la qualité d'impression et entraîner des bourrages et autres problèmes. Si vous rencontrez ces problèmes, choisissez un papier de qualité supérieure.
- ❑ N'utilisez pas de papier plié ou froissé.

❑ L'impression sur papier jet d'encre, sur enveloppes, sur film et papier glacés sur transparents et sur feuilles autocollantes simples ou continues n'est possible que dans des conditions normales d'utilisation :

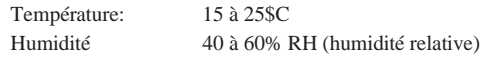

❑ Le film glacé qualité photo EPSON et les feuilles autocollantes doivent être conservés dans les conditions suivantes :

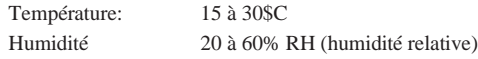

❑ Le Kit support rouleau est nécessaire à l'utilisation du papier bannière.

Zone imprimable :

Feuilles simples / Cartes A6 720 dpi

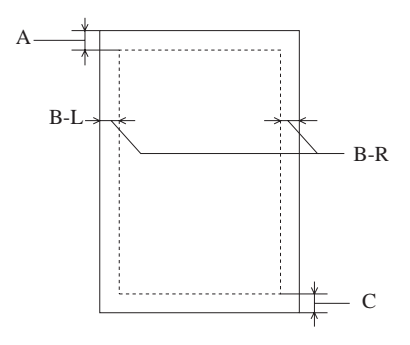

- A: Marge haute de 3.0 mm minimum.
- B: Marge gauche\* de 3.0 mm minimum.

\*Pour les papiers grands formats, cette marge est de 25 mm pour les formats A3 paysage, A2 portrait, US B paysage et US C portrait.

Poussez le guide latéral droit complètement sur la droite ; puis chargez le papier contre le bord droit du bac feuilles à feuilles.

Marge droite\* de 3 mm minimum.

\*Pour les papiers grands formats, cette marge est de 50 mm pour les formats A3 paysage, A2 portrait et de 62 mm pour les formats US B paysage et US C portrait.

#### *Remarque :*

La largeur maximale d'impression est de 345 mm (13.6 pouces).

C: Marge basse de 14.0 mm minimum (0.54 pouce).

#### Enveloppes

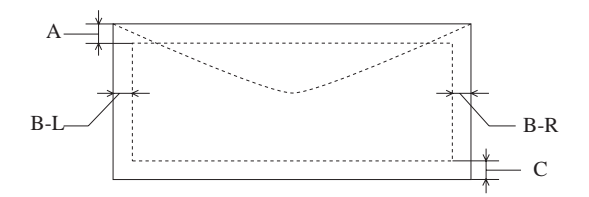

- A: Marge haute de 3.0 mm minimum.
- B: Marge gauche de 3.0 mm minimum.
	- Marge droite de 3.0 mm minimum.
- C: Marge basse de 14.0 mm minimum.

#### *Remarque :*

Chargez les enveloppes par le bord à rabat.

Papier continu

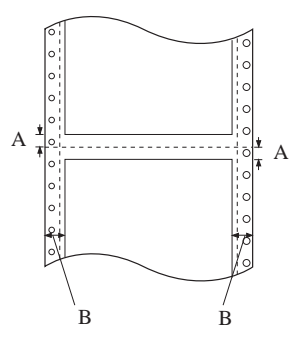

- A Les marges hautes et basses minimales de chaque côté des perforations sont de 9.0 mm (0.35 pouce).
- B Les marges droites et gauches minimales sont de 13 mm (0.51 pouce).

#### *Remarque :*

La largeur maximale d'impression est de 345 mm (13.6 pouces).

### **Cartouches d'encre**

Cartouche d'encre noire (550232):

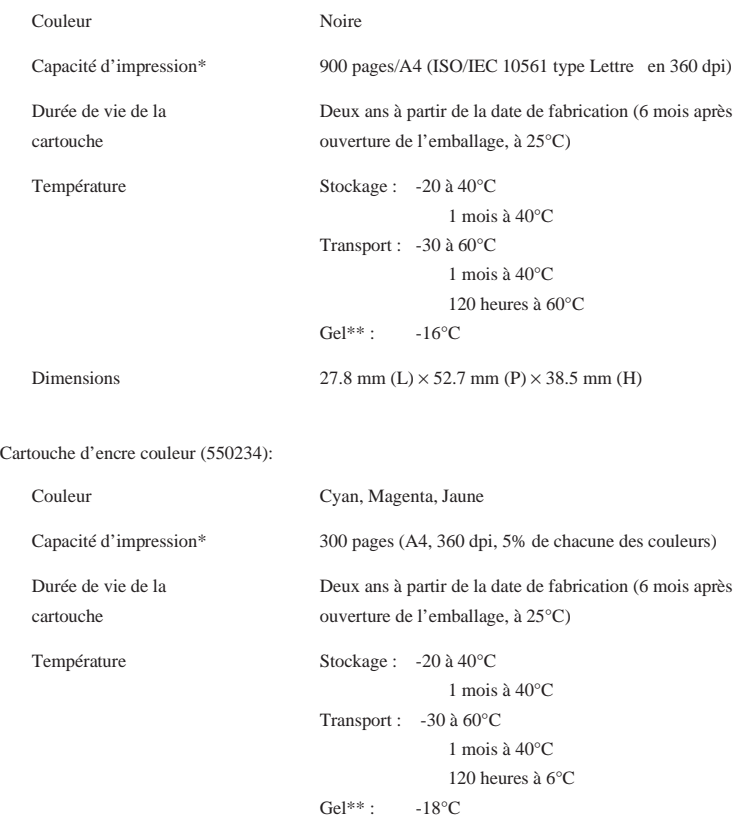

Dimensions 42.9 mm (L)  $\times$  52.7 mm (P)  $\times$  38.5 mm (H)

\* La capacité d'impression peut varier selon la fréquence d'utilisation de la

fonction de nettoyage de la tête d'impression.

\*\* A 25°C, l'encre dégèle en 3 heures environ.

### **Important :**

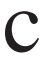

❑ N'utilisez que des cartouches de la marque EPSON. N'essayez ni de les démonter, ni de les recharger. L'utilisation de produits d'autres marques pourrait entraîner des dommages qui ne seraient pas couverts par la garantie EPSON.

❑ N'utilisez pas de cartouche d'encre dont la date de péremption indiquée sur l'emballage est dépassée.

## **Caractéristiques mécaniques**

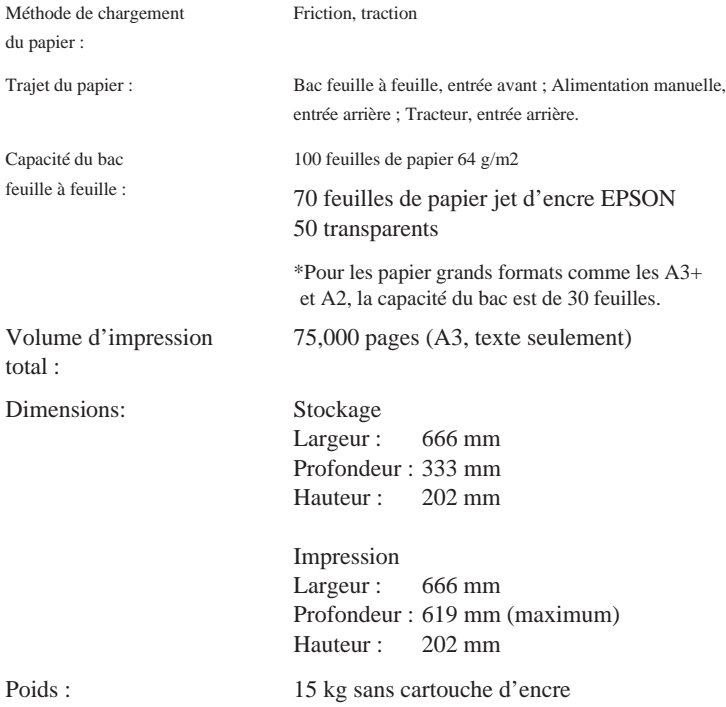

## *Caractéristiques électriques*

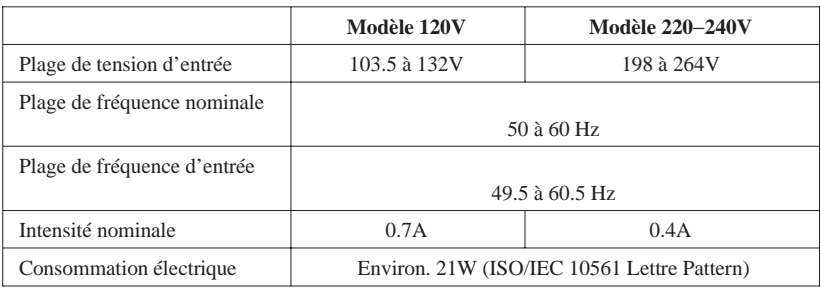

### *Remarque :*

*Vérifiez la tension d'alimentation de votre imprimante sur l'étiquette située à l'arrière de l'imprimante.*

## *Environnement*

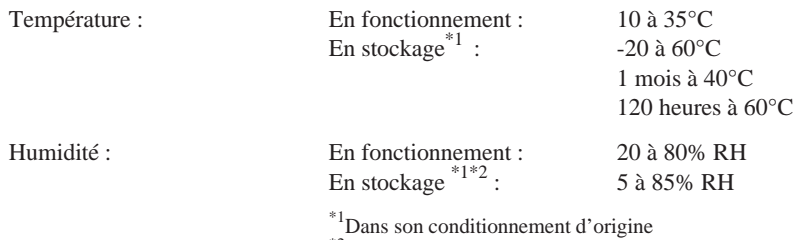

 $*$ <sup>2</sup>Sans condensation

## *Normes de sécurité*

Normes de sécurité :

Modèle européen EN60950 (TÜV, NEMKO)

EMC:

Modèle européen EN 55022 (CISPR Pub. 22) classe B EN 50082-1 IEC 801-2 IEC 801-3 IEC 801-4 EN 61000-3-2 EN 61000-3-3 AS/NZS 3548 Classe B

# *Caractéristiques des Interfaces*

Votre imprimante est équipée d'une interface parallèle 8 bits et d'une interface série.

## *Interface parallèle*

L'interface parallèle intégrée présente les caractéristiques suivantes :

## *Canal aller*

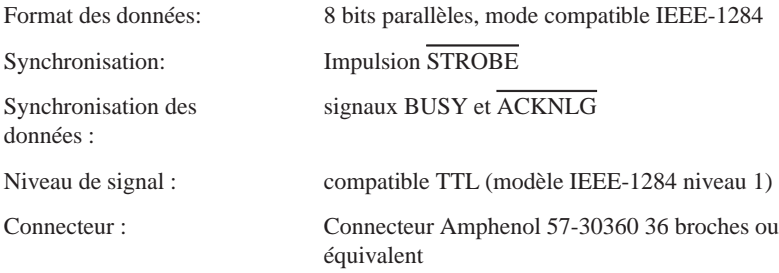

## *Affectation des broches*

Le tableau ci-dessous vous indique l'affectation des broches du connecteur parallèle et décrit les signaux d'interface.

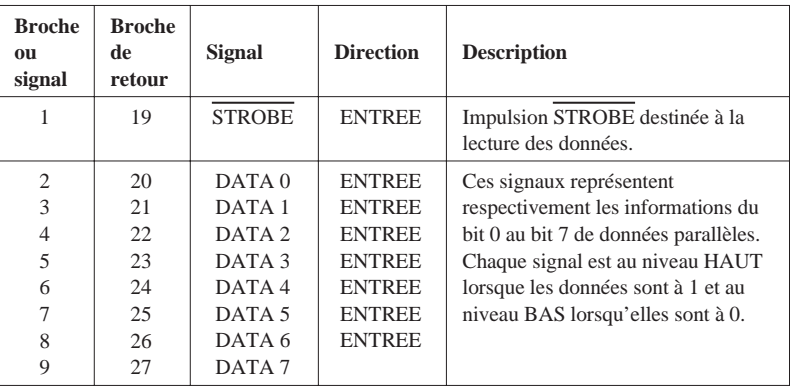

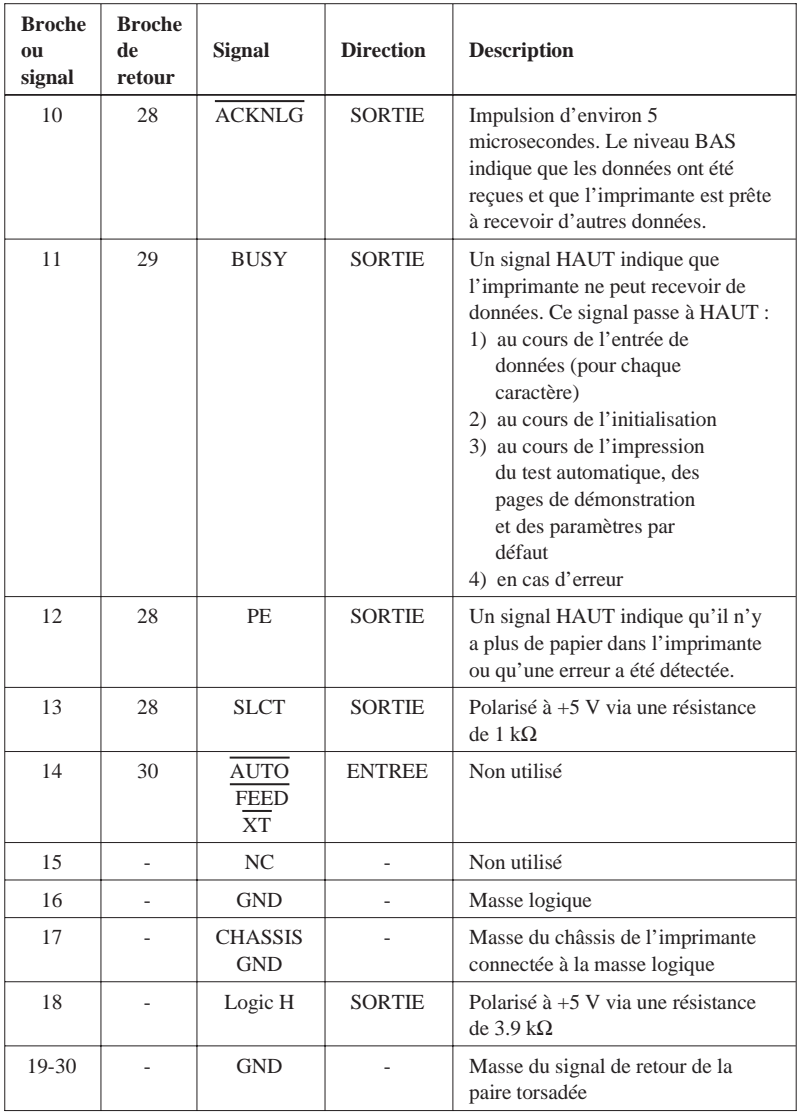

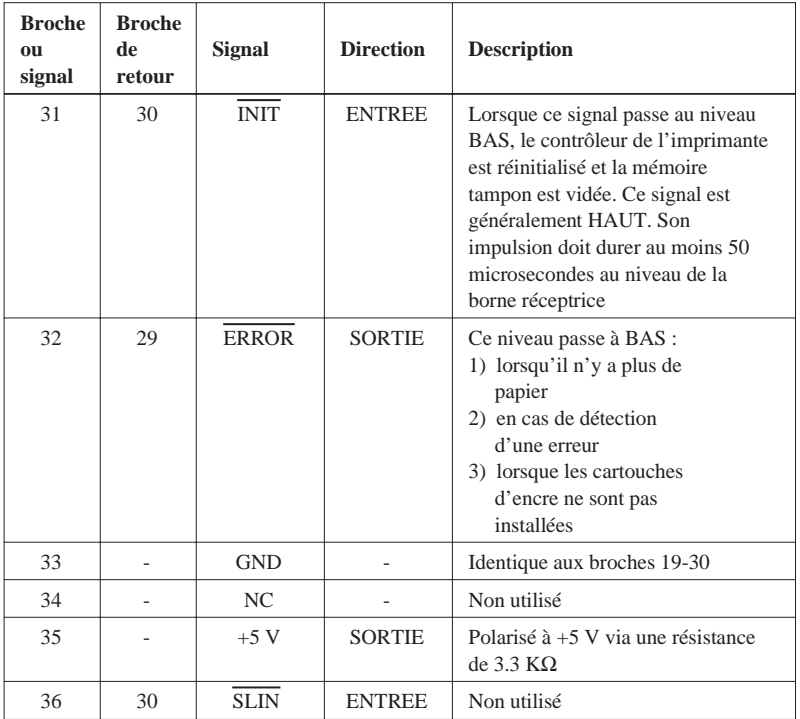

### *Remarques :*

- ❑ *La colonne intitulée "Direction" fait référence au sens du flux du signal, vu du côté de l'imprimante.*
- ❑ *Le terme "Retour" désigne le fil de retour d'une paire torsadée à relier au niveau de la masse des signaux. Pour ce qui est du câblage de l'interface, utilisez un câble à paire torsadée pour chacun des signaux et achevez la connexion en retour.*
- ❑ *Toutes les conditions de l'interface reposent sur le niveau de logique TTL. Les temps de montée et de descente de chaque signal doivent être inférieurs à 0,2 microsecondes.*
- ❑ *Les transferts de données doivent être effectués en respectant le signal ACKNLG ou BUSY. Le transfert vers cette imprimante ne peut s'effectuer qu'après réception du signal ACKNLG ou lorsque le signal BUSY est à l'état BAS.*

## *Synchronisation de l'interface*

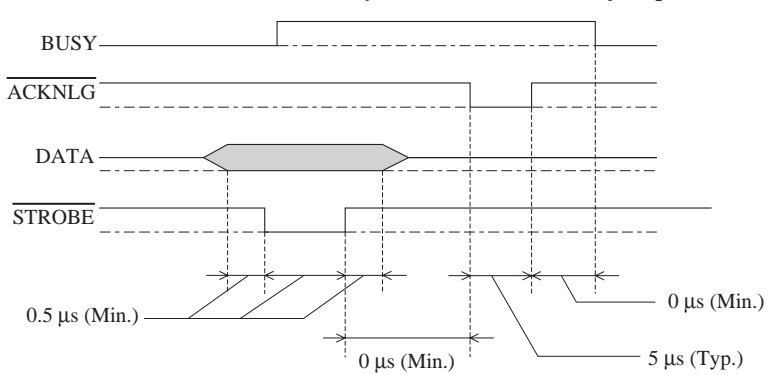

*Le schéma ci-dessous illustre la synchronisation de l'interface parallèle.*

*La période de transition (la montée et la descente) de chaque signal doit être inférieure à 0,2* µ*s.*

## *Canal retour*

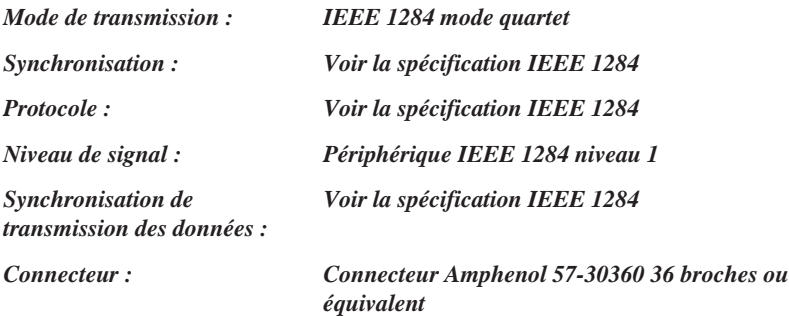

## *Affectation des broches*

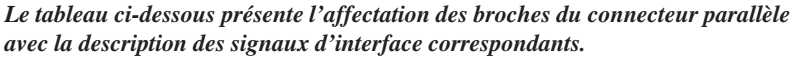

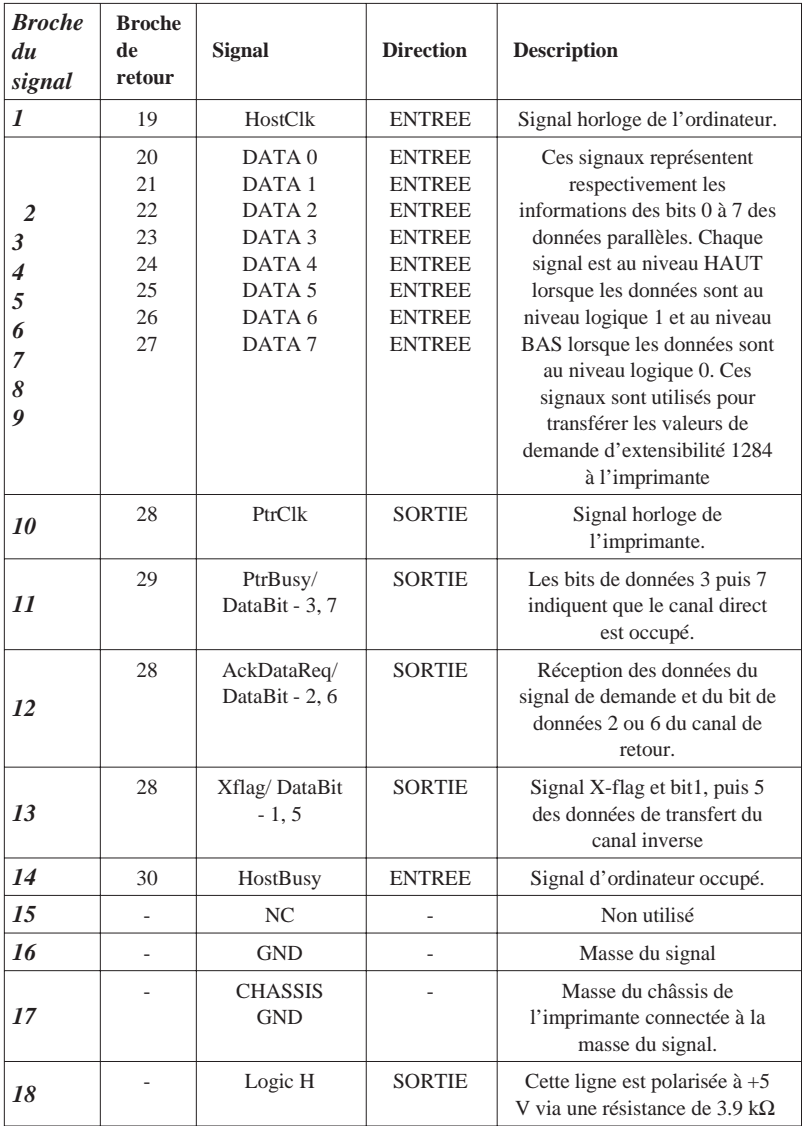

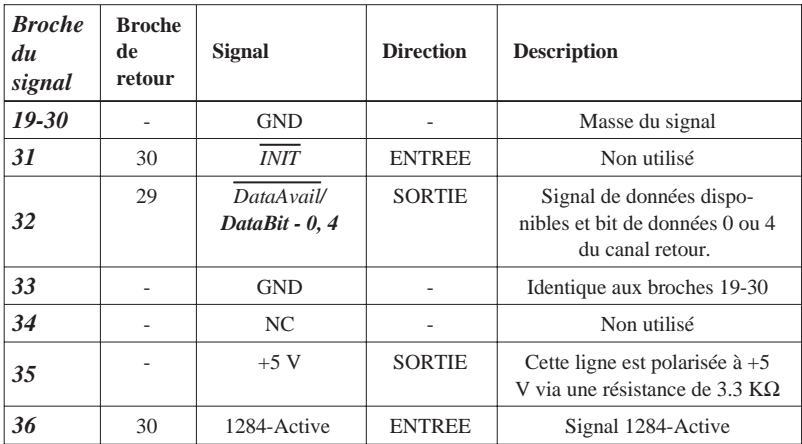

### *Remarque :*

*La colonne intitulée "Direction" fait référence au sens du flux du signal, vu du côté de l'imprimante.*

## *Interface série*

L'interface sérié intégrée de l'imprimante est basée sur la norme RS-423. Cette interface présente les caractéristiques suivantes :

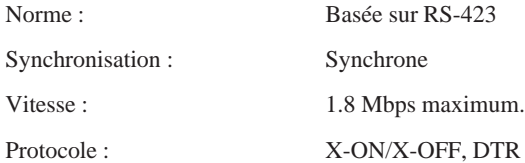

Format des mots :

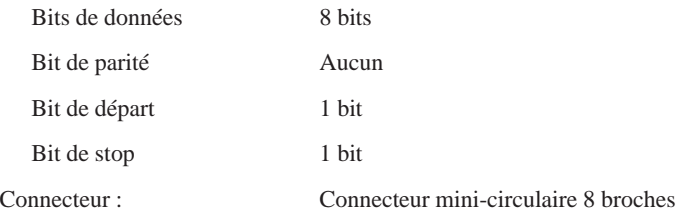

Câble recommandé : Câble Apple Système/Périphérique-8 (Réf. 500335)

# *Initialisation*

L'imprimante peut être initialisée de plusieurs façons :

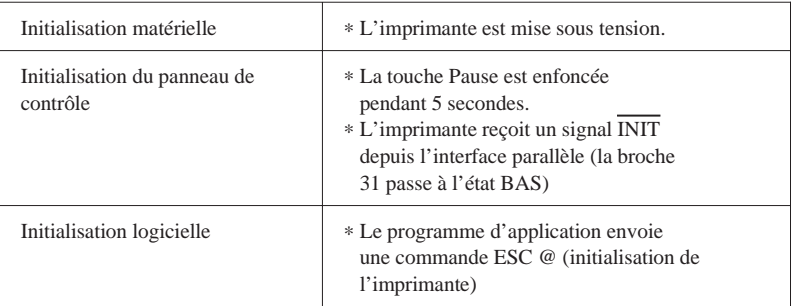

Chaque type d'initialisation a des effets légèrement différents. Les trois méthodes réinitialisent la police conformément aux paramètres sélectionnés à l'aide du panneau de contrôle. Cependant, l'initialisation matérielle efface également le texte de la mémoire tampon. La commande ESC @ n'initialise pas le mécanisme de l'imprimante, ne vide pas la mémoire tampon et n'efface pas le jeu de caractères définis par l'utilisateur.

### *Remarque :*

*A l'initialisation de l'imprimante, tous les voyants du panneau de contrôle s'allument pendant un moment avant de retrouver leur état initial.*
# *Sommaire des commandes par fonction*

# *Commandes en mode ESC/P2*

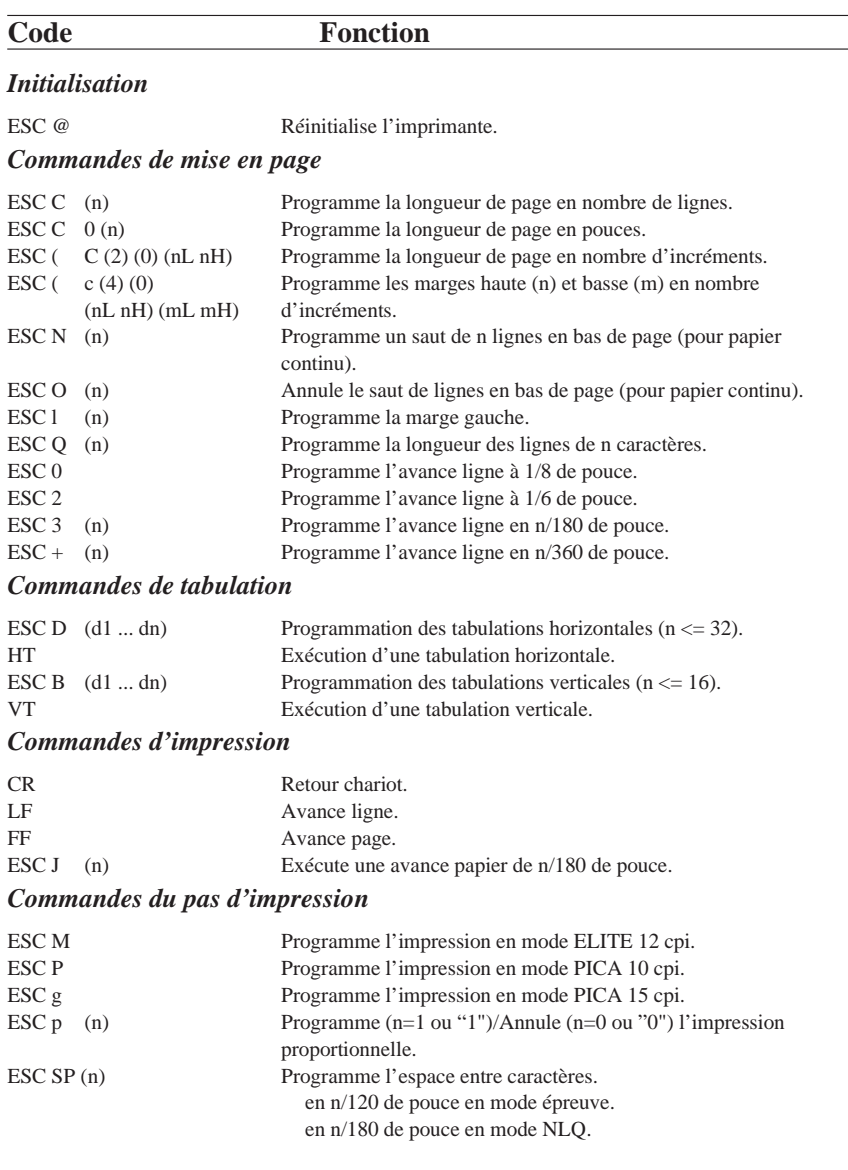

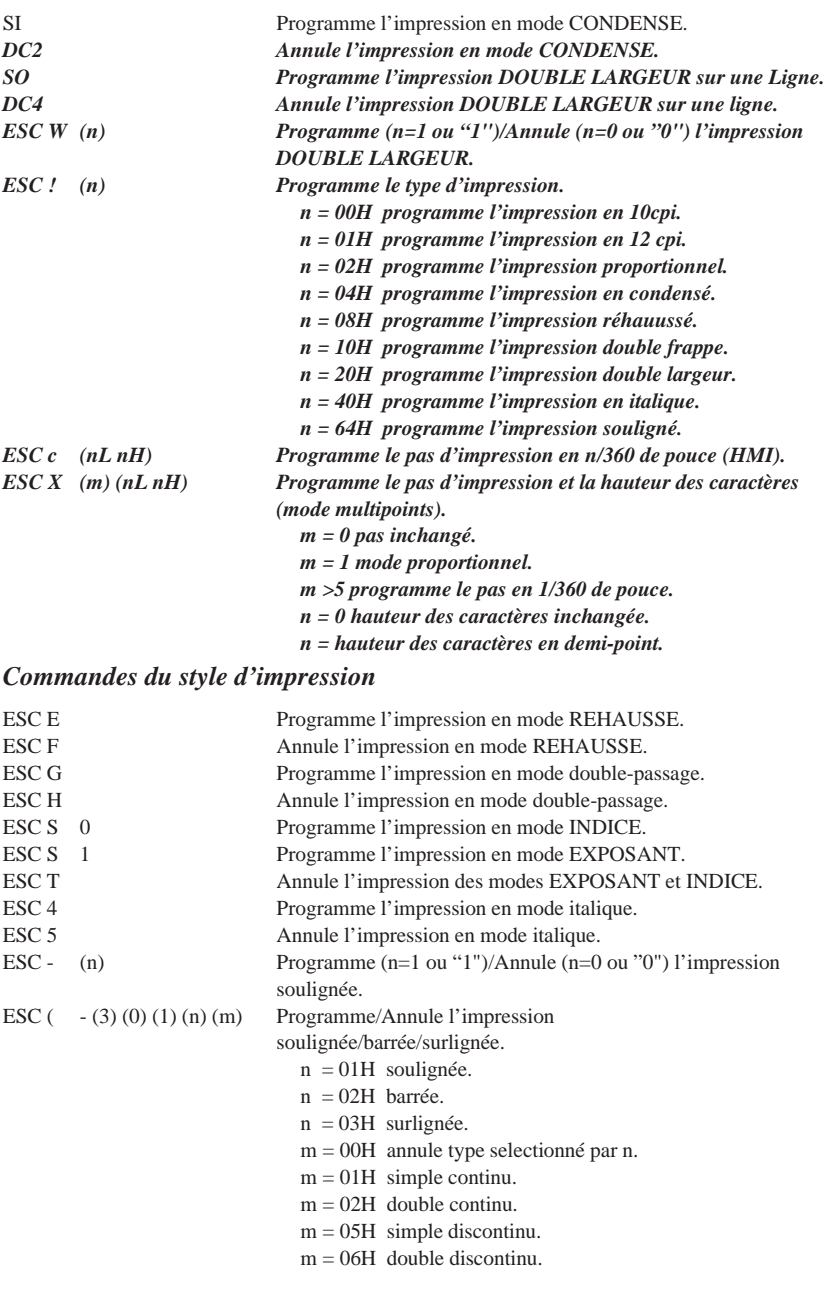

 $\overline{\phantom{a}}$ 

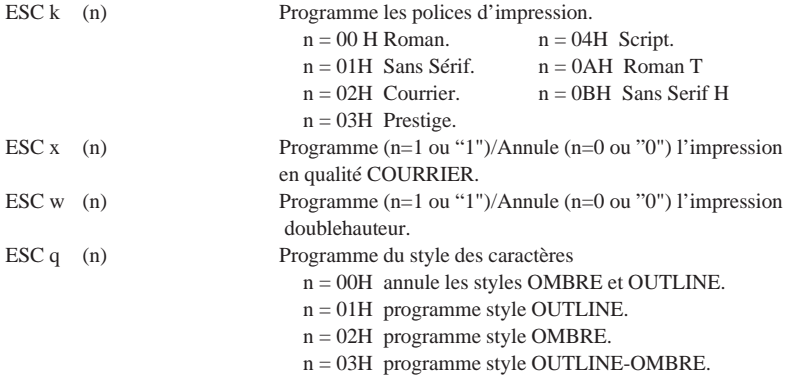

### *Commandes graphiques*

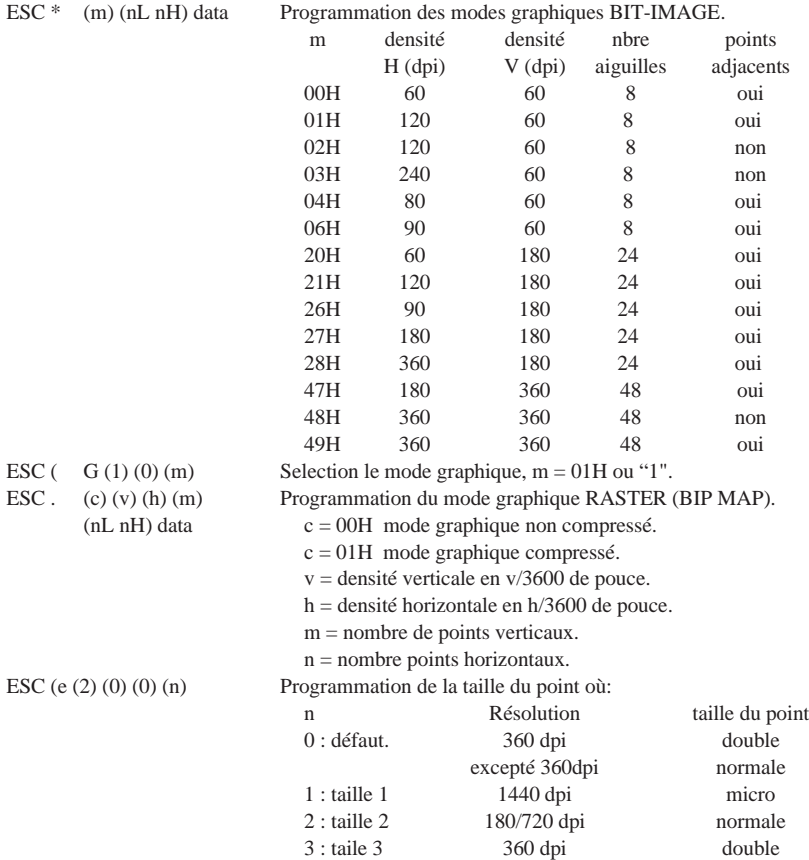

ESC (i (1) (0) (n) Programme (n=1 ou"1")/Annule (n=0 ou"0") le mode entrelacé. *Définition des caractères* ESC & (0) (n) (m) data Séquence de définition de caractères utilisateurs du code ASCII n au code ASCII m. ESC : (0) (n) (0) Recopie du générateur de la ROM vers la RAM (n = police). ESC % (n) Sélectionne le générateur de caractères ROM ou RAM.

n = 00H ou "0" générateur de caractères ROM.

n = 01H ou "1" générateur de caractères RAM. *Sélection des tables de caractères*

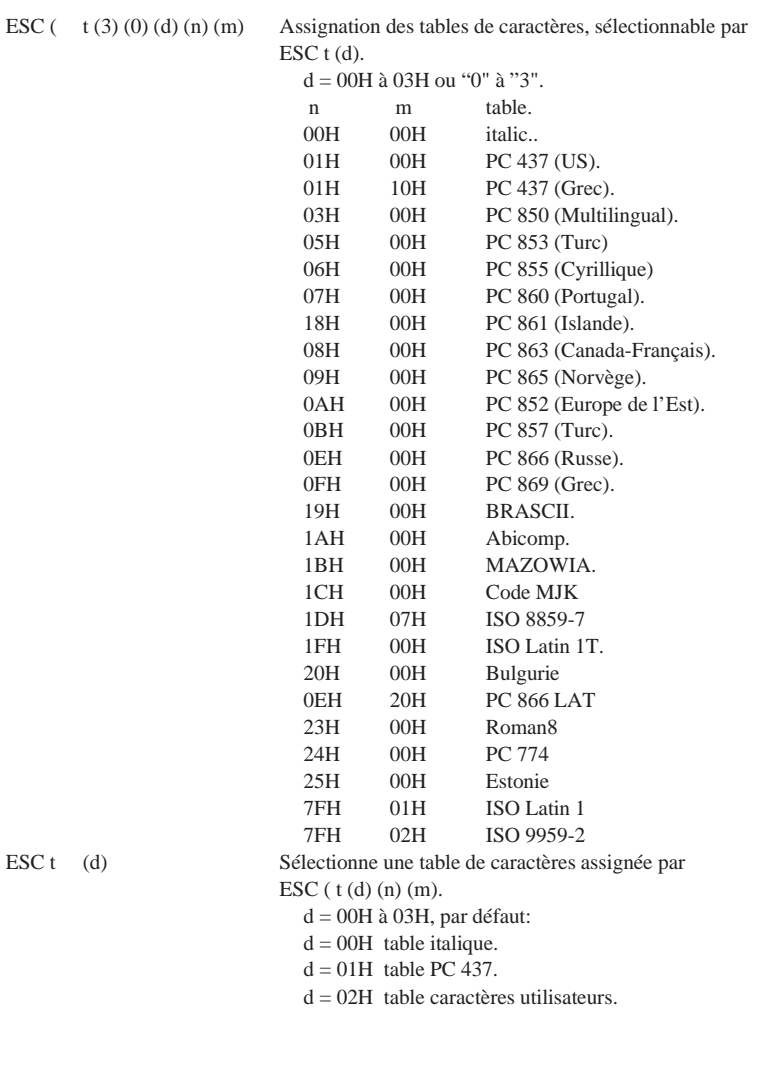

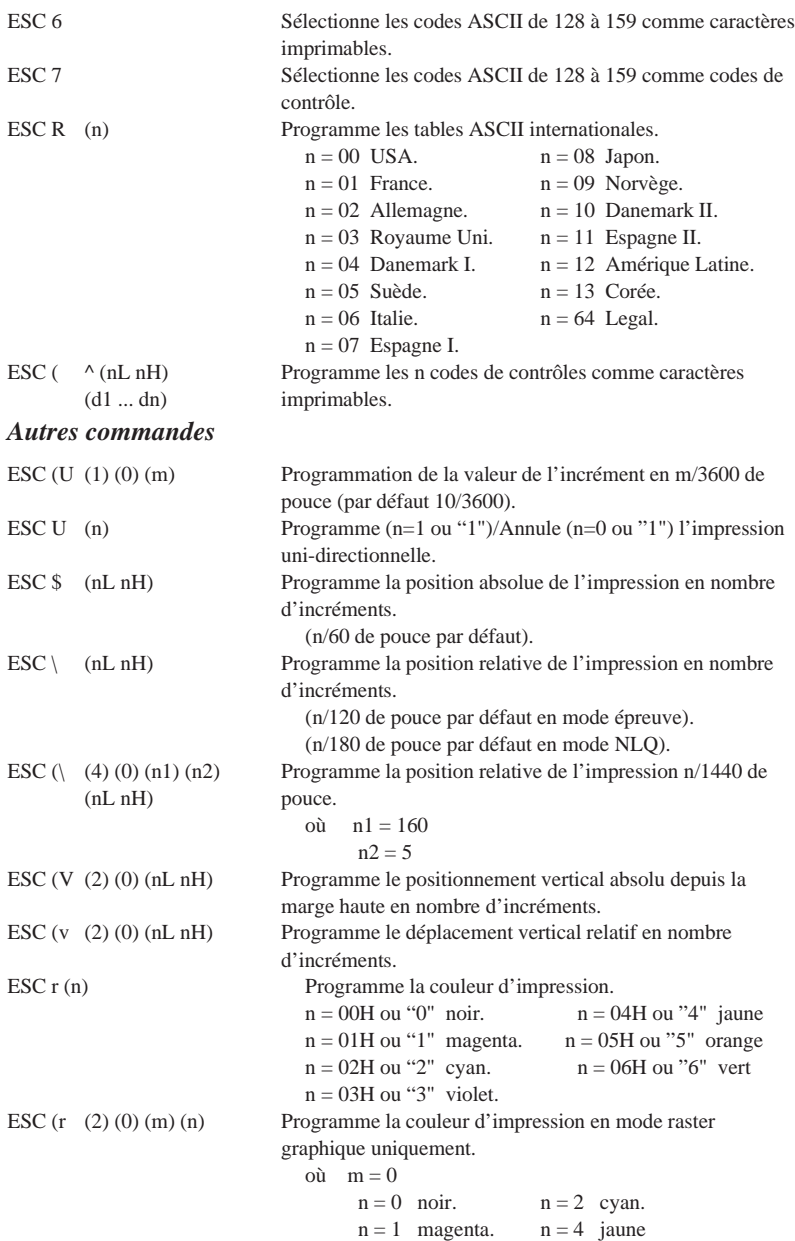

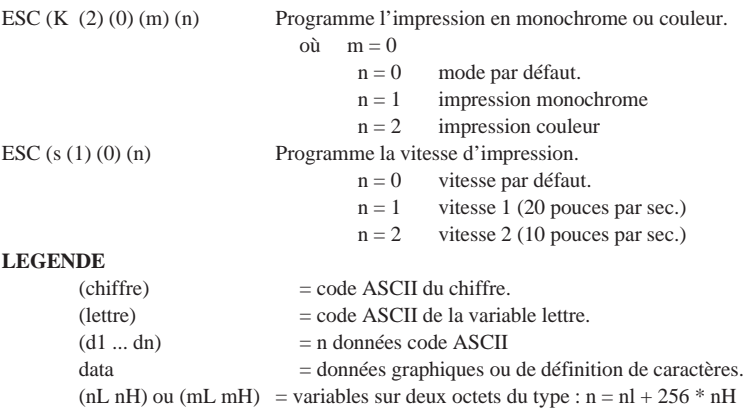

## *Commandes en mode IBM2391*

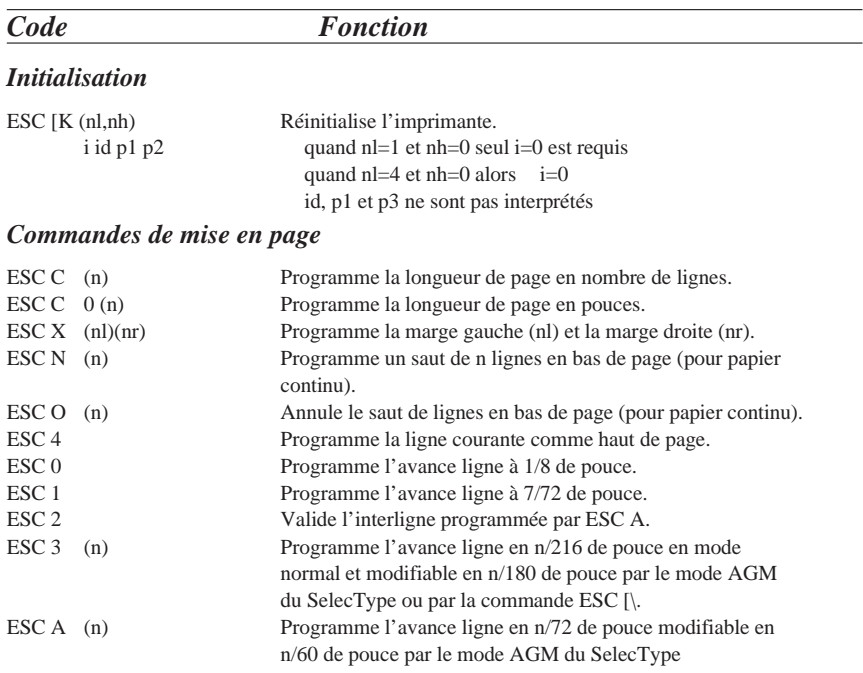

#### *Commandes de tabulation*

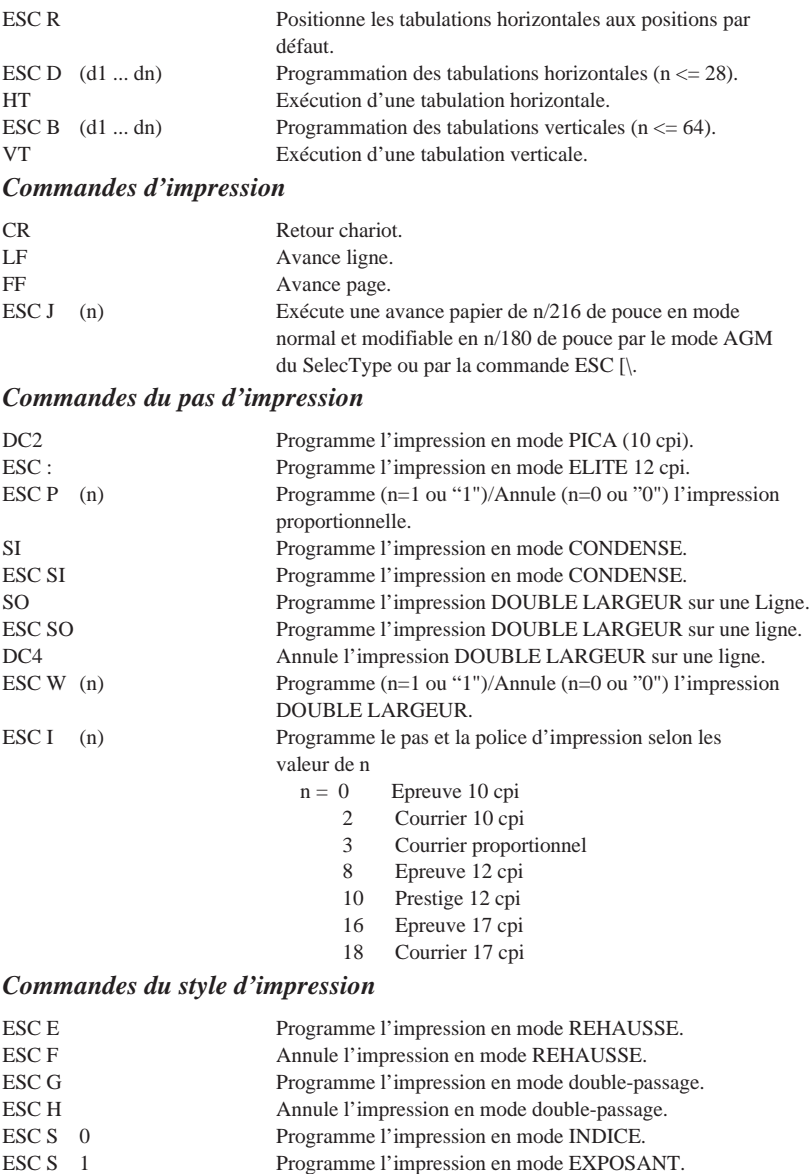

- ESC T<br>
ESC (n) Annule l'impression des modes EXPOSANT et INDICE.<br>
Programme (n=1 ou "1")/Annule (n=0 ou "0") l'impression des modes exponents.
	- Programme  $(n=1 \text{ ou "1")}/\text{Annule}$   $(n=0 \text{ ou "0")}$  l'impression

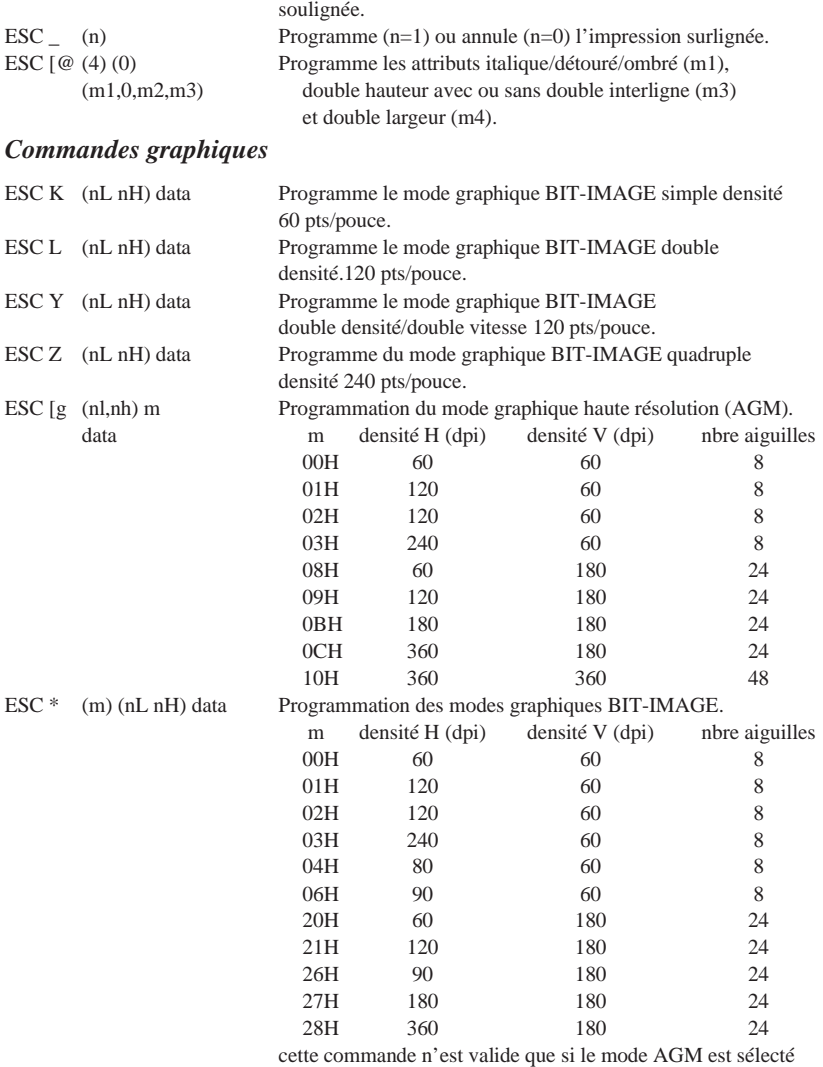

dans le SelecType.

### *Sélection des tables de caractères*

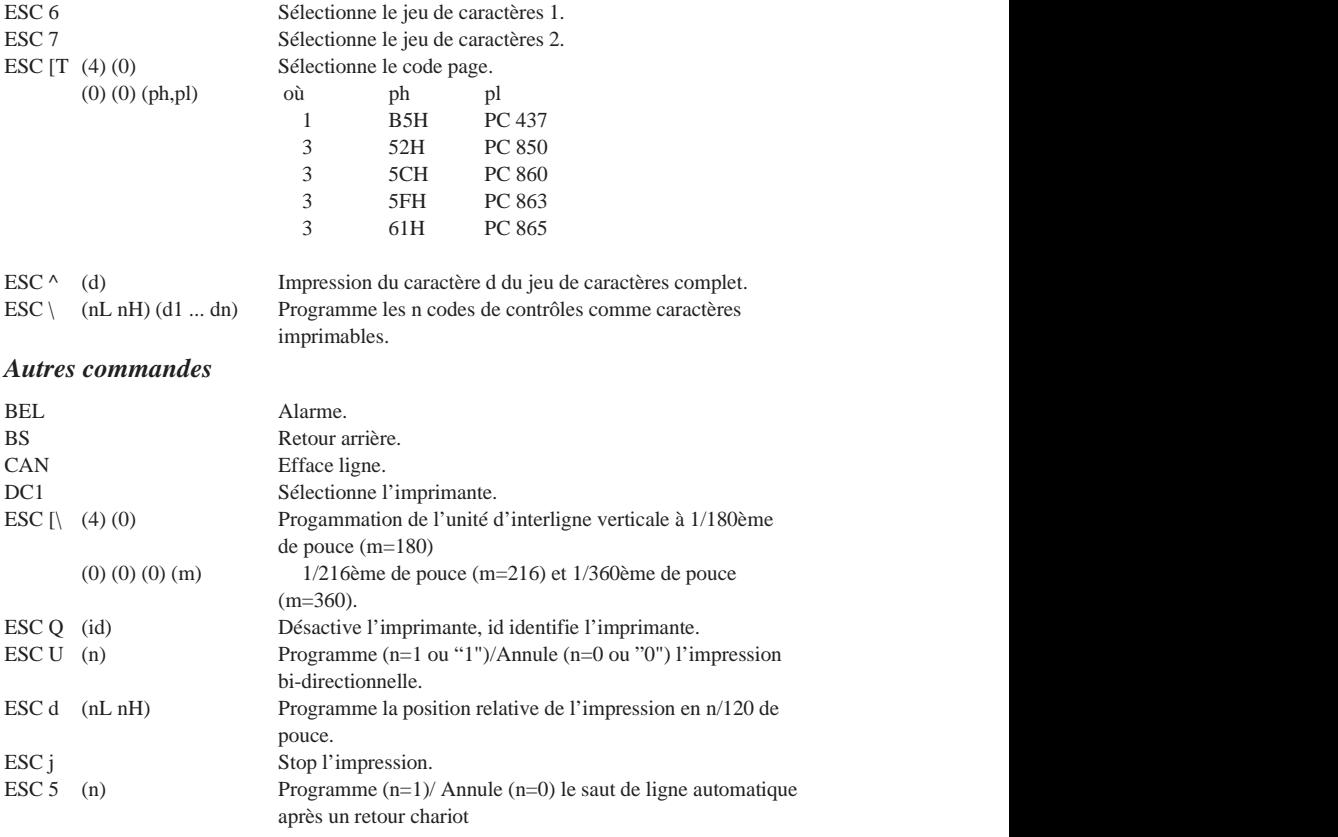

#### **LEGENDE**

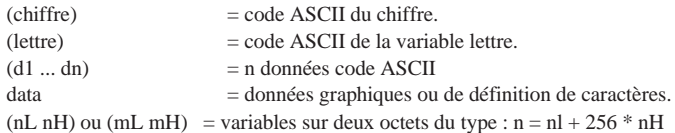

## *Table de caractères*

Les tables de caractères suivantes peuvent être sélectionnées à l'aide du mode de paramétrage par défaut ou en utilisant les commandes logicielles.

#### *Remarque :*

*La plupart des tables de caractères sont identiques à la table PC437 pour les codes hexadécimaux 00 à 7F. Seuls les caractères qui correspondent aux codes hexadécimaux 80 à FF sont présentés pour les autres tables.*

### *PC437 (U.S.A., Norme européenne)*

*PC437 Greek (Grec) PC850 (Multilingue)*

*PC853 (Turc) PC855 (Cyrillique)*

*PC852 (Europe de l'est) PC857 (Turc)*

*PC860 (Portugais) PC863 (Canadien-Français)*

*PC865 (Norvégien) PC866 (Russe)*

*PC861 (Islandais) PC869 (Grec)*

**BRASCII**<br> *(Brésilien, Portugais) (Brésilien, Portugais) (Brésilien, Portugais) (Brésilien, Portugais)*

*Roman 8*

*ISO Latin 1 MAZOWIA (Pologne)*

*Code MJK (CSFR) ISO 8859-7 (Latin/Grec)*

*ISO Latin 1T (Turc) Bulgaria (Bulgarie)*

*PC774 (LST 1283:1993) Estonia (Estonie)*

*Caractéristiques C-35*

### *ISO8859-2*

*PC866 LAT. (Lituanien)*

### *Italique*

Aucun caractère n'est disponible pour le code hexdécimal 15 dans la table de caractères italiques

### *Jeux de caractères internationaux*

Vou pouvez sélectionner l'un des jeux de caractères internationaux suivants à l'aide du mode de paramétrage par défaut ou de la commande ESC R. Si vous sélectionnez, par exemple, "France italique", les caractères de la rangée "France" du tableau ci-dessous sont utilisés dans la table de caractères italiques.

Les huit jeux de caractères internationaux suivant peuvent être sélectionnés à l'aide du mode de paramétrage par défaut ou à l'aide de la commande ESC R.

Les sept jeux de caractères supplémentaires suivants peuvent être sélectionnés uniquement à l'aide de la commande ESC R.

### *Caractères disponibles avec la commande ESC ( ^*

Pour imprimer les caractères de la table ci-dessous, utilisez la commande ESC ( $\wedge$ .

# *Glossaire*

Les définitions suivantes s'appliquent spécifiquement aux imprimantes.

#### *Alignement des têtes d'impression*

Procédure de maintenance à effectuer quand les encres noire et couleur sont décalées sur vos impressions ou quand l'image est floue.

#### *AGM (Alternate Graphics Mode)*

Option qui améliore la qualité des documents imprimés quand l'imprimante est en mode d'émulation IBM X24E.

#### *Application*

Programme permettant d'exécuter une tâche particulière, telle que du traitement de texte ou de la planification financière par exemple.

#### *ASCII*

Abréviation de American Standard Code for Information Interchange. Code normalisé américain pour les échanges d'informations. Il s'agit d'un système de codification normalisée permettant d'affecter des codes numériques aux lettres et aux symboles.

#### *Bandes*

Lignes horizontales visibles apparaissant sur certaines impressions de graphiques. Cela se produit notamment quand le retour du chariot des têtes d'impression n'est pas correctement aligné. Voir également MicroWeave.

#### *Bit*

Valeur binaire (0 ou 1) représentant la plus petite unité de données utilisée par une imprimante ou un ordinateur.

#### *Caractères définis par l'utilisateur*

Caractères qui sont définis et stockés dans l'imprimante par l'utilisateur. Ces caractères sont également appelés caractères téléchargeables.

#### *Cpi*

Caractère par pouce (abréviation de Characters per inch). Unité de mesure de la taille des caractères en mode texte, également appelée pas.

#### *CMJN*

Cyan, magenta, jaune et noir. Couleurs de base des encres utilisées pour l'impression en couleurs selon le principe soustractif.

#### *Codes de contrôle*

Codes spéciaux utilisés pour contrôler certaines fonctions de l'imprimante telles que l'exécution d'un retour chariot ou d'un saut de ligne.

#### *ColorSync*

Logiciel Macintosh conçu pour vous permettre d'obtenir des impressions couleurs dites WYSIWIG (vous avez ce que vous voyez). Ce logiciel imprime les couleurs telles que vous les voyez à l'écran.

#### *Couleurs soustractives*

Couleurs produites par des pigments qui absorbent certaines ondes émises par la lumière et en reflètent d'autres. Voir aussi *CMJN.*

#### *Cpi*

Voir *Caractères par pouce.*

#### *Défaut (par)*

Valeur ou paramètre qui entre en vigueur lorsque l'imprimante est mise sous tension, initialisée ou réinitialisée.

#### *Demi-ton*

Mode d'impression dans lequel les images sont représentées par des trames de petits points. Cette option permet de reproduire diverses nuances de gris en n'utilisants que des points noirs, ou une gamme quasi infinie de couleurs en n'utilisant que quelques points colorés.

#### *Demi-tons*

Matrice de points noirs ou colorés utilisée pour reproduire une image.

#### *Diffusion d'erreur*

Paramètre de tramage qui adoucit les bords en plaçant au hasard des points de différentes couleurs. Le résultat est opposé à celui obtenu avec le paramètre Détails plus fins.

#### *Détails plus fins*

Le pilote d'imprimante rend automatiquement vos images plus nettes et plus claires. Le résultat est opposé à celui obtenu avec le paramètre Diffusion d'erreur. Attention, cette fonction augmente le temps d'impression.

#### *Dpi*

Points par pouce (abréviation de Dots per inch). Unité de mesure de la résolution. Voir aussi *Résolution.*

#### *ESC/P*

Abréviation de Epson Standard Code for Printers (code normalisé Epson pour imprimante). Cet ensemble de commandes vous permet d'exercer un contrôle logiciel sur l'imprimante à partir de l'ordinateur. Il est standard pour toutes les imprimantes EPSON et est supporté par la plupart des programmes d'applications pour ordinateurs individuels.

#### *ESC/P2*

Version améliorée du langage ESC/P. Ce langage permet d'accéder à des fonctions d'impression comparables à celles fournies par les imprimantes à laser, telles que les polices vectorielles et des fonctions graphiques avancées.

#### *Emulation*

Cela signifie utiliser les codes de contrôles d'un autre type d'imprimante. La plupart des utilisateurs n'auront jamais besoin de définir leur propres paramètres, mais cette fonction peut être très utile aux utilisateurs les plus expérimentés.

#### *Fonctions de mise sous tension*

Actions spéciales, comme le test d'imprimante, que vous pouvez lancer en maintenant enfoncée une touche du panneau de contrôle au moment de la mise sous tension de l'imprimante.

#### *Gestionnaire d'imprimante*

Joue le rôle d'un bureau de poste pour tous les travaux d'impression d'un réseau. Reçoit les données à imprimer et les distribue aux imprimantes correspondantes. Garde aussi en attente des travaux d'impression quand l'imprimante est occupée. Voir aussi *Queue d'imprimantes*.

#### *Gestionnaire spool*

Programme qui convertit les données d'impression en codes lisibles par l'imprimante. Voir aussi *Spool.*

#### *Impression bidirectionnelle*

Mode d'impression dans lequel la tête d'impression se déplace de gauche à droite et de droite à gauche. Ce mode permet d'augmenter la vitesse d'impression.

#### *Impression économique*

Mode d'impression dans lequel les images sont imprimées à l'aide d'un nombre de points réduit afin d'économiser l'encre.

#### *Impression proportionnelle*

Mode d'impression dans lequel la largeur des caractères change d'un caractère à l'autre. Par exemple, un W majuscule occupe davantage de place qu'un i minuscule. Le résultat obtenu est plus proche d'un livre que d'une épreuve saisie à la machine.

#### *Impression rapide*

Impression en mode bidirectionnel qui permet une impression plus rapide. Voir aussi *Impression bidirectionnelle.*

#### *Impression unidirectionnelle*

Mode d'impression dans lequel la tête d'impression ne se déplace que dans un seul sens. Ce type d'impression permet une plus grande précision des alignements verticaux par rapport à l'impression bidirectionnelle. L'impression unidirectionnelle est souvent utilisée pour l'impression des graphiques.

#### *Initialisation*

Rétablissement des valeurs par défaut (série de réglages prédéfinis) de l'imprimante. Cela se produit à chaque mise sous tension ou réinitialisation de l'imprimante.

#### *Interface*

Connexion entre un ordinateur etun périphérique, une imprimante par exemple. En principe, les imprimantes en ont deux; une interface parallèle et une interface série. Une interface parallèle transmet les données octet par octet, c'est-à-dire par groupe de 8 bits. Une interface série transmet les données bit par bit.

*Interface parallèle* Voir *Interface*.

#### *Interface série*

Voir *Interface*.

#### *Ips*

Pouces par seconde (abréviation de Inches per second). Unité de mesure de la vitesse de la tête d'impression.

#### *Italique*

Style typographique dans lequel les caractères sont inclinés. *Cette phrase est en italique.*

#### *Jet d'encre*

Méthode d'impression dans laquelle chaque lettre ou symbole est formé par la projection précise d'encre sur le papier.

#### *Luminosité*

Définit la quantité de lumière émise par une image.

#### *Matrice d'écran*

Méthode d'impression qui imprime les zones d'ombre telles qu'elles apparaissent à l'écran, plutôt qu'en demi-ton.

#### *Matrice de points*

Méthode d'impression dans laquelle chaque lettre ou symbole est formé par un ensemble (matrice) de points.

#### *Mémoire tampon*

Partie de la mémoire de l'imprimante utilisée pour stocker les données avant leur impression.

#### *MicroWeave*

Mode d'impression dans lequel les images sont imprimées par incrément plus précis afin de réduire la probabilité d'apparition de bandes. L'impression ainsi obtenue est presque identique à celle obtenue avec une imprimante laser. Voir aussi *Bandes*.

#### *Mode d'alignement des têtes d'impression*

Fonction permettant d'aligner les têtes d'impression si vous ne pouvez vous servir de l'utilitaire de calibration. Voir aussi *Alignement des têtes d'impression*.

#### *Mode de paramètrage par défaut*

Fonction permettant aux utilisateurs expérimentés de définir des paramètres spéciaux qu'ils ne pourraient obtenir avec leur logiciel ou leur pilote d'impression.

#### *Monochrome*

Une impression monochrome ne contient qu'une couleur, généralement le noir.

#### *Niveaux de gris*

Méthode d'impression permettant d'imprimer une image couleurs en noir et blanc.

#### *Octet*

Unité de données composée de 8 bits.

#### *Pilote*

Programme qui envoie des instructions à un périphérique. Par exemple, le pilote de votre imprimante accepte des données d'impression de votre logiciel de traitement de texte et envoie à l'imprimante les instructions pour imprimer ces données.

#### *Pilote d'impression*

Partie d'un programme d'application qui permet d'envoyer des commandes afin d'exploiter au mieux les fonctions spécifiques d'une imprimante particulière. Souvent appelé "Pilote" ou "Driver". Voir aussi Pilote.

#### *Police de caractères*

Style typographique d'un caractère et nom de famille du groupe de caractères de ce style.

#### *Polices vectorielles*

Polices de caractères pouvant être réduites ou agrandies. Les polices bitmap ne sont pas vectorielles et ne peuvent donc pas changer de taille.

#### *Position de chargement*

Position à laquelle le papier est automatiquement amené lors de son chargement.

#### *Queue d'imprimantes*

File d'attente, ou queue d'imprimantes, sur laquelle sont placés les travaux d'impression envoyés à une imprimante en réseau occupée, jusqu'à ce qu'ils puissent être imprimés.

#### *RAM*

Mémoire vive (abréviation de Random Access Memory). Partie de la mémoire de l'imprimante qui est utilisée comme tampon, et également comme espace de stockage des caractères définis par l'utilisateur. Les données de la RAM sont perdues dès que l'imprimante est mise hors tension.

#### *Réinitialisation*

Rétablissement de la configuration par défaut en utilisant une commande ou un signal INIT, ou en mettant l'imprimante hors tension puis sous tension.

#### *Résolution*

Nombre de points par pouce utilisés pour représenter une image.

#### *ROM*

Mémoire morte (abréviation de Read Only Memory). Partie de la mémoire de l'imprimante qui peut être lue mais qui ne peut pas être utilisée pour stocker des données. Les informations contenues dans la ROM sont conservées lorsque l'imprimante est mise hors tension.

#### *RVB*

Rouge, vert et bleu. Ces couleurs sont celles utilisées par le tube cathodique de votre écran d'ordinateur pour créer des images couleurs selon le principe du système additif.

#### *Sans sérif*

Police qui n'a pas de sérif, lignes perpendiculaires aux extrémités des caractères améliorant la lisibilité. Les entrées de cet index sont imprimées dans une police sans sérif alors que les explications sont imprimées dans une police avec sérif.

#### *Saut de ligne*

Code de contrôle (LF) qui permet de faire avancer le papier d'une ligne.

#### *Saut de ligne automatique*

Lorsque cette option est sélectionnée dans le mode de paramétrage par défaut, chaque code de retour chariot (CR) est automatiquement suivi d'un code de saut de ligne (LF).

#### *Spool*

Procédé par lequel le pilote d'imprimante convertit les données d'impression en codes lisibles par l'imprimante. Ces données peuvent être envoyées soit directement à l'imprimante, soit au gestionnaire d'imprimante.

#### *Status monitor*

Programme qui vous permet de contrôler l'état de l'imprimante, comme la quantité d'encre restante avant l'impression.

#### *Support*

Support sur lequel les données sont imprimées : papier normal, papiers spéciaux, transparents, enveloppes, etc...

#### *Table de caractères*

Ensemble de lettres, nombres et symboles utilisés dans une langue donnée.

#### *Test de l'imprimante*

Méthode de vérification du fonctionnement de l'imprimante. Lorsque vous lancez ce test, l'imprimante imprime les polices de caractères stockées dans sa ROM.

#### *Tramage*

Méthode d'impression en demi-ton dans laquelle les points sont ordonnés selon une matrice. Cette option est idéale pour imprimer des images comportant des zones de colorées bien distinctes comme des graphiques ou des schémas. Voir *Demi-ton.*

#### *Vidage hexadécimal*

Mode d'impression permettant à un utilisateur expérimenté de connaître la cause d'éventuels problèmes de communication entre l'imprimante et l'ordinateur. Si l'imprimante est en mode hexadécimal, chaque code reçu est imprimé au format hexadécimal et sous forme de caractères ASCII. Encore appelé vidage de données.

#### *WYSIWIG*

Vous avez ce que vous voyez (abréviation de What you see is what you get). Terme décrivant les impressions qui ressemblent exactement à ce qui est affiché à l'écran.

#### *Zone imprimable*

Zone d'une page sur laquelle l'imprimante peut effectivement imprimer. En raison des marges, cette zone est inférieure au format physique de la page.

# *Index*

### *A*

Aide en ligne+, 2-13, 4-17 AppleTalk\*, 2-24, 2-32

### *B*

Bac feuille à feuille, 3-2, 5-2, 7-3-5 Bac de sortie, 1-2, 2-5 Barres de réglage Vitesse/Qualité Macintosh, 6-3 Windows, 4-5 Boîte de dialogue Format papier défini par l'utilisateur+ *Voir aide en ligne* Impression\*, 5-8, 6-3 Mise en page, 5-7, 6-21 Plus d'options Macintosh, 6-8 Windows, 4-8

### *C*

Cache du câble, 2-2, 7-10 Calibration Couleur Macintosh, 6-11 Windows, *Voir aide en ligne* Calibration, têtes d'impression, 10-40 Caractéristiques techniques, C-2-20 électriques, C-11 environnement, C-11 impression, C-2-3 initialisation, C-20 mécaniques, C-10 Cartes d'interface optionnelles, 1-8, 2-24, B-3-5

Cartes, 7-24-25

caractéristiques techniques, C-5 zone imprimable, C-7 Cartouches d'encre*, 1-9* caractéristiques techniques, C-9-10 imprimer avec une cartouche couleur vide, 9-6 installation, 2-7-11 problèmes, 10-42 remplacement, 9-2-5 Colorimétrie\*, 6-14 ColoSync\*, 6-7, 13 Commandes, mode IBM2391, C-22 Commandes, mode ESC/P2, C-21 Configuration système requise, 1-6-7 Connexion de l'imprimante à un Macintosh, 2-22 à un PC, 2-12 Configuration actuelle Macintosh, 6-2 Windows, 4-5 Consommables, 1-9-10 **Contraste** Macintosh, 6-12 Windows, *Voir aide en ligne* Correspondance des couleurs, A-3-5 Macintosh, 6-11-14 Windows, 4-7 Couleur barres de contrôle Macintosh, 6-8 Windows, *Voir aide en ligne* conseils d'utilisation, A-2-10 Cyan, Magenta, Jaune Macintosh, 6-12 Windows, *Voir aide en ligne*

### *D*

Déballage de l'imprimante, 2-2 Demi-ton, 6-18

grain, 6-18 grain fin, 6-18 *Voir aussi aide en ligne Voir aussi* Tramage Dépannage, Chapitre 10 alimentation électrique, 10-8 fonctionnement, 10-9-16 interface, 10-33 manipulation du papier, 10-16-24 qualité d'impression, 10-24-32 utilitaires d'impression, 10-32-33 Détails plus fin Macintosh, 6-17 Windows, *Voir aide en ligne* Diffusion d'erreur, A-5 DOS utilisateurs, 2-21, 10-44

### *E*

Economie Macintosh, 6-7, 6-15 Windows, 4-7 *Voir aussi* Qualité d'impression Encre Macintosh, 6-17 Windows, *Voir aide en ligne* Encre faible, 10-3 Enveloppes caractéristiques techniques, C-5 chargement, 7-26-27 zone imprimable, C-8 EPSON Despooler+, 4-15-16 EPSON Monitor2\*, 6-26

### *F*

Fente d'alimentation manuelle, 7-5-7 Film rétro éclairé, 1-10, 7-21, 25, 32 Film glacé, 1-10, 4-11, 6-6, 7-23 *Voir aussi* Papiers spéciaux Fin encre, 10-3 Fin Papier, 10-3, 1-5 Fonctions de mise sous tension, 8-3 Format papier Macintosh, 6-19-22 Windows, 3-9

### *G*

Guides latéraux, 1-2, 3-3-4, 5-3-4, 7-3-4, 6-5

## *I*

ICM+, 4-7, *Voir aussi aide en ligne* Image résolution et format, A-6 Impression direction, 8-5, *Voir aussi* Vitesse Rapide généralités Macintosh, 5-6-8 Windows, 3-7-10 Qualité, 10-24-32 Vitesse, 10-34-36 Impression réseau Macintosh, 2-32-33 Windows 95, 2-17

EPSON Namer\*, 2-26, 28 EPSON Spool Manager+, 4-15 EPSON Status Monitor Macintosh, 6-23 Windows, 4-13 EPSON supports spéciaux, 1-9-10 Imprimante éléments, 1-2 table, 2-4 Installation cache du câble, 7-10 cartes d'interface, B-3-4 support papier, 2-4-5

programmes DOS, 2-21, 10-41 Interface câbles, 1-7 caractéristiques, C-14-19 série, 2-22, 2-30-31, C-18

### *L*

Levier de dégagement du papier, 1-2, 3-2, 5-2, 7-6 Levier de réglage, 1-2, 7-19 Logiciel d'impression pour Macintosh installation, 2-25 mode d'accès, 5-6, 6-2 *Voir aussi aide en ligne* Logiciel d'impression pour Windows installation, 2-13 mode d'accès, 3-7, 4-2-4 *Voir aussi aide en ligne* Luminosité, A2

### *M*

Maintenance, Chapitre 9 Menu Papier+, 3-8-10, 4-3-4 Principal+, 4-3-4 Utilitaire, 4-3-4, 13 *Voir aussi aide en ligne* Micro Réglage fonction, 7-8 touches, 1-4 MicroWeave Macintosh, 6-16 Windows, *Voir aide en ligne*

Miroir horizontal\*, 6-17 **Mode** Macintosh, 6-11 Windows, *Voir aide en ligne* Mode de vidage hexadécimal, 10-6-7 Module d'extension Power Macintosh\*, 2-28

### *N*

Nettoyage imprimante, 9-7-8 têtes d'impression, 10-36-40

### *O*

Options, 1-8 **Orientation** Macintosh, 6-20 Windows, *Voir aide en ligne*

### *P*

Pack pilote d'imprimante EPSON Stylus\*, 2-27 Panneau de contrôle, 1-3, 8-2 Papier caractéristiques techniques, C-4-7 chargement, Macintosh, 5-2-6 Windows, 3-2-6 correspondance avec le Support Macintosh, 6-3-5 Windows 4-10-11 support, 2-2, 5-2 Papiers spéciaux, 7-20-22 chargement, 7-22-30 Paramétrage automatique Macintosh, 6-2-7 Windows, 4-2, 5, 6

Paramètres Avancé Macintosh, 6-2, 8 Windows, 4-2, 6, 8 Diffusion d'erreur Macintosh, 6-18 Luminosité Macintosh, 6-12

Saturation Macintosh, 6-12 *Voir aide en ligne* Paramètres d'impression DOS, 8-4-13 Macintosh, 6-2-20 Windows, 4-2-13 Personnalisation Macintosh, 6-8-20 Windows, 4-8-10 Paramètres par défaut, 8-4-12 Paramètres Prédéfinis Macintosh, 6-2, 6-7-10 Windows, 4-2, 4-6-7 Pas de tramage Macintosh, 6-18 Windows *Voir aide en ligne Voir aussi* Qualité d'impression Perception\*, 6-14 Personnalisation du format de papier Macintosh, 6-21 Windows, 3-9 Photo Macintosh, 6-6 Windows 4-7, *Voir aussi aide en ligne* Pilote d'imprimante DOS, 2-21 Voir Logiciel d'impression Polices résidentes, 8-12-13 vectorielles, 8-14, C-3 Position de chargement réglage, 7-8, 16

Position de dégagement réglage, 7-16-17 Problèmes d'impression, *Voir* Dépannage Profile\*, 6-13

### *Q*

Qualité d'impression Macintosh, 6-15-18 Windows, *Voir aide en ligne*

### *R*

Réduction/Agrandissement\* (Echelle), 6-20 Rendu\*, 6-14 Résolution image, A-6-7 impression, C-2 Fin-720 dpi, Normal-360 dpi, Super-1440 dpi, Macintosh, 6-15 Windows, *Voir aide en ligne Voir aussi* Qualité d'impression

### *S*

Saturation, A-2 Sécurité, instructions, Introduction normes, C-12 Sélecteur\*, choix de l'imprimante avec, 2-29-31 Service après vente, 10-43-44 Source alimentation papier Macintosh, 5-7, 6-20 Windows 3-9, *Voir aussi aide en ligne* Spool Manager+, 4-15 Supports spéciaux EPSON, 1-9-10 Synchronisation du protocole, B-5, C-13,16,18

### *T*

Tables de caractères, C-29-39 Teinte, A2 Test d'imprimante, 10-4-6 Texte/Graphique Macintosh, 6-6 Windows, 4-7 Type de papier bannière, 5-8, 7-21, 30 continu, 7-9-17 glacé, 1-10, 4-11, 6-4, 7-22 jet d'encre, 1-10-, 7-21 qualité photo, 1-10, 7-23-24 transfert, 1-10 *Voir aussi* Papiers spéciaux Toile, 1-10, 7-20, 24 Touches, 1-3, 8-2-3 Tracteur poussant, 1-2, 7-9 Tramage, A-5, *Voir aussi* Demi-ton Transparents, 1-10, 7-20-21, 24 Transport de l'imprimante, 9-8 Type de support Macintosh, 6-3-5, 16 Windows, 4-10-11

### *U*

Utilitaires Macintosh, 6-22-26 Windows, 4-12-14 Vérification des buses Macintosh, 6-24 Windows, 4-14

### *V*

Vidéo/Photo Numérique Macintosh, 6-12 Windows, 4-5 Vitesse de transfert, B5 Vitesse Rapide Macintosh, 6-16 Windows, *Voir aide en ligne* Voyants d'erreur, 10-3 Voyants, 1-5, 10-2-4

### *Z*

Zone imprimable caractéristiques techniques C-7 Macintosh, 6-20 Windows, *Voir aide en ligne*

\* Macintosh uniquement + Windows uniquement